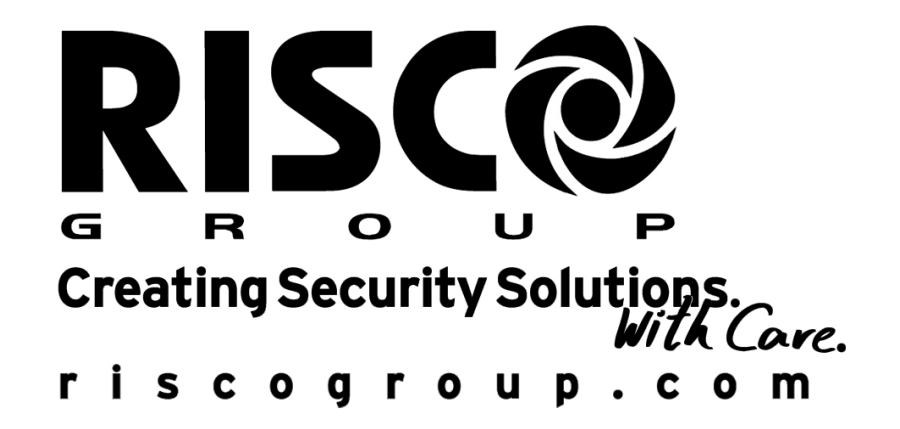

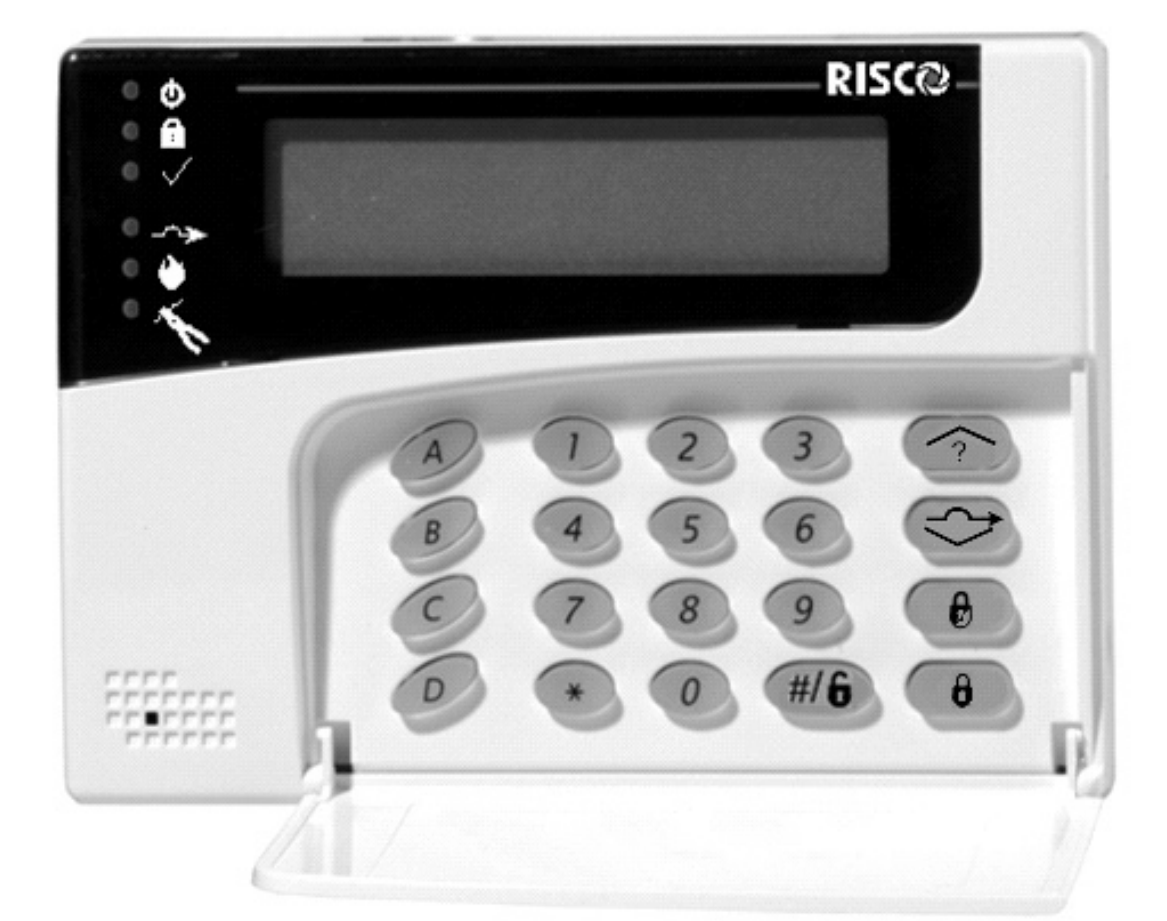

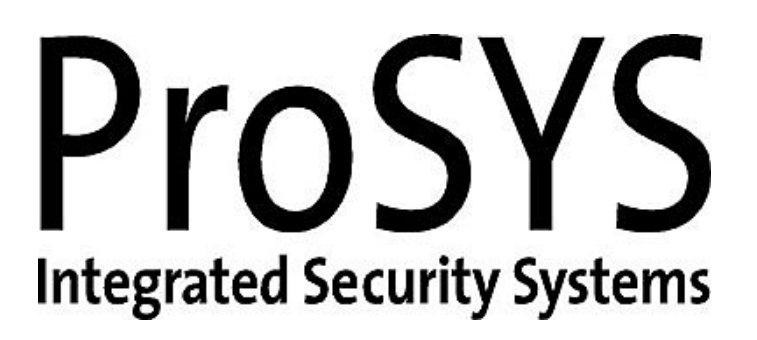

Manuel d'installation et de Programmation

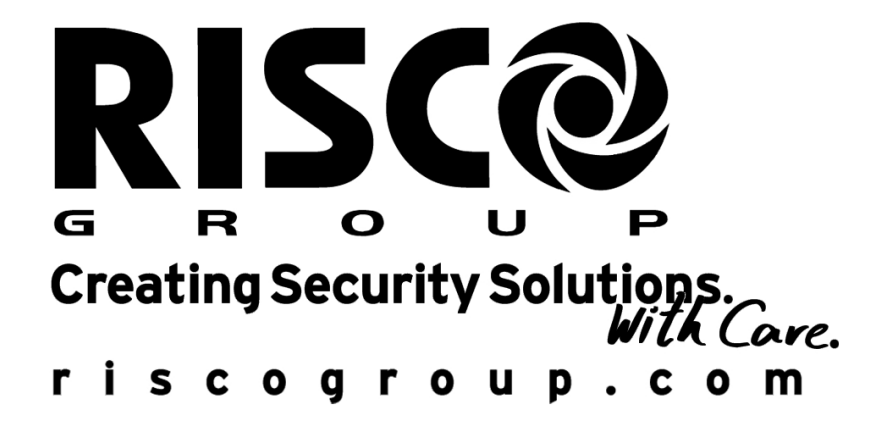

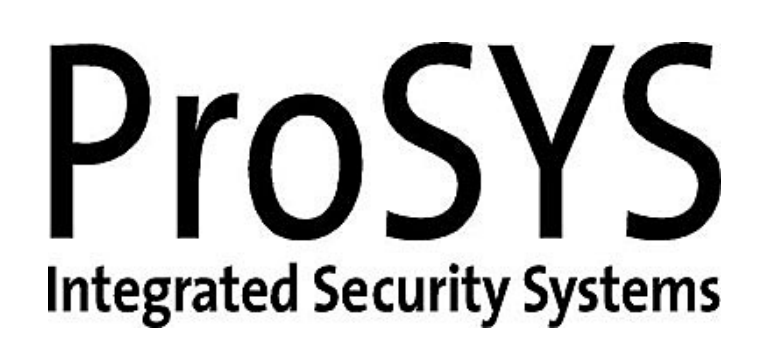

Manuel d'installation et de Programmation

## Information au client

RAPPORT DE CONFORMITÉ DE RTTE

Par ceci, RISCO Group, déclare que les panneaux de cette commande.

\* (RP128MC00xxA, RP140MC00xxA, RP116MC00xxA) avec les accessoires de câble (câbles y compris) et les accessoires sans fil, est en conformite aux conditions essentielles et à d'autres dispositions appropriées de 1999/5/EC directif.

\* XX Represent code de pays

### **Contenu**

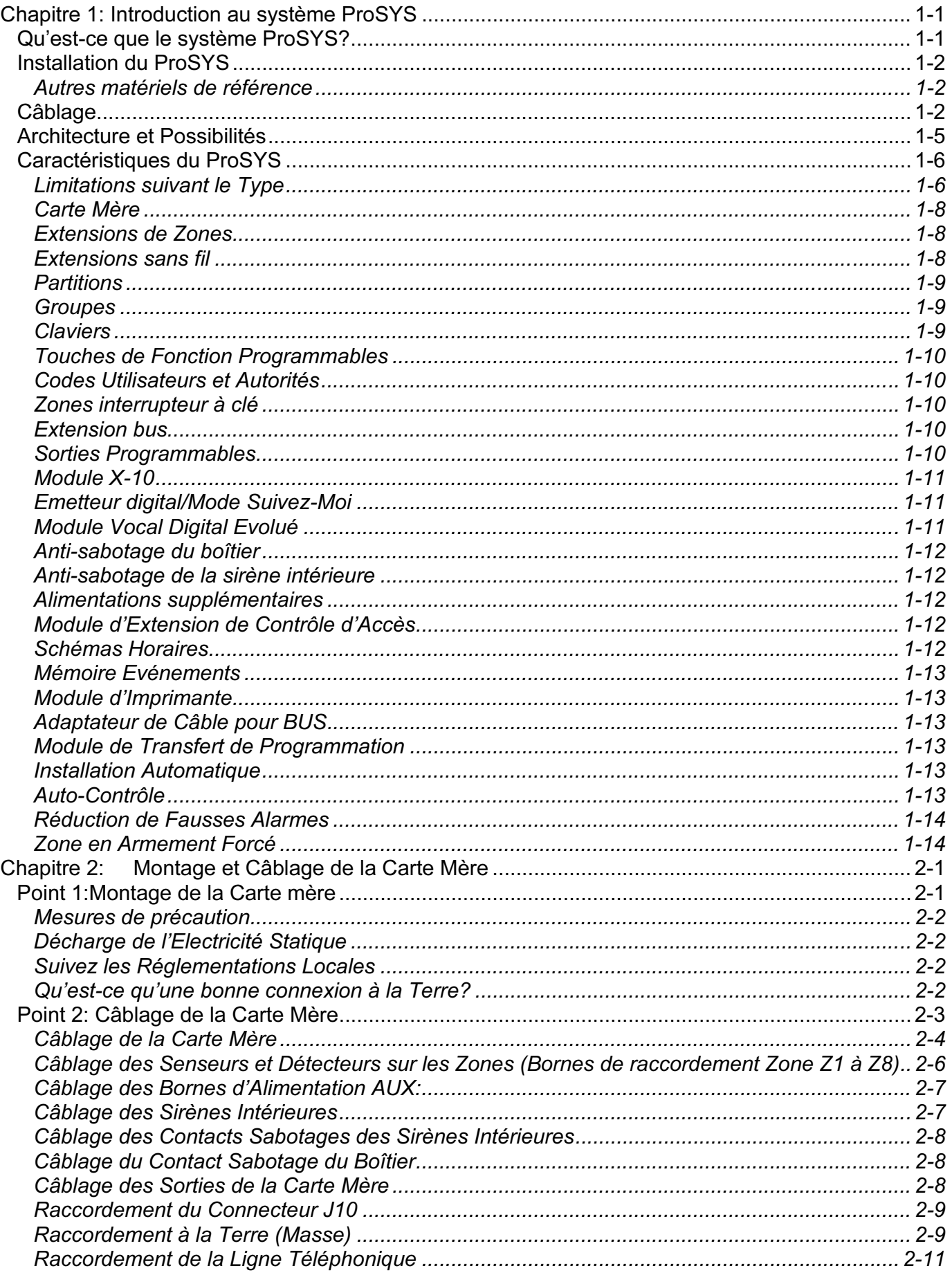

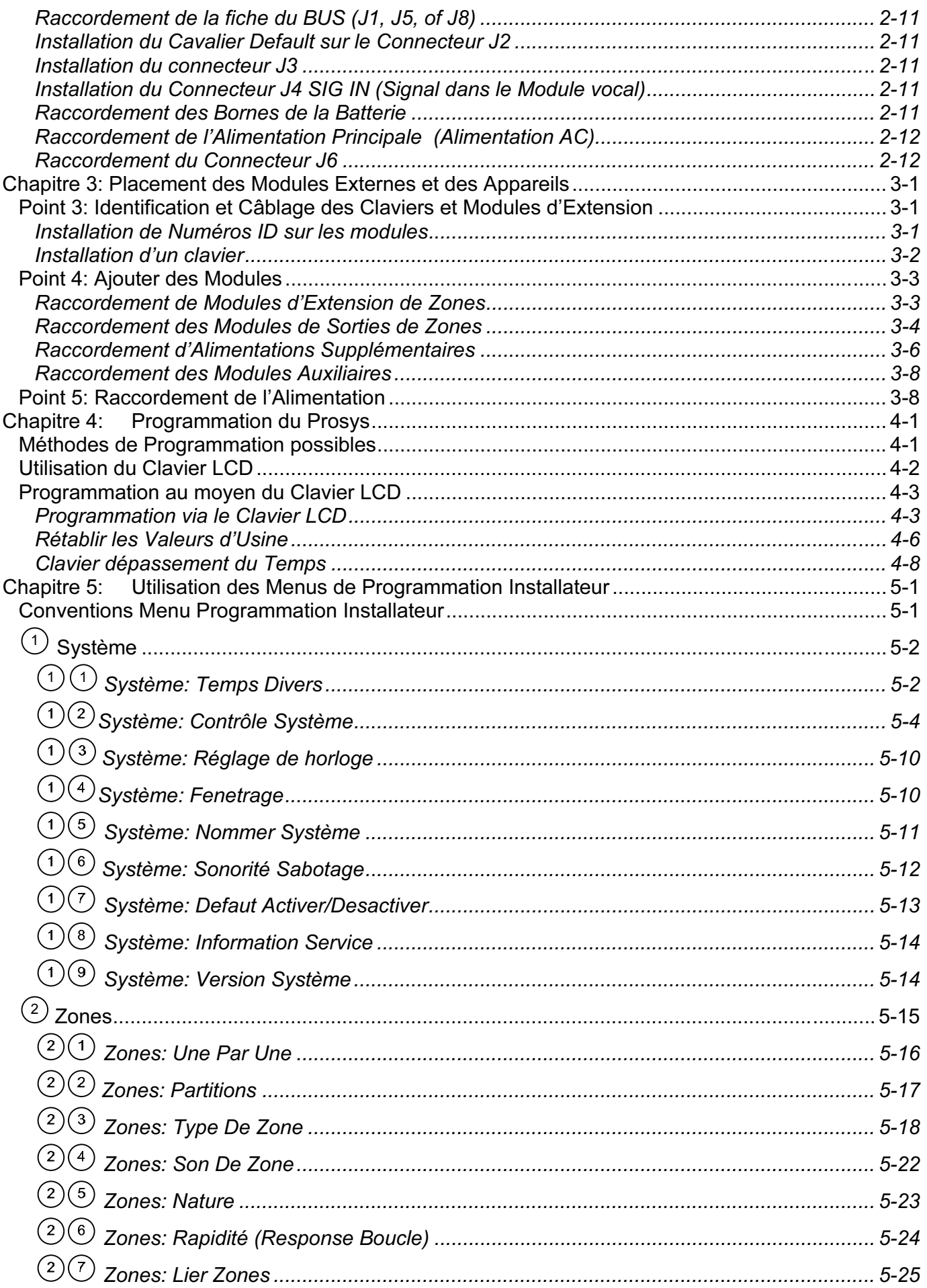

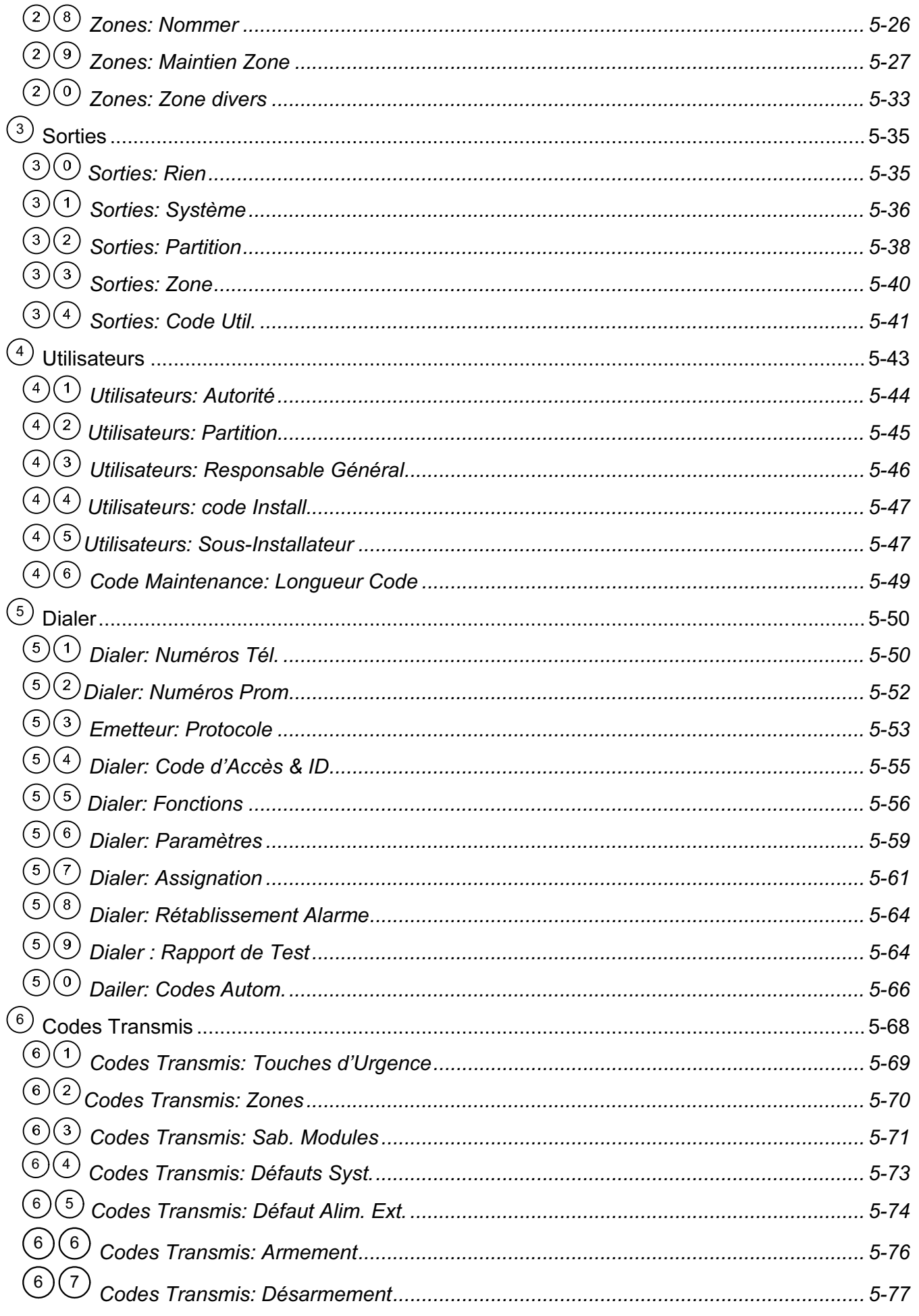

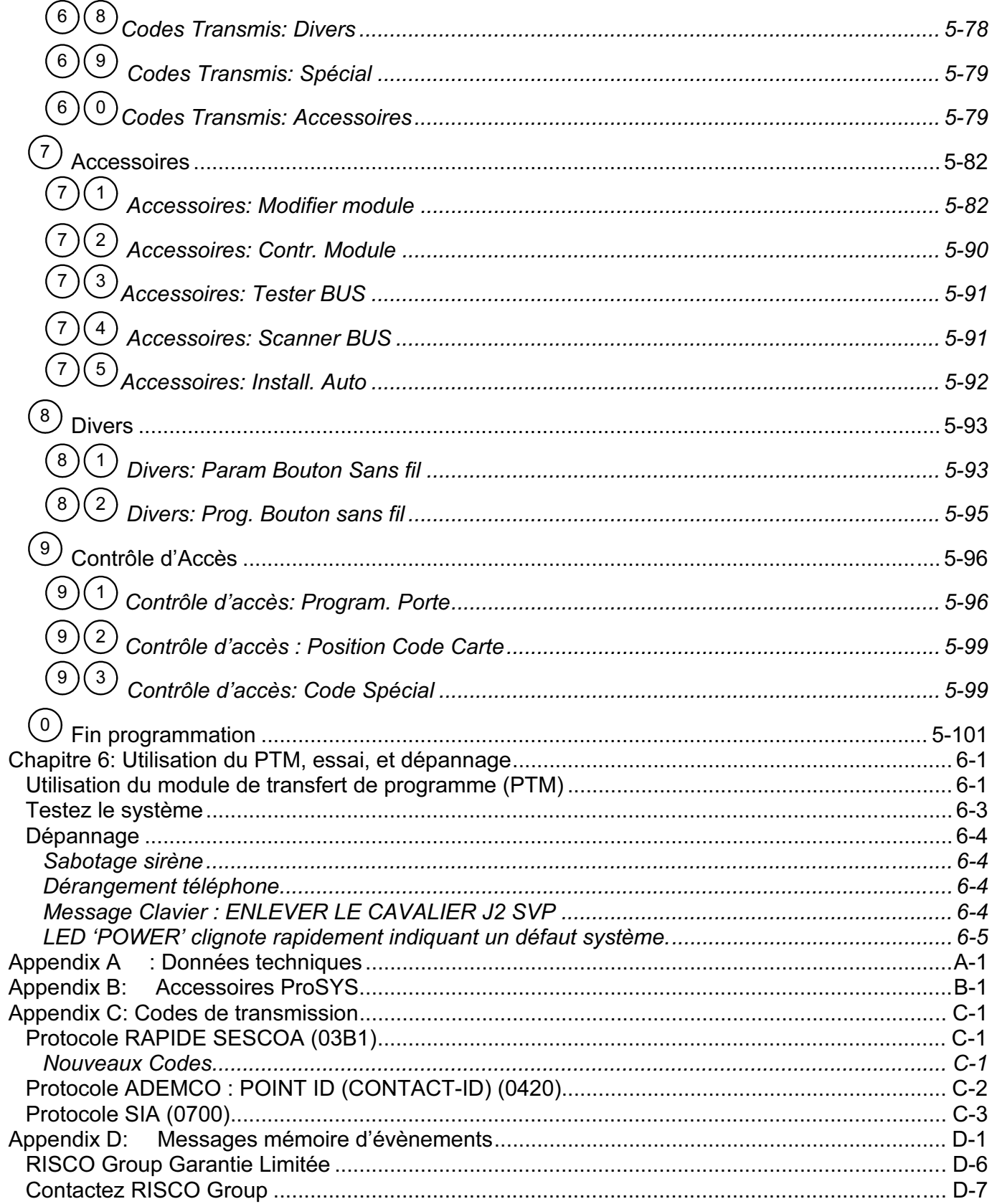

## Chapitre 1: Introduction au système ProSYS

Ce chapitre donne une introduction de base du système ProSYS, de son architecture et de ses possibilités à l'aide des rubriques suivantes :

- Qu'est-ce que le système ProSYS ? , ci-dessous
- ◆ Installation du ProSYS, page 1-2
- Câblage, page 1-2
- ProSYS Architecture et Possibilités, page 1-5
- ProSYS Caractéristiques, page 1-6

#### Qu'est-ce que le système ProSYS?

ProSYS est un système de sécurité robuste qui offre des solutions raffinées pour le signalement et la transmission de signaux d'alarme. C'est un système modulaire qui combine contrôle d'accès, protection et automatisation avec l'avantage que tout est contrôlé via une seule interface. Le ProSYS est flexible et fournit une interface conviviale qui permet une installation, programmation et utilisation plus faciles.

Le ProSYS est disponible en trois modèles qui chacun utilise les mêmes périphériques, mais tous avec des capacités différentes (voir chapitre Limitations selon le Type,

page 1-6). Le ProSYS a pour but de satisfaire aux attentes de sécurité de pratiquement chaque habitation, bureau et facilités commerciales. Il est conçu autour d'un microprocesseur et d'une technologie EEPROM (Mémoire Uniquement Lisible, Programmable et Effaçable Electriquement), dans laquelle le système stocke sa programmation opératoire, ainsi que ses paramètres programmables, sans être dépendant de sources d'alimentation externes. La ProSYS accepte la plupart des détecteurs et senseurs standards, avec une diversité de périphériques et d'appareils de sortie.

Le ProSYS permet le suivi et la supervision de maximum 128 zones. Via son BUS 4 fils, il peut recevoir une quantité de modules optionnels, parmi lesquels : Claviers, Extension de Zones, Extensions sans fil, Alimentations supplémentaires, Module Vocal, Contrôle d'accès, Interface X-10, Module mémoire supplémentaire, et Sorties Programmables. Ces appareils communiquent avec le système par l'envoi de commandes et data sur le BUS venant de la Carte mère.

Le ProSYS peut également être programmé et/ou pilotées au moyen du software « Upload/Download » qui est installé sur un computer avec un système opératoire de **Windows** 

### Installation du ProSYS

Ce manuel d'installation et de Programmation du ProSYS explique point par point dans les étapes à suivre ci-dessous comment vous devez installer l'électronique et comment vous devez programmer le ProSYS:

- Point 1: Placement de la Carte Mère (Chapitre 2)
- Point 2: Câblage de la Carte Mère (Chapitre 2)
- Point 3: Identification et câblage des Claviers et des Modules d'Extension (Chapitre 3)
- Point 4: Ajouter des Modules (Chapitre 3)
- ← Point 5: Raccordement de l'Alimentation (Chapitre 3)
- $\div$  Point 6: Programmation du ProSYS (Chapitre 4 et 5)
- Point 7: Tester le Système (Chapitre 6)

#### $\mathbb{R}^{\otimes n}$  NOTE:

Bien que ce manuel décrit tous les points ci-dessus, le chapitre "Programmation de la ProSYS" contient la plupart des informations, ainsi que les fonctions programmables qui peuvent être exécutées à partir du clavier.

#### Autres matériels de référence

Quoique qu'ils ne soient pas essentiels pour l'installation, les documents suivants sont également disponibles pour vous assister durant l'installation de votre ProSYS.

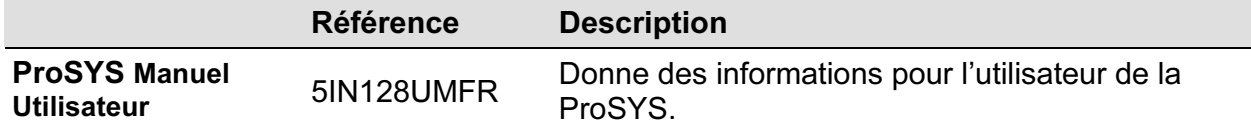

#### Câblage

L'utilisation du juste type de câble est essentiel pour une installation et un fonctionnement réussis de la ProSYS. Il est important d'utiliser la bonne section pour minimaliser la consommation de tension et assurer un fonctionnement fiable du système. Tenez compte de la consommation en courant du système et des distances de câblage. Le tableau ci-dessous donne des informations de grandes valeurs qui peuvent aider à réaliser une installation sans problème.

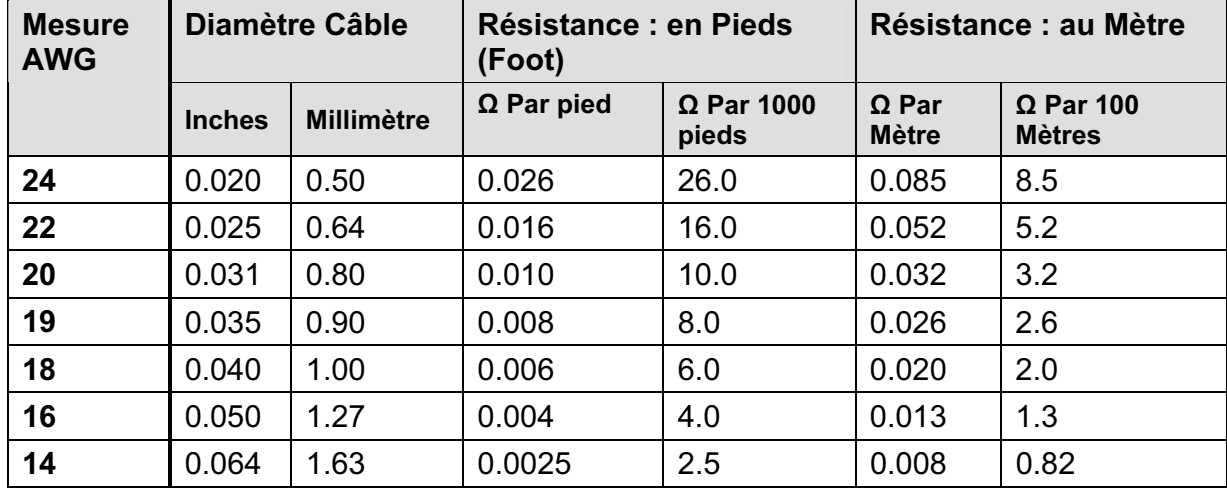

Table 1-1: Câblage

#### Table 1-2: Câblage entre la Carte Mère de la ProSYS et le transformateur 16.5 VAC/40VA

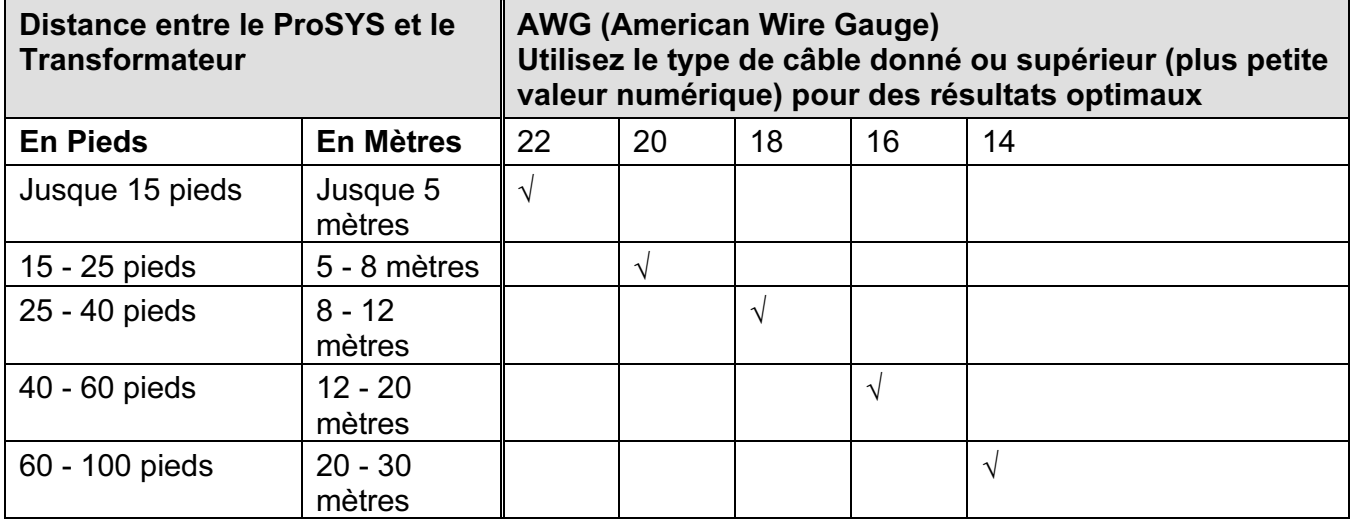

Table 1-3: Section Câble

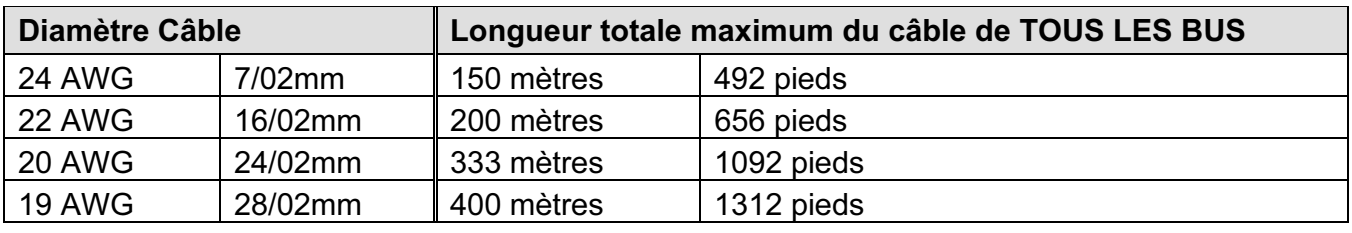

#### $\mathcal{C}_{\mathcal{F}_{\mathcal{D}}}$ NOTE:

Pour une stabilité maximale du système il est préférable de NE PAS dépasser une distance de câblage totale du BUS de 300 mètres. Pour des distances de plus de 300 mètres, il vaut mieux faire appel au Service clientèles de RISCO pour des informations plus détaillées.

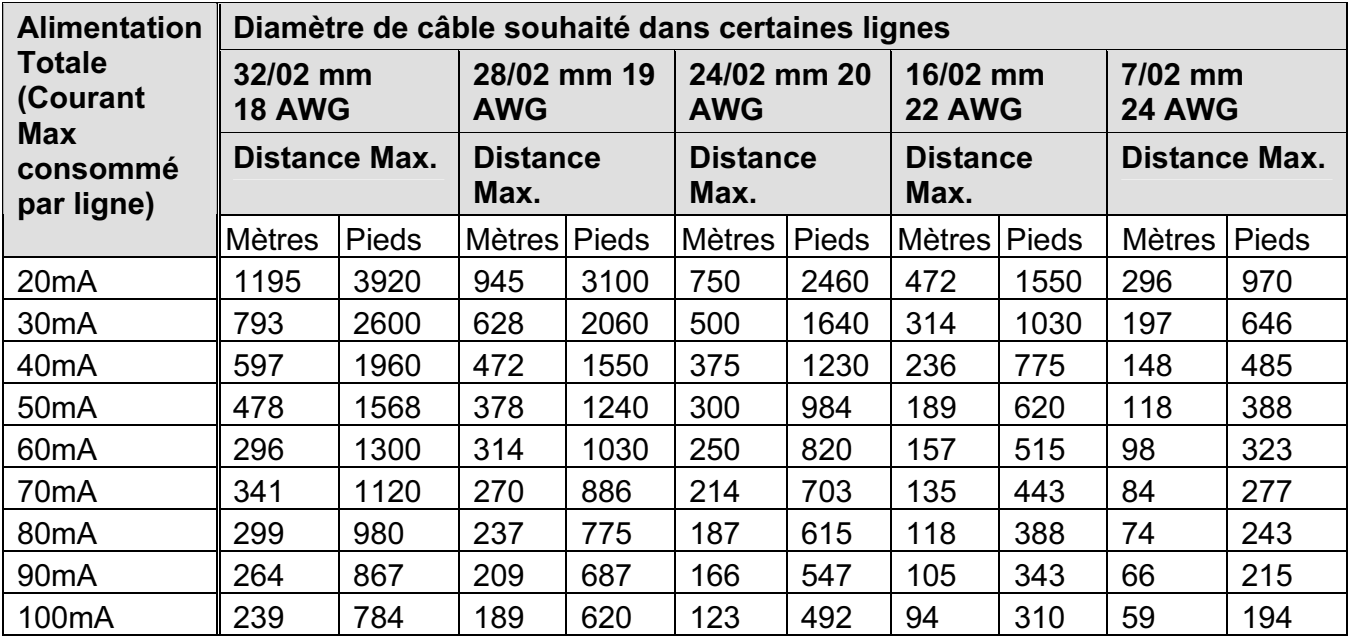

#### Table 1-4: Alimentation Totale

#### NOTE:  $\mathcal{C}_{\mathbb{Z}^p}$

Les distances de câble mentionnées représentent la distance maximum dans une direction entre la source d'alimentation et le détecteur le plus éloigné dans la branche.

Table 1-5: Consommation Maximum de la Sirène

| <b>Courant Max.</b><br>Sirène Extérieure<br>(Courant Max.<br>consommé par<br>ligne) | Diamètre de câble souhaité dans certaines lignes |       |               |              |               |              |               |       |
|-------------------------------------------------------------------------------------|--------------------------------------------------|-------|---------------|--------------|---------------|--------------|---------------|-------|
|                                                                                     | 32/02 mm                                         |       | 28/02 mm      |              | 24/02 mm      |              | 16/02 mm      |       |
|                                                                                     | <b>Distance Max.</b>                             |       | Distance Max. |              | Distance Max. |              | Distance Max. |       |
|                                                                                     | <b>Mètres</b>                                    | Pieds | <b>Mètres</b> | <b>Pieds</b> | <b>Mètres</b> | <b>Pieds</b> | <b>Mètres</b> | Pieds |
| 100mA                                                                               | 238                                              | 780   | 191           | 625          | 151           | 495          | 94            | 310   |
| 200 <sub>m</sub> A                                                                  | 229                                              | 390   | 95            | 313          | 76            | 248          | 47            | 155   |
| 300mA                                                                               | 79                                               | 260   | 63            | 208          | 50            | 165          | 31            | 103   |
| 400mA                                                                               | 59                                               | 195   | 48            | 157          | 38            | 124          | 24            | 78    |
| 500mA                                                                               | 48                                               | 156   | 38            | 125          | 30            | 99           | 19            | 62    |
| 650mA                                                                               | 37                                               | 120   | 29            | 96           | 23            | 76           | 15            | 48    |

 $\mathbb{R}^{\diamond}$  Note:

Les distances de câble mentionnées représentent la distance maximum dans une direction entre la ProSYS et la sirène extérieure sur la ligne.

### Architecture et Possibilités

Le diagramme ci-dessous montre un aperçu de l'architecture et des possibilités de la ProSYS. Etudiez attentivement cette figure avant de commencer l'installation de la ProSYS pour avoir ainsi une image générale des possibilités d'extension de la ProSYS.

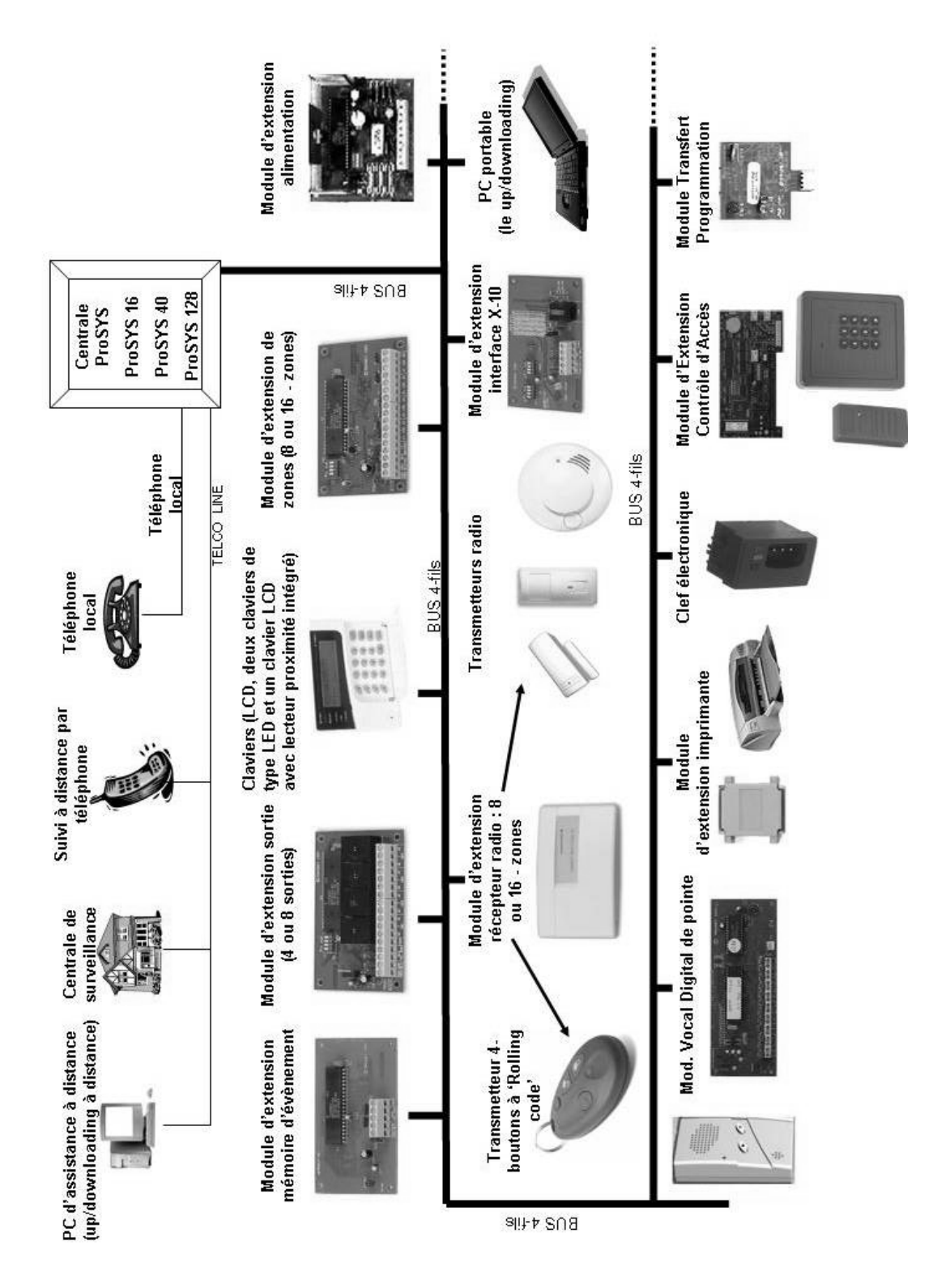

Figure 1-1: ProSYS Architecture et Possibilités

### Caractéristiques du ProSYS

Cette rubrique décrit les caractéristiques du système ProSYS, y compris les caractéristiques de chaque modèle ProSYS.

### Limitations suivant le Type

Chaque modèle ProSYS a ses propres limitations, retrouvez-les dans le tableau ci-dessous:

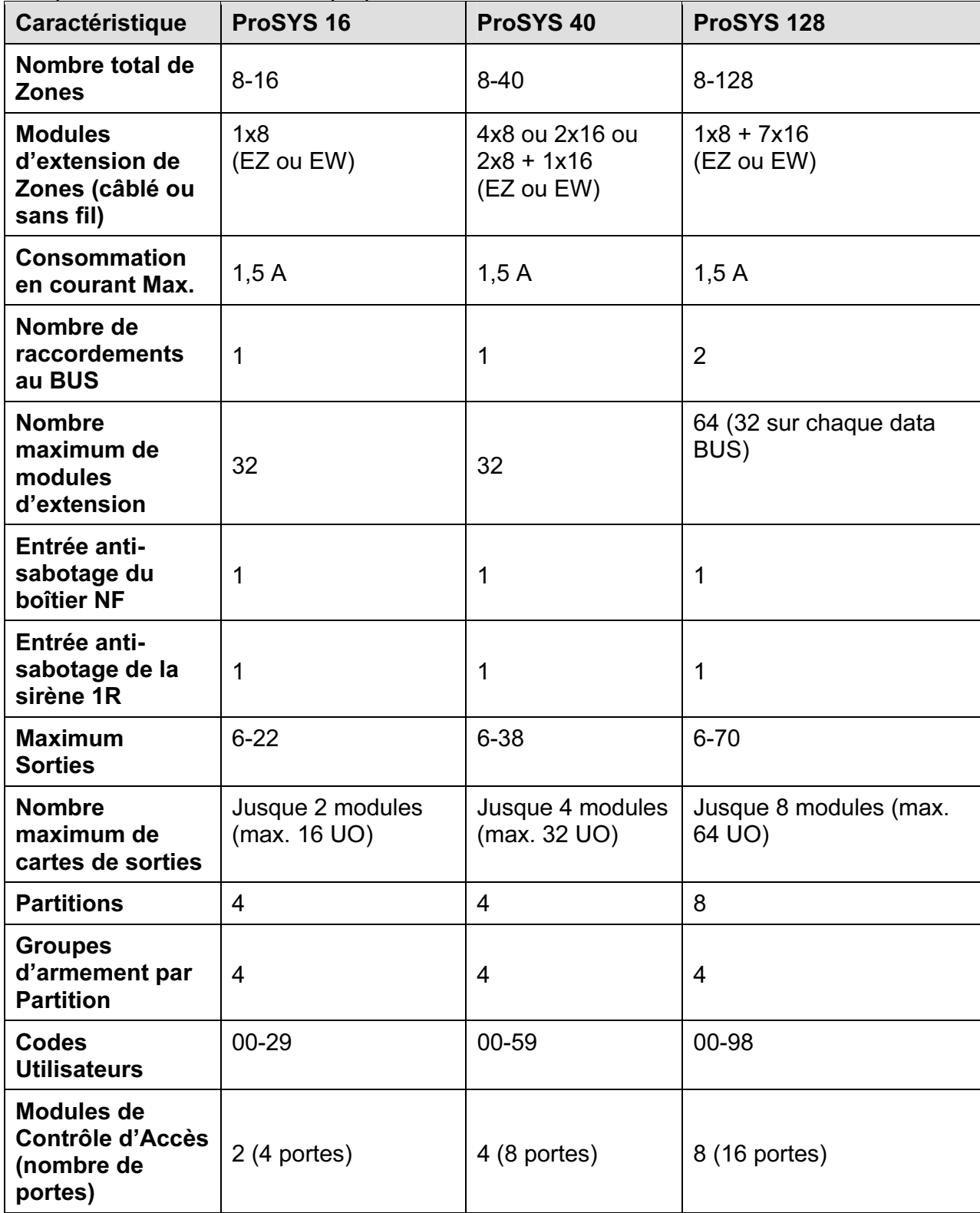

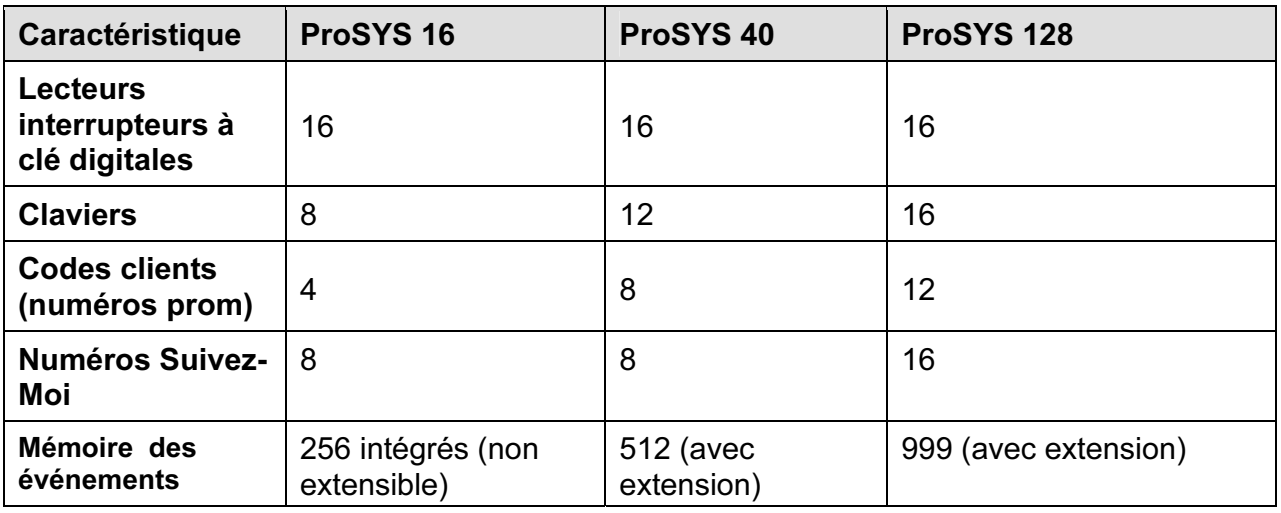

#### $\mathbb{R}^{\diamondsuit}$  Note:

Les modules d'extension de zones peuvent être soit de type câblé soit de type sans fil.

Chaque modèle du ProSYS peut fonctionner avec une batterie de 17Ah maximum en étant conforme aux exigences d'agrément.

La borne de raccordement COM de la sortie relais peut être établie au moyen d'un cavalier pour obtenir un 12Vdc positif ou négatif par rapport à 0V.

### Carte Mère

La carte mère est la base du système et possède les caractéristiques ci-dessous:

- 8 raccordements zones câblées
- Extensible à 16, 40 ou 128 zones câblées/sans fil (voir rubrique Limitations selon Type, Page 1-6)
- 6 sorties programmables:
	- â 1 x sortie relais (puissance basculée 3A/12Vdc)
	- â 1 x sortie transistorisée haute puissance (Collecteur ouvert, passe à -Ve)
	- â 4 x sorties transistorisées basse puissance 70mA (Collecteur ouvert, passe à -Ve)
- Entrée du Boîtier (contact normalement ouvert)
- Entrée anti-sabotage de la Sirène (impédance de ligne via une résistance fin de boucle de 2.2KΩ)
- Un BUS à 4-fils partant de la carte Mère. C'est le point de départ de tous les modules d'extension (voir Chapitre 2, Placement et Câblage de la Carte Mère):
	- â ProSYS 16 et ProSYS 40: Un BUS avec 2 "connecteurs raccordement rapide" pour la liaison simplifiée de périphérique
	- â ProSYS 128: Deux BUS différents avec "connecteurs raccordement rapide" et un bornier BUS 2 optionnel
- Alimentation pour le fonctionnement de la sirène extérieure
- Donne le type de tension désiré pour une ou plusieurs sirènes extérieures, sirènes intérieures ou haut-parleurs
- ◆ Accepte plus de 20 types de zone
- 4 sortes de raccordements de zone : boucle normalement fermée (NF), boucle normalement ouverte (NO), boucle simple résistance (EOL) et boucle double résistance (DEOL). Voir Chapitre 2, Placement et Câblage de la Carte Mère.
- Mémoire d'événements (jusque 256 événements)

#### Extensions de Zones

En plus des huit zones câblées, le ProSYS accepte jusque 120 zones supplémentaires (donc 128 au total), celles-ci viennent du modules d'extension 8-Zones ou 16-Zones, y compris les extensions de 8/16 zones sans fil qui sont décrites ci-dessous.

Le nombre de zones possible dépend du modèle ProSYS choisi, comme décrit sous la rubrique Limitations selon le Type, page 1-6.

#### Extensions sans fil

En utilisant les zones sans fil, les modules d'extensions sans fil ProSYS 8/16 peuvent réagir à différents détecteurs sans fil tel que détecteurs IRP, détecteurs IRP avec immunité aux animaux domestiques, détecteurs incendie, contacts magnétiques et télécommandes 4 touches qui peuvent également fonctionner comme émetteurs de codes.aléatoirs Les modules d'extension sans fil possèdent les caractéristiques ci-dessous:

- Technologie Super Hétérodyne
- ◆ Temps de supervision programmable
- Détection anti-sabotage
- Condition batterie basse des émetteurs
- ◆ Détection de brouillage

#### Partitions

Chaque zone peut être attribuée à 4 ou 8 partitions indépendantes, selon le type de ProSYS (voir rubrique Limitations selon le Type, page 1-6). Le partitionnement permet d'exécuter avec un seul système ProSYS une protection de chaque habitation avec une situation multifamiliale, différentes divisions dans un siège commercial ou institutionnel et même plusieurs magasins dans un centre commercial. Chaque partition peut utiliser des zones partielles et des zones communes.

Le système ProSYS peut aussi utiliser une ou plusieurs partitions communes (une partition commune est obtenue lorsqu'une zone appartient à plusieurs partitions). En cas d'utilisation de partition commune, les zones appartenant à la partition commune seront seulement protégées dès que toutes les partitions auxquelles elles sont attribuées auront été armées.

#### Groupes

Un Groupe est une combinaison de zones dans une Partition, destiné à effectuer un armement partiel dans une Partition. Jusque 4 Groupes peuvent être établis par Partition. Vous pouvez effectuer un armement - Groupe au moyen de touches de fonction sur un clavier (touche A, B, C, et D). Chaque touche comprend un groupe de zones différent. Les utilisateurs peuvent armer n'importe quel des quatre groupes dans chaque partition en introduisant leur code suivi par une sélection d'une partition. (Voir ProSYS Manuel Utilisateur pour plus d'information sur Armement par Groupe.)

#### Claviers

Le ProSYS accepte jusqu'à 16 claviers, parmi un choix de quatre modèles (LCD, deux claviers de type LED et un clavier LCD avec lecteur proximité intégré). A partir de chaque type de clavier toutes les caractéristiques système sont pratiquement accessibles.

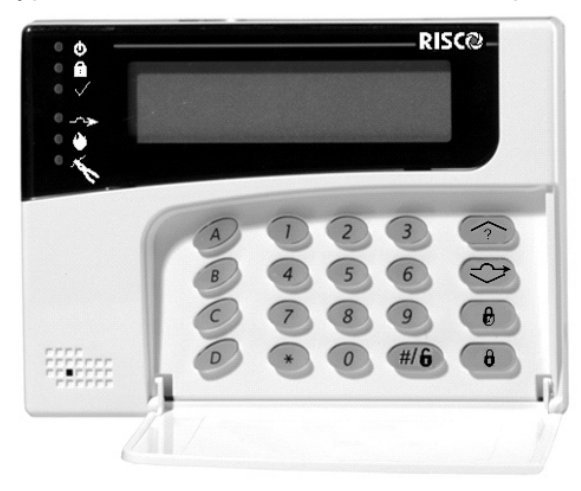

Figure 1-2: Clavier LCD

Chaque clavier est équipé de trois touches d'urgence (touche Panique, Incendie et Urgence) ainsi que de la possibilité d'utiliser un Code Duress (désarmement sous contrainte). Tous les claviers possèdent un contact anti-sabotage contre l'ouverture et l'arrachement du mur. Chaque clavier a un éclairage de fond pour le display ainsi qu'un éclairage des touches. Les touches émettent un signal sonore chaque fois que l'on appuie sur l'une d'elles. Les claviers peuvent aussi être programmés pour détecter l'introduction de faux codes et sont équipés de commandes simplifiées via des touches rapides pour l'exclusion de zones et permettent la lecture des zones actives.

Les touches rapides peuvent être programmées pour l'armement « Rester »"Stay" et « Quitter »"Away", pour simplifier l'armement partiel lorsque vous êtes à la maison et l'armement complet lorsque vous quittez le bâtiment.

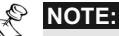

En cas d'utilisation de partition, les claviers peuvent être attribués à certaines partitions. Les claviers de type LED peuvent seulement être employés dans des applications dans lesquelles le nombre de zones utilisées ne dépassent pas le nombre de LED de zone. Par conséquent, un clavier 8-LED (réf. p/n 72000) ne peut pas être utilisé dans un système de plus de 8 zones, de même un clavier 16-LED (réf. p/n 72001) ne peut pas être utilisé dans un système de plus de 16 zones.

#### Touches de Fonction Programmables

Les quatre touches de Fonction (A, B, C et D) sur un clavier peuvent être établies de telle sorte qu'elles contiennent une série de commandes. Un utilisateur peut par exemple appuyer sur la touche A pour démarrer une fonction macro qui armera le premier étage et en même temps commandera l'éclairage dans le hall d'entrée ou appuyer sur la touche B pour arrêter les appels « Suivez-Moi ».

#### Codes Utilisateurs et Autorités

Chaque installation ProSYS utilisera des codes utilisateurs uniques, se composant de combinaisons de 6 chiffres. Chaque code peut être attribué à un des niveaux d'autorités disponibles et si souhaité à plusieurs partitions.

Vous pouvez éventuellement en cas d'applications hauts risques utiliser une option double code qui exige que deux utilisateurs introduisent leur code pour effectuer le désarmement.

#### Zones interrupteur à clé

Le ProSYS peut utiliser des zones interrupteur à clé sur des installations où une simple clé mécanique suffit pour armer (un interrupteur de type impulsion ou On/Off suffit pour cela). La zone « interrupteur à clé » permet d'armer et de désarmer le système ou une partition. N'importe quelle zone de la ProSYS peut être établie pour armer/désarmer avec ou sans temporisation de sortie.

#### Extension bus

Au moyen du BUS à 4-fils de la ProSYS allant jusqu'à 300 mètres, diverses applications et possibilités peuvent être obtenues en raccordant des modules d'extension. Vous pouvez ajouter n'importe quel module au système en raccordant celui-ci sur le BUS, comme décrit au Point 2: Câblage de la Carte Mère dans le Chapitre 2, Placement et Câblage de la Carte Mère.

Le ProSYS 16 et le ProSYS 40 sont équipés d'un seul raccordement au BUS, tandis que le ProSYS 128 en possède deux. Sur le ProSYS 128, un court-circuit sur un BUS ne posera pas de problème, l'autre BUS continuera à fonctionner.

La carte mère est en même temps équipée d'un connecteur de BUS de liaison rapide pour simplifier le raccordement de certains modules. Il y a deux de ces liaisons prévues sur le ProSYS 16/40 et trois sur le ProSYS 128.

#### Sorties Programmables

La Carte Mère du ProSYS dispose de 6 sorties (1 relais de 3A, 1 sortie transistorisée de 500mA, et 4 sorties à Collecteur Ouvert de 70mA). Via ces sorties vous pouvez piloter des appareils pour suivre une liste d'événements système qui sont en rapport avec les alarmes, les zones, les partitions, les groupes, n'importe quel événement système général, les actions d'un certain utilisateur ou de schémas horaires.

Des choses comme serrures électriques, appareils d'enregistrement CCTV, un relais et beaucoup plus peuvent être commandés via une sortie programmable. Si vous souhaitez exécuter plusieurs commandes, vous pouvez raccorder les modules d'extension suivants:

- ProSYS 16: N'importe quelle combinaison de 2 modules d'extension (module 4 sorties relais ou module 8 sorties transistorisées). Ce qui donne un maximum de 16 sorties. Le nombre total atteint donc 22 sorties (via modules de sorties et sorties de la carte mère).
- ProSYS 40: N'importe quelle combinaison de 4 modules d'extension (module 4 sorties relais ou module 8 sorties transistorisées). Ce qui donne un maximum de 32 sorties. Le nombre total atteint donc 38 sorties (via modules de sorties et sorties de la carte mère).
- ProSYS 128: N'importe quelle combinaison de 8 modules d'extension (module 4 sorties relais ou module 8 sorties transistorisées). Ce qui donne un maximum de 64 sorties. Le nombre total atteint donc 70 sorties (via modules de sorties et sorties de la carte mère).

### Module X-10

Sur le ProSYS un module émetteur X-10 peut aussi être raccordé via le BUS. La technologie X-10 transforme les sorties programmables du ProSYS dans un protocole qui est compris par le module émetteur. Lors de la commande d'une sortie ce module envoie des signaux d'activations et de contrôle sur le circuit d'alimentation du réseau vers le module récepteur X-10 désiré pour piloter de cette façon des éclairages et des appareils domestiques. Les modules émetteurs X-10 du ProSYS peuvent commander au maximum 16 récepteurs X-10.

#### Emetteur digital/Mode Suivez-Moi

L' émetteur digital intégré à la ProSYS peut effectuer des transmissions vers une chambre de surveillance dans différents formats tel que ADEMCO Contact ID et SIA. Il peut traiter plusieurs codes client (pour chaque partition) avec codes client de secour complémentaires. Max. trois numéros de téléphone de chambre de surveillance peuvent être enregistrés (en transmission multiple ou rapport dédoublé nécessaire), avec la possibilité de rassembler les rapports non urgents et de les envoyer ensemble à un moment déterminé en une seule communication. Le système peut également envoyer des rapports de test journaliers, des rapports d'ouverture/fermeture, des rapports d'entrée/sortie du mode programmation. En plus de la communication standard avec une chambre de surveillance, le ProSYS peut aussi être programmée pour utiliser la fonction « Suivez-Moi » grâce à laquelle un appel téléphonique peut être lancé en utilisant des tonalités bip pour signaler une alarme d'intrusion ou d'incendie. Cette méthode d'appel est disponible pour chaque partition et est le plus souvent utilisé pour avertir à son travail un propriétaire de ProSYS, pour avertir à la maison un propriétaire d'une société qu'il y a une alarme à un certain endroit.

Via le module Vocal optionnel, vous pouvez transformer les tonalités bip « Suivez-Moi » en 3 brefs messages parlés.

### Module Vocal Digital Evolué

Le Module Vocal Digital Evolué donne une information audible de l'état de votre système ProSYS et permet d'utiliser votre appareil téléphonique (avec touches DTMF) comme clavier du système. Le Module Vocal Digital Evolué peut être utilisé dans les conditions ci-dessous:

- En cas d'alarme, ce Module Vocal Digital vous informe s'il s'agit d'une alarme intrusion ou incendie au moyen d'un message préenregistré. Ensuite, vous pouvez confirmer l'événement et commander le système à distance.
- La commande à distance permet:
	- â L'Armement et le désarmement des partitions
	- â L'exclusion de Zones
	- â L'Activation ou la désactivation les sorties
	- â L'Adaptation des numéros de téléphone "Suivez-Moi"
	- â L'Ecoute et l'envoi du message parlé dans une pièce protégée

### Anti-sabotage du boîtier

L' anti-sabotage du boîtier est de type NF (normalement fermé), qui protége les deux côtés du boîtier. Ceci veut dire que le boîtier est de cette manière protégé via un contact contre l'ouverture ou l'arrachement du mur.

### Anti-sabotage de la sirène intérieure

L'entrée pour le raccordement anti-sabotage de la sirène intérieure fonctionne avec une résistance de fin de boucle (résistance EOL). Si les fils de raccordements sont coupés ou en court-circuit, une détection d'alarme se produira.

#### Alimentations supplémentaires

Bien que la Carte Mère de la ProSYS dispose d'une alimentation pour délivrer jusqu'à 600mA sur les bornes d'alimentation AUX (900mA pour la sirène intérieure), il se peut qu'en cas d'utilisation d'un certain nombre de modules d'extension et de détecteurs, il soit nécessaire de placer des alimentations supplémentaires. Le ProSYS permet de raccorder jusqu'à huit alimentations supplémentaires sur le BUS.

Chaque alimentation supplémentaire fournit une consommation possible de 1.5 Ampère maximum. Elle pourvoit aussi à la commande des sirènes intérieures, des sirènes autonomes ou haut-parleurs. Chaque alimentation supplémentaire a aussi des bornes de raccordement pour la charge d'une batterie de secours qui assurera le fonctionnement en cas de coupure de tension du secteur. La centrale peut être avertie via le BUS d'une coupure de l'alimentation du réseau, d'une situation de tension basse de la batterie, d'une activation de connexion sabotage, d'un défaut sur les bornes d'alimentation AUX et de problèmes avec le câblage d'éventuelle(s) sirène(s) intérieure(s).

#### Module d'Extension de Contrôle d'Accès

Une des plus possibilités particulières du ProSYS est l'intégration d'un sous-système de contrôle d'accès. Au travers de huit de ces modules au maximum vous pouvez contrôler jusqu'à 16 lecteurs (chaque module accepte deux lecteurs). Chaque lecteur peut supporter e la technologie magnétique, proximité, code à barre, avec contact , et/ou Wiegand. Par module, 999 utilisateurs peuvent être programmés et 1000 "évènements" peuvent être stockées.

#### Schémas Horaires

Grâce à une horloge intégrée dans le système, vous pouvez exécuter, automatiquement et au même moment, des manipulations sur différents jours de la semaine sélectionnés au préalable ou à des moments spécifiques dans une période de 24 heures ou pendant les périodes de vacances.

Les manipulations automatiques comprennent:

- Schéma horaire des armements et désarmements (d'une ou de plusieurs partitions).
- Schéma horaire pour la commande des sorties.
- Empêcher le désarmement par des utilisateurs pendant des périodes pré-définies.

#### Mémoire Evénements

Le ProSYS peut stocker jusqu'à 999 événements, parmi lesquels armements, désarmements, exclusions (bypass), alarmes, problèmes, rétablissements des événements et remise à zéro. Ces événements sont stockés par ordre chronologique et si nécessaire,, stockés selon la zone, la partition, le groupe, le code utilisateur, le clavier, etc. Si vous le souhaitez, cette liste d'événements peut être demandée via le clavier LCD, au moyen de la programmation à distance ou via une imprimante raccordée.

### Module d'Imprimante

Vous pouvez obtenir une liste sur une Imprimante parallèle Centronics en plaçant un Module d'Imprimante entre une imprimante parallèle et le BUS 4-fils de la ProSYS. Elle imprimera tous les événements du système d'alarme en ordre chronologique. Si vous le désirez cette imprimante peut aussi imprimer les événements du contrôle d'accès. Chaque événement contient le détail de la date, de l'heure et si nécessaire, de la partition concernée et du numéro utilisateur.

### Adaptateur de Câble pour BUS

Au moyen d'un Adaptateur de Câble pour le BUS vous pouvez connecter directement un PC portable sur la ProSYS pour effectuer de manière locale le chargement et déchargement de programmes « up/downloading ».

#### Module de Transfert de Programmation

Le Module de Transfert de Programmation est un module compact qui permet d'enregistrer une configuration de programmation d'une ProSYS sans pour cela devoir être constamment sous tension. Par la suite, vous pouvez envoyer vers un autre ProSYS la même programmation à l'aide du Module de Transfert de Programmation. Ainsi, vous pouvez enregistrer une programmation de base dans le Module de Transfert de Programmation qui peut être utilisé pour programmer un nouveau ProSYS à installer.

#### Installation Automatique

Le ProSYS est capable d'effectuer une installation automatique des modules raccordés sur le BUS. Le système cherche pour cela les modules raccordés et en même temps vérifie leur liaison et leur fonctionnement. Finalement, le système affichera une liste des modules trouvés et l'installateur devra donner une confirmation pour chaque module repéré. Cette installation automatique sera exécutée au démarrage du système ou pourra aussi être débutée manuellement par après.

#### Auto-Contrôle

Le ProSYS a différentes possibilités d'auto-contrôle, tel que:

- Un test du BUS qui permet au système d'effectuer un contrôle de la liaisondu fonctionnement de chaque module raccordé. Pour chaque module il y a une indication de performance au moyen d'une échelle de 0-100%. Le résultat de chaque module est affiché individuellement sur le clavier LCD (ou via le programme de chargement/déchargement « Up/Download »).
- Un contrôle de surveillance, grâce auquel le ProSYS effectue de façon automatique et périodique un auto-test. En cas d'échec de l' auto-test, le système enverra un rapport.
- Un Mode Entretien qui, lorsqu'il est choisi, effectue un auto-test actif de certains composants.
- Un test de marche à un seul homme qui permet à l'installateur de tester individuellement chaque détecteur et contact avec une réponse visible et audible via le clavier sur lequel le test de marche a été démarré.

#### Réduction de Fausses Alarmes

Pour diminuer les fausses alarmes des détecteurs, le ProSYS offre une variété de possibilités de programmation parmi lesquelles: une matrices de zones, la limite de mise en route, le temps d'entrée et sortie audibles et visibles, la vérification de l'alarme incendie, le retard d'émission avant d'envoyer, la zone de dernière sortie, la fonction d'interruption d'émission de l'alarme, la double impulsion, la durée et la fin du test de zone de sortie.

### Zone en Armement Forcé

Lorsque cette option est établie (réglable par zone), la carte mère permettra un armement avec ces zones en condition 'pas prêt'. Si une zone ainsi programmée n'est pas au repos, la LED prêt « Ready » clignotera et en cas d'armement la zone sera exclue à la fin du temps de sortie. Lorsque la zone revient en repos, elle sera à nouveau contrôlée par le système.

# Chapitre 2: Montage et Câblage de la Carte Mère

Ce chapitre reprend les deux points de la procédure d'installation du ProSYS à savoir :

- Point 1: Montage de la Carte mère, décrit ci-dessous
- Point 2: Câblage de la Carte mère, page 2-3

#### Point 1:Montage de la Carte mère

La Carte mère du ProSYS est livrée dans un boîtier métallique. Fixez le boîtier contre le mur et placez la carte mère sur les points de fixation prévus à cet effet, comme vous pouvez voir ci-dessous.

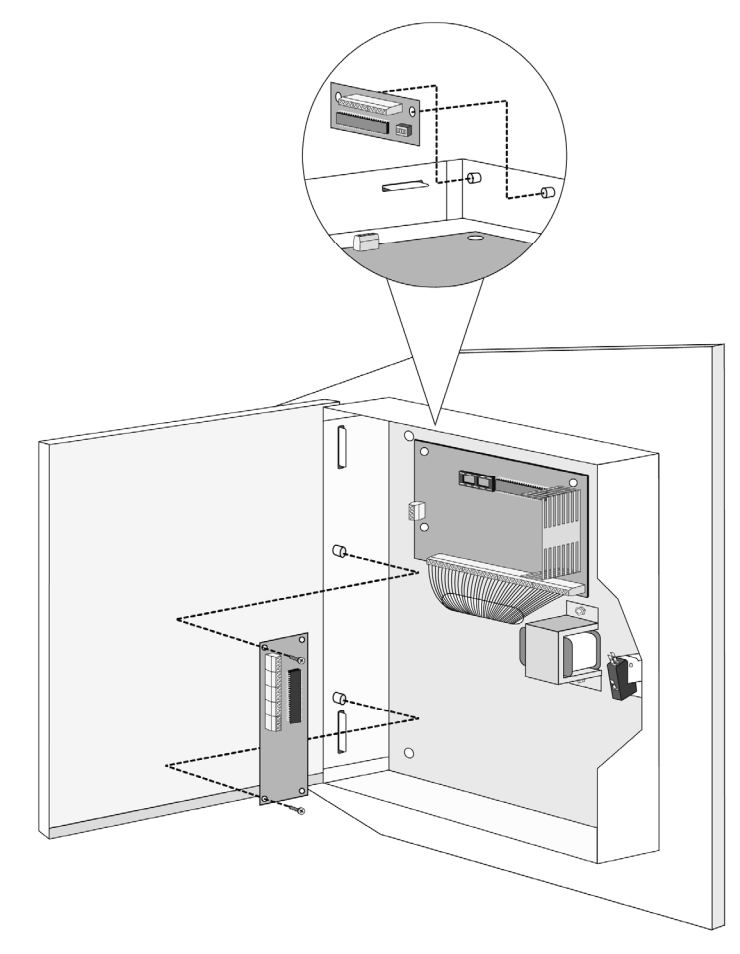

Figure 2-1: Placement de la carte mère

L'endroit de fixation du boîtier doit :

- $\div$  Être sec.
- Être dans le voisinage d'une source de tension du secteur (qui doit être désactivée pendant le montage).
- Disposer d'un bon raccordement à la terre.
- Donner accès à la ligne téléphonique du client.

#### Mesures de précaution

Pendant le placement de la carte mère vous devez observer les mesures de précaution cidessous:

- Lorsque vous démarrez le système, la tension du secteur est présente sur la carte mère. Pour éviter l'électrocution, vous devez désactiver toutes les sources de tension (transformateur AC et batterie) et déconnecter la liaison téléphonique avant de commencer l'entretien ou les raccordements. La tension du secteur ne peut seulement être raccordée que sur le connecteur prévu à cet effet (connecteur séparé à côté du transfo avec fusible inclus).
- Le câble de raccordement à la tension du secteur doit venir d'un tableau de dérivation , disposant d'un fusible haute tension adapté aux réglementations en vigueur.
- Le raccordement de la tension du secteur sur le ProSYS doit être effectué par un installateur agréé et doit être exécuté selon le Règlement Général pour les Installations Electriques (AREI).
- Pour éviter le risque d'incendie vous devez remplacer un fusible uniquement par un fusible de même type et de même puissance.
- ◆ Il y a un risque d'explosion si une batterie de mauvais type est raccordée. N'employez jamais une batterie déjà utilisée dans une nouvelle installation. La carte mère est conçue pour utiliser une batterie scellée au plomb de12 V/7Ah comme alimentation de secours pour prévenir une courte interruption de la tension du secteur.
- Ne faites en aucun cas un court-circuit sur les câbles raccordés au transformateur car cela fera sauter le fusible intégré. Le transformateur doit être raccordé sur une tension du secteur de type 230 VAC qui n'est pas interrompue par un interrupteur mais uniquement par un fusible automatique adapté aux réglementations en vigueur.
- La carte mère est munie d'un circuit de charge de batterie et protégée contre l'inversion du raccordement de la batterie. Néanmoins un mauvais raccordement de la batterie peut à long terme endommager la carte mère. Les sources de tension doivent être interrompues jusqu'à ce que toutes les connexions soient effectuées et vérifiées.

#### Décharge de l'Electricité Statique

Tenez compte qu'il est important de décharger l'électricité statique de votre corps avant de manipuler la carte mère et les modules d'extension. Vous pouvez réaliser cela en touchant une bonne connexion à la terre (voir rubrique Qu'est-ce qu'une bonne connexion à la Terre? au Chapitre 2, Placement et Câblage de la Carte Mère).

#### Suivez les Réglementations Locales

Assurez-vous que vous suivez, lors de l'installation du ProSYS, les réglementations locales tel que Sécurité Incendie, Conformité des Installations Electriques, Nuisances Sonores et Conformité des installations Intrusion.

#### Qu'est-ce qu'une bonne connexion à la Terre?

Une connexion à la terre offre une certaine protection contre la foudre et protège les composants électroniques contre la présence d'électricité statique. La connexion à la terre idéale est une barre ou une boucle métallique enrobée de cuivre placée à une certaine profondeur dans le sol.

Vous pouvez utiliser une dérivation d'un point de terre se trouvant aux environs du bâtiment. Vous pouvez obtenir une dérivation de terre idéale à l'endroit où se trouve le boîtier compteur de la tension du secteur. Pour relier le ProSYS à la terre, utilisez de préférence un câble de 2.5mm² de section ou supérieure. Vous devez connecter ce câble qui arrive de la terre à la borne GND de la ProSYS. Assurez-vous que ce câble soit aussi court que possible et ne placez pas ce câble dans un tube, n'enroulez pas le surplus de câble, ne pliez pas le câble et ne le placez pas à côté d'autres câbles existants. Vous pouvez recevoir plus d'information pour l'obtention d'une bonne connexion à la terre chez votre société fournisseur d'électricité ou en cas de problèmes éventuels ou imprécisions, il est préférable de demander conseil à un installateur électricien de votre région.

### Point 2: Câblage de la Carte Mère

Cette étape décrit les différents points de connexion et procédures de liaison qui doivent être effectués lors du raccordement de la Carte Mère:

- Câblage de la Carte Mère, page 2-4
- Câblage des Senseurs et Détecteurs sur les Zones (Bornes de raccordement Zone Z1 à Z8), page 2-5
- Câblage des bornes d'Alimentation AUX, page 2-7
- Câblage des Sirènes Intérieures, page 2-7
- Câblage des Contacts Sabotage des Sirènes Intérieures, page 2-8
- Câblage du Contact Sabotage du boîtier, page 2-8
- Câblage des Sorties de la Carte Mère, page 2-8
- Raccordement du Connecteur J10, page 2-9
- Raccordement de la Terre (Masse), page 2-9
- Raccordement de la Ligne Téléphonique, page 2-11
- Raccordement de la Fiche BUS (J1, J5 ou J8), page 2-11
- Installation du Cavalier Default sur le Connecteur J2, page 2-11
- ◆ Installation du Connecteur J3, page 2-11
- Installation du Connecteur J4 SIG IN (Signal du Module Vocal), page 2-11
- Raccordement des Bornes de la Batterie, page 2-11
- Raccordement de l'Alimentation Principale, page 2-12
- Raccordement du Connecteur J6, page 2-12
- **MPORTANT:**

Avant de commencer le câblage, assurez-vous que toutes les sources de tension comme tension du secteur et batterie soient déconnectées.

### Câblage de la Carte Mère

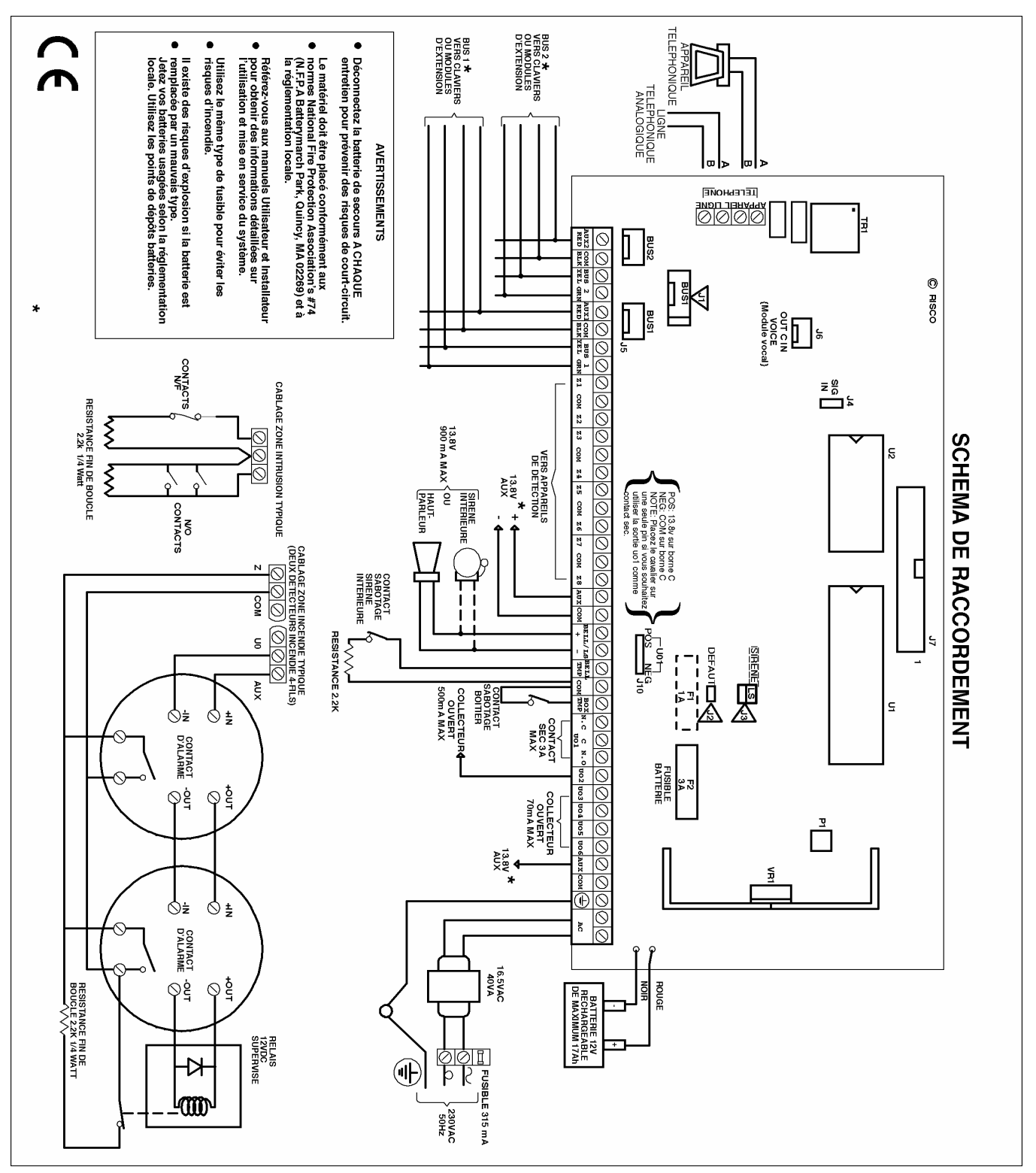

Figure 2-2: Schéma de Raccordement de la Carte Mère

Le deuxième bloc de quatre bornes de raccordement du côté gauche de la carte mère représente les connexions du BUS. Ce BUS accepte le raccordement des claviers et des modules d'extension.

Ce raccordement de BUS est un raccordement droit de connecteur vers connecteur avec les codes couleur de fils suivants:

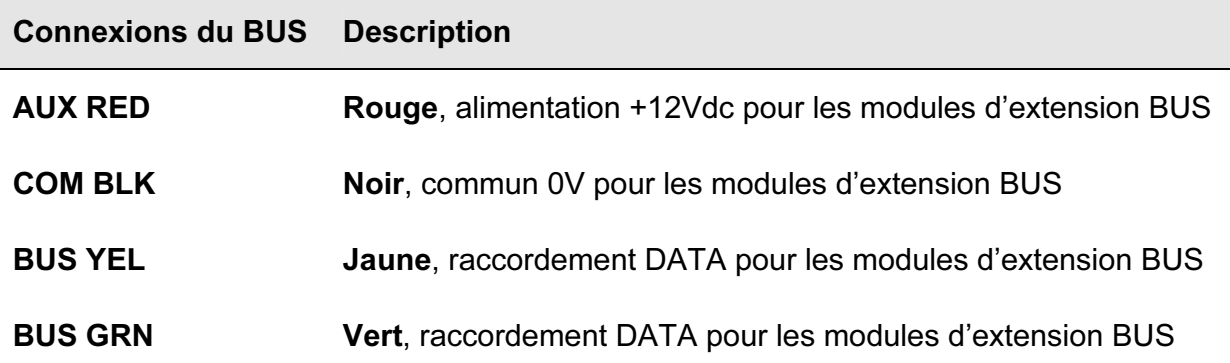

Utilisez un câble de 4 fils de qualité avec une section adéquate pour éviter la baisse de tension due aux longues distances de câblage et aux raccordements de plusieurs claviers (voir tableau avec section câble au Chapitre 1, Introduction au système ProSYS).

Le système de câblage parallèle permet de réaliser des raccordements à côté du lieu de passage du câble BUS (voir ci-dessous Figure 2-3). La longueur de câble maximum autorisée est de 300 mètres pour toutes les ramifications du BUS.

Connecteurs de bus

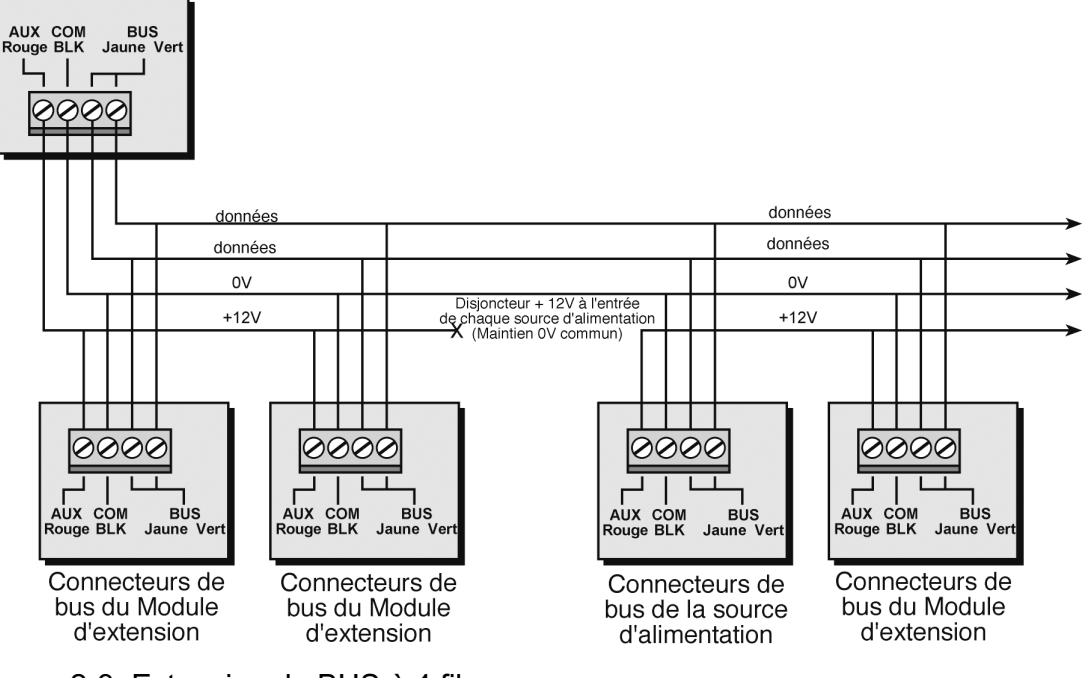

Figure 2-3: Extension de BUS à 4 fils

#### $\mathbb{R}^{\otimes n}$  Note:

Sur le ProSYS 16 et ProSYS 40 un seul raccordement BUS est prévu, les bornes de raccordement BUS1 ou les connecteurs BUS1 (J1 et J5).

Sur le ProSYS 128 une connexion BUS2 est prévue qui fonctionne de façon totalement indépendante du BUS1. Vous pouvez donc effectuer les liaisons sur les bornes de raccordement BUS2 ou sur le connecteur BUS2 (J8). En cas de court-circuit sur un des deux raccordements du BUS rendra impossible le transfert des données (datas), l'autre BUS lui continuera à fonctionner normalement.

#### Câblage des Senseurs et Détecteurs sur les Zones (Bornes de raccordement Zone Z1 à Z8)

- Pour le câble des senseurs et des détecteurs vous devez:
- $\triangleright$  Utiliser un câble à 4 fils, non torsadés.
	- 1. Relier chaque zone à la borne de raccordement Zone (Z) et à la borne COM adjacente. Par paire de zones, une borne commune COM est prévue. Z1 et Z2 auront par exemple une borne COM commune comme pour Z3 et Z4,

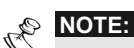

Il est conseillé d'utiliser une résistance de fin de ligne à l'extrémité de chaque zone câblée afin de surveiller les courts-circuits sur les zones (16 résistances sont livrées avec la ProSYS).

Pour les zones avec un raccordement sabotage vous devez utiliser de préférence un raccordement à résistance double (Double End of line Resistor) qui permetra d'amener toutes les informations sur une paire de câble vers les zones (voir Figure 2-4 à la page 2-6).

- 2. Ponter les zones non utilisées sur la Carte Mère.
- 3. Connecter la tension d'alimentation aux senseurs et/ou détecteurs, comme décrit sous la rubrique Câblage des Bornes d'Alimentation AUX, page 2-7.

Les schémas ci-dessous décrivent les raccordements de zones possibles:

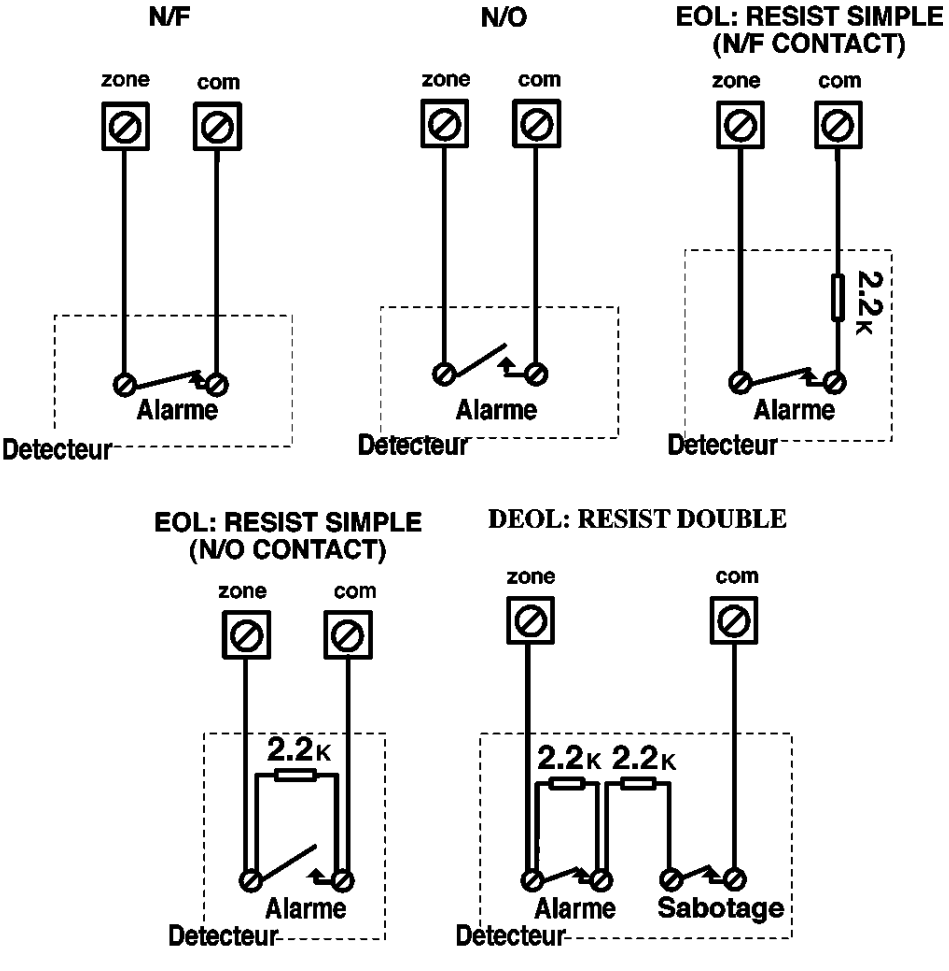

Figure 2-4: Raccordement Zone

#### Câblage des Bornes d'Alimentation AUX:

Utilisez les bornes AUX (+) COM (-) pour l'alimentation des détecteurs de mouvement volumétriques, détecteurs bris de vitre, détecteurs d'incendie (4 fils) et/ou tout autre appareil ayant besoin d'une source d'alimentation 12Vdc.

#### $\mathbb{R}^{\bigotimes}$  NOTE:

La source de courant totale disponible aux bornes AUX s'élève à 600mA.

Pour un détecteur incendie 4 fils ou appareils qui exigent une tension de remise à zéro , pour la remise à zéro après une détection, utilisez de préférence la borne AUX en combinaison avec une des sorties programmables du ProSYS (voir Figure 2-2 à la page 2-4, exemple de raccordement d'un détecteur de fumée 4 fils). Tenez compte que la sortie utilisée doit être programmée pour suivre le paramètre Interruption AUX (voir aussi le paramètre « Switch » AUX décrit au Chapitre 5, Utilisation des Menus de Programmation Installateur).

Vous devez également lors du raccordement d'un détecteur incendie 4 fils observer les prescriptions de câblage qui ont été décrites sous la rubrique précédente ainsi que des exigences locales pour le raccordement des détecteurs incendie.

Pour éviter les pertes de tension possibles dues à des systèmes à forte consommmation ou à de longues distances de câblage, vous devez utiliser une section de câble adéquate (voir tableau avec sections câble au Chapitre 1, Introduction au système ProSYS).

Pour augmenter l' alimentation disponible, en cas d'utilisation de plusieurs systèmes à forte consommation, vous pouvez toujours faire appel aux alimentations supplémentaires disponibles (voir rubrique Raccordement des Alimentations Supplémentaires au Chapitre 3, Placement des Modules Externes et Appareils).

Si les bornes de raccordement AUX sont trop chargées (plus de 600mA de consommation), alors l'alimentation des bornes AUX sera coupée. Dans ce cas, vous devez déconnecter tous les systèmes qui sont branchés aux bornes AUX, pendant au moins 10 secondes avant de pouvoir les rebrancher à nouveau.

#### Câblage des Sirènes Intérieures

- $\triangleright$  Pour le raccordement des sirènes intérieures, vous devez:
	- 1. Connecter un bon câble vers la (les) sirène(s) intérieure(s) dans le bâtiment (sirène intérieure, sirène intérieure autonome ou haut-parleur).
	- 2. Veiller à respecter la bonne polarité en cas d'utilisation de sirène(s) intérieure(s) électronique(s).

#### *!* AVERTISSEMENT:

Si vous ne souhaitez pas raccorder de sirène intérieure, vous devez ponter des bornes avec une résistance de 2200Ω!

#### $\mathbb{R}^{\otimes n}$  Note:

Il est essentiel de placer correctement le cavalier BELL/LS (J3). La position de ce cavalier dépend du type de sirène intérieure que vous désirez raccorder.

- 3. Pour un haut-parleur sans électronique de commande intégrée vous devez placer le cavalier J3 sur les deux broches. Grâce à cela, la carte mère génèra une tension continue oscillante dans le cas d'une alarme d'intrusion et une tension pulsée oscillante dans le cas d'une alarme incendie.
- 4. Pour une sirène électronique avec électronique de commande intégrée vous devez enlever le cavalier J3 ou le placer sur une seule broche. Grâce à cela, la carte mère génèra une tension continue de 12Vdc dans le cas d'une alarme intrusion et une tension de 12Vdc faiblement pulsée dans le cas d'une alarme incendie.

#### Câblage des Contacts Sabotages des Sirènes Intérieures

#### $\triangleright$  Pour le raccordement des contacts sabotages des sirènes intérieures vous devez:

◆ Connecter les contacts sabotages entre les bornes BELL TMP et COM sur la carte mère comme montré à la Figure 2-2 à la page 2-4.

#### Câblage du Contact Sabotage du Boîtier

#### $\triangleright$  Pour le raccordement du contact sabotage du boîtier vous devez:

◆ Raccorder le contact sabotage du boîtier entre les bornes BOX TMP et COM sur la carte mère, comme montré dans la Figure 2-2 à la page 2-4. Voir aussi figure ci-dessous.

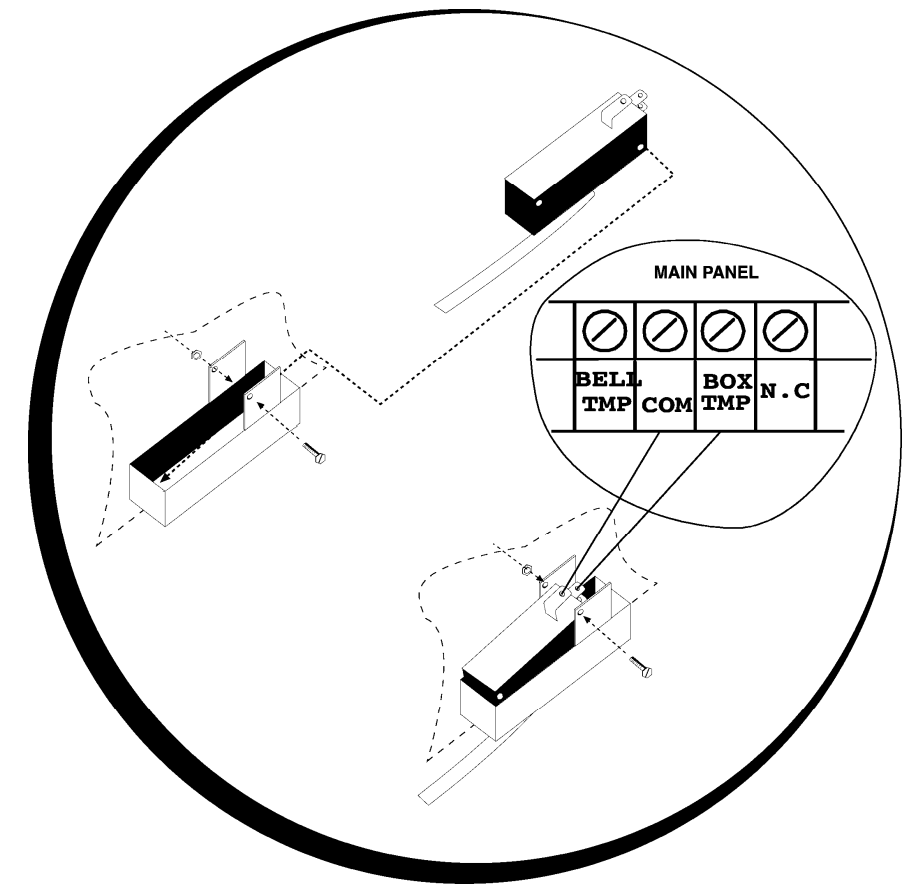

Figure 2-5: Raccordement du contact sabotage du bo tier

#### Câblage des Sorties de la Carte Mère

- $\triangleright$  Pour le raccordement des sorties de la Carte Mère, suivre les instructions suivantes:
	- Les dispositifs à commander, via les sorties UO1-UO6, sont câblés comme suit:
		- $\div$  UO2-UO6: Reliez le côté positif de l'appareil à commander à la borne AUX (+) et le côté négatif à la borne UO (UO est donc une borne ' –').
		- â UO1: Référez-vous aux instructions du connecteur J10 décrites sous la rubrique suivante. Pour plus de détails, vous pouvez aussi aller au Chapitre 3, Placement des Modules Externe et Dispositifs.

#### Raccordement du Connecteur J10

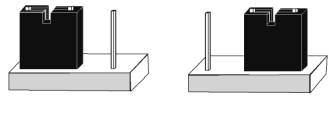

#### POS NEG

Figure 2-6: Raccordement du connecteur J10

Le connecteur J10 (cavalier) décide du fonctionnement de la sortie UO1. La sortie U01 est le plus souvent utilisé pour la commande des sirènes extérieures de la manière suivante:

 Positif (POS): Si le cavalier J10 est placé sur POS, alors la borne C de la sortie UO1 sera dotée d'une tension de 13,8Vdc.

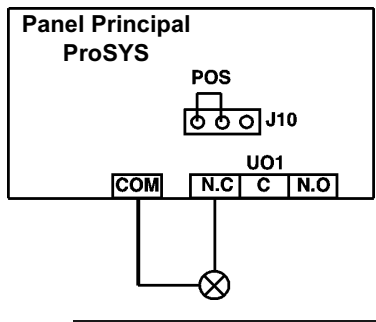

A NOTE:

La consommation maximum en courant sur UO1 ne peut pas être supérieure à 900mA.

 Négatif (NEG): Si le cavalier J10 est placé sur NEG, alors la borne C de la sortie UO1 sera de tension 0V.

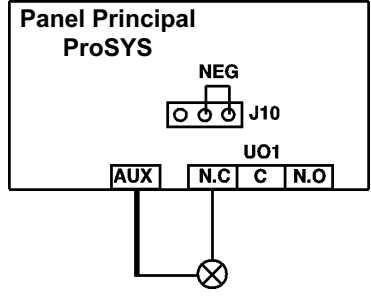

◆ Si le cavalier J10 est placé sur une seule broche, la sortie UO1 sera sans tension.

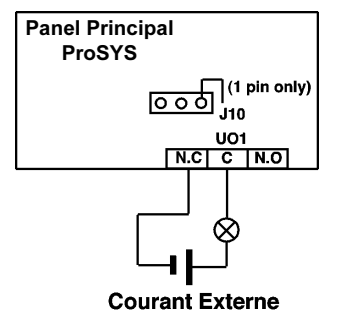

## Raccordement à la Terre (Masse)

- $\triangleright$  Pour le raccordement correct de la Terre (Masse) vous devez:
	- Relier le boîtier métallique et la porte du boîtier métallique avec la terre de l'alimentation du secteur, comme montré sur la figure de la page suivante. Voir aussi rubrique Qu'estce qu'une Bonne Terre, page 2-2.

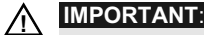

Le raccordement de la Terre doit être exécuté selon la Réglementation Générale pour les Installations Electriques (A.R.E.I.).

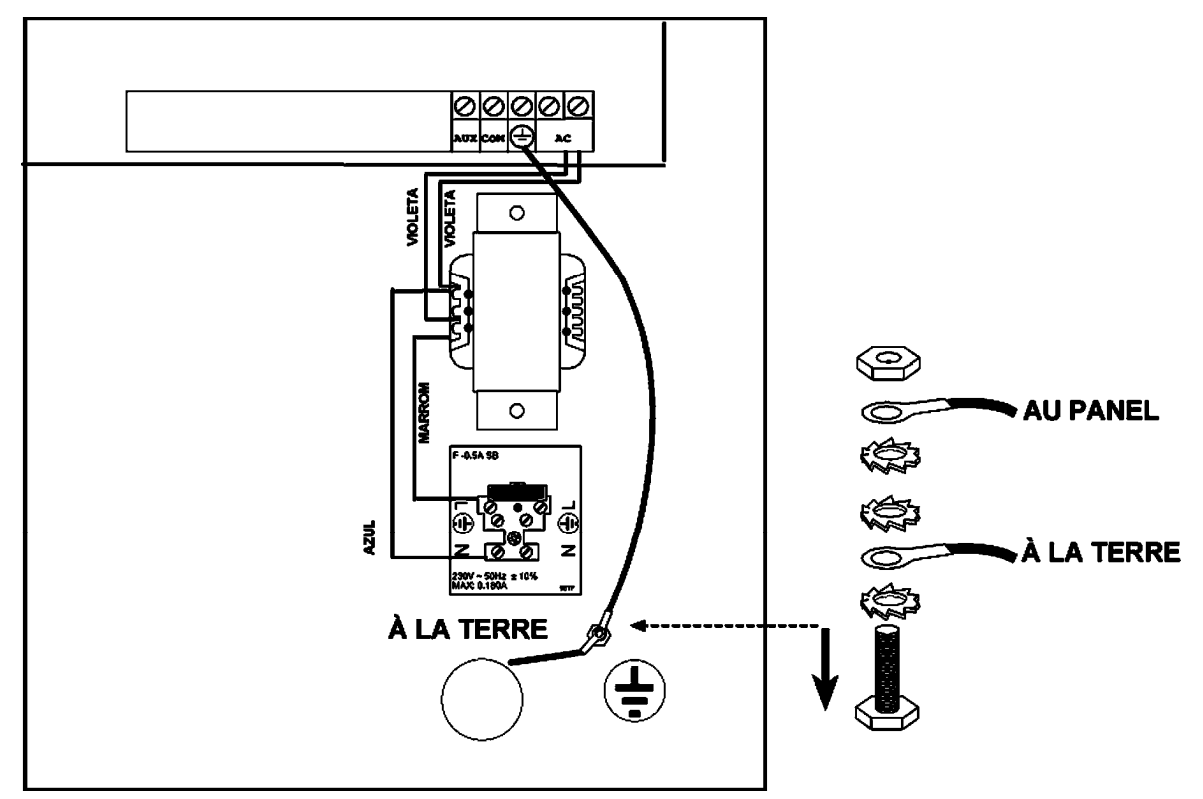

Figure 2-7: Raccordement Terre du Boîtier Métallique

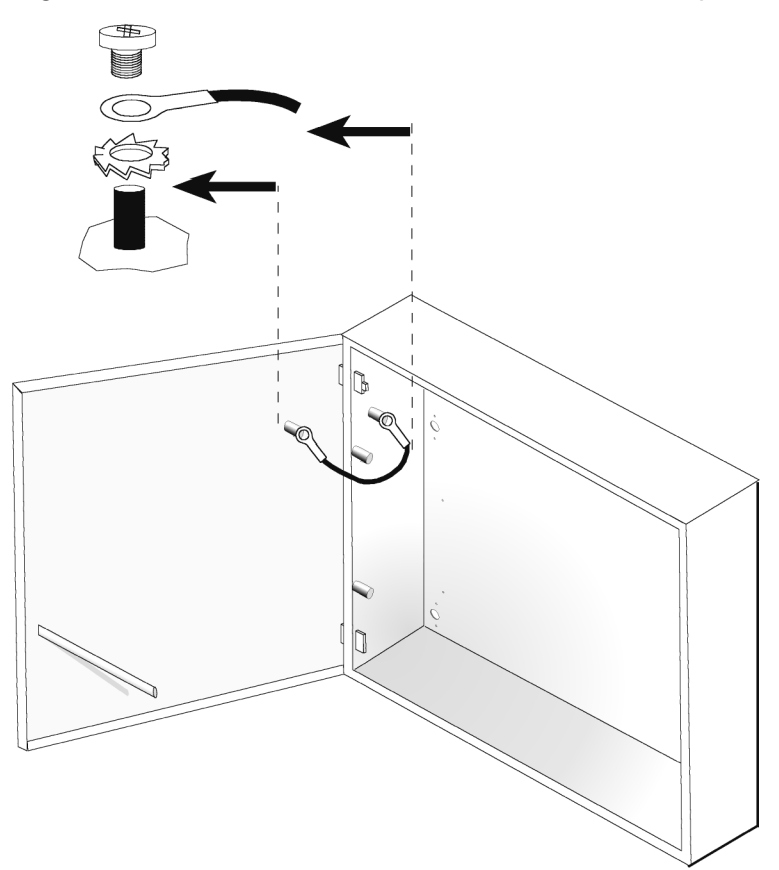

Figure 2-8: Raccordement de Terre de la Porte du Boîtier Métallique

#### Raccordement de la Ligne Téléphonique

Ce raccordement démarre le plus souvent du coffret de raccordement de votre société de téléphone.

- $\triangleright$  Pour le raccordement de la ligne téléphonique vous devez:
	- 1. Relier la future ligne téléphonique analogique aux bornes LINE de la carte mère.
	- 2. Relier les appareils tel que téléphone, fax, répondeur automatique etc.. sur les bornes SET de la Carte mère.

#### Raccordement de la fiche du BUS (J1, J5, of J8)

Vous pouvez utiliser une fiche BUS 4 fils pour simplifier le raccordement d'un Câble Adaptateur BUS (RP296EBA) ou d'un Module de Transfert de Programmation. Selon le type de ProSYS, vous réaliser ce raccordement sur :

- $\arrow$  ProSYS 16 fiche J1 (BUS 1)
- $\rightarrow$  ProSYS 40 fiche J5 (BUS 1)
- $\rightarrow$  ProSYS 128 fiche J8 (BUS 2)

#### Installation du Cavalier Default sur le Connecteur J2

Pour ne pas perdre le cavalier J2, placez, le de préférence sur une des broches du connecteur J2.

#### $\otimes$  NOTE:

Ne laissez pas le cavalier sur le connecteur J2 car autrement, il influencera le mode programmation.

Le placement du cavalier J2 sur le connecteur J2 est uniquement nécessaire pour rétablir les valeurs d'usine du ProSYS (voir Chapitre 4, Programmation du ProSYS) ou pendant l'utilisation du Module de Transfert de Programmation (voir Chapitre 6, Utilisation du Module de Transfert de Programmation..

#### Installation du connecteur J3

Le cavalier J3 déterminera la commande des bornes de raccordement sirène intérieure BELL/LS. En cas de commande d'un haut-parleur, la carte mère enverra une tension oscillante continue ou pulsée vers les bornes BELL/LS selon le type de situation d'alarme. En cas d'une sirène intérieure électronique, la carte mère enverra une tension de 12Vdc continue ou faiblement pulsée vers les bornes BELL/LS selon type de situation d'alarme. Voir rubrique Câblage des Sirènes Intérieures à la page 2-7 pour plus de détails.

#### Installation du Connecteur J4 SIG IN (Signal dans le Module vocal)

Le connecteur vocal J4 SIG IN permet d'envoyer des données vocales entre le Module Vocal et la ligne téléphonique. Voir Manuel Utilisateur du Module Vocal pour plus de détails sur l'utilisation de ce Module Vocal.

#### Raccordement des Bornes de la Batterie

Mettez la batterie de secours à portée de main (caractéristique : 12Vdc/17Ah,), mais NE la raccordez PAS ENCORE à ce moment.

### Raccordement de l'Alimentation Principale (Alimentation AC)

 $\triangleright$  Pour le raccordement de l'Alimentation Principale AC vous devez:

- 1. Amener la tension du secteur 230Vac sur les bornes de raccordement prévues à cet effet avec le fusible intégré (fusible de type LENT 315 mA) selon les normes de raccordement de la Réglementation Générale pour les Installations Electriques.
- 2. Attacher le câble tension du secteur AC au boîtier métallique via une bride et aux bornes de raccordement prévues à cet effet

#### IMPORTANT:

*!* A ce moment AUCUNE tension du secteur n'est encore appliquée sur ce câble tension du secteur AC.

Veillez à raccorder le côté L (LINE) du câble tension du secteur à la borne qui dispose d'un fusible. La section du câble d'alimentation du secteur ne peut pas être inférieure à 2.5mm*<sup>2</sup>* .

#### Raccordement du Connecteur J6

Le connecteur J6 est d'application pour le raccordement du Module Vocal Digital Evolué sur le système ProSYS.

- $\triangleright$  Pour le raccordement du connecteur J6 vous devez:
	- Effectuer une liaison entre le Module Vocal Digital Evolué et le connecteur VOICE (J6) sur la carte mère avec le câble livré. Ce câble assure le transfert des signaux venant du Module Vocal Digital Evolué vers la ligne téléphonique et cela durant la communication à distance. Ce raccordement est essentiel pour un bon fonctionnement du Module Vocal Digital Evolué.

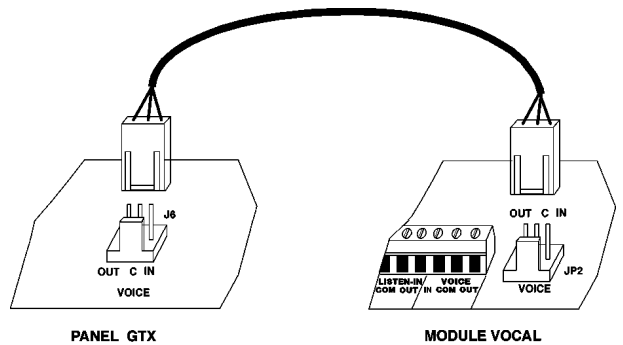

Figure 2-9: Raccordement du Connecteur J6

# Chapitre 3: Placement des Modules Externes et des Appareils

Ce chapitre décrit du point 3 jusqu'au 5 la procédure d'installation du ProSYS:

- Point 3: Identification et Câblage des Claviers et des Modules d'Extension
- Point 4: Ajouter des Modules, page 3-3
- Point 5: Raccordement de l'alimentation, page 3-8

## Point 3: Identification et Câblage des Claviers et Modules d'Extension

Cette rubrique décrit l'installation du numéro ID unique pour l'identification de chaque clavier et chaque module d'extension.

- ◆ Installation du Numéro ID sur les modules, voir ci-dessous
- $\triangleleft$  Installation d'un clavier, page 3-2

### Installation de Numéros ID sur les modules

- $\triangledown$ Pour l'installation de numéros ID sur les modules procédez de la manière suivante:
	- Chaque module dispose d'un numéro ID par programmation des micro-interrupteurs comme montré ci-dessous:

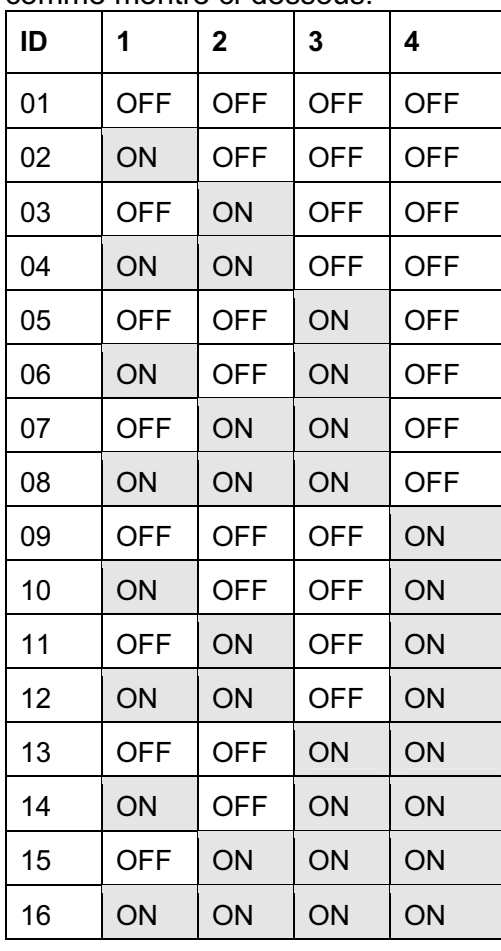

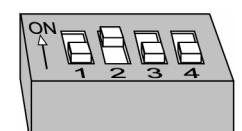

Figure 3-1: Définitions des micro-interrupteurs

Chaque catégorie de modules (claviers et modules d'extension) doit commercer avec le numéro ID « un » et continuer dans l'ordre dans lequel ils sont raccordés au système.

Cela veut dire que vous devez définir ID 01 pour le premier clavier, la première extension de zone, le premier module de sortie et la première alimentation supplémentaire. Un deuxième module de n'importe quelle catégorie est défini avec ID 02.

Au système peuvent être raccordés jusqu'à 16 claviers, chacun défini avec un numéro ID allant de 01 à 16. Au système jusqu'à 8 modules d'autres types peuvent être raccordés, chacun étant défini avec un numéro ID allant de 01 à 08.

### Installation d'un clavier

- $\blacktriangleright$ Pour l'installation d'un clavier vous devez:
	- 1. Ouvrir le couvercle du clavier: Enlevez le clavier de la base en plastique en plaçant un tournevis dans les entailles situées sous le clavier. Retirez ensuite la partie supérieure du couvercle en évitant de toucher l'électronique des touches.
	- 2. Programmer les micro-interrupteurs: Réglez le numéro ID du clavier au moyen des interrupteurs basculants (voir Figure 3-1 à la page 3-1). (01 = premier clavier, 02 = deuxième clavier, et ainsi de suite).
	- 3. Raccorder le BUS: Reliez le câble du BUS aux bornes de raccordement prévues à cet effet dans le clavier. Les bornes de raccordements disposent d'un marquage couleur comme indiqué ci-dessous:

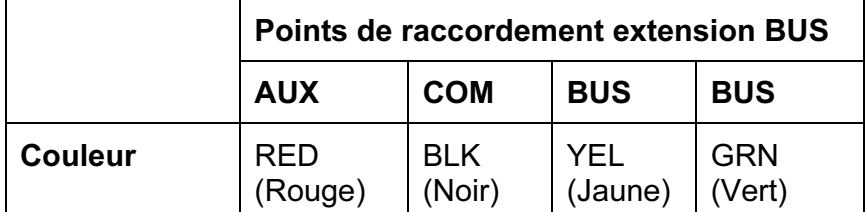

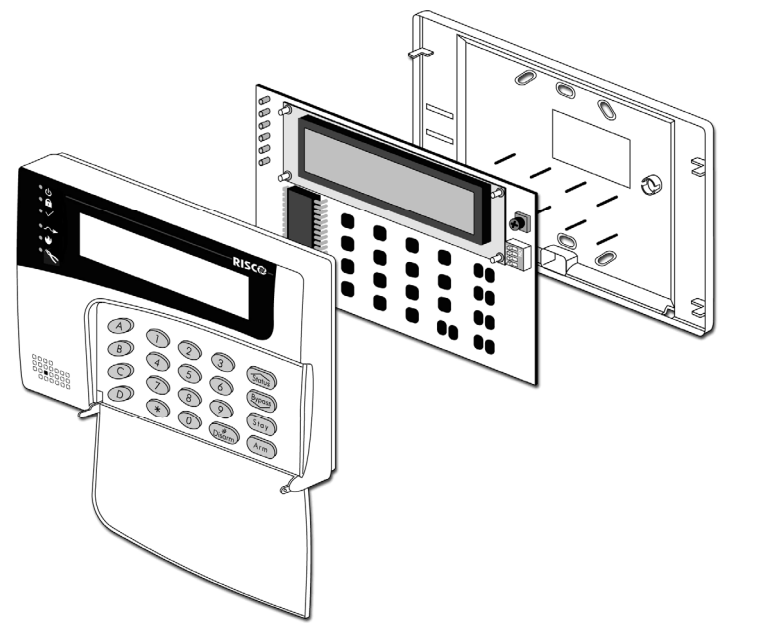

Figure 3-2: Vue de face de l'Installation Clavier

#### $\otimes$  NOTE:

Un potentiomètre est disponible dans le coin supérieur droit du clavier permettant de régler la netteté et le contraste du display. Il est donc préférable de laisser le clavier ouvert pendant que le système est sous tension pour ajuster le réglage de l'écran.

Pour prévenir les chutes de tension, il est conseillé d'utiliser un câble 4 fils avec la section adéquate en cas de longues distances et du raccordement de plusieurs claviers (voir tableau avec sections câble dans le Chapitre 1, Introduction au système ProSYS). La distance de câble maximale permise se monte à 300 mètres pour le câblage total du BUS.

4. Installer l'interrupteur sabotage: Réglez l'interrupteur sabotage contre la détection l'arrachement en tournant la roue de réglage vertical, avant de fixer la base du clavier sur le mur.

#### 5. Replacer le couvercle du clavier:

- â Replacez avec soin l'électronique de la platine dans le couvercle du clavier.
- â Refermez ensuite le couvercle sur la base du clavier.
# Point 4: Ajouter des Modules

Cette rubrique décrit comment divers modules ProSYS peuvent être ajoutés:

- Raccordement de Modules d'Extension de Zones, voir ci-dessous
- Raccordement de Modules de Sorties, page 3-4
- Raccordement d'Alimentations Supplémentaires, page 3-6
- Raccordement de Modules Auxiliaires, page 3-8

# Raccordement de Modules d'Extension de Zones

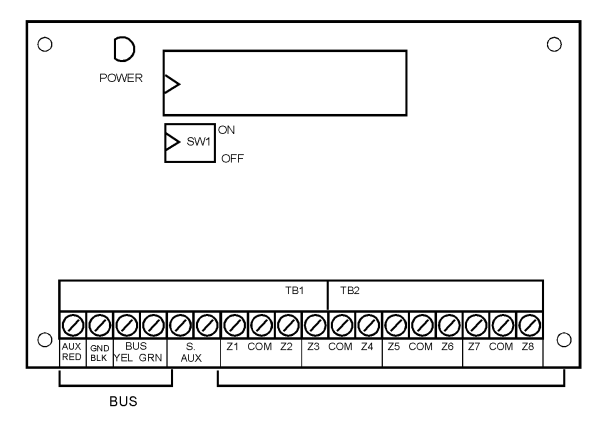

Figure 3-3: Module d'Extension de Zones ZE8 (Exemple d'un câblage-zone typique)

#### $\blacktriangleright$ Pour le raccordement de Modules d'Extension de Zones vous devez :

1. Régler les micro-interrupteurs: Chaque Module d'Extension de Zones doit être établi avec un ID unique, voir Figure 3-1 à la page 3-1.

Le numéro ID pour le premier module d'extension de zone est 01, pour le deuxième 02, et ainsi de suite.

2. Raccorder le BUS: Connectez les quatre premières bornes de raccordement à visser aux 4 fils du BUS du ProSYS:

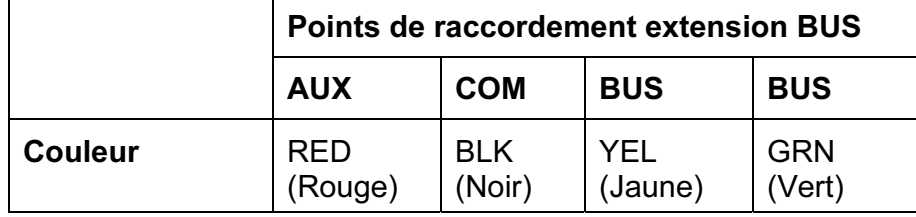

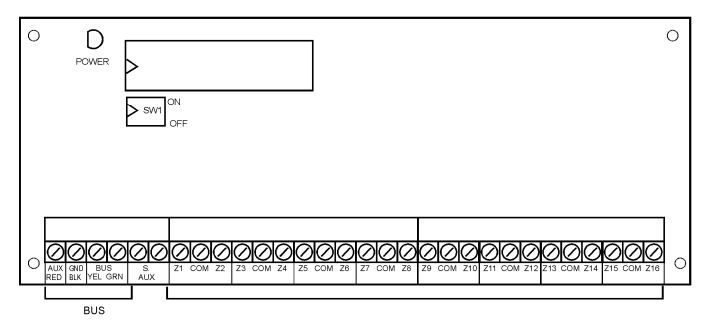

Figure 3-4: Module d'Extension de Zones ZE16 (Exemple d'un câblage-zone typique)  $\mathbb{R}^{\otimes n}$  NOTE:

Le principe de câblage parallèle permet des raccordements à partir de n'importe quel point du BUS 4 fils (voir Chapitre 2, Placement et Câblage de la Platine Mère).

Le câblage BUS total maximum permis est de 300 mètres.

 $\mathbb{R}^{\bigotimes}$  **NOTE:** 

- 3. Connecter les raccordements des zones (Extension 8 Zones Z1-Z8; Extension 16 Zones Z1-Z16): Voir point 1 à 3 sous la rubrique Câblage des Senseurs et Détecteurs au Chapitre 2, Câblage de la Carte Mère.
- 4. Raccorder Alimentation sur les dispositifs de zones raccordées: voir point 4 sous la rubrique Câblage des Senseurs et Détecteurs au Chapitre 2, Câblage de la Carte Mère.

# Raccordement des Modules de Sorties de Zones

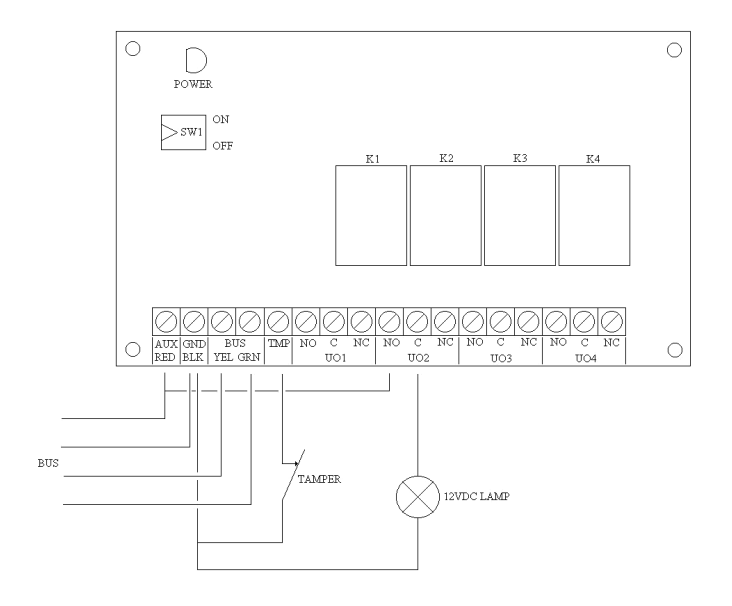

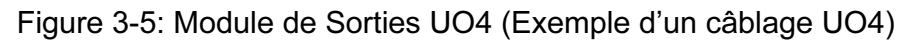

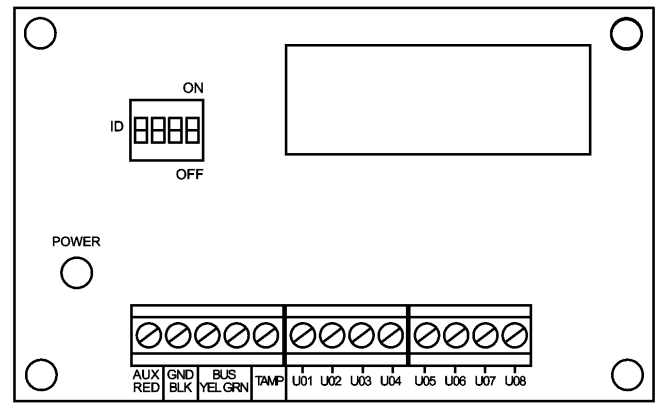

Figure 3-6: Module de Sorties E08

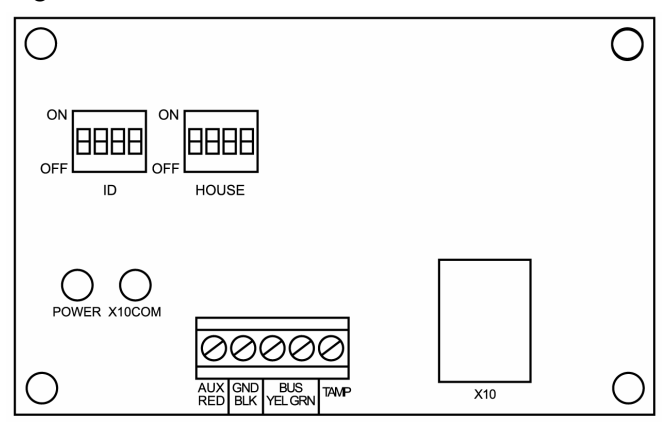

Figure 3-7: Module d'Extension X-10

#### $\blacktriangleright$ Pour le raccordement d'un Module de Sorties, vous devez:

- 1. Positionner les interrupteurs basculants: Chaque module de sorties doit être défini avec un ID unique, voir Figure 3-1 à la page 3-1.
	- $\mathbb{R}^{\otimes n}$  NOTE:

Le numéro ID pour le premier module de sorties est 01, pour le deuxième 02 et ainsi de suite. La première sortie sur les modules de sorties (définis comme 01) aura toujours le numéro de sortie 07.

2. Raccorder le BUS: Connectez les quatre premières bornes de raccordement à visser aux 4 fils BUS du ProSYS:

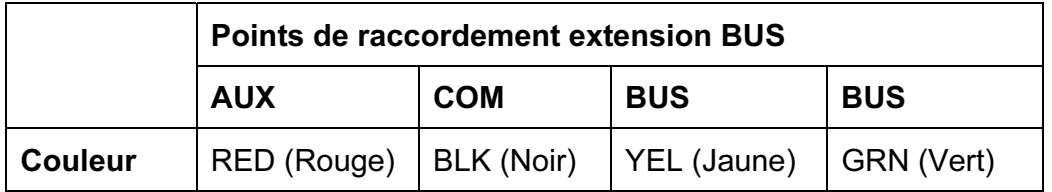

#### NOTE:

Le principe de câblage parallèle permet des raccordements à partir de n'importe quel point du BUS à 4 fils (voir Chapitre 2, Placement et Câblage de la Carte Mère).

La longueur de câblage totale maximum autorisée du BUS est de 300 mètres.

- 3. Raccorder le contact Sabotage (TAMP COM): Le module de Sorties peut éventuellement être placé dans un boîtier vide supplémentaire. Le contact sabotage de ce boîtier peut être raccordé de la manière suivante:
	- â Raccordez le contact sabotage du boîtier entre les bornes TAMP et COM du module de sorties (si le boîtier est fermé, il doit y avoir un contact normalement fermé entre les bornes TAMP et COM).

### $\otimes$  NOTE:

AUCUNE résistance de fin de boucle ne peut être utilisée entre les bornes TAMP et COM. Celle-ci n'est cependant pas nécessaire car le Module de Sorties se trouve toujours dans le boîtier métallique et de cette façon n'est pas accessible sans ouvrir le boîtier.

- $\div$  S'il n'y a pas de contact sabotage raccordé, vous devez placer un pontage entre les bornes TAMP et COM du module de sorties.
- â Placer les Modules de Sorties: Plusieurs Modules de Sorties peuvent éventuellement être placés dans un boîtier, selon le nombre de modules déjà présent. Autrement, vous pouvez utiliser un boîtier vide supplémentaire.
- 4. Raccorder des dispositifs à commander:
	- $\div$  Reliez un côté du dispositif à commander à la borne C de la sortie et connectez l'autre côté de l'appareil à commander à la borne GND du Module de Sorties. Reliez la borne NO ou NF de la Sortie à la borne AUX.
- 5. Raccorder un relais: Le Module de Sorties Relais à 4 relais (UO1, UO2, UO3, et UO4) peuvent être raccordés comme suit:
	- â Reliez un côté du dispositif à commander à la borne UO.
	- â Reliez l'autre côté du dispositif à commander à la borne AUX du Module de Sorties.

Pour la programmation du fonctionnement de chaque relais vous devez consulter la rubrique Sorties au Chapitre 5, Utilisation des Menus de Programmation Installateurs.

- â Raccorder une sortie transistor: Le Module de Sorties Transistorisées à Collecteur Ouvert possède 8 sorties (UO1 à UO8). Pour la programmation du fonctionnement de chaques sorties transistorisées vous devez consulter la rubrique Sorties au Chapitre 5, Utilisation des Menus de Programmation Installateurs.
- 6. Raccorder le module X-10:
	- â Reliez le module X-10 au BUS 4 fils du ProSYS.
	- â Placez un câble RJ25 (câble téléphonique 4 fils) entre le connecteur RJ11 du module X-10 et un émetteur X-10 (l'émetteur X-10 s'obtient chez un grossiste en électricité).
	- â Connectez l'émetteur X-10 à la tension réseau.
	- â Connectez un récepteur X-10 (obtenu chez un grossiste en électricité) à la tension réseau se trouvant aux environs de l'appareil à commander.
	- \* Reliez l'appareil à commander sur ce récepteur X-10.
	- â Vous pouvez obtenir plus d'informations dans le manuel du module X-10.

# Raccordement d'Alimentations Supplémentaires

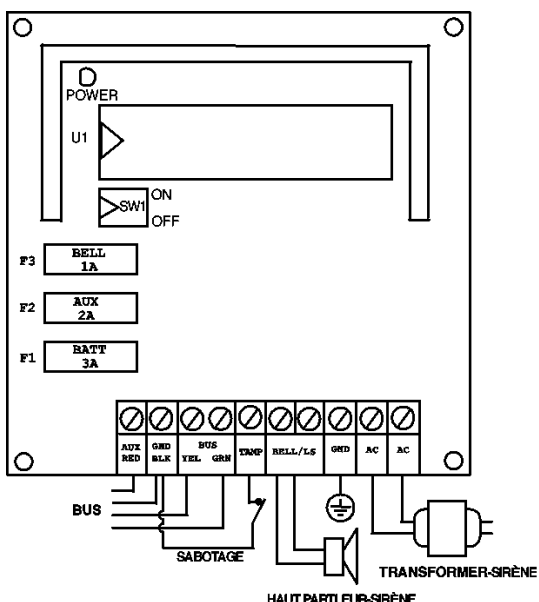

Figure 3-8: Alimentation Supplémentaire PS (Exemple d'un câblage d'une PS)

#### $\blacktriangleright$ Pour le raccordement d'une Alimentation Supplémentaire, vous devez:

1. Définir la position des micro-interrupteurs: Chaque Alimentation Supplémentaire doit être définie avec un ID unique, voir Figure 3-1 à la page 3-1.

#### $\otimes$  NOTE:

Le numéro ID pour la première Alimentation Supplémentaire est 01, pour la deuxième 02, et ainsi de suite.

2. Raccorder le BUS: Connectez seulement trois des quatre premières bornes de raccordement du BUS du côté gauche du bornier comme le montre le tableau cidessous (voir aussi Figure 2-3 dans le Chapitre 2, Placement et Câblage de la Carte Mère):

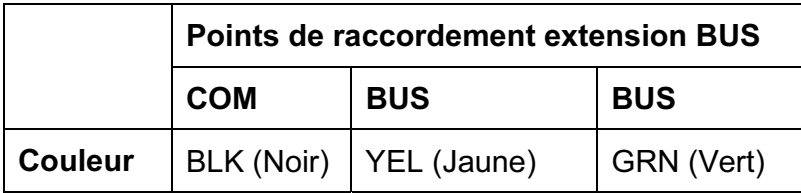

### *!* IMPORTANT:

NE faites PAS de liaison entre la borne AUX (RED) de l'Alimentation Supplémentaire et le BUS à 4 fils du ProSYS. La borne AUX (RED) de l'Alimentation Supplémentaire est destinée à être utilisée comme source de tension pour d'autres modules.

### $\mathbb{R}^{\bigotimes}$  NOTE:

L'Alimentation Supplémentaire est reliée à la tension réseau. L'Alimentation Supplémentaire est donc destinée à l'alimentation de tous les modules et/ou des claviers qui sont raccordés APRES l'Alimentation Supplémentaire.

La longueur de câblage totale maximum autorisée du BUS est de 300 mètres.

- 3. Raccorder le contact Sabotage (TAMP COM): L'Alimentation Supplémentaire doit être placée dans un boîtier vide complémentaire et le contact de sabotage de ce boîtier peut être raccordé de la manière suivante:
	- Raccordez le contact de sabotage du boîtier entre les bornes TAMP et COM du Module de Sorties (lorsque le boîtier est fermé, un contact normalement fermé doit être présent entre les bornes TAMP et COM).

### $\mathbb{R}^{\bigotimes}$  note:

AUCUNE résistance de fin de boucle ne peut être utilisée entre les bornes TAMP et COM. Celle-ci n'est cependant pas nécessaire car le Module de Sorties se trouve toujours dans le boîtier métallique et de cette façon n'est pas accessible sans ouvrir le boîtier

- â S'il n'y a pas de contact sabotage raccordé, vous devez placer un pontage entre les bornes TAMP et COM du module de sorties.
- 4. Raccorder les sirènes intérieures BELL/LS (+) (-):
	- $\div$  Utilisez un câble adéquat pour la connexion des sirènes intérieures électroniques ou haut-parleurs sur l'Alimentation Supplémentaire.
	- $\div$  Utilisez un câble de plus grande section si les sources sonores doivent être placées à un endroit éloigné. Tenez compte de la consommation de la (des) sirène(s) intérieure(s) pour déterminer la section du câble (voir tableau des sections câbles dans le Chapitre 1, Introduction au système ProSYS).

- La (les) sirène(s) intérieure(s), connectées à une Alimentation Supplémentaire, fonctionneront de la même façon que la (les) sirène(s) intérieure(s) raccordées à la Carte Mère.
- $\div$  Placez le cavalier(J3) BELL/LS, comme suit:
	- ◆ Pour un haut-parleur sans électronique de commande intégrée, vous devez placer le cavalier J3 sur les deux broches. Grâce à cela, la carte mère produira une tension continue oscillante dans le cas d'une alarme d'intrusion et générera une tension pulsée oscillante dans le cas d'une alarme incendie.
	- ♦ Pour une sirène électronique avec électronique de commande intégrée, vous devez enlever le cavalier J3 ou le placer sur une broche. Grâce à cela, la carte mère produira une tension continue de 12Vdc dans le cas d'une alarme d'intrusion et générera une tension pulsée lente de12Vdc dans le cas d'une alarme incendie.

 $\mathbb{R}^{\bigotimes}$  NOTE:

- 5. Raccorder les bornes AUX (+) COM (*−*) à l'Alimentation Supplémentaire: Utilisez les bornes AUX (+) COM (-) pour l'alimentation des détecteurs de mouvement volumétriques, détecteurs bris de vitre, détecteurs incendie (4 fils) et/ou tout autre appareil qui nécessite une source de tension de 12Vdc. L'Alimentation Supplémentaire peut aussi être utilisée pour l'alimentation de dispositifs qui se trouvent trop loin de la Carte Mère. (Voir Chapitre 2, Placement et Câblage de la Carte Mère).
- 6. Raccorder les bornes batteries (ROUGE et NOIR): Reliez ces câbles au moment adéquat à la borne positive (+ ROUGE) et à la borne négative (− NOIR) de la batterie de l'Alimentation Supplémentaire.

# Raccordement des Modules Auxiliaires

Pour plus de détails sur le raccordement des modules ci-dessous, référez-vous de préférence aux manuels d'installation et de programmation livrés avec ceux-ci:

- Lecteurs Clés Digitales
- ◆ Module Vocal
- Module Vocal Digital Evolué
- Modules de Contrôle d'Accès

# Point 5: Raccordement de l'Alimentation

Après avoir terminé le câblage des modules, vous pouvez faire le raccordement de l'alimentation et mettre le système sous tension, selon les explications du chapitre suivant.

# Chapitre 4: Programmation du ProSYS

Ce chapitre retrace les options de programmation du ProSYS, comment utiliser le clavier et la base de la programmation via le clavier, comme décrit dans les rubriques suivantes:

- Méthodes de Programmation possibles, décrites ci-dessous
- Utilisation du clavier LCD, page 4-2
- ◆ Programmation au moven du clavier LCD, page 4-3
- Menu aperçu de la Programmation Installateurs, page 4-3
- Pour plus de détails sur chaque option de Programmation référez-vous de préférence au Chapitre 5, Utilisation des Menus Installateurs.

### Méthodes de Programmation possibles

Vous pouvez programmer le ProSYS via n'importe quelle méthode mentionnée ci-dessous :

- Clavier LCD: Utilisez un clavier LCD qui a déjà été décrit dans ce manuel. Chaque clavier doit être défini avec un numéro ID unique pour qu'il soit reconnaissable par le système. Voir Chapitre 3, Placement de Modules Externes et des Appareils, pour plus de détails sur l'établissement d'un ID sur un clavier à l'aide de micro-interrupteurs. Vous retrouverez des explications sur programmation de la ProSYS à l'aide d'un clavier LCD de la page 4-2 à la page 4-7.
- Module de Transfert de Programmation Le Module de Transfert de Programmation est un petit appareil dans lequel la copie d'une programmation peut être stockée afin de permettre de transférer la même programmation dans un nouveau système en connectant le module sur le BUS à 4 fils. Voir Chapitre 6, Programmation du Module de Transfert, Test du Système et Solutions aux Problèmes, pour des directives détaillées au sujet de l'utilisation de ce Module de Transfert de Programmation.
- Chargement/déchargement « Upload/Download » (U/D): C'est une application qui vous permet de programmer la ProSYS à l'aide d'un PC.. Il offre les possibilités suivantes :
	- De travailler en local, au moyen d'un PC portable relié à la carte mère
	- De travailler à distance, en communiquant au travers d'une ligne téléphonique et d'un modem

Pour utiliser le programme de Chargement/déchargement « Upload/Download », vous avez besoin des choses suivantes:

- $\triangleright$  Un PC compatible
- Le programme de Chargement/déchargement Upload/Download"
- Un Câble adaptateur de BUS (RP296EBA) pour le port COM sériel du PC à relier au connecteur J1 du ProSYS (dans le cas d'une programmation locale)
- Un Modem relié à une ligne téléphonique (pour la programmation à distance)
- Un Câble adaptateur USB/485 (RP128EUSB00A) pour relier le port USB du PC au connecteur J1 du ProSYS (dans le cas d'une programmation locale).

Détails et instruction utilisateur du software U/D sont disponibles dans le Manuel Chargement/déchargement « Upload/Download » Utilisateur, qui est livré avec le programme U/D.

# Utilisation du Clavier LCD

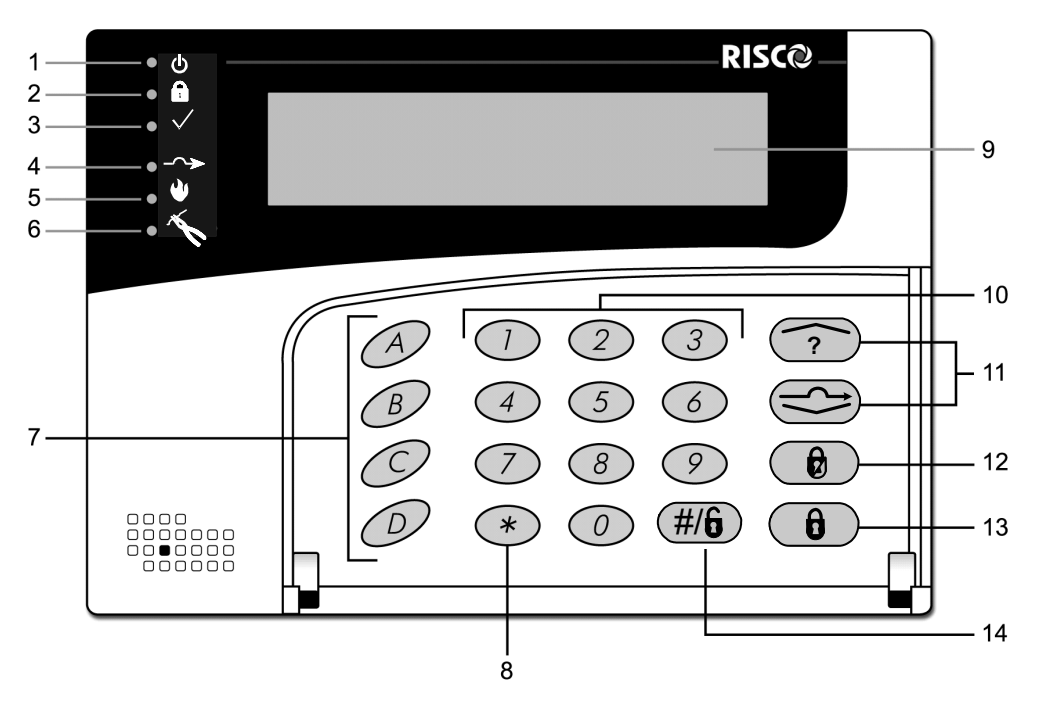

Figure 4-1: Indication du clavier à Cristaux Liquides LCD

Le clavier LCD est un interface visuel qui vous aide à commander la carte mère du ProSYS. Le clavier LCD possède 6 Diodes Electroluminescentes LED's et une série de touches. Leur usage est décrit dans le tableau ci-dessous:

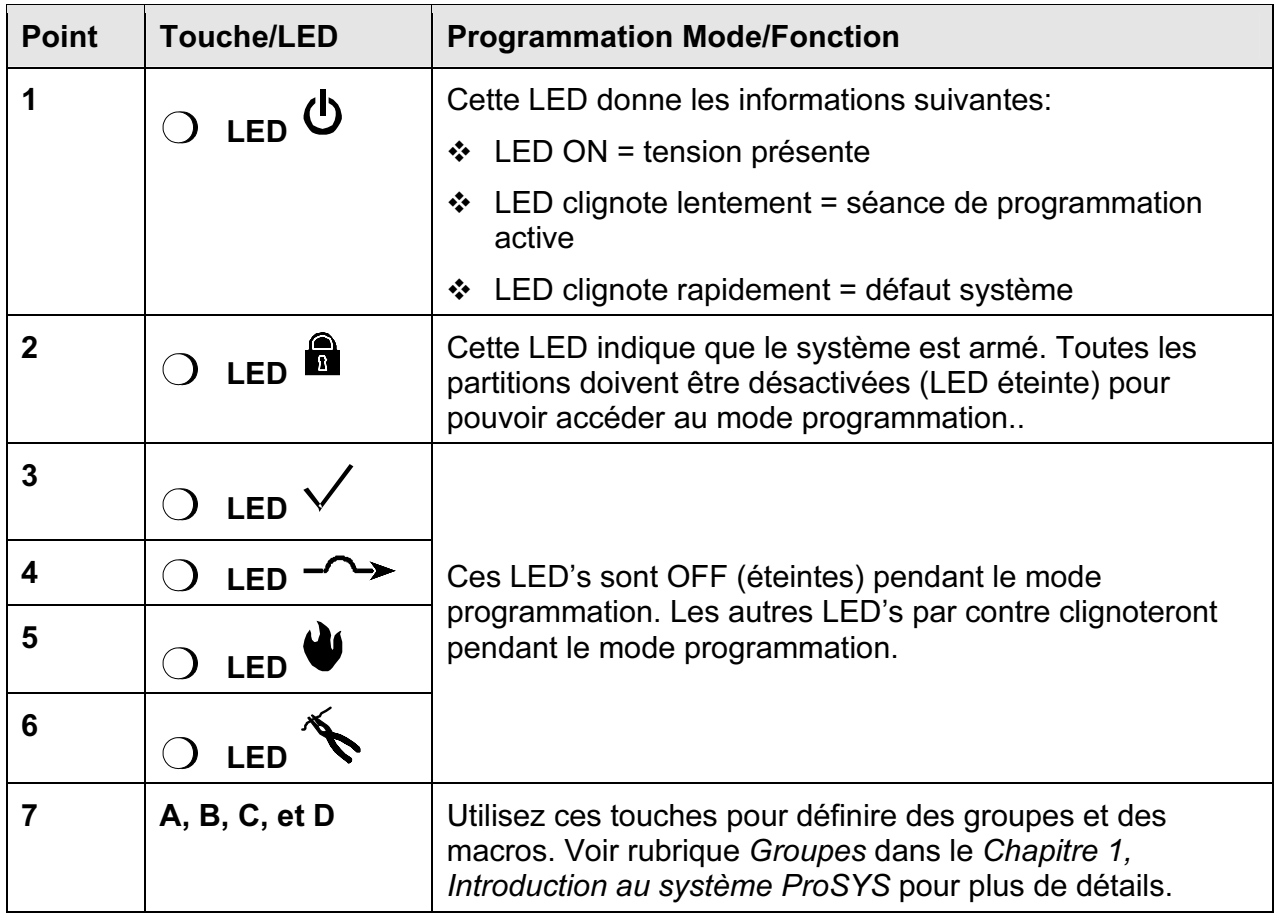

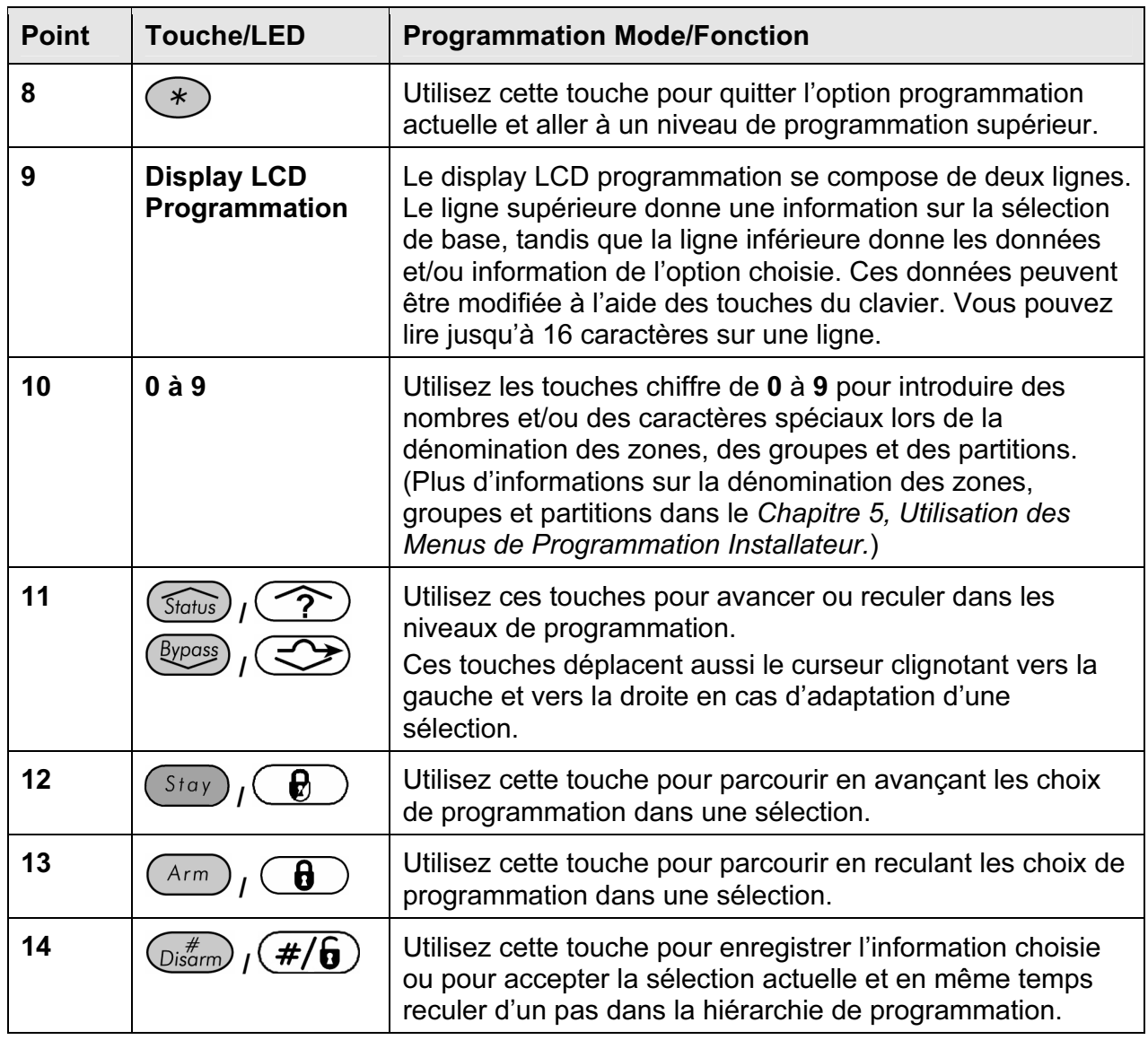

# Programmation au moyen du Clavier LCD

Cette rubrique décrit comment utiliser le clavier pour accéder à la programmation Installateur et ramener un système à ses valeurs d'usine:

- Accès au Menu Programmation Installateur, ci-dessous
- Rétablir les valeurs d'usine, page 4-6
- Clavier, dépassement du temps , page 4-8

### Programmation via le Clavier LCD

Cette rubrique décrit comment vous pouvez entrer en mode de programmation en cas d'un nouveau système ou d'un système qui a reçu une remise à zéro aux valeurs d'usine. Ensuite, vous avez une description de la façon d'entrer en programmation en cas de système déjà programmé. Si la Carte Mère a été remise à zéro dans les valeurs d'usine, vous devez entrer en mode programmation de la même manière que pour un nouveau système. Dans ces deux cas, le système exécutera tout seul, dès que vous introduisez le code installateur, un processus de définition automatique des accessoires en effectuant un scanning du BUS (Voir rubrique Accessoires: Apprentissage Automatique au Chapitre 5, Utilisation des Menus de Programmation Installateur pour plus de détails).

- Entrez pour la première fois dans Menu Programmation Installateur (ou après un reset vers les valeurs d'usine):
	- 1. A la mise sous tension du système, le message suivant apparaît:

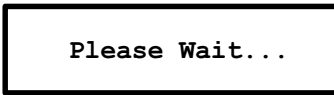

Après un court moment le message suivant d'affiche:

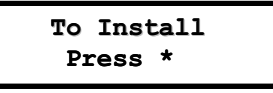

2. Pour permettre au système de reconnaître le clavier vous devez appuyer sur la touche  $(*)$ . Un message apparaît pour demander d'introduire le code installateur:

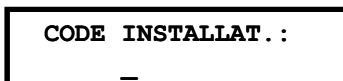

- 3. Introduisez le code installateur d'usine qui dépend du modèle de votre ProSYS:
	- $\triangleright$  ProSYS 128: [0][1][2][8]
	- $\triangleright$  ProSYS 40: [0][1][4][0]
	- $\triangleright$  ProSYS 16: [0][1][1][6]

L'introduction du code s'affichera sous forme de \*\*\*\*

```
CODE INSTALLAT.: 
    ****
```
4. Le système ira de lui-même dans le menu processus de définition automatique des accessoires et ceci s'indique sous la forme suivante:

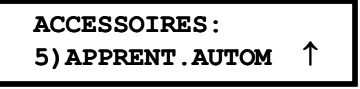

```
\otimes NOTE:
```
Voir rubrique Accessoires: Apprentissage Automatique au Chapitre 5, Utilisation des Menus de Programmation Installateur pour plus de détails.

A ce moment, la LED « Power LED » commence à clignoter lentement pour indiquer que vous vous trouvez en mode programmation.

#### $\triangleright$  Entrez en mode programmation dans le cas d'un système déjà programmé:

1. A la mise sous tension du système, le message suivant apparaît:

```
Please Wait...
```
Après un court moment, le clavier se mettra en situation normale au moyen de l'indication suivante:

```
PARTI 1
--:-- ... .. ...
```
2. Appuyez sur  $(*)$ . Le clavier indiquera la première option utilisateur:

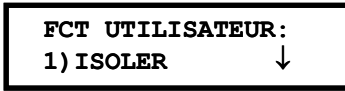

- 3. Appuyez sur [7] pour sélectionner l'option Installateur ou appuyez sur la touche
- 4.  $\frac{\text{[Bypass]}}{\text{[Bypass]}}$  /  $\text{[By Poisson]}\xspace$  de telle sorte que le clavier affiche le texte ci-dessous:

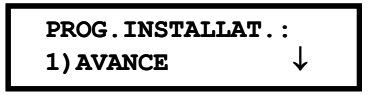

5. Appuyez sur [1] Avancé. Le clavier vous demande maintenant d'introduire le code installateur:

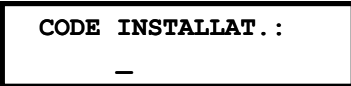

- 6. Introduisez le code installateur d'usine qui dépend du modèle de votre ProSYS:
	- $\triangleright$  ProSYS 128: [0][1][2][8]
	- $\triangleright$  ProSYS 40: [0][1][4][0]
	- $\triangleright$  ProSYS 16: [0][1][1][6]

L'introduction du code s'affichera sous forme de \*\*\*\*

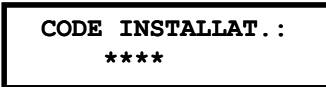

7. Appuyez sur  $\left(\mathbb{D}_{\text{isom}}\right) / \left(\frac{\#}{\mathbf{0}}\right)$ . Le clavier affiche maintenant le texte suivant:

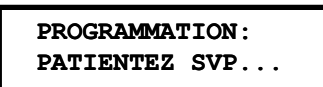

Ensuite apparaîtra le premier Menu Principal du mode Programmation:

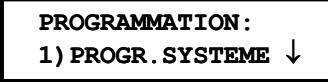

A ce moment, la LED « Power LED » commence à clignoter lentement pour indiquer que vous vous trouvez en mode programmation.

Les Menus Principaux suivants sont disponibles en mode Programmation:

- [1] Système
- [2] Zones
- [3] Sorties
- [4] Utilisateurs
- [5] Emetteurs
- [6] Codes Rapport
- [7] Accessoires
- [8] Divers
- [9] Contrôle d'accès
- [0] Fin Programmation

Chaque menu principal dispose de sous-menus auxquels vous pouvez accéder pour vous permettre de programmer complètement le ProSYS. Voir Menu aperçu de la Programmation Installateur à la page 4-3. Chaque sous-menu est détaillé au Chapitre 5, Utilisation des Menus de Programmation Installateur.

# Rétablir les Valeurs d'Usine

Il peut être utile dans certains cas de remettre la Carte Mère aux valeurs du fabriquant pour remettre les valeurs telles quelles étaient lors de la sortie de l'usine..

 $\triangleright$  Pour rétablir le système aux valeurs d'usine vous devez:

1. A partir du mode programmation, sélectionnez le menu principal System en appuyant sur

la touche [1] ou sur la touche  $\overline{Q}$ is que vous vous retrouvez en mode programmation. Le texte suivant s'affiche :

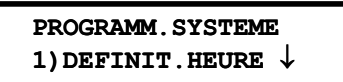

2. Choisissez l'option DEFAUT ACTIVE/DESACTIVE en pressant la touche  $\frac{\left(\cancel{\text{Bypass}}\right)}{}$  jusqu'à ce que le message cidessous apparaisse et appuyez ensuite sur  $\overline{\mathbb{O}^{\mu}_{\rm isqump}}$ 

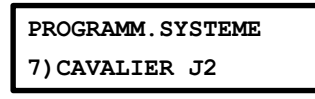

-OU-

Appuyez sur [7]. Le clavier affichera l'option ''default'', DEFAUT DESACTIVE

FONCT.CAVAL. J2: JP2 DESACTIVE

3. Passez à DEFAUT ACTIVE en utilisant la touche  $(\overline{\text{Stay}}) \setminus \bigoplus$  jusqu'à ce que le texte ci-dessous apparaisse:

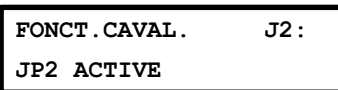

4. Confirmez votre choix en appuyant sur la touche  $\overline{\mathbb{O}^{\sharp}(\mathbf{m})}$  /  $(\mathbf{H}/\mathbf{G})$ .

 $\otimes$  NOTE:

Le cavalier defaut J2 sur la Carte Mère ne peut pas être placé sur les deux broches.

5. Appuyez ensuite sur  $(*)$  suivi de [0]. Le clavier vous demandera si vous désirez conserver les modifications via le message suivant:

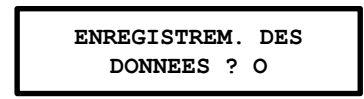

6. Confirmez cette demande au moyen de la touche  $\left(\frac{m}{\text{cosom}}\right)$  ( $\frac{\#}{6}$ ). Un court bip sera émis par le clavier pour vous signaler que vous quittez le mode programmation

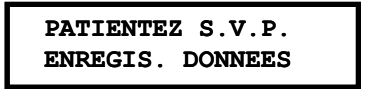

```
ENREGIST.TERMINE
PATIENTEZ S.V.P.
```
Le clavier reviendra au mode normal dès que l'enregistrement des données est effectué.

```
PARTI 1
--:-- ... .. ...
```
Si cependant vous recevez le message ci-dessous, cela veut dire que le Cavalier de défaut J2 sur la Carte Mère est TOUJOURS placé sur les broches J2.

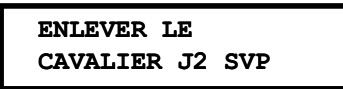

#### $\triangleright$  Pour ramener la Carte Mère aux valeurs d'usine vous devez:

- 1. Deconnecter la Carte Mère de toutes les tensions d'alimentation.
- 2. Retirez le cavalier J2 qui se trouvait sur une broche.
- 3. Placez le cavalier J2 sur les deux broches de J2.
- 4. Remettre le système sous tension d'alimentation. Le clavier émettra un long bip tandis que toutes les LED's du clavier clignoteront une fois. Le message ci-dessous s'affichera au clavier durant 20 secondes:

```
PROGRAMMATION:
1) PROGR.SYSTEME ↓
```
Finalement, le clavier donnera le message suivant:

```
To Install
Press *
```
- 5. Enlevez ensuite le Cavalier J2 et placez-le sur une seule des deux broches pour ne pas le perdre.
- 6. Maintenant vous pouvez continuer à programmer le système comme vous le souhaitez.

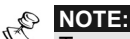

Tenez compte qu'avec cette procédure le code installateur aura également subi une remise à zéro et redeviendra le code installateur d'usine qui dépend du modèle de la ProSYS:

- â ProSYS 128: [0][1][2][8]
- â ProSYS 40: [0][1][4][0]
- â ProSYS 16: [0][1][1][6]

La procédure de remise à zéro peut être effectuée à condition que l'installateur ait défini cela dans le mode programmation comme Activé, comme décrit dans la procédure à la page 4-6.

### Clavier dépassement du Temps

Si dans le mode programmation aucune action n'est entreprise au clavier pendant 15 minutes, le clavier donnera un rappel audible via son ronfleur, en émettant des tonalités bip rapides et en affichant le message ci-dessous:

INACTIVAT. FINIE PRESSER TOUCHE

Vous pouvez arrêter ces signaux bip en appuyant sur n'importe quelle touche du clavier. Pour pouvoir accéder à nouveau au mode installateur, vous devez de nouveau introduire le code installateur suivi de la touche  $\sqrt{\frac{m}{m}}$  /  $(\frac{\#}{6})$ .

# **Chapitre 5: Utilisation des Menus de Programmation Installateur**

Cette rubrique décrit les options et fonctions de la programmation du ProSYS, ainsi que les touches rapides. Elles sont données dans un tableau de menus, classées selon leur numéro de menu:

 $(1)$ Système, page 5-2

 $(2)$ Zones, page 5-15

 $(3)$ Sorties, page 5-35

 $(4)$ Utilisateurs, page 5-43

 $(5)$ Emetteur, page 5-53

 $(6)$ Codes Rapport, page 5-68

 $(7)$ Accessoires, page 5-82

 $(8)$ Divers, page 5-93

 $(9)$ Contrôle d'accès, page 5-96

 $(0)$ Fin Programmation, page 5-101

### **Conventions Menu Programmation Installateur**

Les pages suivantes décrivent les options et fonctions qui sont accessibles via le clavier LCD et comment les programmer.

Rappelez-vous que ces options doivent être atteintes au travers du menu de Programmation Installateur décrit dans le Chapitre 4, Programmation du ProSYS. Chaque procédure fournit aussi des informations sur la programmation du système au moyen des touches rapides.

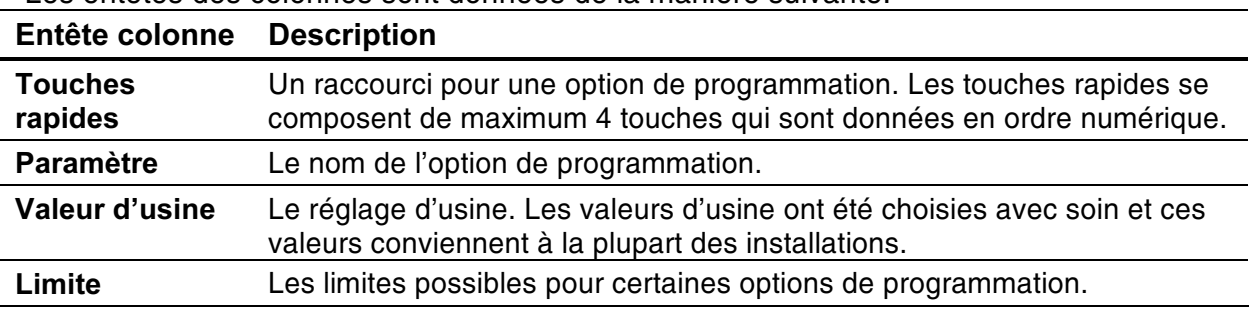

Les entêtes des colonnes sont données de la manière suivante:

#### $\triangleright$  Pour la programmation au moyen des touches rapides vous devez:

- 1) Entrer dans le menu **Programmation Installateur** de telle sorte que vous vous trouviez dans le menu principal (voir Chapitre 4, Programmation du ProSYS).
- 2) Introduire successivement les numéros des Touches rapides que vous retrouverez dans la colonne Paramètre et appuyer ensuite sur la touche  $\left(\frac{m}{\text{Disarm}}\right)$  /  $\left(\frac{\#}{\bm{0}}\right)$

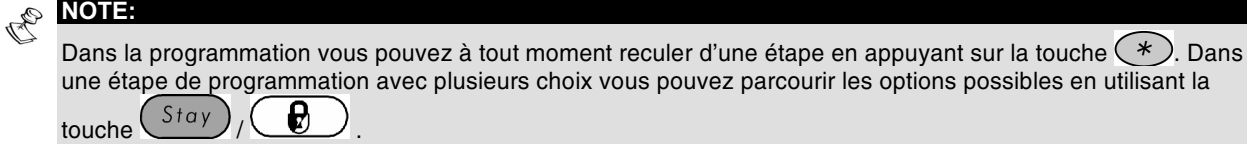

## **Système**

Le menu Système donne accès aux différents sous-menus et à leurs paramètres, qui sont utilisés pour définir la configuration de la programmation, qui sont d'applications pour le système complet.

Dès que vous êtes dans le menu Système, vous pouvez sélectionner les sous-menus cidessous:

 $(1)(1)$  Temps Divers, page 5-2

 $(1)(2)$  Contrôle Système, page 5-4

 $(3)$ Date/Heure, page 5-10

 $(4)$ Fenêtrage, page 5-10

 $(5)$ Dénominations, page 5-11

 $(6)$ Sonorité Sabotage, page 5-12

 $\bigcirc$  Cavalier J2, page 5-13

 $(8)$ Service Info, page 5-14

 $(9)$ Version Système, page 5-14

#### $\triangleright$  Pour entrer dans le menu Système vous devez:

A partir du mode Programmation Installateur appuyer sur la touche [1] ou utiliser les touches  $\widehat{\text{States}}$  /  $\widehat{\text{Y}}$  et  $\widehat{\text{Bypass}}$  /  $\widehat{\text{X}}$  jusqu'à ce que vous voyiez le menu [1] **Système** et appuyer ensuite sur la touche  $\overline{\mathbb{Q}^{l^*}}$  /  $\overline{H}$  ( $\overline{H}$ ). Le premier sous-menu (TEMPS DIVERS) apparaît:

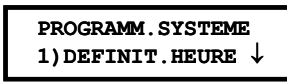

Vous vous trouvez maintenant dans le menu Système et vous pouvez entrer dans le sous-menu désiré comme décrit sous la rubrique suivante.

# **100 Système: Temps Divers**

Le menu Temps Divers comprend les paramètres qui déterminent la durée d'une action.

#### $\triangleright$  Pour entrer dans le menu Temps Divers vous devez:

- 1) Vous trouver dans le menu Système, comme décrit à la page 5-2.
- 2) Une fois dans le menu Système appuyer sur la touche [1] pour entrer dans le sousmenu Temps Divers. Le texte suivant s'affiche au clavier:

```
DEFINIT. HEURE:
1) TEMPO E/S 1 \downarrow
```
3) Définir les paramètres des options suivantes du menu Temps Divers:

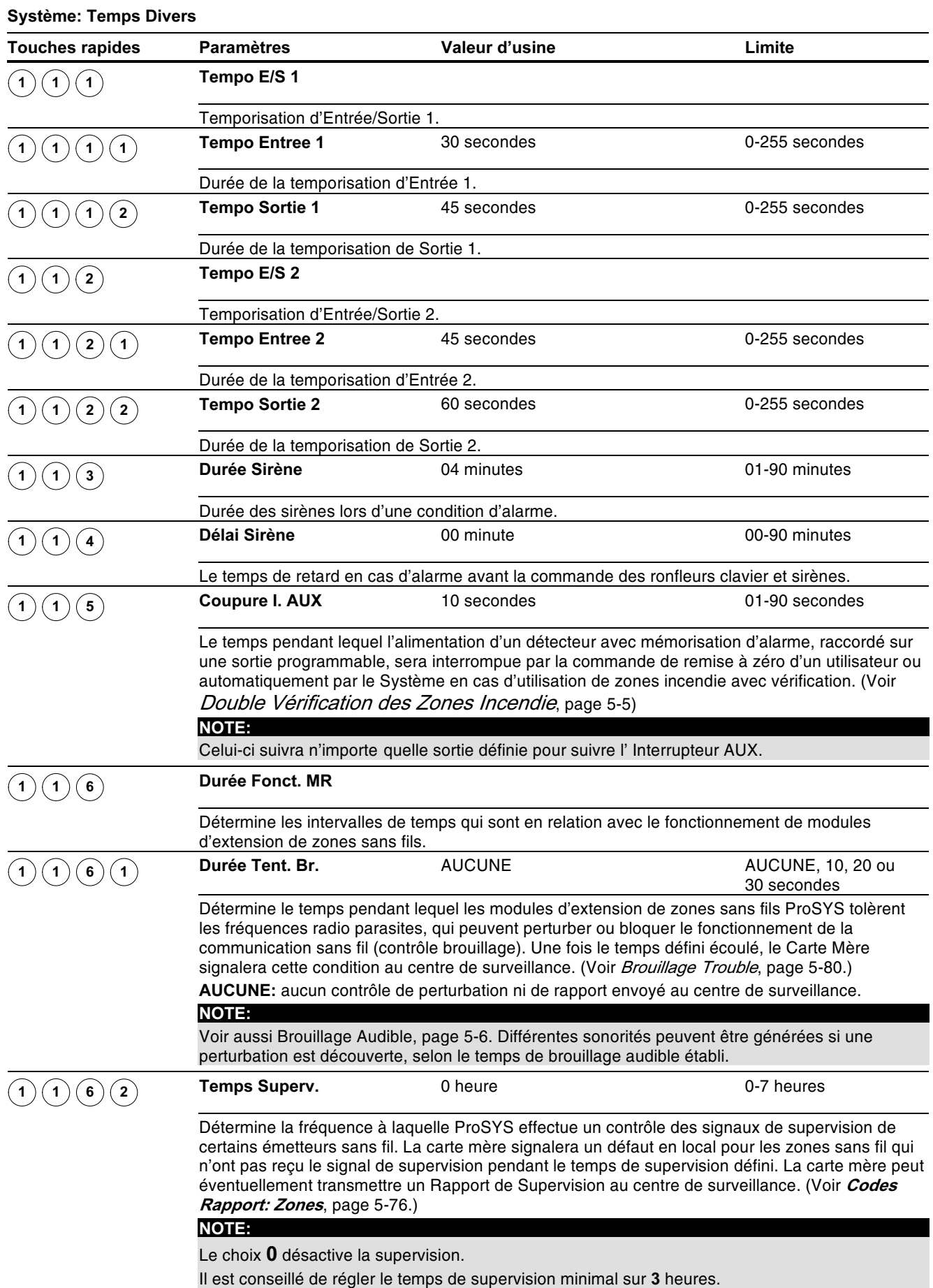

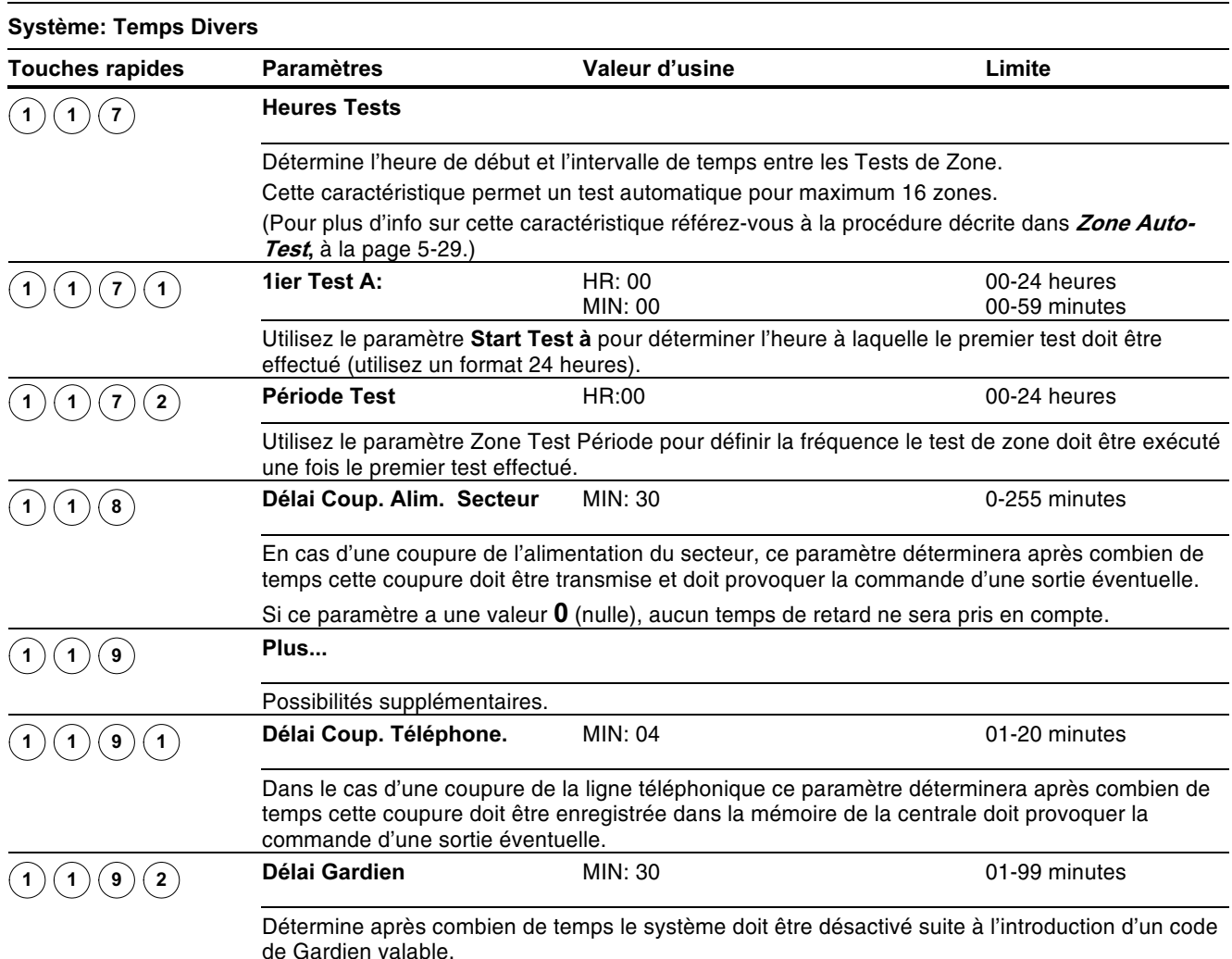

# **102 Système: Contrôle Système**

Le menu Contrôle Système contient les paramètres qui effectuent un contrôle de certaines opérations du système.

#### > Pour entrer dans le menu Contrôle Système vous devez:

- 1) Vous trouver dans le menu Système, comme décrit à la page 5-2.
- 2) Une fois dans le menu Système, appuyer sur la touche [2] pour accéder au sous-menu Contrôle Système. Le texte suivant s'affiche au clavier:

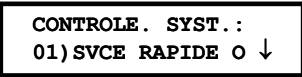

3) Définir les paramètres des options suivantes du menu Contrôle Système:

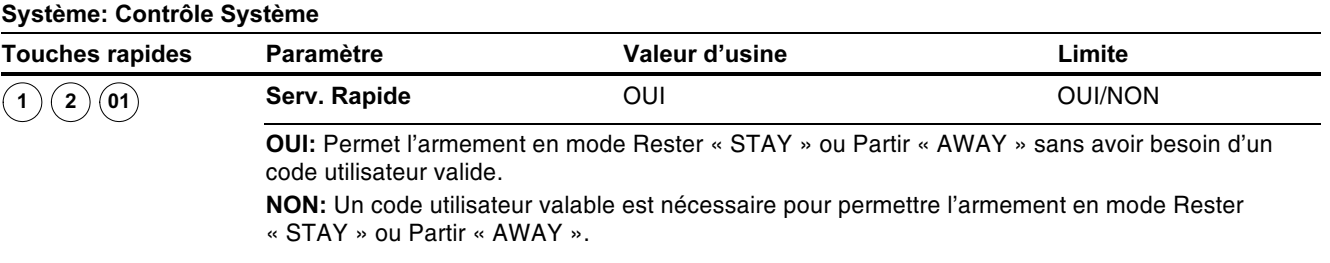

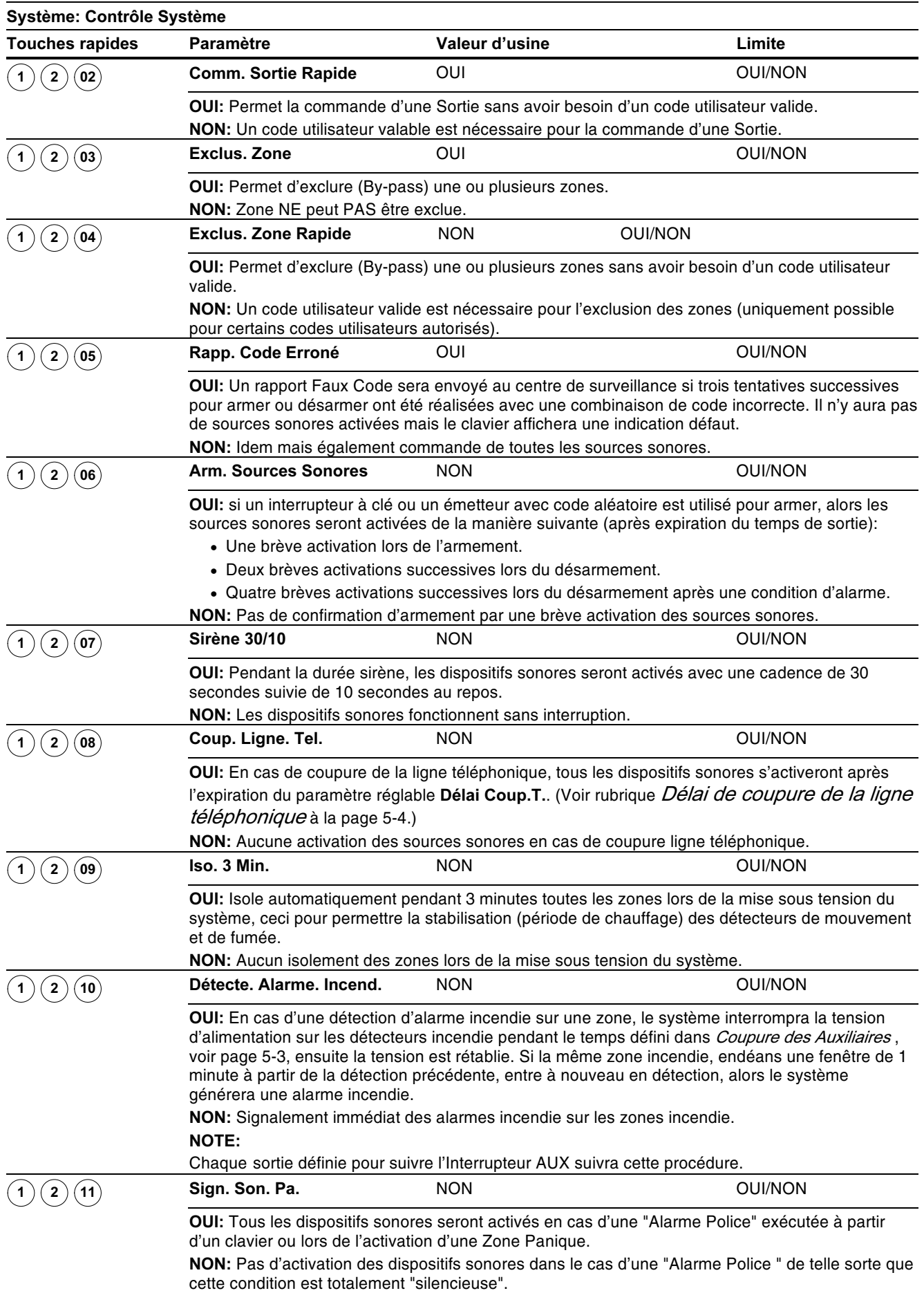

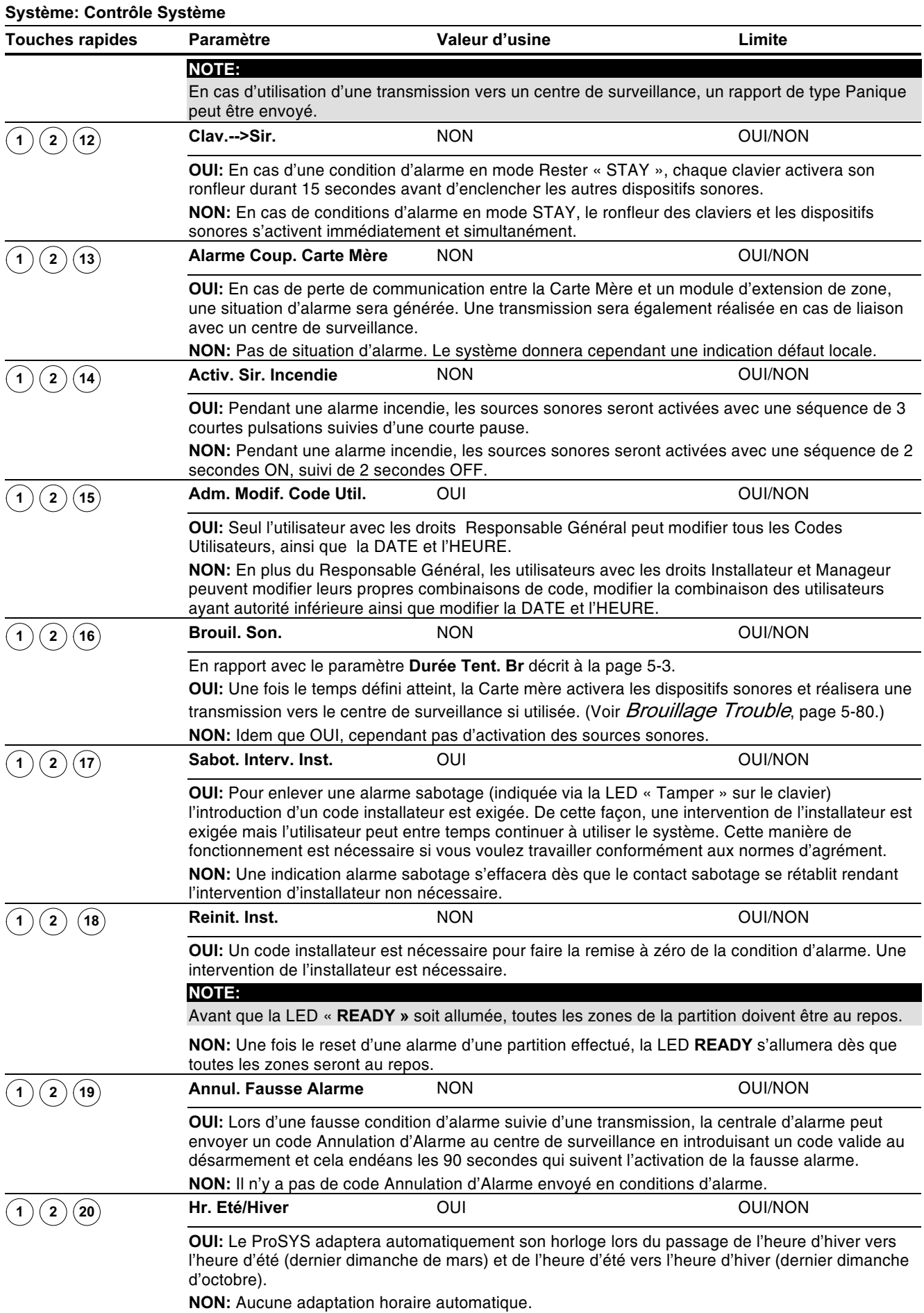

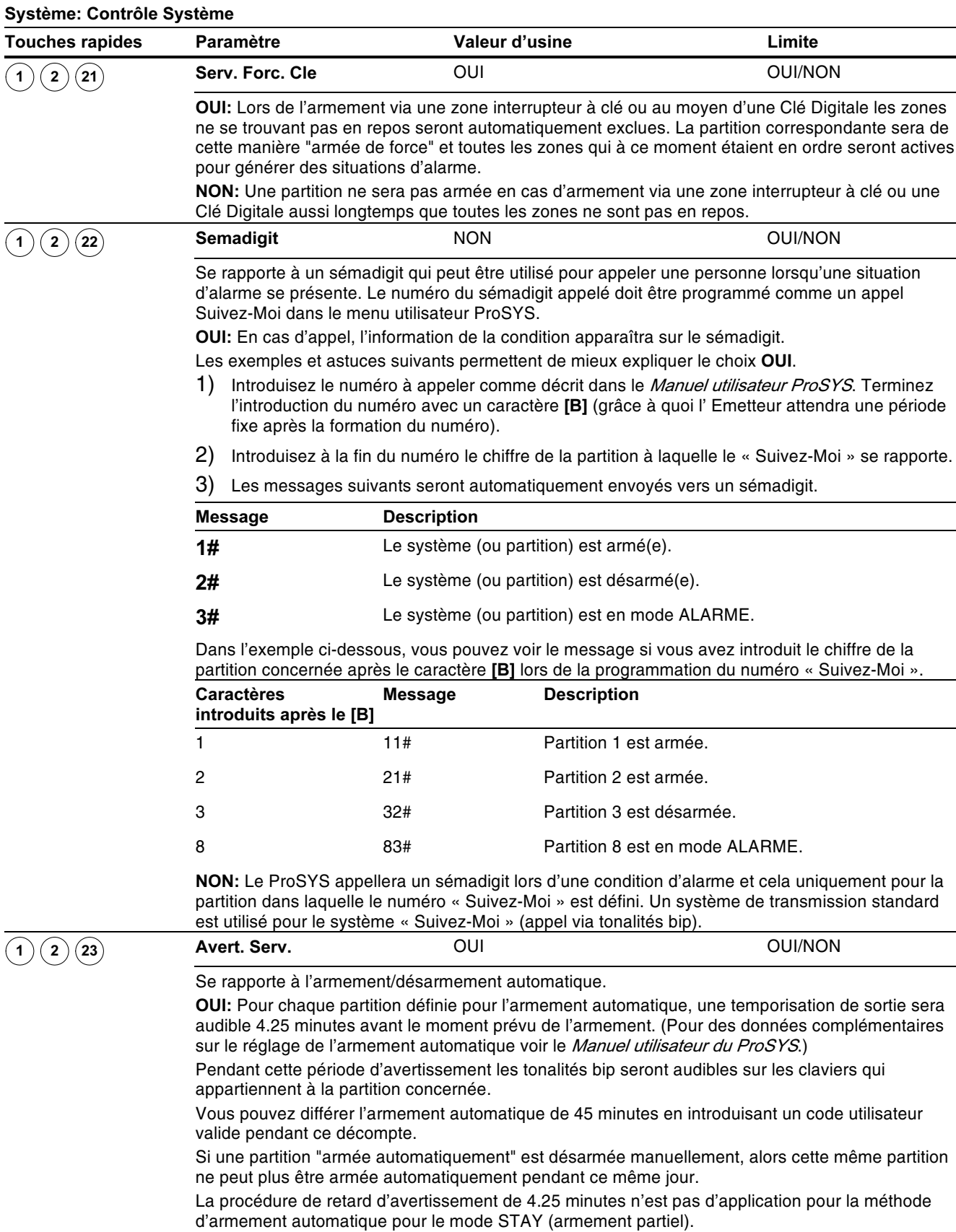

NON: Armement automatique ne sera pas précédé d'une période d'avertissement.

Il y a seulement un avertissement audible pendant la temporisation de sortie définie.

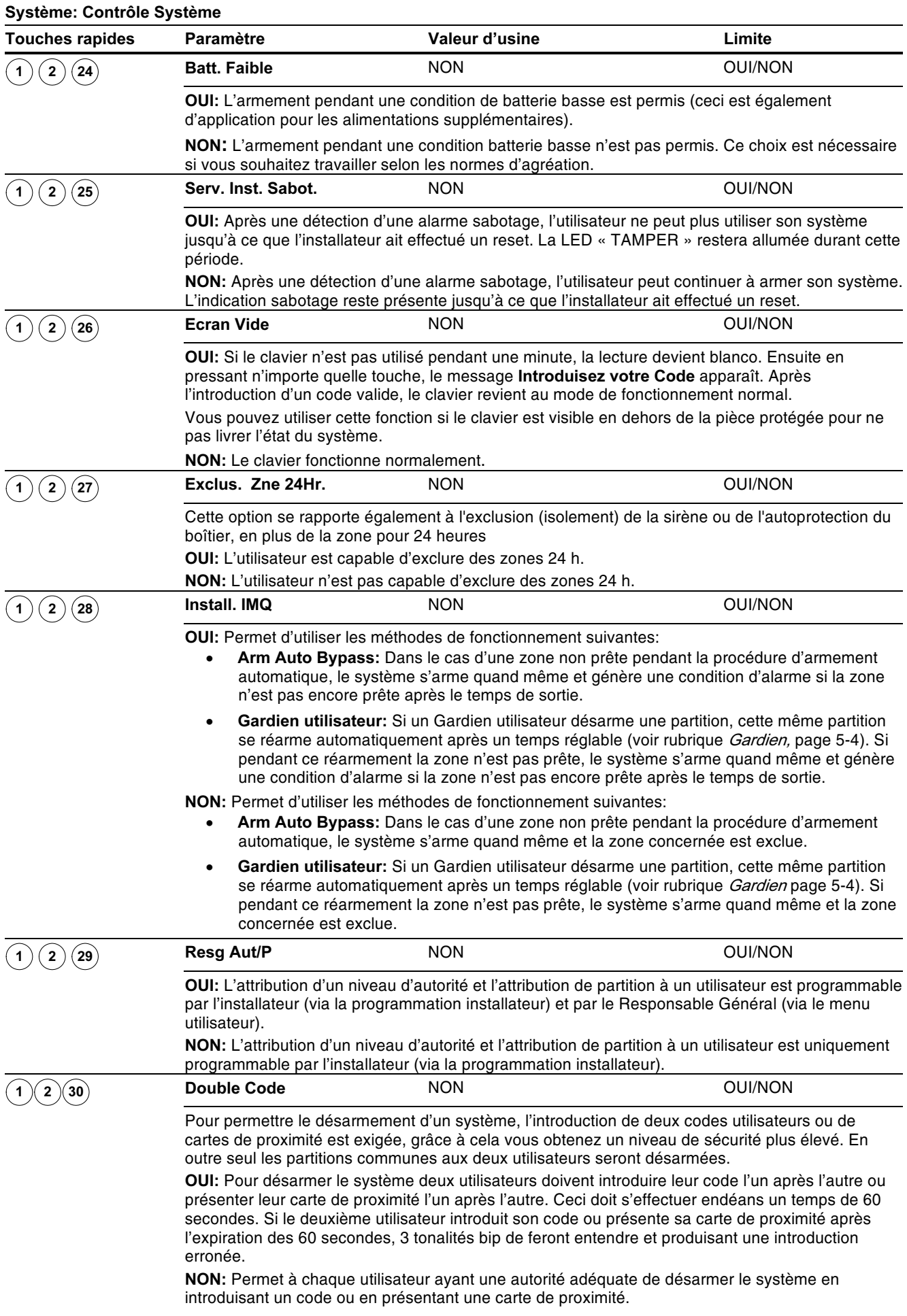

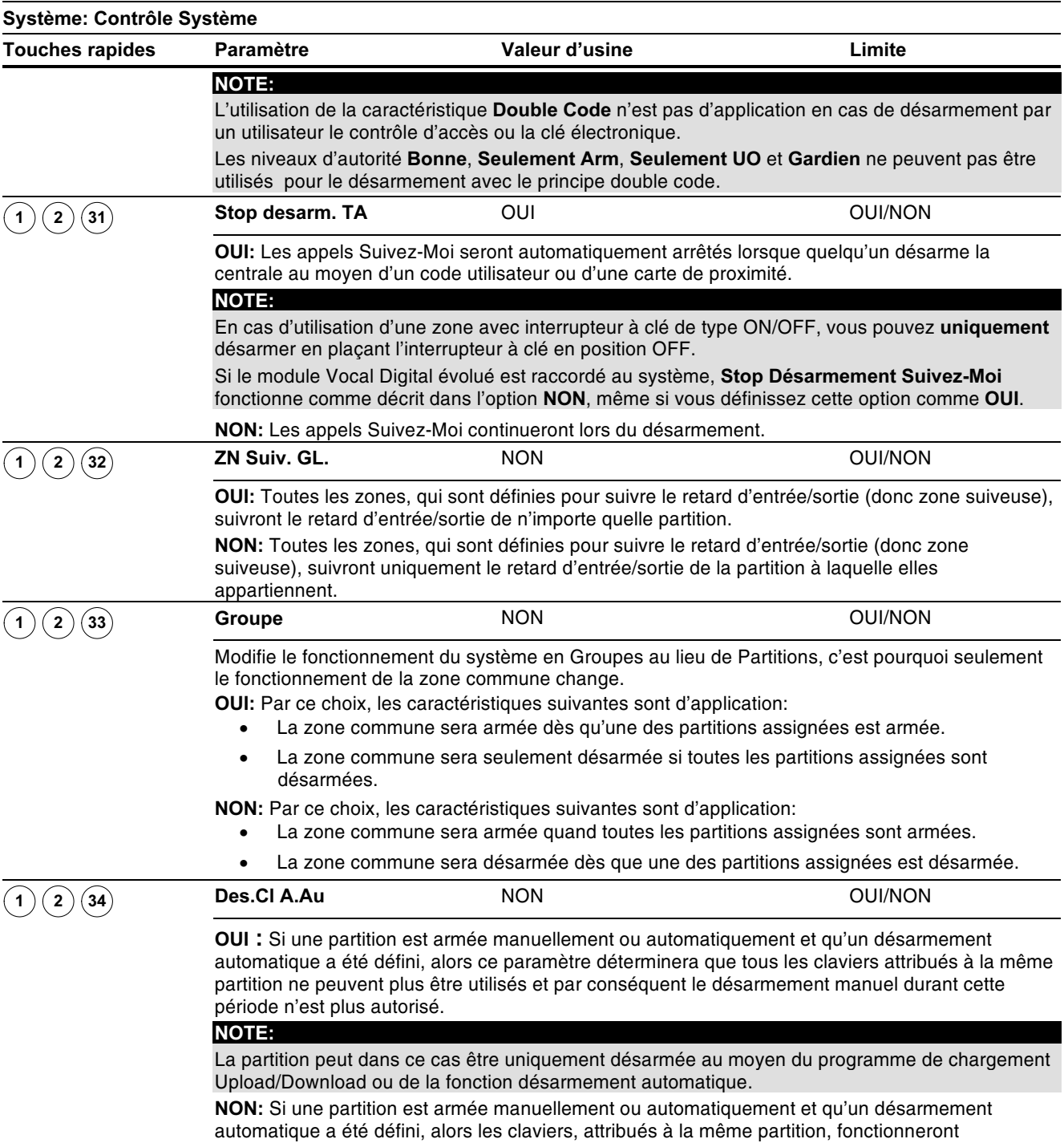

normalement.

# **103 Système: Réglage de horloge**

Le menu Réglage horloge permet d'introduire l'heure et la date dans le système.

#### $\triangleright$  Pour entrer dans le menu Reglage horloge vous devez:

- 1) Vous trouver dans le menu du Système, comme décrit à la page 5-2.
- 2) Une fois dans le menu du Système, appuyer sur la touche [3] pour accéder au sousmenu Reglage horloge. Le texte suivant s'affiche au clavier:

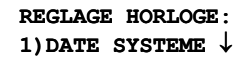

3) Définir les paramètres des options suivantes du menu Set Clock:

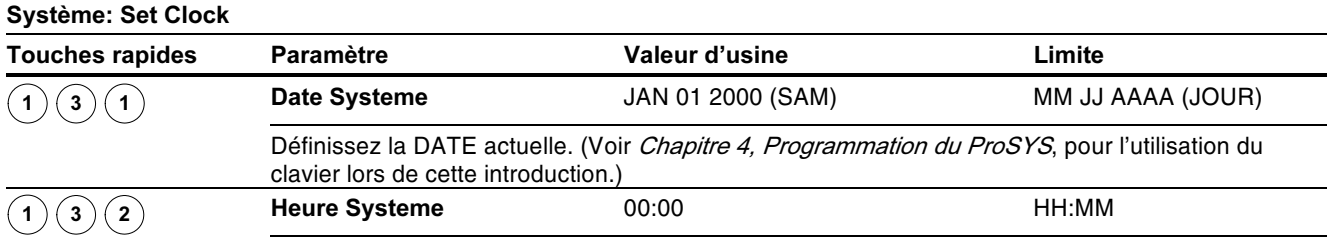

Définissez l'HEURE actuelle (en format 24 heures).

### **1945ystème: Fenetrage**

Le menu Fenetrage vous permet de définir une fenêtre de temps pour certains jours de la semaine. Grâce à cela les signaux d'Ouverture/Fermeture du système sont envoyés au centre de surveillance si le système est armé ou désarmé en dehors de la fenêtre de temps définie.

#### $\triangleright$  Pour entrer dans le menu Fenetrage vous devez:

- 1) Vous trouver dans le menu du Système, comme décrit à la page 5-2.
- 2) Une fois dans le menu du Système, appuyer sur la touche [4] pour accéder au sousmenu Fenetrage. Le texte suivant s'affiche au clavier:

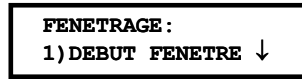

3) Définir les paramètres des options suivantes du menu fenêtrage:

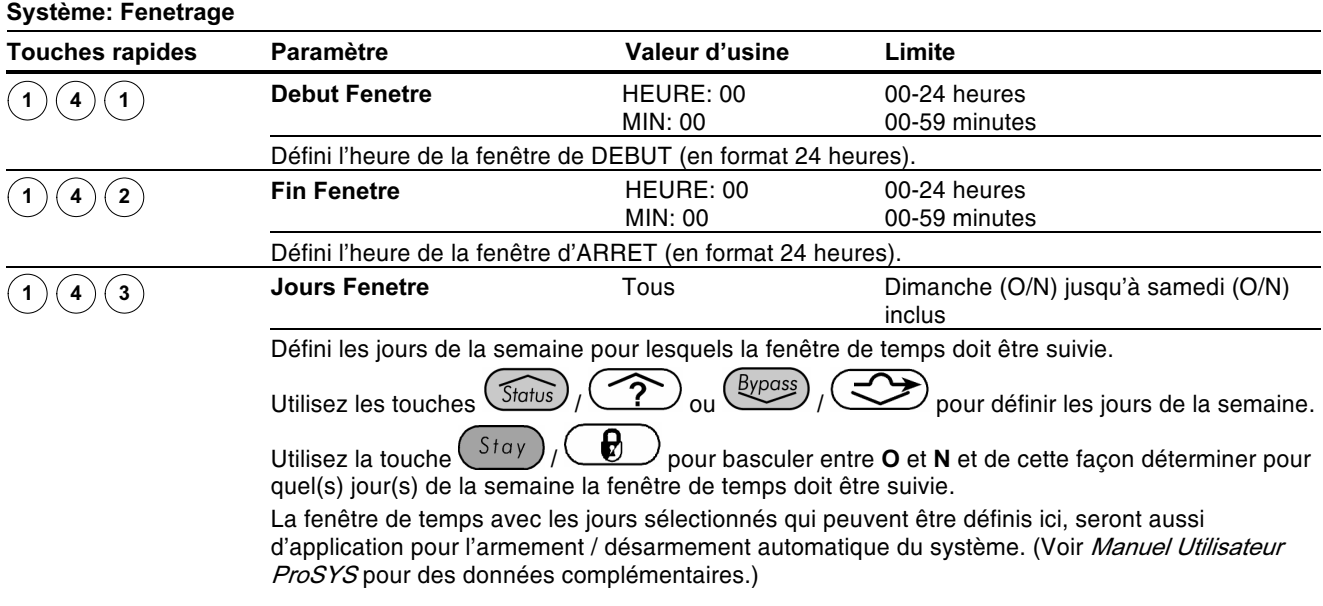

# **105 Système: Nommer Système**

Le menu Nommer Système permet de modifier le nom du système et des partitions affichées au clavier LCD.

### Introdvire un Nouveau Nom au moyen du Clavier LCD

Vous pouvez modifier les noms des zones et des partitions (Partition 1, Partition 2, etc.) pré-programmés en par exemple Département Vente, Magasin etc.

#### $\triangleright$  Pour introduire un nom vous devez:

Utiliser les touches du clavier qui donnent les caractères comme montré dans le tableau ci-dessous. En appuyant plusieurs fois sur une certaine touche, vous pouvez parcourir les caractères disponibles sur cette touche par ordre successif comme indiqué cidessous. La ProSYS peut rendre 74 caractères différents (lettres, chiffres et symboles) qui sont utilisés pour la dénomination.

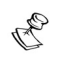

**NOTE:** 

La séquence des données de chaque touche indiquée dans le tableau cidessous est uniquement d'application pour les versions ProSYS Française et Néerlandaise.

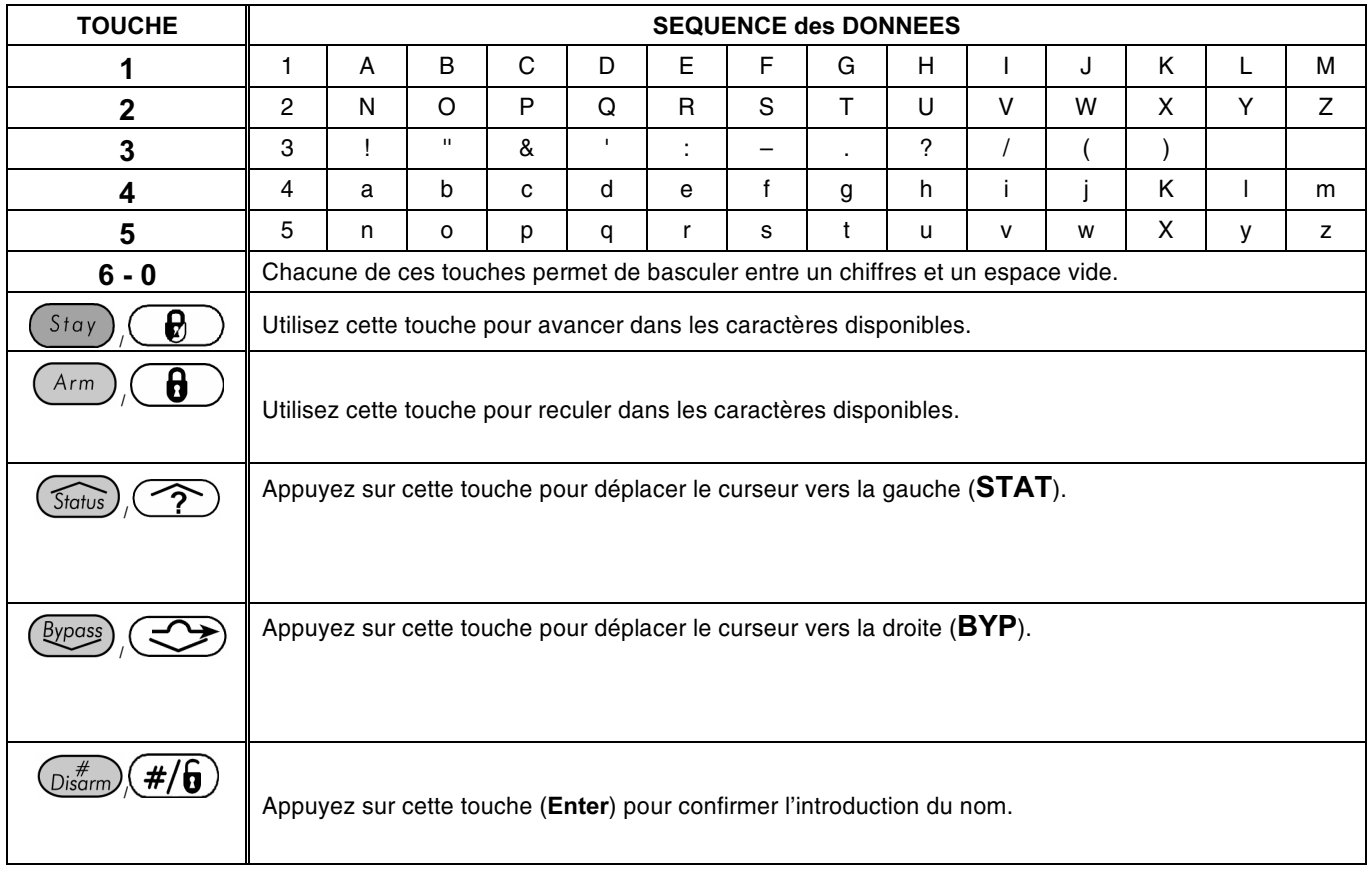

Le nombre de maximum de caractères disponibles pour une dénomination est de :

- Nom Zone: maximum 15 caractères
- Nom Partition: maximum 12 caractères
- Nom Sortie: maximum 12 caractères
- Un Message qui peut être envoyé via le programme de l'ordinateur : maximum 12 caractères
- Label Information Service: maximum 16 caractères
- Label Nom Service: maximum 16 caractères
- Label Global Système: maximum 16 caractères
- Nom Utilisateur: maximum 10 caractères

#### $\triangleright$  Pour entrer dans le menu Nommer Système vous devez:

- 1) Vous trouver dans le menu Système, comme décrit à la page 5-2.
- 2) Une fois dans le menu Système, appuyer sur la touche [5] pour accéder au sous-menu Nommer Systeme. Le texte suivant s'affiche au clavier:

ETIQUETER SYST.: 0) ETIO. GLOBALE  $\downarrow$ 

3) Définir les paramètres des options suivantes du menu Nommer Systeme:

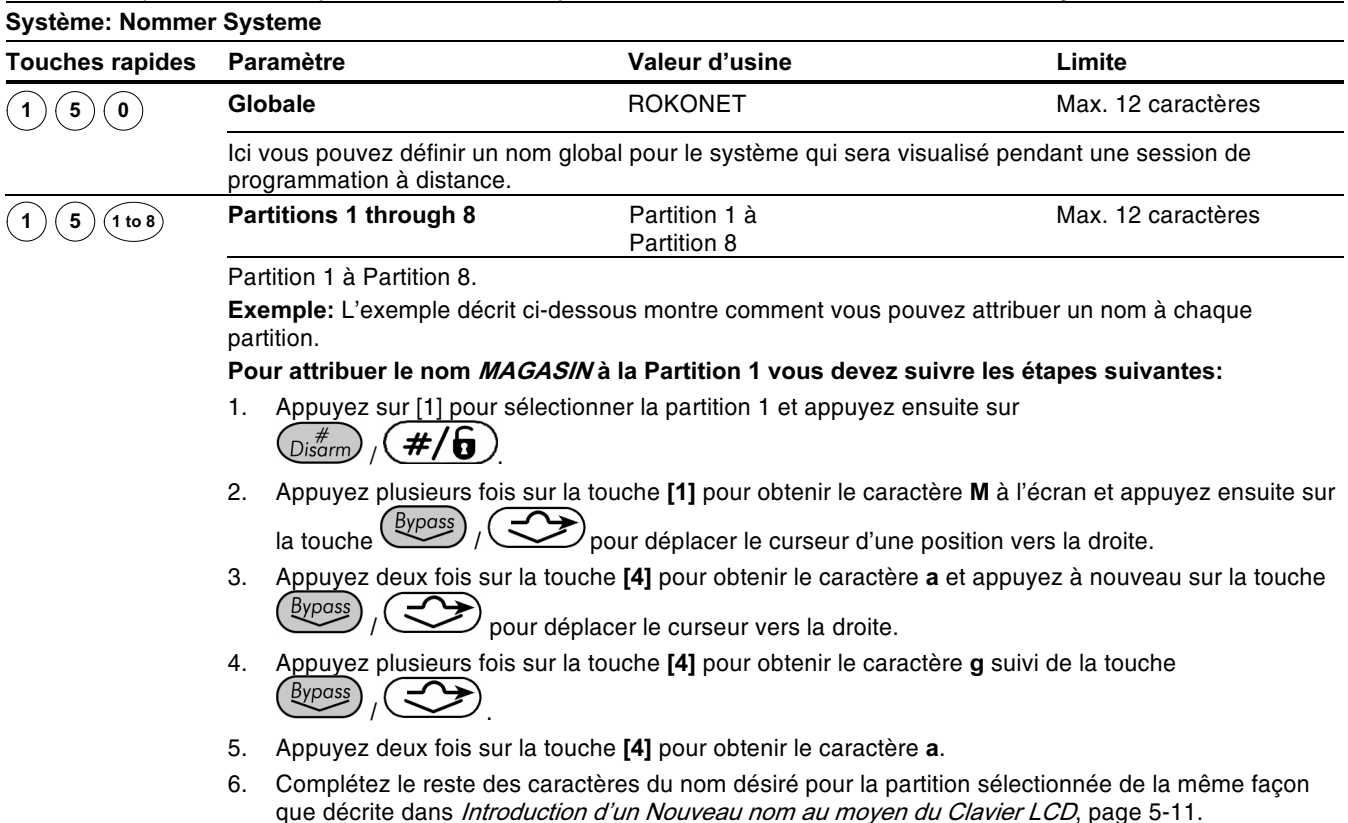

### **(1) 6 Système: Sonorité Sabotage**

Le menu Sonorité Sabotage contient des paramètres qui permettent de définir la sonorité que produira le ProSYS en cas d'une détection sabotage d'un clavier et/ou module d'extension.

#### $\triangleright$  Pour entrer dans le menu Sonorité Sabotage vous devez:

- 1) Vous trouver dans le menu Système, comme décrit à la page 5-2.
- 2) Une fois dans le menu Système, appuyer sur la touche [6] pour accéder au sous-menu Son Sabotage. Le texte suivant s'affiche à l'écran:

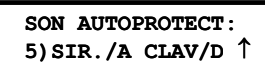

3) Définir les paramètres des options suivantes du menu Sonorité Sabotage:

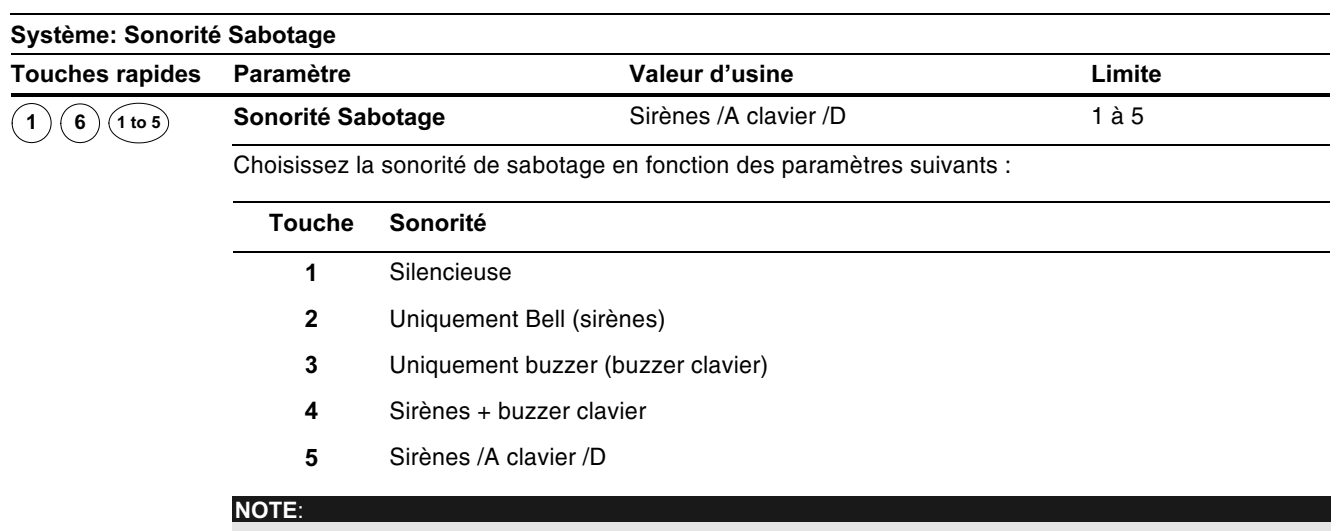

En choisissant la dernière option (5), en cas d'une condition sabotage, les sirènes seront activées en mode armé et uniquement le buzzer des claviers seront activés en mode désarmé.

## $\circledcirc\circlearrowright$  Système: Defaut Activer/Desactiver

Valeur d'usine: Activé

#### **Choix: Activer/Desactiver**

Le menu Defaut Activer/Desactiver contient des paramètres en rapport avec ce qui doit se passer si la centrale est mise sous tension tandis que le cavalier DEFAUT (J2) est placé sur la carte mère.

#### $\triangleright$  Pour entrer dans le menu Defaut Activer/Desactiver vous devez:

- 1) Vous trouver dans le menu Système, comme décrit à la page 5-2.
- 2) Une fois dans le menu Système, appuyer sur la touche [7] pour accéder au sous-menu Defaut Activer/Desactiver. Le texte suivant s'affiche au clavier:

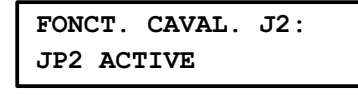

- 3) Choisir entre les deux possibilités suivantes:
	- ← ACTIF: La carte Mère perdra la configuration programmée, y compris toutes les dénominations et les codes utilisateur et installateur. La platine retrouve ses valeurs d'usine d'origine. Ensuite la ProSYS peut être reprogrammée par n'importe quelle personne connaissant les codes installateur et utilisateur d'usine.
	- ◆ DESACTIVE: La carte mère ne peut pas être ramenée aux valeurs d'usine par une personne non autorisée. La carte mère conserve sa configuration de programmation précédente ainsi que tous les Paramètres. Noms et Codes Utilisateur/Installateur. Tenez aussi compte qu'après une coupure totale de l'alimentation (tension réseau et batterie) vous devez à nouveau introduire la DATE et l'HEURE.

# **108 Système: Information Service**

Le menu Information Service contient des informations de service qui sont accessibles par l'utilisateur

#### $\triangleright$  Pour entrer dans le menu Information Service vous devez:

- 1) Vous trouver dans le menu Système, comme décrit à la page 5-2.
- 2) Une fois dans le menu Système, appuyer sur la touche [8] pour accéder au sous-menu Service Information. Le texte suivant s'affiche au clavier:

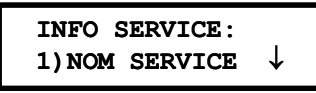

3) Définir les paramètres des options suivantes du menu Information Service:

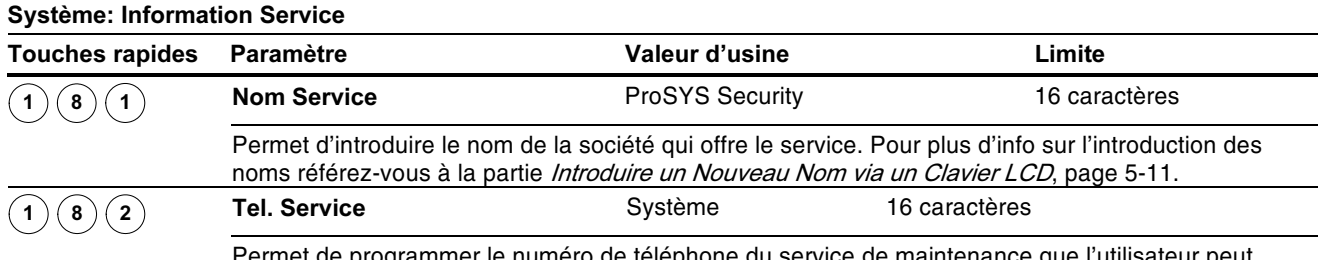

Permet de programmer le numéro de téléphone du service de maintenance que l'utilisateur peut contacter lorsqu'il souhaite un entretien.

### $(1)(9)$  Système: Version Système

Le menu Version Système permet de voir de quelle version de programme le ProSYS est équipé.

#### $\triangleright$  Pour entrer dans le menu Version Système vous devez:

- 1) Vous trouver dans le menu Système, comme décrit à la page 5-2.
- 2) Une fois dans le menu Système, appuyer sur la touche [9] pour accéder au sous-menu Version Système. Le clavier donnera à ce moment la version système avec la signature du programme.

### $(2)$  Zones

Le menu Zones donne accès aux différents sous-menus et à leurs paramètres, qui sont utilisés pour la programmation des caractéristiques de chaque zone.

Le premier sous-menu permet de parcourir et de définir toutes les caractéristiques possibles d'une zone. Ou bien vous permet de définir une caractéristique spéciale d'une zone en choisissant parmi les sous-menus Partitions/Groupes, Type Zone, Son Zone, Fin de Boucle, Reponse Boucle, Zone Couverte et Noms.

Dès que vous êtes dans le menu Zones, vous pouvez sélectionner les sous-menus cidessous:

- 20 Une Par Une, page 5-16
- 2 2 Partitions / Groupes, page 5-17
- $(2)(3)$ Type de Zone, page 5-18
- 2 4 Son Pour Zone, page 5-22
- 26 Nature, page 5-23
- $(2)(6)$ Rapidite, page 5-24
- $(2)(7)$ Lier Zones, page 5-25
- $(2)(8)$ Nommer, page 5-26
- $(2)(9)$ Maintien Zone, page 5-27
- 2 O Divers, page 5-27

#### $\triangleright$  Pour entrer dans le menu Zones vous devez:

A partir du mode Programmation Installateur appuyer sur la touche [2] ou utiliser les touches  $\widehat{\text{Status}}$  /  $\widehat{\text{S}}$  ou  $\widehat{\text{Bypass}}$  /  $\widehat{\text{CS}}$  jusqu'à l'obtention du menu [2] Zones et ensuite appuyer sur la touche  $\left(\frac{m}{\text{log}(m)}\right)$  /  $\left(\frac{\#}{\mathbf{G}}\right)$ . Le premier sous-menu (UNE PAR UNE) apparaîtra:

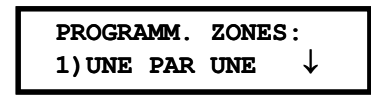

Vous vous trouvez maintenant dans le menu Zones et vous pouvez entrer dans le sousmenu désiré comme décrit sous la rubrique suivante.

## $\rm ^{(2)}$ (1) Zones: Une Par Une

Le menu Une par Une contient des paramètres qui vous permettent de définir les éléments suivants:

- ← Zone Partitions
- ◆ Zone Groupe
- $\triangleleft$  Type de Zone
- $\triangle$  Son Pour Zone
- $\triangleleft$  Nature
- $\triangleleft$  Rapidite
- $\triangleleft$  Nommer

La procédure ci-dessous décrit comment vous pouvez définir tous les paramètres possibles pour une zone et cela sur une base une par une.

#### > Pour entrer dans le menu Une Par Une vous devez :

- 1) Vous trouver dans le menu Zone, comme décrit à la page 5-15.
- 2) Une fois dans le menu Zone, appuyer sur la touche [1] pour accéder au sous-menu Une Par Une. Le texte suivant s'affiche au clavier:

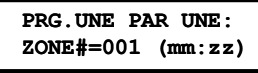

 $\mathbb{R}^{\diamondsuit}$  note:

Dans la division mm: zz mm donne le numéro ID du module d'extension de zones et zz donne le numéro de zone du module d'extension (vous pouvez retrouver le même chiffre zz sur le connecteur du module d'extension).

L'utilisation d'un ProSYS 128 donnera lieu à une numérotation de zone à trois chiffres (zzz). Zone 1 sera par exemple donnée par 001.

3) Introduire à ce moment le numéro de zone dont vous souhaitez commencer la

programmation et appuyer ensuite sur la touche  $\frac{m}{\frac{1}{2}}$  (#/0) pour accéder à la rubrique Affecter Partition. Le texte suivant s'affichera au clavier:

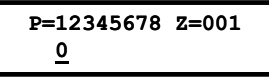

 $_{\rm H}$  Note:

Le XX dans l'indication Z=XX donne le numéro de zone sélectionné.

Si vous souhaitez utiliser plusieurs partitions, une zone peut être attribuée à plus d'une partition. Un système, qui n'est pas défini avec plusieurs partitions, sera considéré par le ProSYS comme en mode partition simple (respectivement Partition 1).

- 4) Utiliser les touches de [1] à [8] pour basculer l'état de chaque partition entre [O] OUI et [N] NON.
- 5) Appuyer ensuite sur la touche  $\frac{\left(\mathbf{D} \times \mathbf{B}^* \right)}{\left(\mathbf{B} \times \mathbf{B}\right)}$  pour continuer la définition de Zone Groupes.
- $\frac{(\text{Bypass})}{(\text{by points})}$  pour faire un choix groupe et utiliser 6) Utiliser la touche (Status ensuite la touche (Stay) Ø  $\theta$  ou les touches A/B/C/D pour basculer entre les choix TO1 OUI et [N] NON, comme vous pouvez voir dans l'affichage clavier ci-dessous.

Appuyer après l'option choisie sur la touche  $\frac{\log m}{\log m}$  /  $\frac{\#}{\Theta}$  pour continuer:

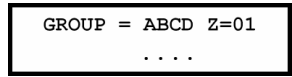

- 7) Appuver ensuite sur la touche  $(\mathbb{D}^*_{\text{sarm}})$  ( $\#/\mathbf{G}$ ) pour continuer la définition de Type de Zone.
- 8) Sur les pages suivantes, vous retrouverez les instructions permettant de définir le Type de Zone, ainsi que les quatre autres catégories:
	- **← Type de Zone:** Sélectionnez un type et appuyez ensuite sur  $\overline{\mathbb{O}^*}$  ( $\overline{\mathscr{H}/\mathbf{G}}$ )
	- + Son Pour Zone: Sélectionnez un élément sonore et appuyez ensuite sur  $\binom{m}{\text{Disarm}}$  (#/6)
	- **← Nature:** Sélectionnez une fin de bloucle et appuyez ensuite sur  $\frac{D}{D}$  ( $\frac{\#}{D}$
	- ◆ Rapidite: Sélectionnez une délai réponse et appuyez ensuite sur  $\overline{\mathbb{Q}$ isem $\overline{\mathbb{Z}}$  /  $\overline{\mathbf{H}}$  /  $\overline{\mathbf{G}}$
	- **+** Nommer: Introduisez un nom et appuyez ensuite sur  $\left(\frac{m}{\text{Disarm}}\right)$  ( $\frac{\#}{6}$ )

### **IMPORTANT**

- ← En cas d'utilisation de la méthode une-par-une, la structure de programmation de chaque zone est parcourue séquentiellement. Une fois que les paramètres pour Zone 1 ont été parcourus et définis, vous pourrez faire défiler les mêmes paramètres pour Zone 2, suivi de Zone 3, etc.
- ← En cas de programmation de une ou plusieurs zones, utilisez la méthode Une par Une, les modifications apportées à quelques (ou toutes) zones NE seront PAS enregistrées si vous NE terminez PAS la liste Une par Une avec la programmation du Nom de Zone de la dernière zone que vous souhaitez programmer.
- + Chaque fois que vous arrivez au paramètre Nom de Zone, vous devez terminer la programmation une-par-une en appuyant sur la touche  $\frac{\binom{m}{\text{D}}}{\text{D}}$  ( $\frac{\text{#}}{\text{D}}$ ). Une bip sonore d'une seconde se fera entendre pour vous indiquer que les paramètres des différentes zones ont été acceptés.
- Comme déjà décrit plus tôt, vous pouvez aussi régler ou modifier seulement un paramètre d'une zone, comme montré ci-dessous:
	- [2] Partitions/Groupes, ci-dessous
	- [3] Type de Zone, page 5-18
	- [4] Son Pour Zone, page 5-22
	- [5] Nature, page 5-23
	- [6] Rapidite, page 5-24
	- [8] Nommer, page 5-26

### $(2)(2)$  Zones: Partitions

Valeur d'usine: Toutes les zones sont attribuées à la Partition 1

Limite: Partitions 1 à 8

Le menu Partitions contient les paramètres qui vous permettent d'attribuer une zone à une ou plusieurs partitions.

### $\triangleright$  Pour entrer dans le menu Partition vous devez:

- 1) Vous trouver dans le menu Zone, comme décrit à la page 5-15.
- 2) Une fois dans le menu Zone, appuver sur la touche [2] pour accéder au sous-menu Partitions. Le texte suivant s'affiche au clavier:

PARTITION ZONE: ZONE#=001 (0:01) 3) Introduire le numéro de la zone désirée suivi de la touche  $\left(\frac{m}{1000}\right)^{2}$ ,  $\left(\frac{\#}{6}\right)^{2}$ . Le texte suivant s'affiche au clavier:

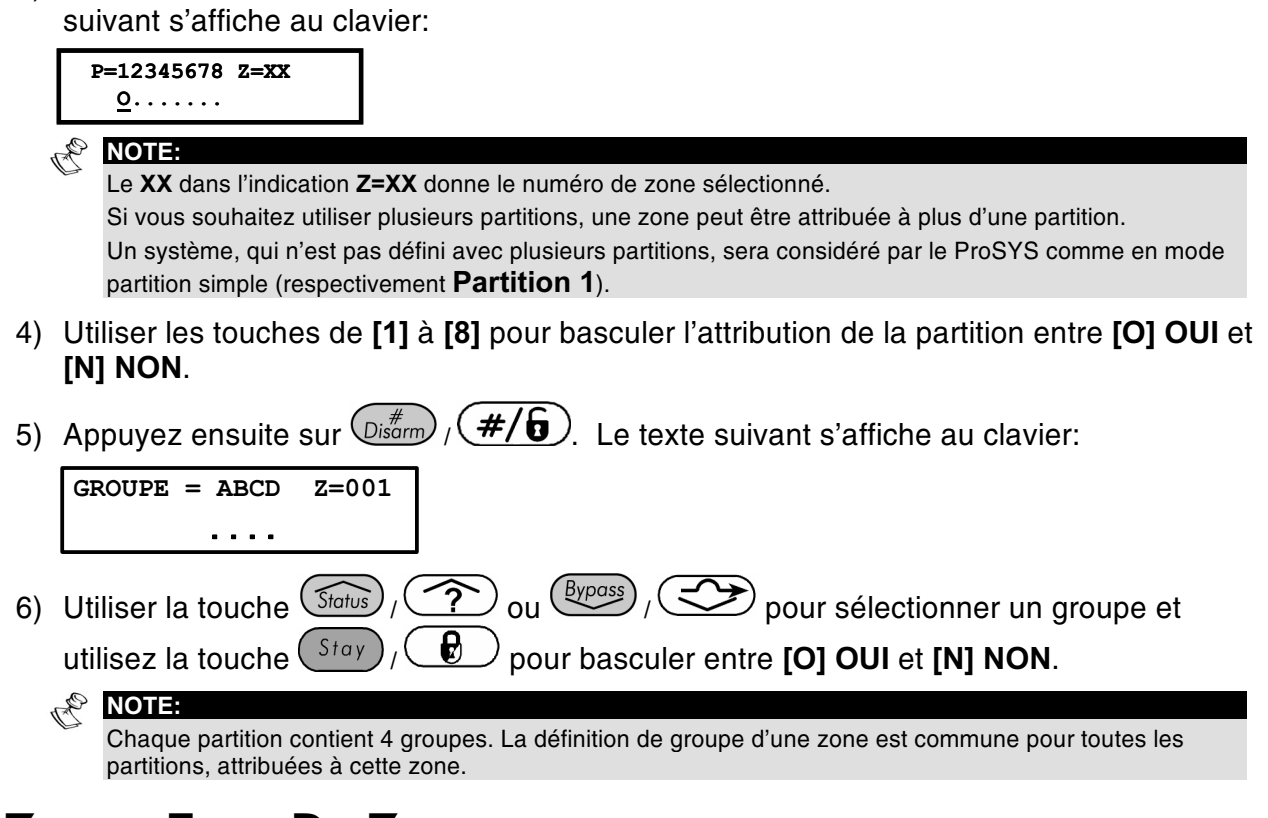

# $(2)(3)$  Zones: Type De Zone

Le menu Type de Zone contient les paramètres qui vous permettent de prévoir pour chaque zone un mode de détection. Un mode de détection peut dépendre en partie de l'état du système. Trois états du système peuvent se présenter:

- ◆ Désactivé: Le système réagira uniquement sur les types de zone définie comme 24h, Incendie, Panique et Trouble.
- ◆ Activé: Le système réagira sur n'importe quel type de zone.
- ◆ Activé en partie: Le système ne réagira pas sur les zones qui ont été définies comme zone interne (home mode). Cette position permet à l'utilisateur de se déplacer librement dans les pièces définies comme internes.

Il existe dans le système 22 types de zone disponibles. Vous pouvez les retrouver dans la description de l'étape de programmation suivante.

#### $\triangleright$  Pour entrer dans le menu Type De Zone vous devez:

- 1) Vous trouver dans le menu Zone, comme décrit à la page 5-15.
- 2) Une fois dans le menu Zone, appuyer sur la touche [3] pour accéder au sous-menu Type de Zone. Le texte suivant s'affiche au clavier:

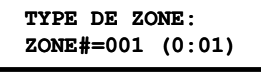

- 3) Introduire le numéro de la zone désirée suivi de la touche  $\frac{\log m}{\log m}$  $\frac{\#}{6}$ .
- 4) Définir l'option pour la zone sélectionnée dans le menu zone types:

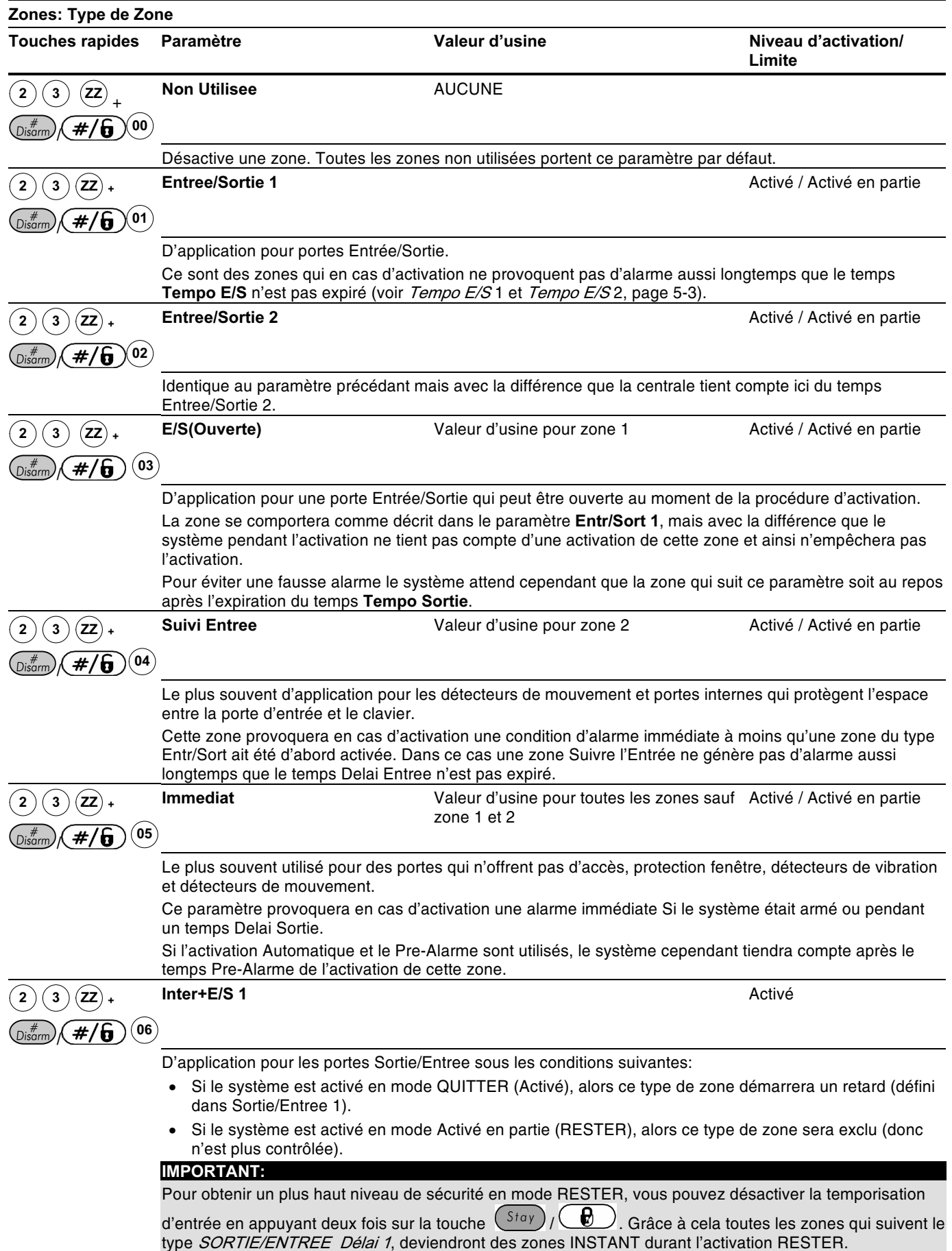

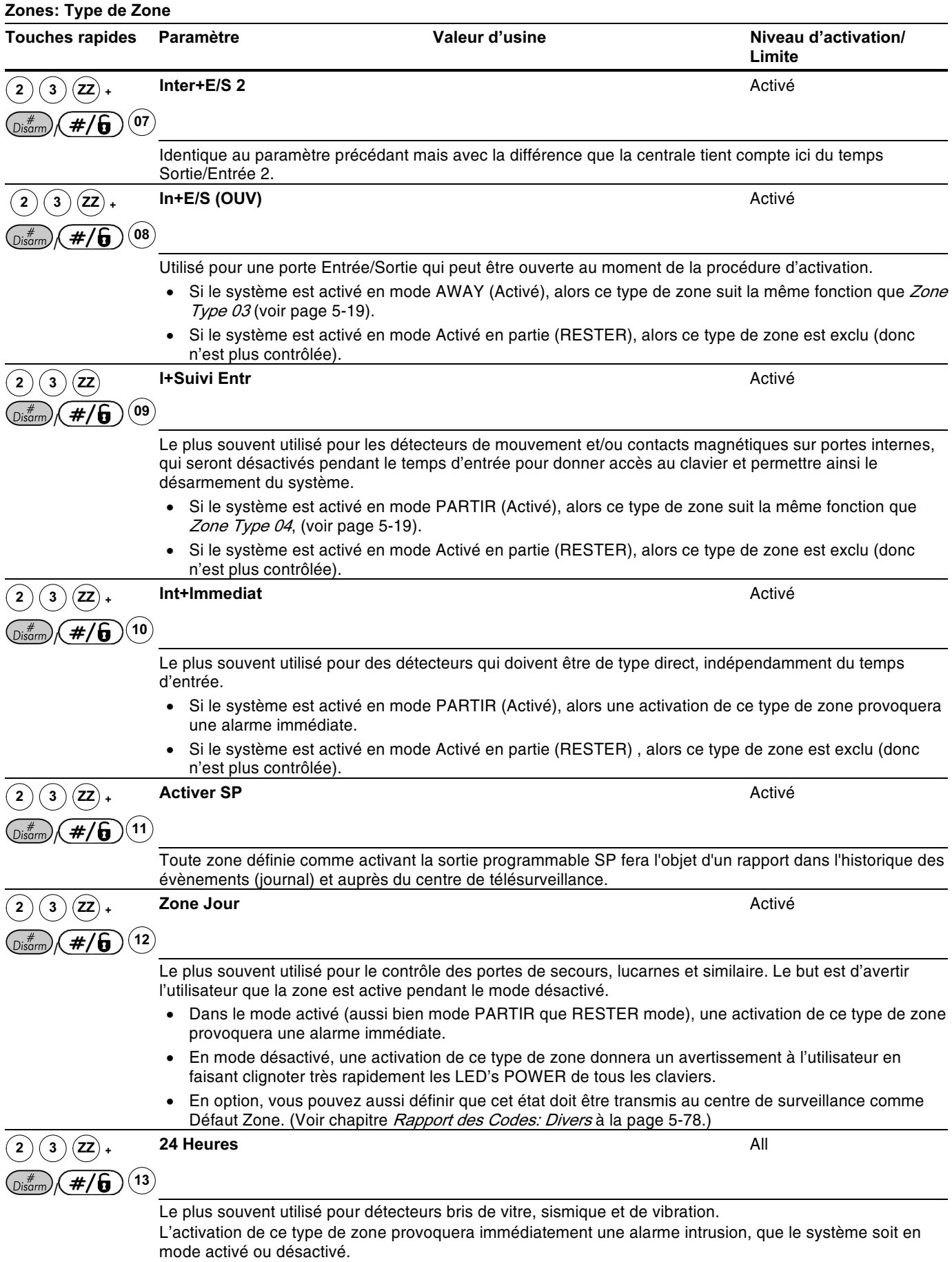

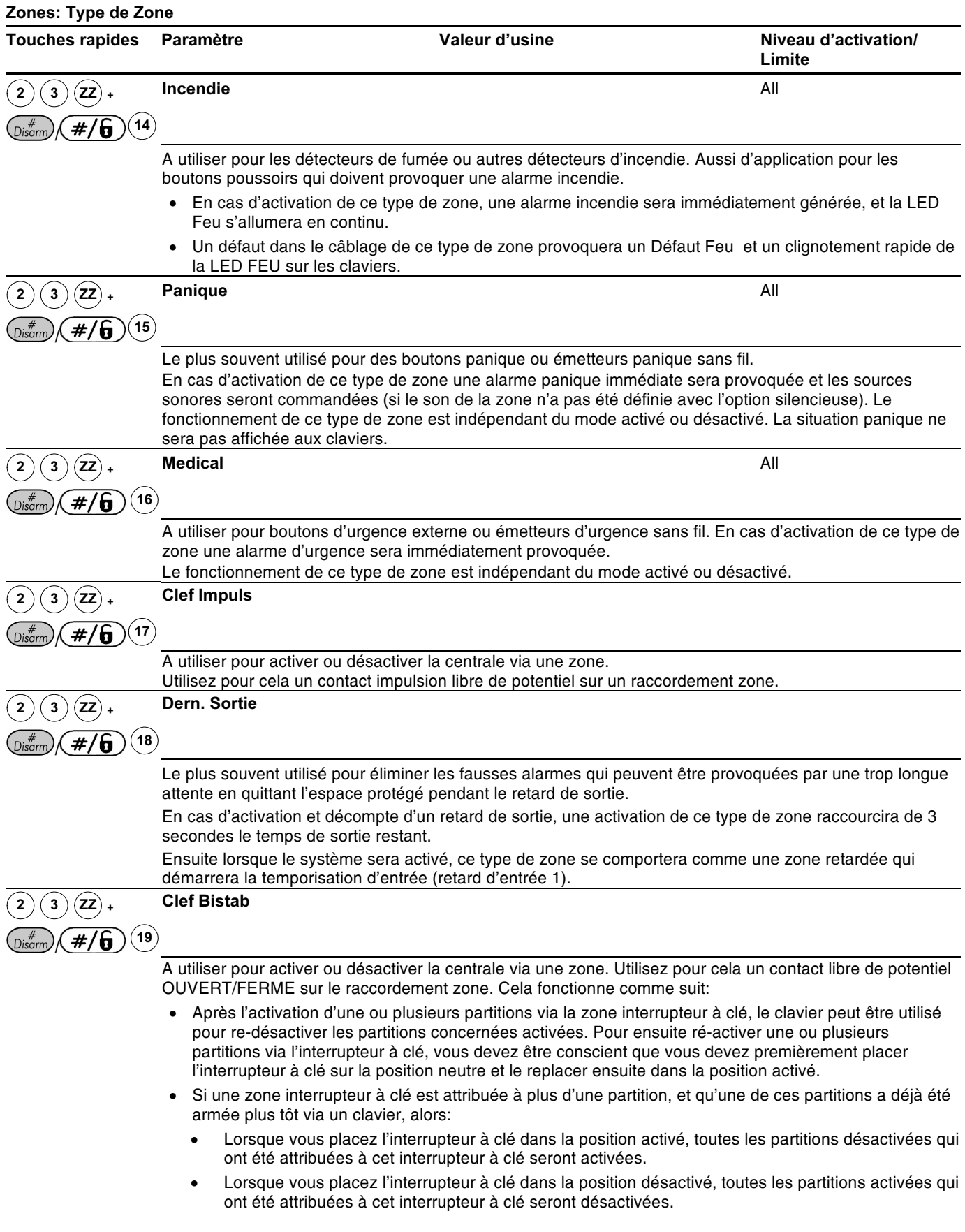

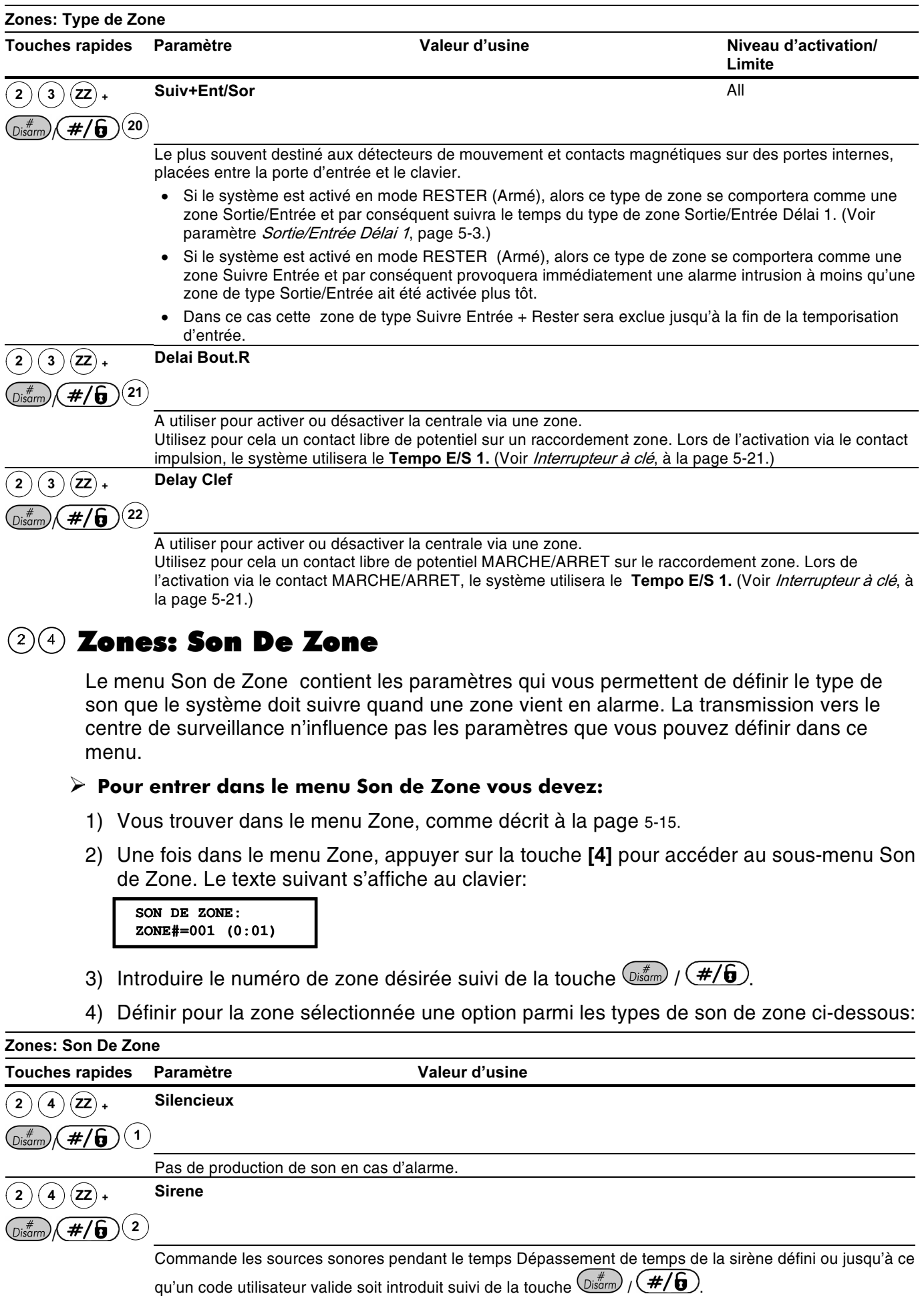
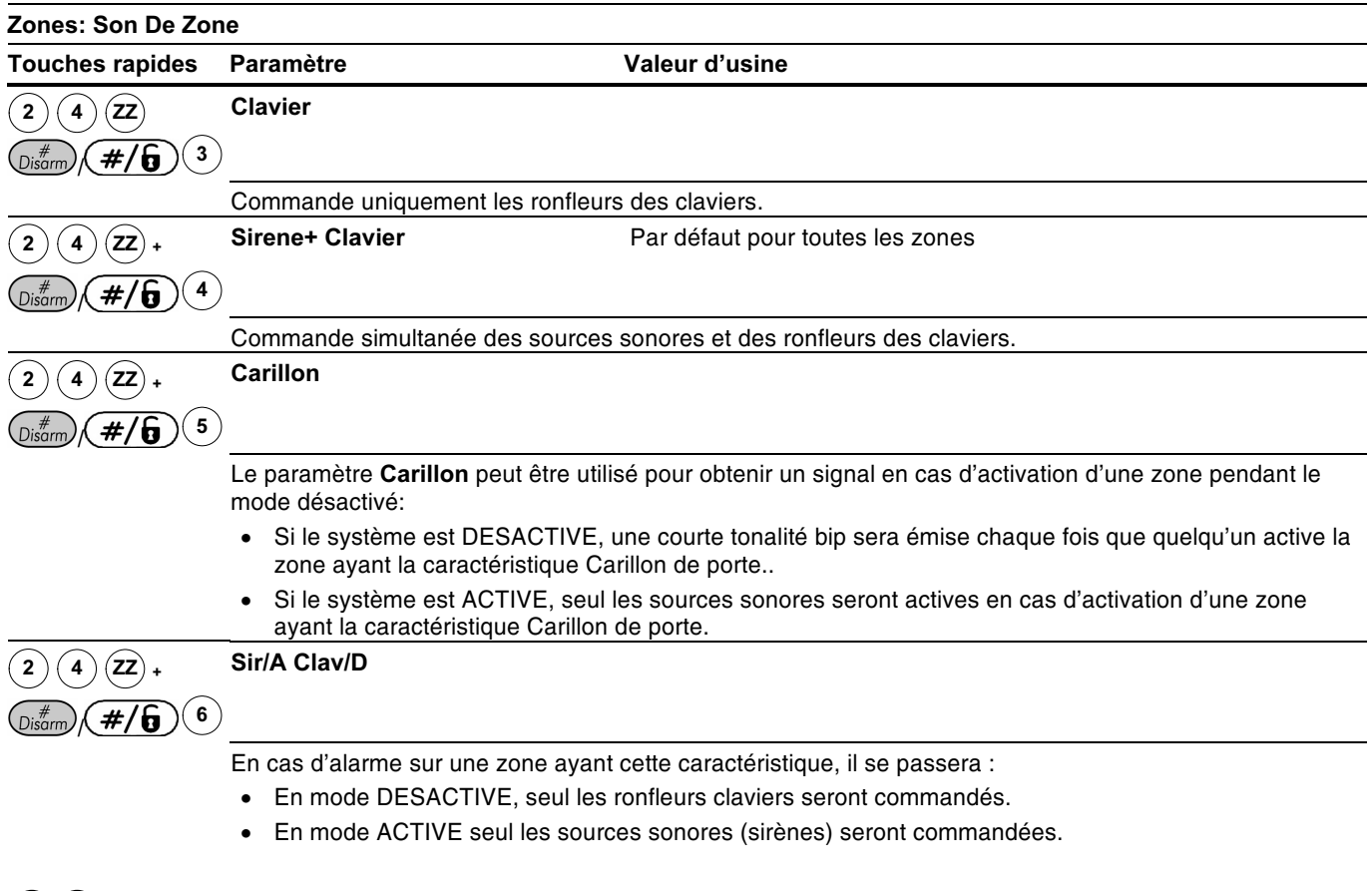

# 26 Zones: Nature

Le menu Nature déterminera quelle sorte de câblage est utilisé par zone. Pour les applications qui doivent satisfaire aux exigences d'agrément, vous devez sélectionner la caractéristique DEOL (double fin de ligne).

# $\triangleright$  Pour entrer dans le menu Nature vous devez:

- 1) Vous trouver dans le menu Zone, comme décrit à la page 5-15.
- 2) Une fois dans le menu Zone, appuyer sur la touche [5] pour accéder au sous-menu Raccordement. Le texte suivant s'affiche au clavier:

NATURE: ZONE#=001  $(0:01)$ 

- 3) Introduire le numéro de zone désirée suivi de la touche  $\binom{m}{\text{Disorm}}$ .
- 4) Définir pour la zone sélectionnée une option parmi les types de Raccordements cidessous:

 $\mathbb{R}^{\bigotimes}$  NOTE:

Utilisez, si souhaité, pendant votre choix parmi les paramètres ci-dessous la Figure 2-4, Raccordements Zone au Chapitre 2, Placement et Câblage de la Carte Mère.

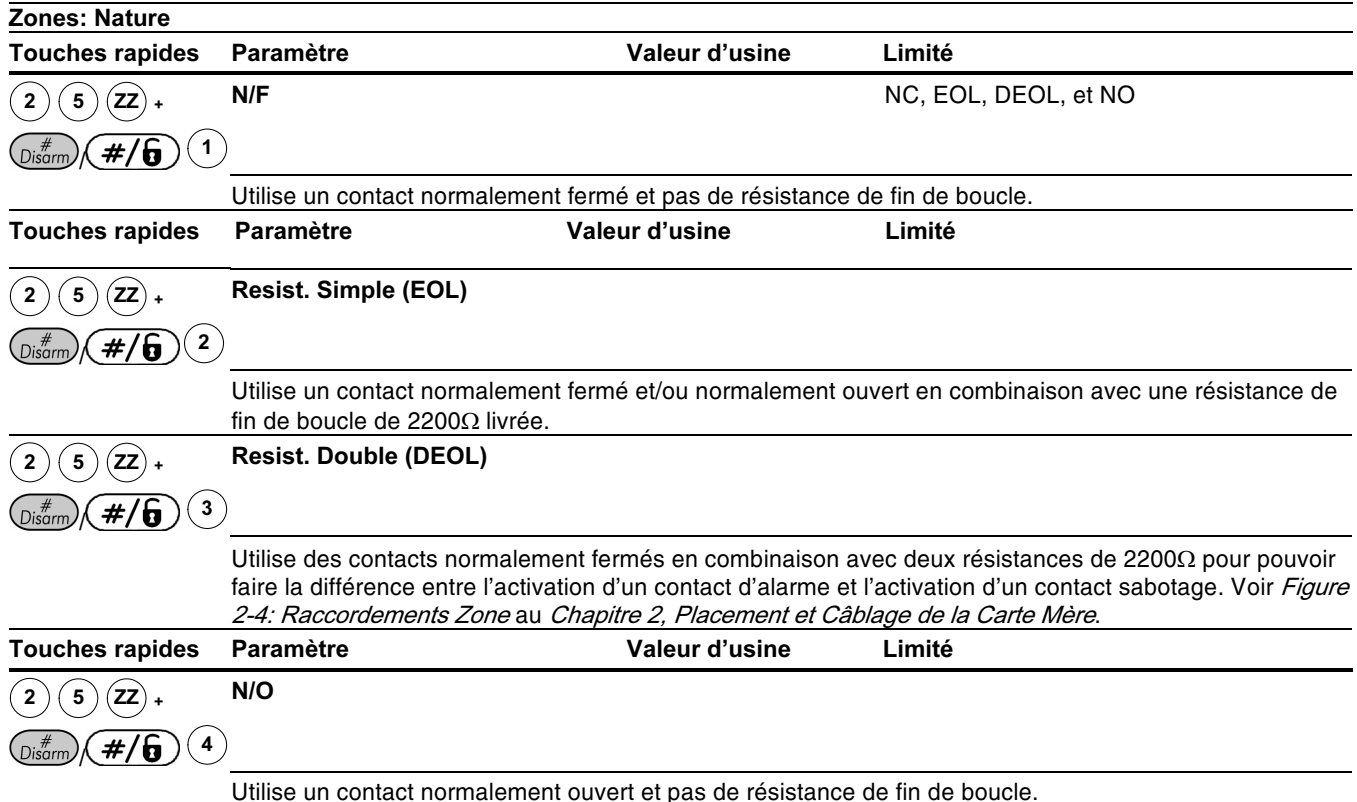

Zones: Rapidité (Response Boucle)

Le menu Rapidité déterminera le temps minimum pendant lequel un contact d'alarme ou un contact sabotage doit être actif avant d'être reconnu comme tel par le système.

# $\triangleright$  Pour entrer dans le menu Rapidité vous devez:

- 1) Vous trouver dans le menu Zone, comme décrit à la page 5-15.
- 2) Une fois dans le menu Zone, appuyer sur la touche [6] pour accéder au sous-menu Résponse Boucle. Le texte suivant s'affiche au clavier:

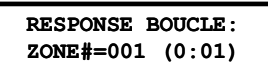

- 3) Introduire le numéro de zone désirée suivi de la touche  $\frac{\binom{n}{k}}{\binom{m}{k}}$
- 4) Définir pour la zone sélectionnée une option parmi les types de Réponse Boucle cidessous:

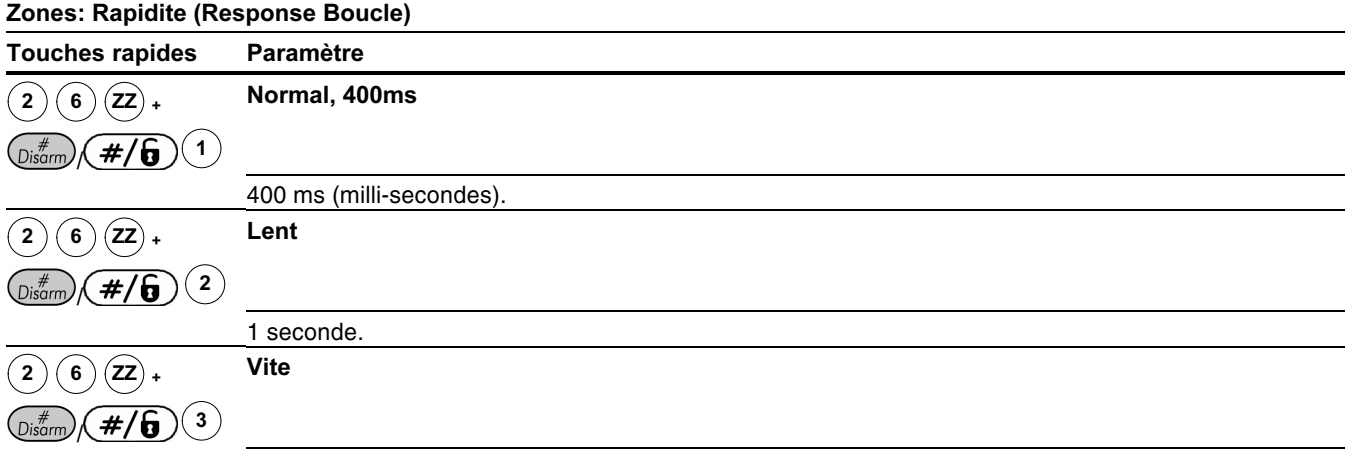

10 ms (milli-secondes). Ce temps de réponse de boucle est souvent d'application pour des appareils qui exigent une réponse très rapide comme par exemple le détecteurs de chocs sans analyseur.

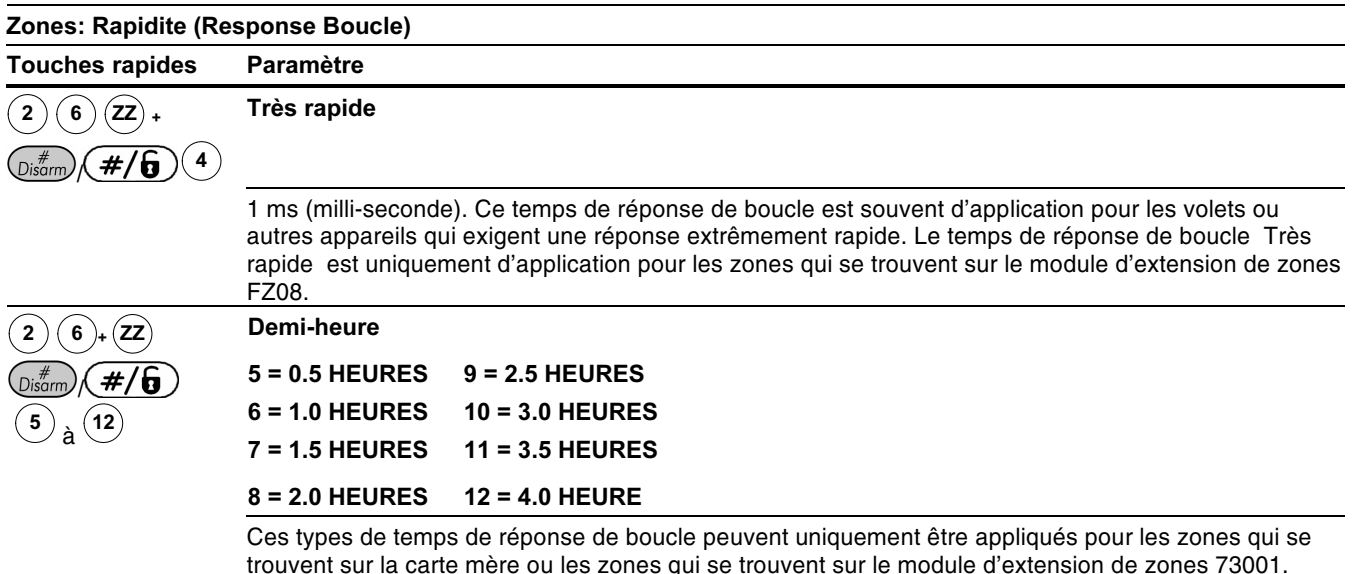

# $(2)(7)$  Zones: Lier Zones

Valeur d'usine: Pas de double impacte de zones

Le menu Lier Zones peut être utilisé pour obtenir une immunité complémentaire aux fausses alarmes. Deux zones peuvent être liées l'une à l'autre de telle sorte que ces deux zones doivent être activées endéans un temps programmable (entre 1 et 9 minutes). C'est uniquement sous cette condition que le système provoquera une alarme.

Ce type de couplage peut être utilisé avec des détecteurs de mouvement en cas d'environnement *hostiles* ou sensible aux fausses alarmes.

 $\overline{\text{RDO}}$ 

Le ProSYS permet de définir 10 paires de zones.

### $\triangleright$  Pour entrer dans le menu Lier Zones vous devez:

- 1) Vous trouver dans le menu Zone, comme décrit à la page 5-15.
- 2) Une fois dans le menu Zone, appuyer sur la touche [7] pour accéder au sous-menu Double impacte. Le texte suivant s'affiche au clavier:

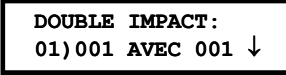

3) Appuver sur  $\frac{m}{2}$   $\frac{m}{2}$   $\frac{m}{2}$  pour retrouver la définition de la première paire de zones.

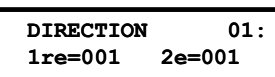

4) Introduire ensuite manuellement la paire de zones désirée. Vous pouvez déplacer le curseur au moyen des touches  $\overbrace{(S_{\text{fatus}})}^{\text{Status}}$  ( $\overbrace{S_{\text{f}}^{(x)}}^{\text{Status}}$  ( $\overbrace{S_{\text{f}}^{(x)}}^{\text{Strows}}$ )

- Une paire de Zone à Double Impacte peut aussi se composer de deux fois le même numéro de zone. Dans ce cas, la zone doit transmettre au système deux fois une activation endéans la fenêtre de temps définie. Dans la description ci-dessous vous pouvez aussi remarquer que vous n'êtes pas obligés d'enlever les numéros de zone si vous désirez désactiver temporairement une paire de Zone à Double Impacte.
- 5) Appuyer sur la touche  $\frac{m}{2}$   $\frac{m}{2}$   $\frac{m}{2}$  pour définir comment le ProSYS doit suivre les activations d'une paire de zones.
- 6) Pour définir pour la Zone à Double Impacte sélectionner une des options parmi les types ci-dessous:

 $\overline{\text{MOTE}}$ 

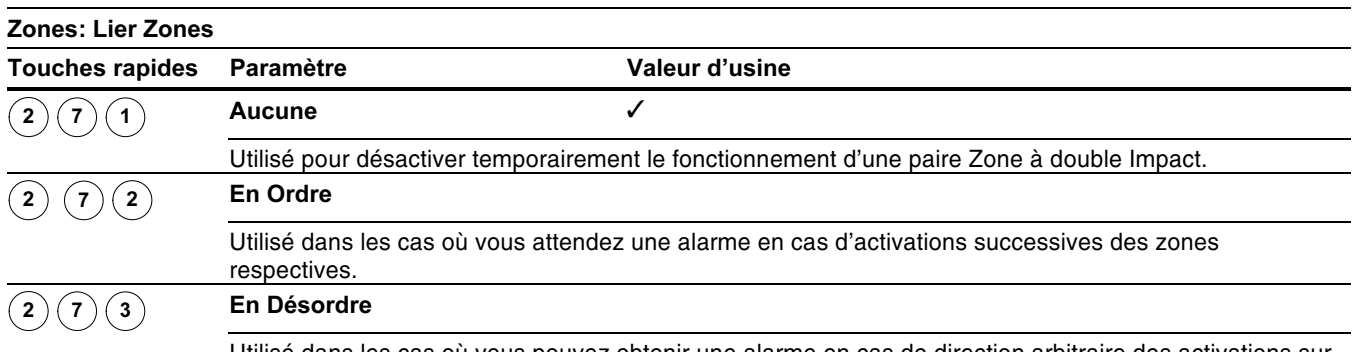

Utilisé dans les cas où vous pouvez obtenir une alarme en cas de direction arbitraire des activations sur les zones respectives.

7) Après avoir choisi le type de Zone à Double Impact souhaité vous devez appuyer sur la touche  $\frac{\binom{4}{0.500}}{4}$   $\left(\frac{4}{16}\right)$  pour continuer avec la définition de l'intervalle de temps dans lequel Zone à Double Impacte doit être appliquée. Le menu Fenêtre de Temps donnera ensuite le choix de 1 à 9 minutes:

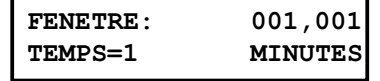

- 8) Introduire la Fenêtre de Temps qui déterminera le temps maximum pendant lequel le système doit tenir compte d'une possible deuxième activation d'une zone appartenant à une Zone à Double Impacte. Les chiffres aux emplacements XX, YY donnent le numéro des zones de la Zone à Double Impacte sélectionnée.
	- + Valeur d'usine: 1 min
	- ← Limite: de 1 à 9 minutes
- 9) Si désiré, vous pouvez répéter la même procédure pour définir plusieurs Zone à Double Impacte (maximum 10 paires).

# $(2)(8)$  Zones: Nommer

Le menu Nommer permet d'attribuer à chaque zone un nom de maximum 15 caractères.

Valeur d'usine: Zone 01, Zone 02, Zone 03, Zone 04 etc.

Possibilité: N'importe quel caractère

## $\triangleright$  Pour entrer dans le menu Labels vous devez:

- 1) Vous trouver dans le menu Zone, comme décrit à la page 5-15.
- 2) Une fois dans le menu Zone, appuyer sur la touche [8] pour accéder au sous-menu Nommer. Le texte suivant s'affiche au clavier:

NOM DU ZONE:  $ZONE#=001$  (0:01)

3) Appuyer sur la touche  $\frac{f}{\frac{1}{2} + f}$  pour attribuer un nom à Zone 01 (ou introduire un autre numéro de zone que vous souhaitez nommer). Le texte suivant s'affiche au clavier:

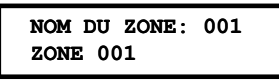

4) Pour vous aider lors de l'introduction des noms, référez-vous à la partie *Introduction* d'un Nouveau Nom via un clavier LCD à la page 5-11.

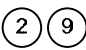

# 20 Zones: Maintien Zone

Le menu Maintien Zone donne quelques manipulations utiles lors de la définition des zones.

## $\triangleright$  Pour entrer dans le menu Maintien Zone vous devez:

- 1) Vous trouver dans le menu Zone, comme décrit à la page 5-15.
- 2) Une fois dans le menu Zone, appuyer sur la touche [9] pour accéder au sous-menu Maintien Zone. Le texte suivant s'affiche au clavier:

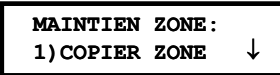

3) Vous pouvez retrouver les paramètres ci-dessous dans le menu Maintien Zone:

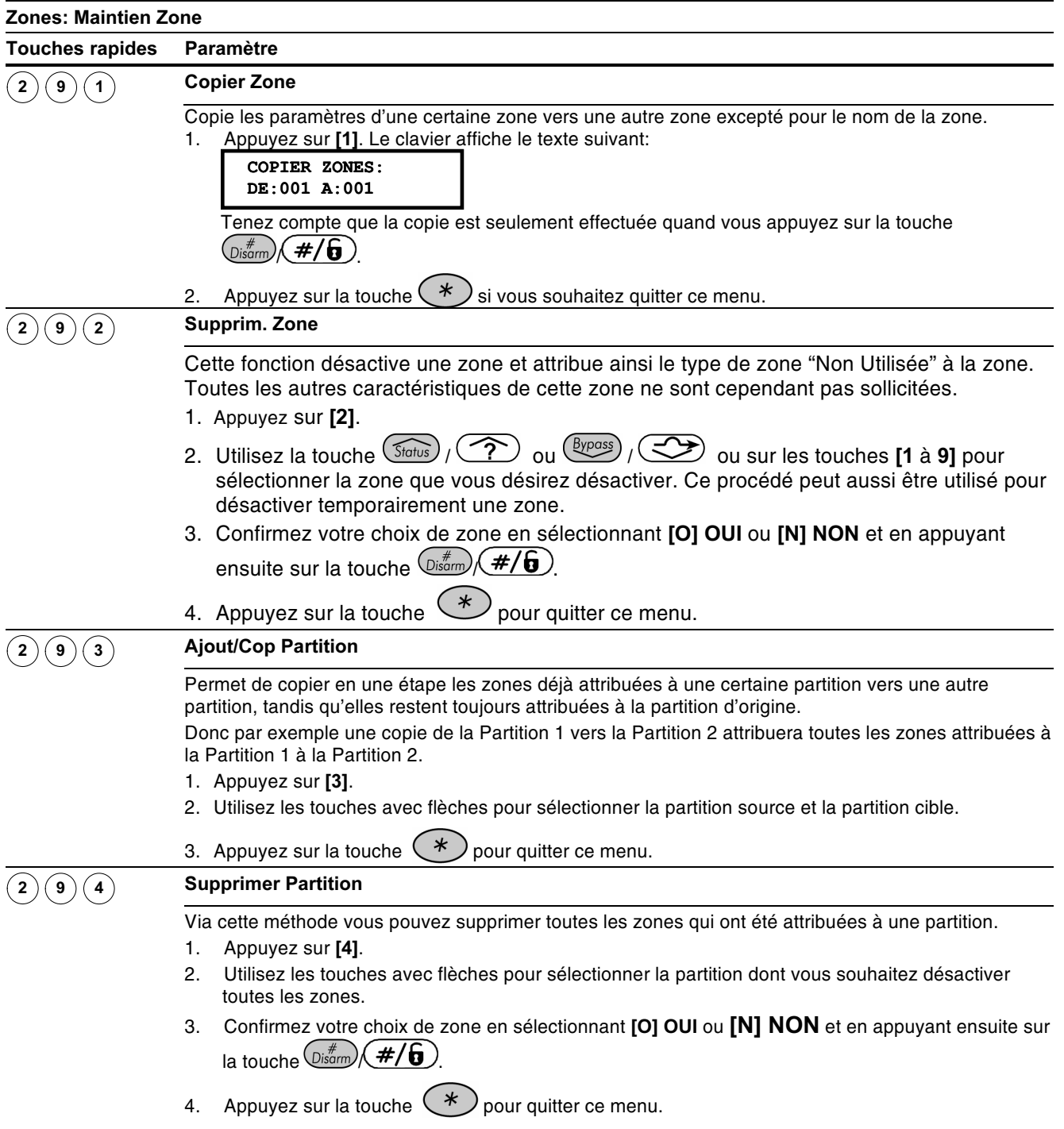

#### **Zones: Maintien Zone Touches rapides** Paramètre **Etalonn. Radio**  $\overline{2}$ ໌9  $(5)$ Permet de définir un seuil pour chaque récepteur sans fil. Le seuil obtenu doit être supérieur au niveau de bruit pour assurer que le récepteur sans fil ne tienne pas compte des signaux bruit. Cela permet une communication-transmission claire entre le récepteur sans fil et les émetteurs sans fils attribués. Limite: 00-99 . Appuyez sur [5]. Le clavier affiche le texte suivant:  $\mathbf{1}$ . CHOISIR ZNE RAD: 1) ID:1 TYP:EZ08 2. Choisissez le récepteur sans fil dont vous souhaitez adapter le seuil et appuyez ensuite sur la  $\left(\frac{\#}{\bm{0}}\right)$  Le clavier affichera le texte suivant avec le seuil actuel: touche (Disarm) SEIITL=XX  $MFZ \cdot 2$ **RE-ETALONNER?** N 3. Pour effectuer un nouveau calibrage automatique, vous devez presser la touche  $Stay)$ ₩  $\overline{V}$  de telle sorte que l'indication N (Non) devienne [O] OUI. Après que le processus de calibrage est terminé, cela peut durer un petit moment, vous pouvez lire un nouveau seuil au clavier: SEUIL=XX  $MEZ:2$ NOUVEAU SEUIL=XX 4. Pour accepter le nouveau niveau vous devez appuyer sur la touche  $\sqrt{2\pi m\over 3}/\sqrt{\frac{\pi}{6}}$  $-0U -$ Pour définir manuellement le seuil vous devez introduire la valeur désirée et ensuite appuyer sur la touche  $\left(\mathcal{D}_{\text{isarm}}\right)$  ( $\#/\mathbf{G}$ ) **NOTE:** Pour obtenir une plus grande portée de communication, vous pouvez définir un seuil plus bas que le niveau mesuré automatiquement. Tenez cependant compte qu'il y a dans ce cas plus de risque d' alarme de brouillage car le bruit de la pièce où se trouve le récepteur peut être vu comme un dérangement. Pour éviter qu'un bref mais haut signal de bruit (produit par des phénomènes ambiants) ne provoque une alarme de brouillage, il est préférable de régler le seuil un peu plus haut que le niveau automatique mesuré. **Attr.Zne Rad**  $\mathbf{(2)(9)}\mathbf{(6)}$ Permet d'attribuer des émetteurs sans fil à une zone de la centrale d'alarme. Pour pouvoir entrer dans ce menu de programmation, au moins un récepteur sans fil doit être attribué au ProSYS. Pour attribuer un ou plusieurs émetteurs sans fil à un récepteur sans fil, vous devez suivre la procédure suivante: Appuyez sur [6]. Le clavier affiche le texte suivant: ATTRIB. ZN RADIO: ZONE#=009  $(1:01)$ **NOTE:** Vous pouvez retrouver plus d'information sur le ProSYS sans fil dans le manuel livré avec le récepteur et émetteurs sans fil. Options d'allocation de zone sans fil  $($  #/fi Sélectionnez le numéro de la zone du premier émetteur sans fil que vous voulez attribuer à cette zone. Les huit premières zones ne sont pas sélectionnables car ce sont les huit zones câblées de la carte mère et ne peuvent donc jamais travailler sans fil. Le clavier affiche le texte suivant:

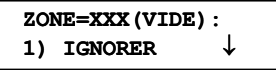

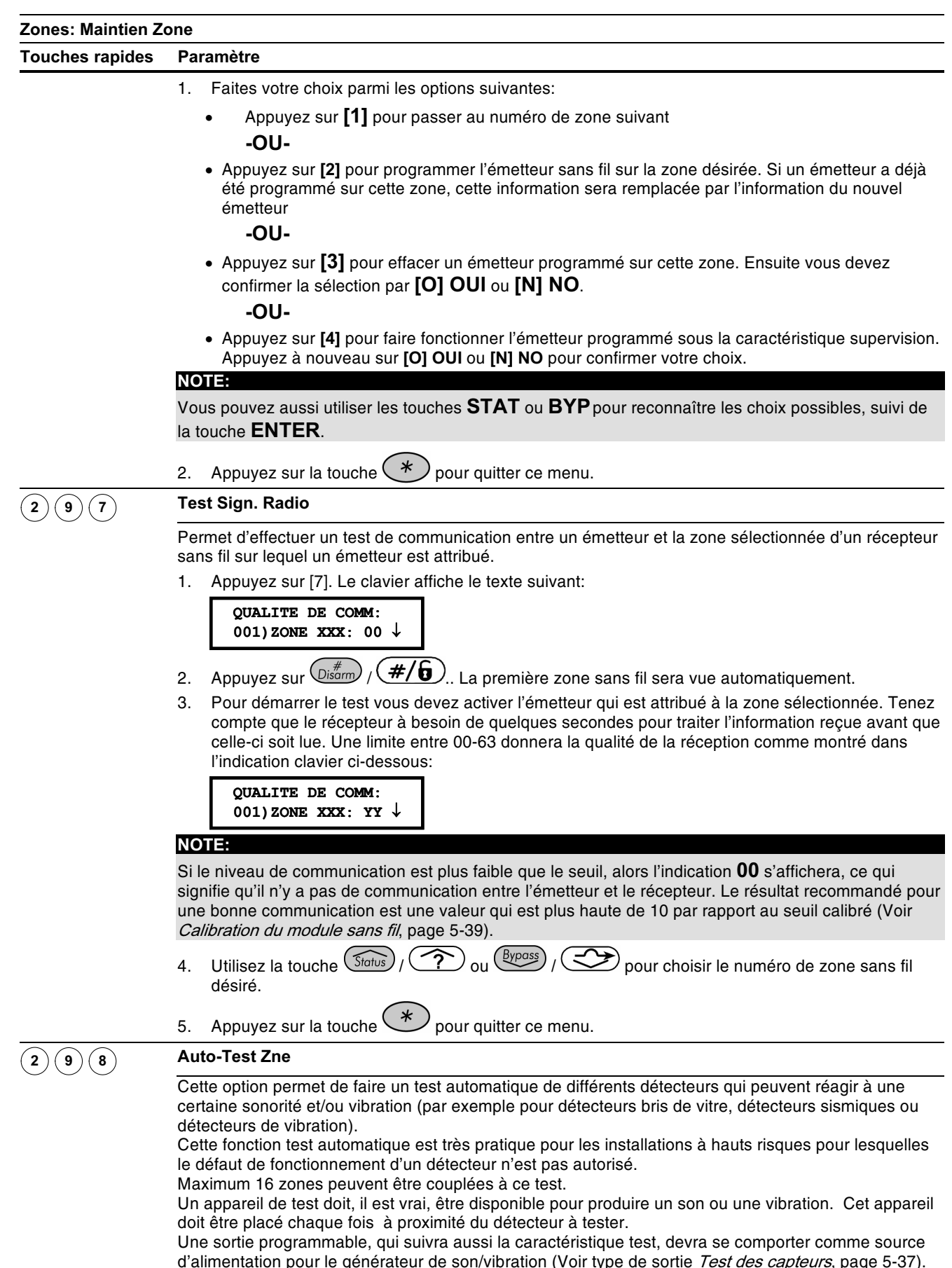

Pour finaliser la programmation du test automatique, vous devez définir un schéma horaire auto-test. Le schéma horaire du test permet de définir le moment de la première procédure de test et l'intervalle qui doit être suivi à partir de la première procédure pour les procédures de test suivantes (l'intervalle peut être choisi dans une période de 24 heures).

Si tous les détecteurs sélectionnés viennent en alarme au moment du test automatique, un message

#### **Zones: Maintien Zone**

#### **Touches rapides Paramètre**

d'alarme adapté sera envoyé au centre de surveillance. Tenez compte que le rapport d'alarme correspondant doit être rempli (voir chapitre Rapport des Codes: Fautes Principales, page 5-37). La réussite de l'auto-test effectué se retrouvera dans la mémoire de la centrale d'alarme. Si, après une période de test, un ou plusieurs détecteurs NE sont PAS activer, alors un message "échec de l'auto-test" (voir page 5-73) est transmis au centre de surveillance. Ce défaut sera également stocké dans la mémoire de la centrale d'alarme. La méthode pour la définition de l'auto-test est décrit dans les pages suivantes.

#### Sélection des zones pour fonction AUTO-TEST:

Appuyez sur [8]. Le clavier affiche le texte suivant: 1.

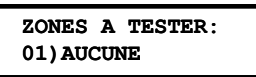

Appuvez sur  $\frac{m}{\left(\frac{1}{100}\right)}$  /  $\left(\frac{H}{6}\right)$  pour définir la première des 16 auto-tests possibles. Le clavier  $2.$ affiche le texte suivant:

**EMPLACEMENT 01-**ZONE: 000 (0-128)

- $\overline{3}$ . Introduisez le numéro de la première zone désirée.
- $\widehat{P}$  ou  $\left(\frac{\beta y \text{pass}}{y}\right)$  pour déplacer le curseur. Utilisez la touche  $\left(\overline{\mathsf{Status}}\right)$  /  $\overline{4}$
- Appuyez sur  $\left(\mathcal{D}_{\text{isarm}}^{\#}\right)$  /  $\left(\#/\mathbf{G}\right)$ 5.
- Appuvez encore une fois sur  $\left(\frac{m}{\text{sigma}}\right)$  /  $\left(\frac{\text{#}}{\text{}}\right)$  et introduisez ensuite le deuxième numéro de  $\epsilon$ zone désiré.
- 7. Procédez de la même manière pour les autres zones auto-test.
- $8<sub>1</sub>$ Appuyez sur la touche pour quitter ce menu.

### **DEFINITION DU SCHEMA HORAIRE DU TEST:**

#### Valeur d'usine: 00 heure; 00 minute

#### Limite: 00 à 24 heures; 00 à 59 minutes

Ci-dessous, vous pouvez retrouver les étapes de programmation pour définire le paramètre Heures Test Zone (vous pouvez vite sélectionner ce menu via les touches rapides [1] [1] [7], décrites à la page 5-4.)

A partir du menu programmation principale, vous devez introduire les touches rapides [1] [1]  $1<sup>1</sup>$ suivi de la touche [7]. Le clavier affiche le texte suivant:

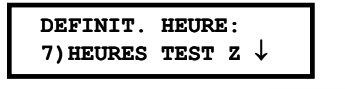

2. Appuyez sur la touche  $\left(\overline{\text{Disom}}\right)$  ( $\frac{\#}{\bullet}$ ). Le clavier affiche le texte suivant:

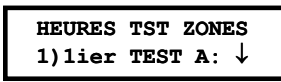

Appuyez encore une fois sur la touche  $\left(\mathbb{D}^{*}_{\text{isom}}\right) / \left(\frac{H}{B}\right)$ . Le clavier affiche le texte suivant:  $3.$ 

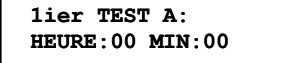

- Maintenant vous pouvez introduire le moment du départ (en format 24 heures) du premier auto- $\overline{4}$ test. La valeur d'usine est 00 heure et 00 minute. La limite est définie de 00 à 24 heures et de 00 à 59 minutes.
- $\frac{\text{(Byposis)}}{\text{(Byposis)}}$  ( $\text{(Cy) }$  pour déplacer le curseur. Utilisez la touche Status  $5<sub>1</sub>$
- Appuyez ensuite sur la touche  $\binom{m}{\text{Disorm}}$  /  $\left(\frac{\#}{\mathbf{G}}\right)$  $6.$
- Appuyez une fois sur la touche  $\left(\mathbb{D}_{\text{isom}}^{*}\right)/\left(\frac{\#}{\mathbf{G}}\right)$ . Le clavier affiche le texte suivant: 7.

#### **Zones: Maintien Zone Touches rapides Paramètre** HEURES TST ZONES 2) PERIOD TEST Z  $\uparrow$ Appuyez maintenant sur la touche  $\overline{\mathbb{O}^{*\#}_{\text{isom}}}/(\overline{H/\mathbf{G}})$ . Le clavier affiche le texte suivant:  $\mathsf{R}$ PERIOD TEST ZONE PERIOD: 00 (00-24)  $\mathbf{Q}$ Maintenant vous pouvez définir l'intervalle de temps en heures (temps entre deux auto-tests successifs). La valeur d'usine est 00 heure. La limite est de 00 à 24 heures.  $\frac{1}{2}$  ( $\frac{1}{2}$ )  $\frac{1}{2}$  ( $\frac{1}{2}$ ) pour confirmer. Appuyez sur la touche  $\frac{1}{2}$  pour quitter ce 10. Appuyez sur menu. DEFINITION DE LA SORTIE PROGRAMMABLE QUI DOIT ACTIVER L'APPAREIL TEST (source sonore et/ou de vibration): (Voir aussi la partie Test des capteurs Test, page 5-37.) A partir du menu programmation principale, vous pouvez utiliser les touches  $\frac{\text{Status}}{\text{Status}}$  /  $1<sup>1</sup>$ pour obtenir le menu principal suivant: PROGRAMMATION: 3) SORTIE PROGR. **NOTE:** Vous pouvez aussi y accéder en appuyant sur [3]. Appuyez ensuite sur la touche  $\left(\frac{\#}{\omega}\right)$  /  $\left(\frac{\#}{\theta}\right)$ . Le clavier affiche le texte suivant:  $2.$ SELECTION.NR.SP:  $SP=01$  $(0:1)$ Choisissez la sortie qui devra commander l'appareil test (par ex : UO1), en utilisant les touches  $\mathbf{3}$ . chiffres [0 à 9]. (Voir aussi la rubrique Raccordement des Modules de sorties au Chapitre 3, Placement des Modules Externes et Appareils.) 4. Confirmez le choix de votre numéro de sortie via la touche  $\frac{m}{\text{Dissim}}$  /  $\frac{m}{m}$  /  $\frac{m}{m}$ 5. Appuyez ensuite sur la touche [1] pour choisir le menu System. Le clavier affichera le texte suivant: SP=01 SUIVRE:  $\hat{v}$ 1) SYSTEME Appuyez ensuite sur la touche  $\left(\frac{m}{2}\right)^{m}$  ( $\#/\pi$ ). Le clavier affichera le texte suivant:  $\epsilon$ SYSTEME:  $SP = 01$ 01) DECLEN. SIR  $\mathbf 1$ Appuyez ensuite sur la touche rapide [8] pour définir le type à suivre par la sortie programmable  $\overline{7}$ choisie comme test capteur. Le clavier affichera le texte suivant: SYSTEME:  $SP=01$ 08) TEST CAPTEUR \$ 8. Appuyez maintenant sur la touche  $\left(\frac{m}{\text{sigma}}\right)$  /  $\left(\frac{\#}{\mathbf{b}}\right)$  pour confirmer votre choix. Maintenant vous pouvez déterminer de quelle manière la sortie devra fonctionner. En choisissant  $9<sub>1</sub>$ [2] IMPULSION N/O, la sortie fonctionnera comme un contact normalement ouvert qui se fermera durant un temps fixé, et cela au moment de l'auto-test déjà programmé plus tôt. Le clavier affichera le texte suivant: MODE FONC. SP=01:

1) IMPULSION N/O  $\downarrow$ 

## Zones: Maintien Zone

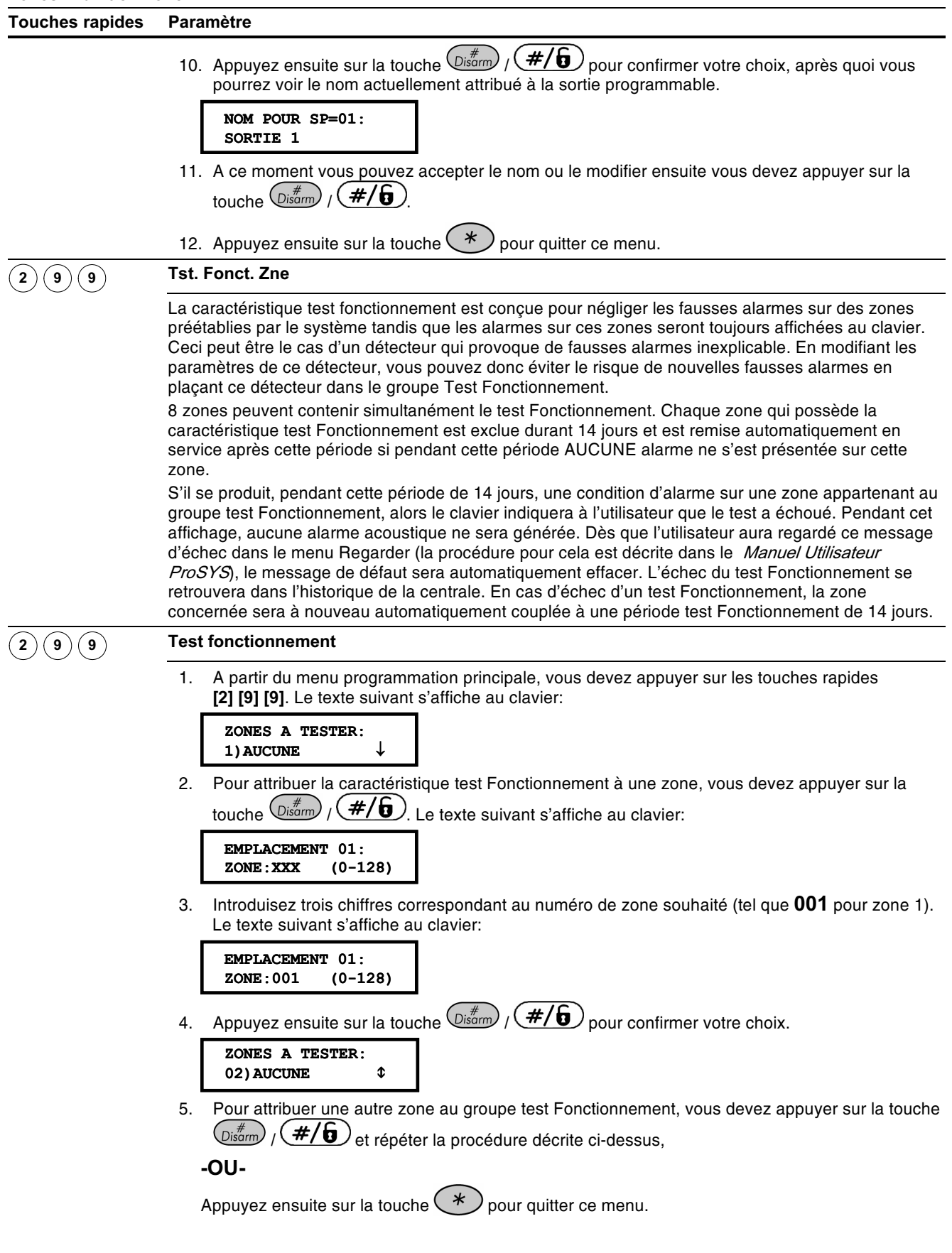

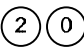

# 20 Zones: Zone divers

Le menu Zone divers permet par zone de définir si une activation forcée est oui ou non autorisée (si une zone n'est pas au repos).

### $\triangleright$  Pour entrer dans le menu Zone divers, vous devez:

- 1) Vous trouver dans le menu Zone, comme décrit à la page 5-15.
- 2) Une fois dans le menu Zone, appuyer sur la touche [0] pour accéder au sous-menu Zone divers. Le texte suivant s'affiche au clavier:

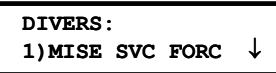

3) Les paramètres ci-dessous peuvent être adaptés dans le menu Zone divers.

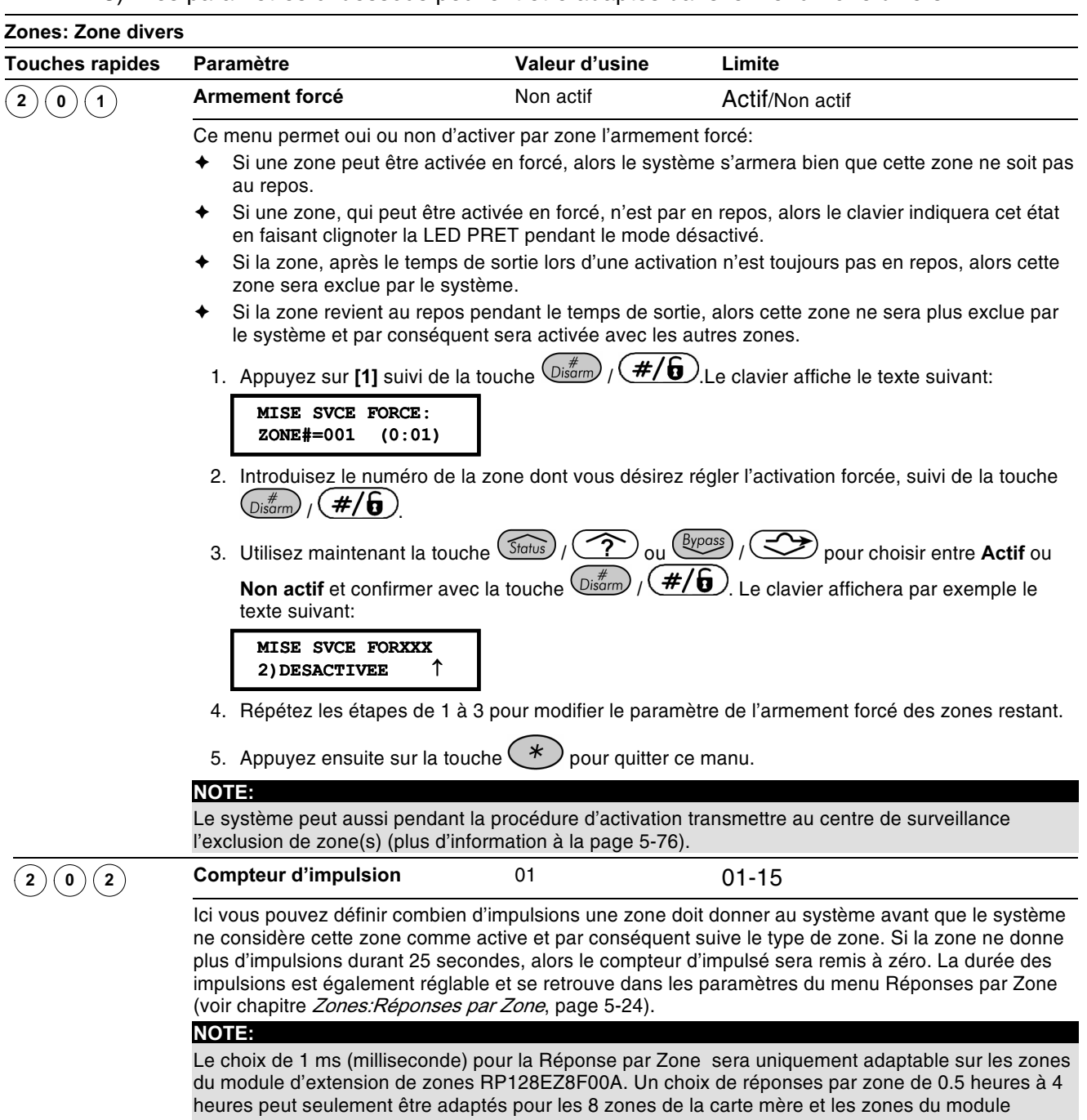

d'extension de zones RP128EZ8F00A.

La caractéristique Compteur d'impulsions n'est dons PAS d'application pour les zones des modules d'extension de zones ZE08, ZE16, WZ08 et WZ16.

#### Zones: Zone divers **Touches rapides** Paramètre Valeur d'usine Limite 1. Appuyez sur [1] suivi par  $\overline{\mathbb{O}^{*}}$  $\overline{\mathcal{H}/\mathbf{G}}$ . Le clavier affiche le texte suivant: COMPTEUR PULSE:  $ZONE#=001$  (0:01) 2. Introduisez le numéro de la zone désirée et appuyez ensuite sur la touche  $\frac{p}{\left(\frac{m}{\epsilon}\right)^2}$  /  $\frac{m}{\epsilon}$  Le clavier affiche le texte suivant: COMPTEUR PULS 001 PULSE: 01  $(01-15)$

- 3. Maintenant vous pouvez introduire le nombre d'impulsions que la zone doit suivre (choix 01-07).
- 4. Répétez les étapes 1 à 3 pour définir éventuellement un compteur d'impulsions pour d'autres zones.

# $\left(3\right)$  Sorties

Le menu Sorties donne accès aux menus ci-dessous et à leurs paramètres ce qui vous permet pour une sortie choisie de suivre un type de basculement déterminé.

Une fois que vous êtes dans le menu principal Sorties, vous pouvez retrouver les sousmenus ci-dessous:

 $(3)(0)$ Rien. page 5-35

 $(3)(1)$ **Système**, page 5-36

 $(2)$ Partition, page 5-38

 $(3)$ Zone, page 5-40

 $(4)$ Code utilisateur, page 5-41

# $\triangleright$  Pour entrer dans le menu Sorties vous devez:

1) Dans le menu principal de la programmation installateur appuyer sur la touche rapide [3] ou utiliser la touche  $(\overline{\mathcal{S}^{totus}})/(\overline{\hat{\mathcal{S}}})$  ou  $(\overline{\mathcal{S}^{bpos}})/(\overline{\hat{\mathcal{S}}})$  jusqu'au sous-menu [3] Sorties et appuvez ensuite sur la touche  $\left(\mathbb{G}^*_{\text{isom}}\right)$  ( $\#/\mathbf{G}$ ). Le clavier affiche le texte suivant:

```
SELECTION NR SP
SP=01(0:1)
```
2) Introduire une valeur de deux chiffres qui correspond au numéro de sortie que vous souhaitez définir. Utiliser la touche 0 si vous choisissez un numéro de sortie de 1 à 9 (par ex : 01, 02 etc.). Appuyez ensuite sur la touche  $\sqrt{\frac{d}{d}}$  /  $\left(\frac{\#}{\mathbf{0}}\right)$  pour confirmer votre choix. Le clavier affiche le texte suivant:

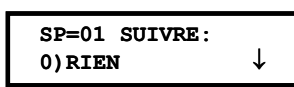

Vous pouvez maintenant paramètrer la sortie programmable choisie. Vous pouvez opter pour cela parmi les types ci-dessous. Dans chacun des types ci-dessous se retrouvent encore différentes options:

[0] Rien

[1] Système

[2] Partition

[3] Zone

[4] Code Utilisateur

# $^{(3)(0)}$  Sorties: Rien

L'option Rien permet de désactiver totalement une sortie déterminée.

## $\triangleright$  Pour sélectionner le type Rien, vous devez:

1) Vous trouver dans le menu principal Sorties et avoir sélectionné un numéro de sortie en deux chiffres, comme décrit à la page 5-35.

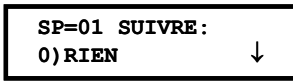

2) Si vous désirez désactiver la sortie sélectionnée, vous devez lorsque le texte ci-dessus s'affiche appuyer sur la touche  $\frac{m}{\sqrt{2}}$  /  $\frac{m}{\sqrt{6}}$ .

# **30 Sorties: Système**

Le menu Système contient les paramètres suivis par la sortie lors d'une condition d'alarme déterminée.

## > Pour entrer dans le menu Système, vous devez:

- 1) Vous trouver dans le menu principal Sorties et avoir sélectionné un numéro de sortie en deux chiffres, comme décrit à la page page 5-35.
- 2) Une fois dans le menu Sorties, appuyer sur la touche rapide [1] pour accéder au menu Système. Le clavier affiche le texte suivant:

```
SP=01 SUIVRE:
                      \hat{r}1) SYSTEME
```
3) Appuyer ensuite sur la touche  $\left(\frac{m}{\text{Ferm}}\right)$  ( $\frac{\#}{\sqrt{6}}$ ). Le clavier affiche le texte suivant:

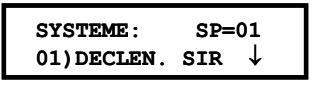

4) Choisissez maintenant parmi les événements Système ci-dessous ce que la sortie doit suivre:

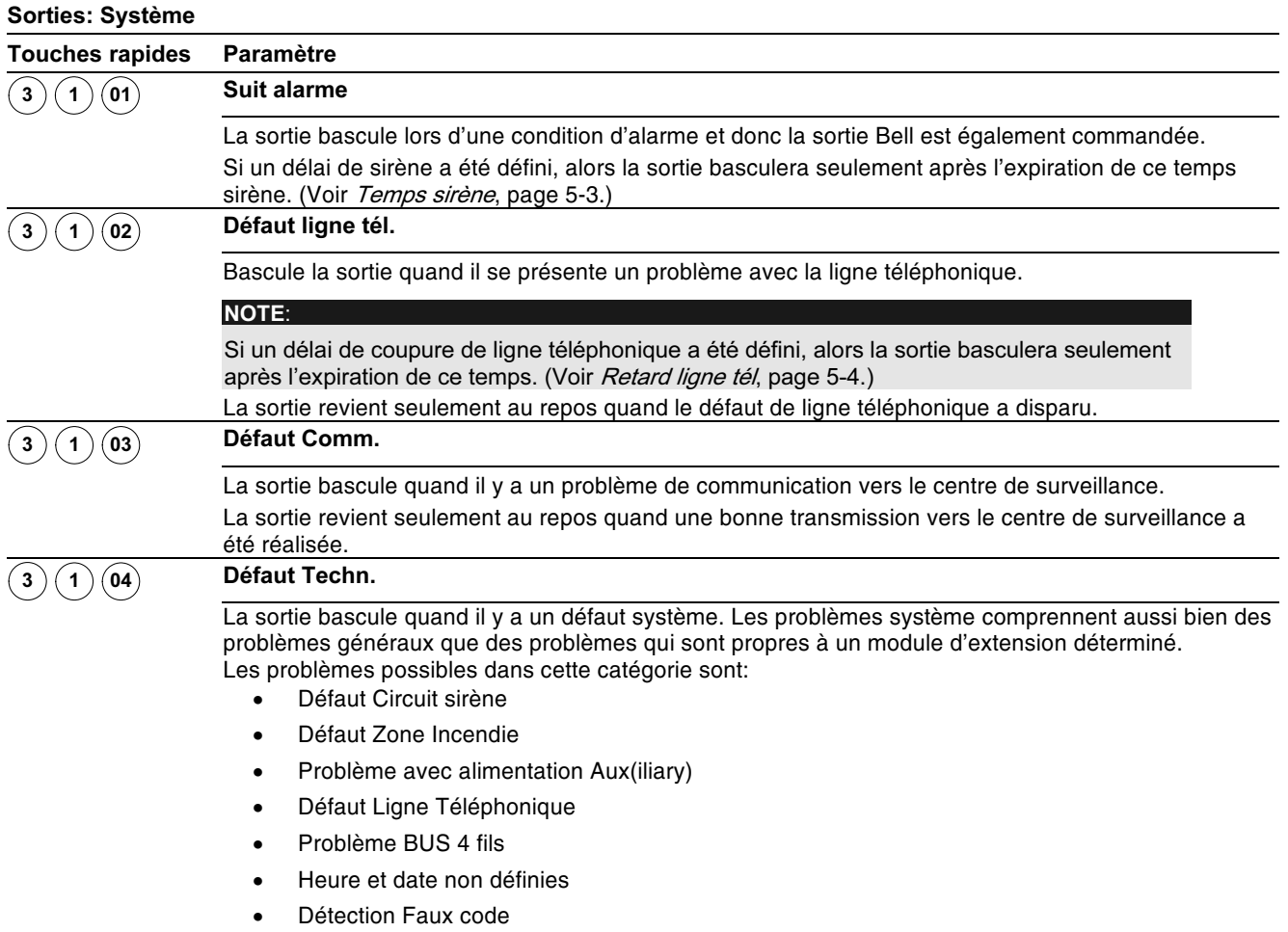

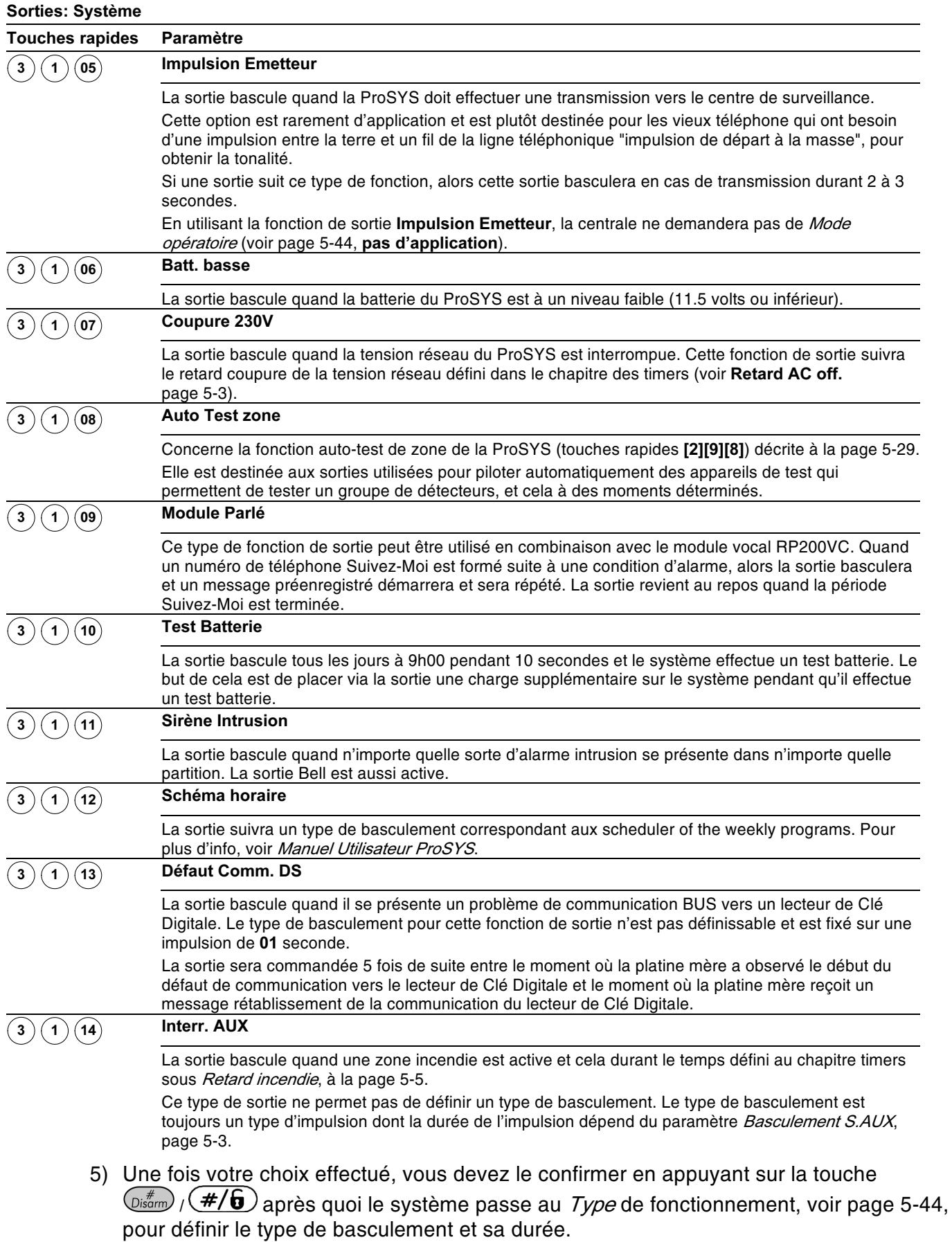

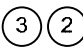

# $(3)(2)$  Sorties: Partition

Le menu Partition contient les paramètres de sortie qui peuvent suivre une condition déterminée se présentant dans un ou plusieurs partitions.

## $\triangleright$  Pour entrer dans le menu Partition vous devez:

- 1) Vous trouver dans le menu principal Sorties et avoir sélectionné un numéro de sortie en deux chiffres, comme décrit à la page 5-35.
- 2) Une fois dans le menu Sorties, appuyer sur la touche rapide [2] pour accéder au menu Partition. Le clavier affiche le texte suivant:

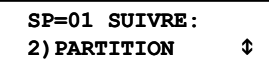

3) Appuyer ensuite sur la touche  $\left(\overline{\mathbb{C}_{\text{b}}^{*}}\right)$  /  $\left(\frac{\#}{6}\right)$ . Le clavier affiche le texte suivant:

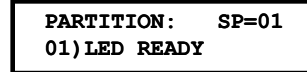

4) Choisir parmi les événements Partition ci-dessous ce que la sortie doit suivre en utilisant la touche  $\widehat{\mathcal{S}_{\text{tatus}}}/\widehat{\mathcal{P}}$  ou  $\widehat{\mathcal{B}_{\text{YPoss}}}/\widehat{\mathcal{S}_{\text{Y}}}$ 

**Sorties: Partition** 

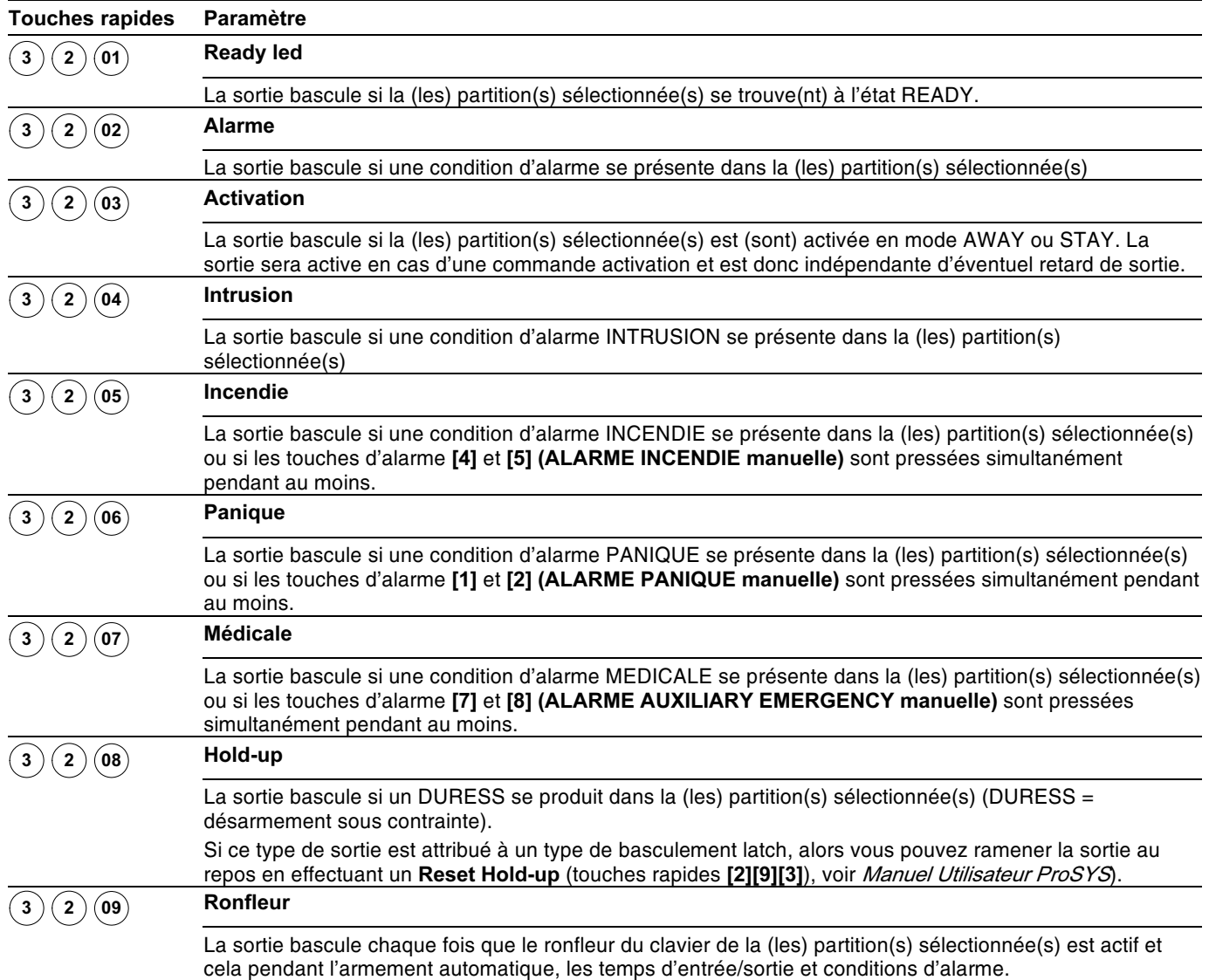

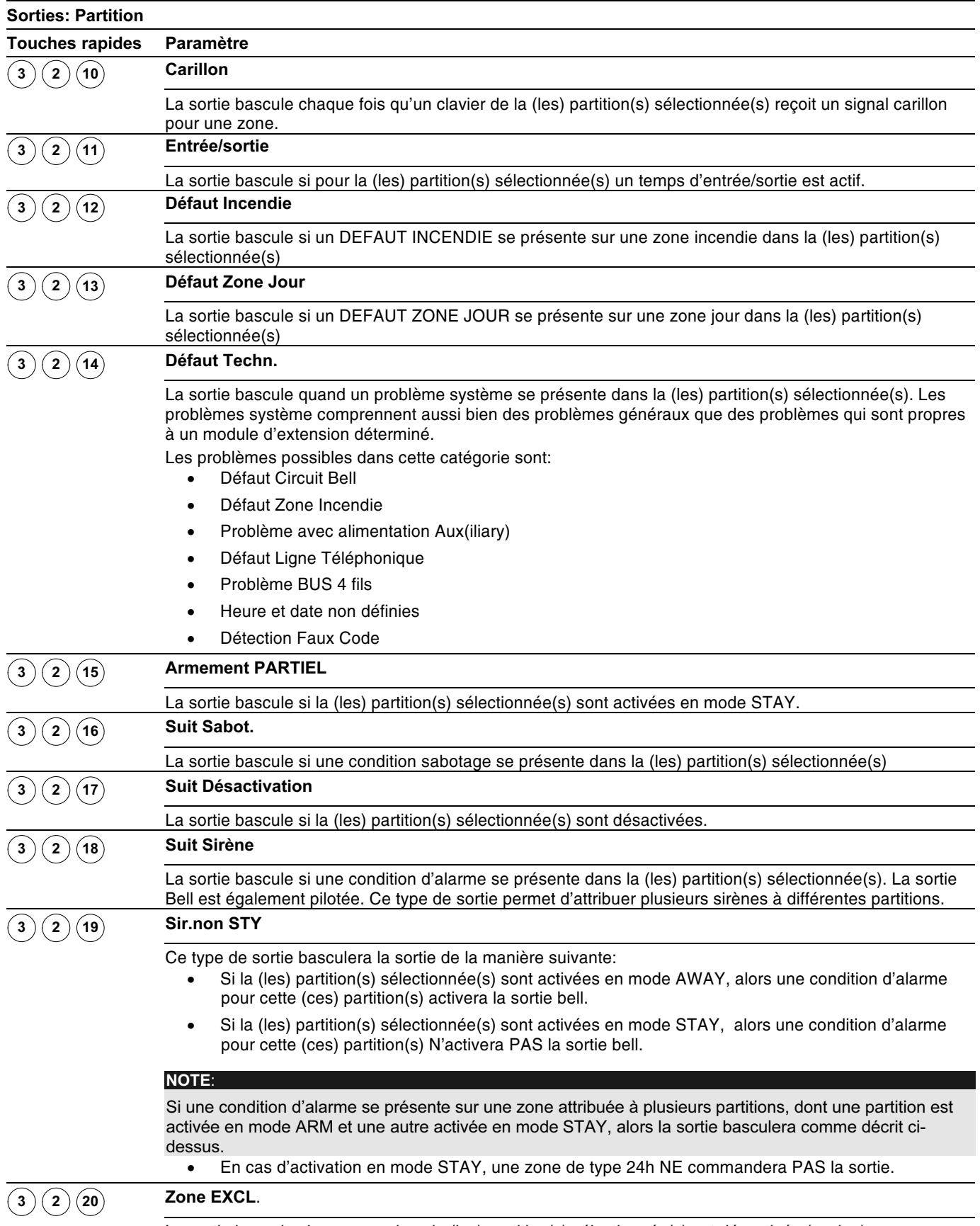

La sortie bascule si une zone dans la (les) partition(s) sélectionnée(s) est désactivée (exclue).

5) Appuyer après votre choix sur la touche  $\left(\frac{m}{\text{log}m}\right)$   $\left(\frac{\text{#}}{\text{H}}\right)$ . Le clavier affiche le texte suivant:

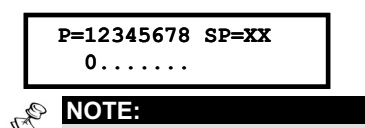

XX dans le texte PU=XX représente le numéro de la sortie que vous désirez attribuer à un type de sortie.

6) Vous pouvez utiliser la touche  $({}^{\text{Stay}})(\textcircled{\bullet})$  pour choisir entre **[O] Oui** et **[N] Non** et attribuer par conséquent la Sortie sélectionnée (PU Sortie Programmable) à une ou plusieurs partitions,

## $-011$

Appuyez sur les touches rapides [1 à 8] pour attribuer la sortie à une ou plusieurs partitions.

7) Appuyer sur la touche  $\frac{m}{2}$  ( $\frac{\#}{\Theta}$ ) pour confirmer votre choix. Ensuite le système passe à la programmation Type, voir page 5-44, pour définir ainsi le type et l'heure de basculement de la sortie sélectionnée.

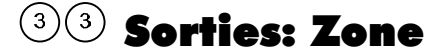

Le menu Zone contient les paramètres de sortie qui peuvent suivre un état déterminé. Chaque sortie peut suivre l'état de maximum cinq zones.

## $\triangleright$  Pour entrer dans le menu Zone vous devez:

- 1) Vous trouver dans le menu principal Sorties et avoir sélectionné un numéro de sortie en deux chiffres, comme décrit à la page 5-35.
- 2) Une fois dans le menu Sorties, appuyer sur la touche rapide [3] pour accéder au menu Zone. Le clavier affiche le texte suivant:

```
SP=01 SUIVRE:
3) ZONE
                        \triangle
```
3) Appuyer ensuite sur la touche  $\left(\frac{m}{\text{Disorm}}\right)$  ( $\frac{\#}{\text{D}}$ ). Le clavier affiche le texte suivant:

```
ZONE:SP=011) CONTACT ALARM \downarrow
```
4) Choisir parmi les états zone ci-dessous ce que votre sortie doit suivre:

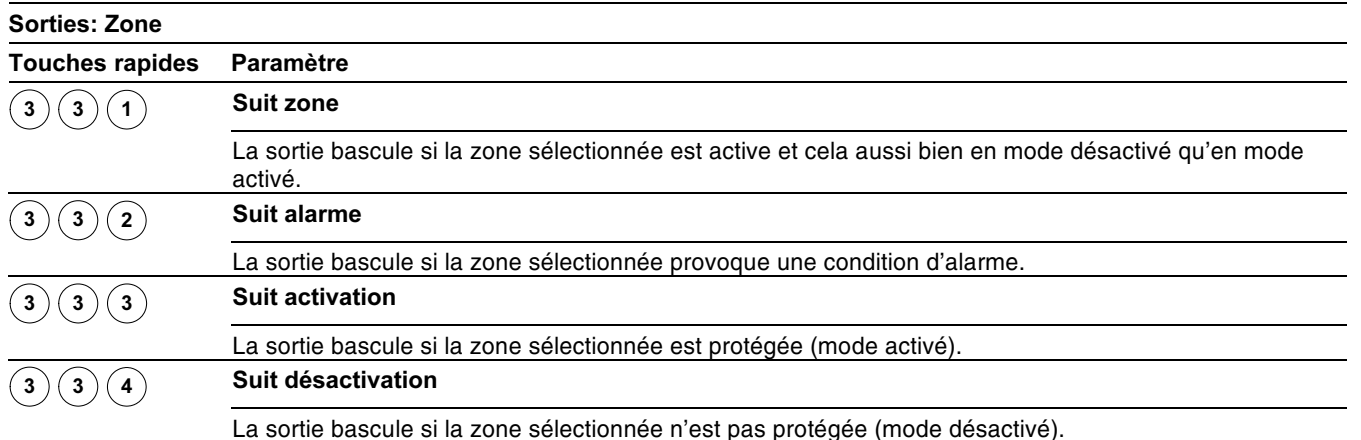

5) Appuver ensuite sur la touche  $\left(\frac{m}{\text{log}m}\right)$  ( $\frac{m}{\text{log}m}$ ). Le clavier affiche le texte suivant:

```
ZONES POUR SP=01:
ZONE: 000 1re
```
6) Vous pouvez maintenant introduire le numéro de la zone à suivre qui doit être couplée au type de sortie choisie. Appuyez après chaque numéro de zone choisi sur la touche  $\overbrace{\text{Oisform}}^{\text{min}}$  /  $\left(\frac{\#}{\mathbf{G}}\right)$ . Vous pouvez par type de sortie coupler maximum cinq zones.

**NOTE** 

Si vous introduisez un numéro de zone qui n'est pas attribué au système, alors le clavier donne pour ce numéro de zone trois tirets (---) pour indiquer que votre choix est non valable.

7) Confirmer votre programmation via la touche  $\left(\frac{m}{\text{logram}}\right)$   $\left(\frac{\#}{\text{G}}\right)$  Ensuite le système passe à la programmation Type, voir page 5-44, pour définir ainsi le type et l'heure de basculement de la sortie sélectionnée.

# $(3)(4)$  Sorties: Code Util.

Le menu Code Util. permet d'associer une sortie programmable à un code utilisateur. La sortie peut être commandée par cet utilisateur en entrant dans le menu utilisateur et en sélectionnant le sous-menu COMMANDE/SORTIES, en introduisant son code suivi de la touche  $\left(\mathcal{D}_{\text{isarm}}\right)$  /  $\left(\frac{H}{B}\right)$ 

Vous pouvez aussi vous référer au *Manuel Utilisateur ProSYS* pour obtenir plus d'info sur la commande d'une sortie au moyen de codes utilisateurs.

**NOTE:**  $\mathcal{C}_{\mathbb{A}_p}$ 

La sortie programmable basculera uniquement à l'introduction d'un code utilisateur si le paramètre Sortie rapide, dans le menu Contrôle Système, est défini comme Non. Si le paramètre Sortie rapide est défini comme Oui un code utilisateur n'est pas exigé pour la faire basculer.

## $\triangleright$  Pour entrer dans le menu Code Util. vous devez:

- 1) Vous trouver dans le menu principal Sorties et avoir sélectionné un numéro de sortie à deux chiffres, comme décrit à la page 5-35.
- 2) Une fois dans le menu Sorties, appuyer sur la touche rapide [4] pour accéder au menu Code Util. Le clavier affiche le texte suivant:

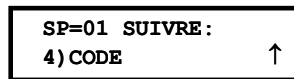

3) Appuyer ensuite sur la touche  $\left(\frac{m}{\text{Poisson}}\right)$   $\left(\frac{\#}{\text{G}}\right)$  Le menu affichera le texte suivant:

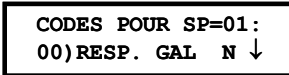

- 4) Utiliser la touche  $\left(\overline{\mathcal{S}^{totus}}\right)$  ( $\widehat{\mathcal{S}^{totus}}$ ) ou  $\left(\frac{\text{Bypass}}{\mathcal{S}^{totus}}\right)$  pour choisir parmi les 99 codes utilisateurs disponibles.
- 5) Au moven de la touche  $({}^{Stay})/({}_\bullet\bullet{\mathcal O})$  vous pouvez choisir entre **[O] Oui** ou **[N] Non** pour définir si le code utilisateur peut commander oui ou non la sortie sélectionnée.
- 6) Confirmer votre programmation via la touche  $\frac{\log m}{\log m}$  /  $\frac{\#}{\theta}$  Ensuite le système passe à la programmation Type pour définir ainsi le type et l'heure de basculement de la sortie sélectionnée:

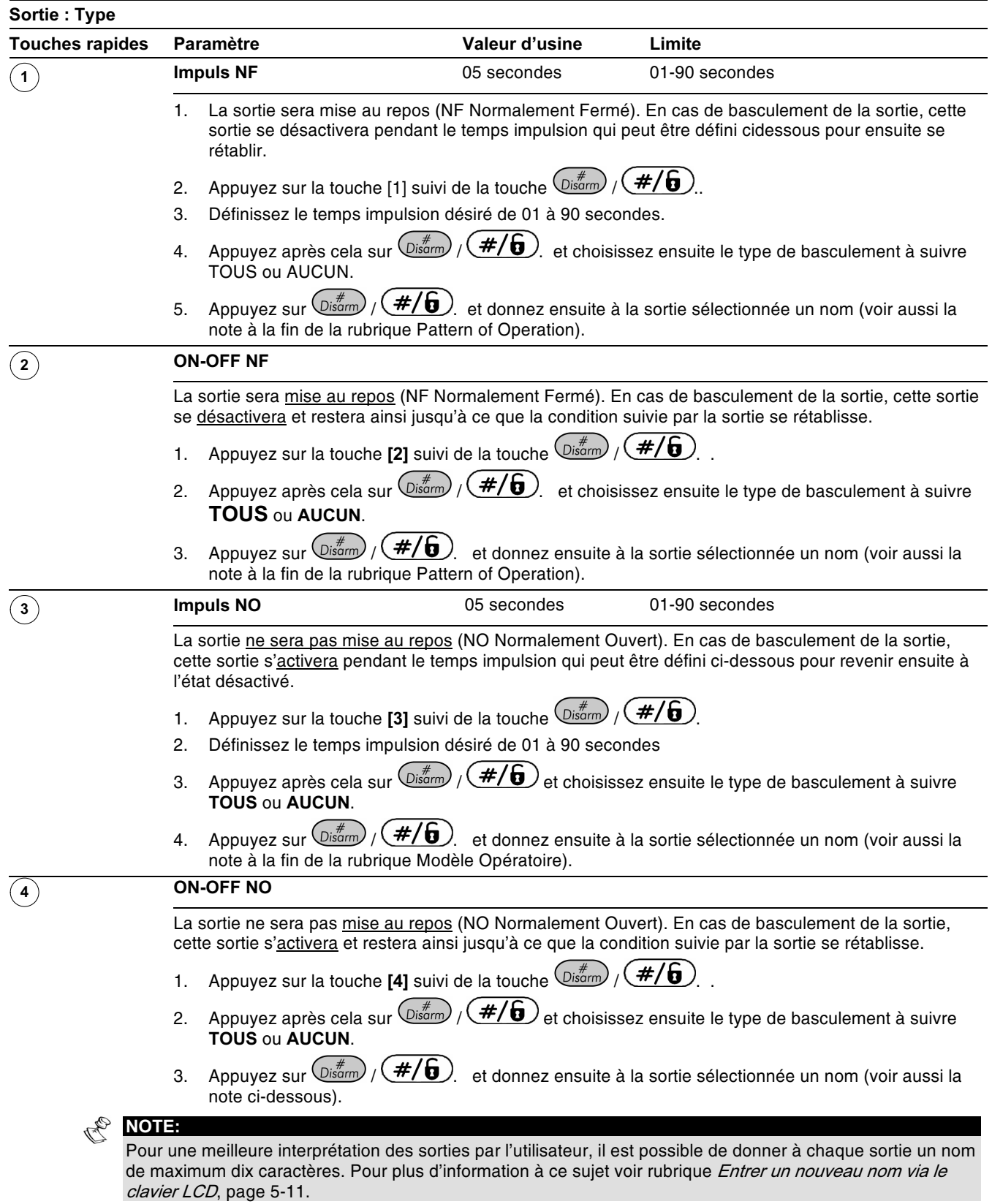

# **Type d'activation**

Si une sortie sélectionnée a été attribuée à plus d'une Partition ou Zone, alors l'installateur peut définir une logique de commande de cette sortie parmi les choix suivants:

- Si le type de basculement a été défini comme MARCHE-ARRET NO ou MARCHE-ARRET NF, alors l'installateur peut définir la logique de commande quand la fonction de sortie à suivre se présente sur toutes les Partitions/Zones (choix ET) ou quand la fonction de sortie à suivre se présente sur n'importe quelle Partition/Zone (choix OU). Cette logique de commande sera d'application pour l'enclenchement et le déclenchement de la sortie.
- Si le type de basculement a été défini comme Impulsion NO ou Impulsion NF, alors l'installateur peut définir la logique de commande quand la fonction de sortie à suivre se présente sur toutes les Partitions/Zones (choix ET) ou quand la fonction de sortie à suivre se présente sur n'importe quelle Partition/Zone (choix OU). Cette logique de commande sera uniquement d'application pour la commande de la sortie. Le déclenchement de la sortie s'effectuera après l'expiration du temps d'impulsion établi.

# $\left( \begin{smallmatrix} 4 \end{smallmatrix} \right)$  Utilisateurs

Le menu Utilisateurs donne accès aux sous-menus ci-dessous et à leurs paramètres qui permettent de définir les codes utilisateurs du système.

Les codes suivants sont acceptés par la ProSYS:

- Code Responsable Général: Destiné au propriétaire du système ou à un utilisateur responsable.
- + Installateur Code: Destiné au technicien de la firme qui effectue l'installation du ProSYS. La valeur d'usine pour le code installateur dépendra du modèle de ProSYS:
	- ProSYS 128: valeur d'usine pour le code installateur =  $[0][1][2][8]$
	- ProSYS 40: valeur d'usine pour le code installateur =  $[0][1][4][0]$
	- ProSYS 16: valeur d'usine pour le code installateur = [0][1][1][6]
- ← Code sous-Installateur : Le code sous-Installateur donne un accès limité à la programmation installateur. Ce code est le plus souvent destiné à être utilisé par un assistant installateur qui à côte de l'installateur principal doit pouvoir modifier ou définir certaines étapes de programmation.

Cette rubrique (Utilisateurs) décrit les items suivants:

- ◆ Définition de l'autorité pour chaque code utilisateur
- ← Attribution des partitions accessibles aux codes utilisateurs
- ◆ Modification des codes Responsable Général, Installateur et Sous-Installateur
- ← Augmentation du niveau de sécurité en utilisant des codes utilisateurs à 6 chiffres
- + Une fois dans le menu principal Utilisateurs, vous pouvez sélectionner les sous-menus cidessous:

 $\textcircled{4}$   $\textcircled{1}$  Autorité, page 5-44

4 2 Partition, page 5-45

 $(4)$  3 Responsable Général, page 5-46

4 Code Install., page 5-47

- $\left( \frac{4}{5} \right)$  Sous-install., page 5-47
- $(6)$ Lonqueur code, page 5-49

# $\triangleright$  Pour entrer dans le menu Utilisateurs, vous devez:

Vous trouver dans le menu principal et appuyer sur la touche rapide [4] ou utiliser la touche (Status) / (2) ou (Byposs) / (2) jusqu'à ce que le menu principal [4] Utilisateurs apparaisse et ensuite appuyer sur la touche  $\overline{\mathbb{Q}^{*\sharp}_{\text{Isom}}}/(\overline{\mathbf{\#}}/\overline{\mathbf{G}})$ . Le clavier affiche ensuite le premier sous-menu (AUTORITE):

```
MAINTIEN CODE:
1) AUTORITE CODE \downarrow
```
Vous vous trouvez maintenant dans le menu principal Utilisateurs et vous pouvez choisir parmi les sous-menus ci-dessous.

# $(4)(1)$  Utilisateurs: Autorité

Valeur d'usine: Utilisateur (pour tous les codes utilisateurs)

Le menu Autorité permet d'attribuer une autorité à chaque code utilisateur. Vous pouvez choisir entre sept niveaux d'autorité décrits sous la rubrique ci-dessous.

## > Pour entrer dans le menu Autorité, vous devez :

- 1) Vous trouver dans le menu Utilisateurs, comme décrit à la page 5-42.
- 2) Dans le menu Utilisateurs, appuyer sur la touche [1] pour accéder au sous-menu Autorité. Le clavier affiche le texte suivant:

```
CHOISIR UTILIS.
01)UTIL 01
                       \downarrow
```
- 3) Utiliser la touche  $(\overbrace{\text{Stabis}})$  ( $\overbrace{\text{Proess}})$  ( $\overbrace{\text{C}}$  pour choisir le numéro de code (de 01 à 98) ou l'autorité utilisateur que vous désirez modifier.
- 4) Utiliser la touche  $(\overline{s_{\text{toy}}})/\sqrt{Q}$  pour choisir entre les autorités possibles comme décrit sous la rubrique Niveaux d'Autorité, page 5-44.
- 5) Appuver ensuite sur la touche  $\left(\frac{m}{\text{logram}}\right)$  ( $\frac{m}{\text{max}}$ ) pour confirmer votre choix et passer à l'autorité de l'utilisateur suivant.
- 6) Appuyer ensuite sur la touche  $(*)$  pour quitter ce menu.

# Niveaux d'autorité

Le menu Autorité contient les options pour les niveaux d'Autorité suivants:

← Responsable Général: Le Responsable Général est l'utilisateur avec le plus haut niveau. Un seul utilisateur peut être défini avec cette autorité, code utilisateur 00. Le Responsable Général a accès à toutes les fonctions qui se retrouvent dans le manuel utilisateur.

- ◆ Manageur: Comme le Responsable Général, il ne peut y avoir qu'un seul utilisateur avec l'autorité Manager, code utilisateur 01. Le Manager peut modifier tous les codes utilisateurs exceptés le code Responsable Général. Le Manageur a accès à toutes les possibilités comme le Responsable Général, sauf:
	- Modifier la combinaison du code Responsable Général
	- Effectuer un test de marche de zone
- ◆ Superviseur: Il n'y a pas de limitation dans le nombre de codes avec autorité Superviseur. Le Superviseur a accès à toutes les possibilités comme le Manager, sauf:

 $rac{1}{\sqrt{2\pi}}$ 

L'installateur peut définir si le Responsable Général peut avoir oui ou non l'autorité pour modifier les niveaux d'autorité et l'attribution aux partitions des autres codes utilisateurs. Voir rubrique Responsable Général Autorité/Partition (touches rapides [1] [2] [29]), page 5-8.

- Limité à la modification de la combinaison de codes utilisateurs ayant une même autorité ou une autorité inférieure (donc Utilisateur, Armement seul et Service).
- A uniquement accès aux partitions qui lui sont assignées.
- + Utilisateur: Il n'y a pas de limitation dans le nombre de codes avec autorité Utilisateur. L'utilisateur peut exécuter les fonctions suivantes:
	- Armer et désarmer  $\bullet$
	- Exclure (Bypass) des zones  $\bullet$
	- Avoir accès aux partitions qui lui sont assignées
	- Visualiser l'état du système, les défauts et la mémoire d'alarme  $\bullet$
	- Effectuer la remise à zéro d'une sortie définie comme sortie Auxiliaire Permutable.
	- Activer certaines sorties
	- Modifier son propre code
	- Contrôler les activités de chargement « upload/download »
	- Effectuer certains tests du système sauf le test de marche  $\bullet$
- ← Armer: Il n'y a pas de limitation dans le nombre de codes avec autorité Armer. Les codes Armer sont idéaux pour les personnes qui arrivent dans un bâtiment déjà ouvert. Mais qui dans le cas où ils resteraient plus longtemps et par conséquent partent les derniers, doivent pouvoir activer le système. Les codes utilisateurs avec l'autorité Armer peuvent être attribués à une ou plusieurs partitions...
- ◆ Service: Le code Service est un code temporaire qui sera immédiatement et automatiquement annulé dès que le système a été une fois activé avec ce code. Le code Service est d'application pour une femme de ménage, gardiens d'enfants ou personnel technique (tel qu'un plombier), qui entrent dans le bâtiment en présence du propriétaire mais qui doivent activer le système jusqu'au retour du propriétaire. Le code Service a les caractéristiques suivantes:
	- Une seule activation possible pour les partitions auxquelles ce code est attribué
	- Le code peut être utilisé pour désactiver une fois le système et ensuite utilisé une fois pour le réarmer.
- ◆ Sortie: D'application pour des personnes qui doivent pouvoir commander un appareil couplé à une sortie programmable du ProSYS. Ce code peut donc commander une sortie pré-définie pour piloter par exemple une barrière ou une porte.
- Exclue: Cette autorité a les mêmes possibilités que le code avec autorité Utilisateur, avec la différence qu'un code avec autorité Exclue n'est pas capable d'exclure des zones (Bypass).
- + Garde: Le code Garde est un code qui permet uniquement de désactiver temporairement le système et cela pour un temps établi (voir rubrique Garde, page 5-4 pour plus d'explication sur le code Garde).

# $\widehat{\ }$  (4) $\widehat{\ }$  Utilisateurs: Partition

Valeur d'usine: Partition 1 (pour tous les codes utilisateurs)

Le menu Partition permet d'attribuer des codes utilisateurs à une ou plusieurs partitions. Le nombre de partitions disponibles dépend du système ProSYS choisi (voir table Limitations selon Type au Chapitre 1, Introduction ProSYS). L'attribution de partition n'est pas d'application pour le Responsable Général car ce code a toujours accès à toutes les partitions que le ProSYS offre.

## $\triangleright$  Pour entrer dans le menu Partition vous devez :

- 1) Vous trouver dans le menu Utilisateurs, comme décrit à la page 5-42.
- 2) Dans le menu Utilisateurs, appuyer sur la touche [2] pour accéder au sous-menu Partition. Le clavier affiche le texte suivant:

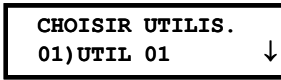

- 3) Utilisez la touche  $(\widehat{\mathcal{S}^{totus}})/\widehat{\mathcal{S}^{totus}}$  ou  $(\widehat{\mathcal{S}^{g_{poiss}}})/\widehat{\mathcal{S}^{g_{poiss}}}$  pour déplacer le curseur vers le premier digit du numéro du code à deux chiffres.
- 4) Introduisez le numéro du code à deux chiffres du code utilisateur que vous désirez attribuer à une ou plusieurs partitions. Confirmez votre choix au moven de la touche  $\binom{4}{\text{Disform}}$  /  $\left(\frac{H}{\theta}\right)$ . Le clavier affiche le texte suivant:

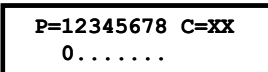

- 5) Vous pouvez maintenant associer la (les) partition(s) souhaitée(s) à l'utilisateur sélectionné en utilisant les touches [1 à 8].
- ON **NOTE:** Un système qui NE doit PAS utiliser plusieurs partitions est défini comme un système qui utilise uniquement la Partition 1.
- 6) Appuver sur  $\frac{D}{\sqrt{2}}$  Appuver sur  $\frac{2}{\sqrt{2}}$  and  $\frac{2}{\sqrt{2}}$  bour confirmer votre choix et passer à l'attribution de la partition d'un autre code utilisateur.
- 7) Répéter les étapes de 2 à 6, si désiré, jusqu'à ce que tous les codes utilisateurs utilisés par le système soient attribués à une ou plusieurs partitions.
- 8) Appuyer ensuite sur la touche  $(*)$  pour quitter ce menu.

# $(4)$  $(3)$  Utilisateurs: Responsable Général

## Valeur d'usine: 1234

Le menu Responsable Général permet de remplacer le code Responsable Général existant, du propriétaire du système ou du responsable du système ProSYS, par un nouveau code.

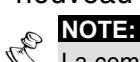

La combinaison du code Responsable Général peut également être modifiée via le menu utilisateur (à exécuter par le Responsable Général d'origine).

Le Responsable Général a la plus haute autorité utilisateur. Plus d'informations sur les différentes autorités des utilisateurs sous la rubrique Autorité, page 5-44.

# > Pour entrer dans le menu Responsable Général vous devez:

- 1) Vous trouver dans le menu Utilisateurs, comme décrit à la page 5-42.
- 2) Dans le menu Utilisateurs, appuyer sur la touche [3] pour accéder au sous-menu Responsable Général. Le clavier affiche le texte suivant:

RESPONSE. GENER:  $***$ 

- 3) Introduire un nouveau code Responsable Général en utilisant les touches [0 à 9] et appuyer sur  $\frac{m}{m}$  ( $\frac{\#}{\theta}$ ) pour confirmer.
- 4) Appuver finalement sur la touche  $(*)$  pour quitter ce menu.

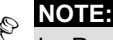

Le Responsable Général, Installateur et sous-Installateur peuvent modifier les autres codes MAIS ne peuvent jamais visualiser le code d'origine avant la modification. L'indication [\*\*\*\*] est toujours observée à la place du code qui est d'application à ce moment.

# $^{(4)(4)}$  Utilisateurs: code Install.

Valeur d'usine: 0128, 0140 ou 0116 selon le modèle de ProSYS

Le code Installateur donne accès aux menus Programmation Installateur et permet ainsi de définir tous les paramètres du système. La valeur d'usine pour le code installateur dépend du modèle de ProSYS:

- ← ProSYS 128: valeur d'usine pour le code installateur = [0][1][2][8]
- ← ProSYS 40: valeur d'usine pour le code installateur = [0][1][4][0]
- ← ProSYS 16: valeur d'usine pour le code installateur = [0][1][1][6]

Il est naturellement fortement conseillé de modifier immédiatement le code installateur d'usine par un code unique qui est propre à l'installateur. La procédure pour définir un nouveau code installateur est décrite ci-dessous.

## $\triangleright$  Pour entrer dans le menu code Install, vous devez:

- 1) Vous trouver dans le menu Utilisateurs, comme décrit à la page 5-42.
- 2) Dans le menu Utilisateurs, appuyer sur la touche [4] pour accéder au sous-menu code Install.. Le clavier affiche le texte suivant:

#### CODE INSTALLAT.  $CONF \cdot 0128$

- 3) Introduire un nouveau code Install, en utilisant les touches **[0 à 9]**.
- 4) L'introduction de votre code doit être terminée par la touche  $\binom{#}{D \text{ is form}}$ .
- 5) Confirmer encore une fois votre choix en introduisant le même nouveau code, suivi de la touche  $\binom{#}{Disarm}$ .
- 6) Appuyer finalement sur la touche  $(*)$  pour quitter ce menu.

# $\left( \frac{4}{5} \right)$ Utilisateurs: Sous-Installateur

Valeur d'usine: 0228

Le code Sous-Installateur permet de modifier de façon limitée certains paramètres du menu programmation installateur. La valeur d'usine pour le code sous-installateur dépend du modèle de ProSYS:

- ← ProSYS 128: valeur d'usine pour le code sous-installateur [0][2][2][8]
- ← ProSYS 40: valeur d'usine pour le code sous-installateur [0][2][4][0]
- ← ProSYS 16: valeur d'usine pour le code sous-installateur [0][2][1][6]

Il est naturellement fortement conseillé de modifier immédiatement le code sous-installateur d'usine par un code unique qui est propre à l'installateur. La procédure pour définir un nouveau code sous-installateur est décrite ci-dessous. Le code sous-Installateur a les limitations suivantes:

- ◆ Menu Système: Le sous-installateur ne peut pas modifier le paramètre cavalier J2.
- Menu Maintenance: Le code de l'installateur ne peut pas être modifié.

Menu Dialer: Les numéros de téléphone du centre de surveillance, les numéros de prom, le protocole de transmission ainsi que les codes Accès et ID ne peuvent pas être modifiés. Dans le sous-menu Fonctions, le paramètre Transmission ne peut pas être modifié. Dans le sous-menu Paramètres, le sous-installateur peut uniquement modifier les Tentatives SM. Dans le sous-menu Assignation il peut uniquement modifier la partie de la section Suivez-Moi.

Menu Codes Transmis: Le sous-installateur ne peut modifier aucun paramètre des codes.

### $\triangleright$  Pour entrer dans le menu sous-install. Vous devez:

- 1) Vous trouver dans le menu Utilisateurs, comme décrit à la page 5-42.
- 2) Dans le menu Utilisateurs, appuyer sur la touche [5] pour accéder au sous-menu sous-Install. Le clavier affiche le texte suivant:

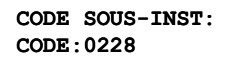

- 3) Introduire un nouveau code sous-Install. en utilisant les touches [0 à 9].
- 4) L'introduction de votre code doit être terminée par la touche  $\binom{#}{Disqrm}$ .
- 5) Appuyer finalement sur la touche  $(*)$  pour quitter ce menu.

# Définition des limitations pour le code sous-Installateur

Cette rubrique décrit comment vous pouvez limiter les possibilités de programmation d'un sous-installateur.

### $\triangleright$  Pour définir les possibilités du code sous-Installateur vous devez:

- 1) Quitter le mode de programmation actuel en appuyant plusieurs fois sur la touche  $(*_1)$ jusqu'à ce que vous ne remarquiez plus aucune modification dans le texte affiché au clavier (Vous vous trouvez alors dans le menu principal de la programmation installateur).
- 2) Appuyer sur la touche rapide [0]. Le message Voulez-vous conserver les modifications? apparaît à l'écran.
- 3) Utiliser la touche  $\boxed{\text{Stay}}$  /  $\boxed{\bigoplus}$  pour choisir entre [O] Oui et [N] Non pour décider si oui ou non vous désirez conserver les paramètres modifiés. Appuyer après votre choix sur la touche  $\binom{m}{\text{Disarm}}$  ( $\#/\mathbf{G}$ )
- 4) Après avoir quitter le mode programmation, vous retournez en mode normal. Maintenant, vous pouvez sélectionner le mode sous install, en appuyant sur la touche  $\mathscr{N}$  suivie par [7] [2].
- 5) Introduire ensuite la code sous-Installateur et sur la touche  $\frac{1}{\sqrt{2\pi}}$  (#/6). Le Sous-Installateur reviendra dans le menu programmation installateur mais avec des possibilités limitées dans la programmation.

# $(4)$   $(6)$  Code Maintenance: Longueur Code

## Valeur d'usine: 4 digits

Dans le menu Longueur Code vous pouvez définir la longueur du code pour les codes Responsable Général, Manageur et Superviseur (choix entre 4 ou 6 chiffres). Toutes les autres niveau d'autorités de code (Utilisateur, Armer et Service) peuvent être définies avec un code de 1 à 6 chiffres.

## $\triangleright$  Pour entrer dans le menu Longueur Code vous devez:

- 1) Vous trouver dans le menu Utilisateurs, comme décrit à la page 5-42.
- 2) Dans le menu Utilisateurs, appuyer sur la touche [6] pour accéder au sous-menu Longueur Code. Le clavier affiche alors le texte suivant:

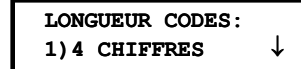

- 3) Appuyer ensuite sur la touche  $\frac{1}{\sqrt{2\pi}}$  (#/6)
- 4) Définir le paramètre longueur code de la manière ci-dessous:

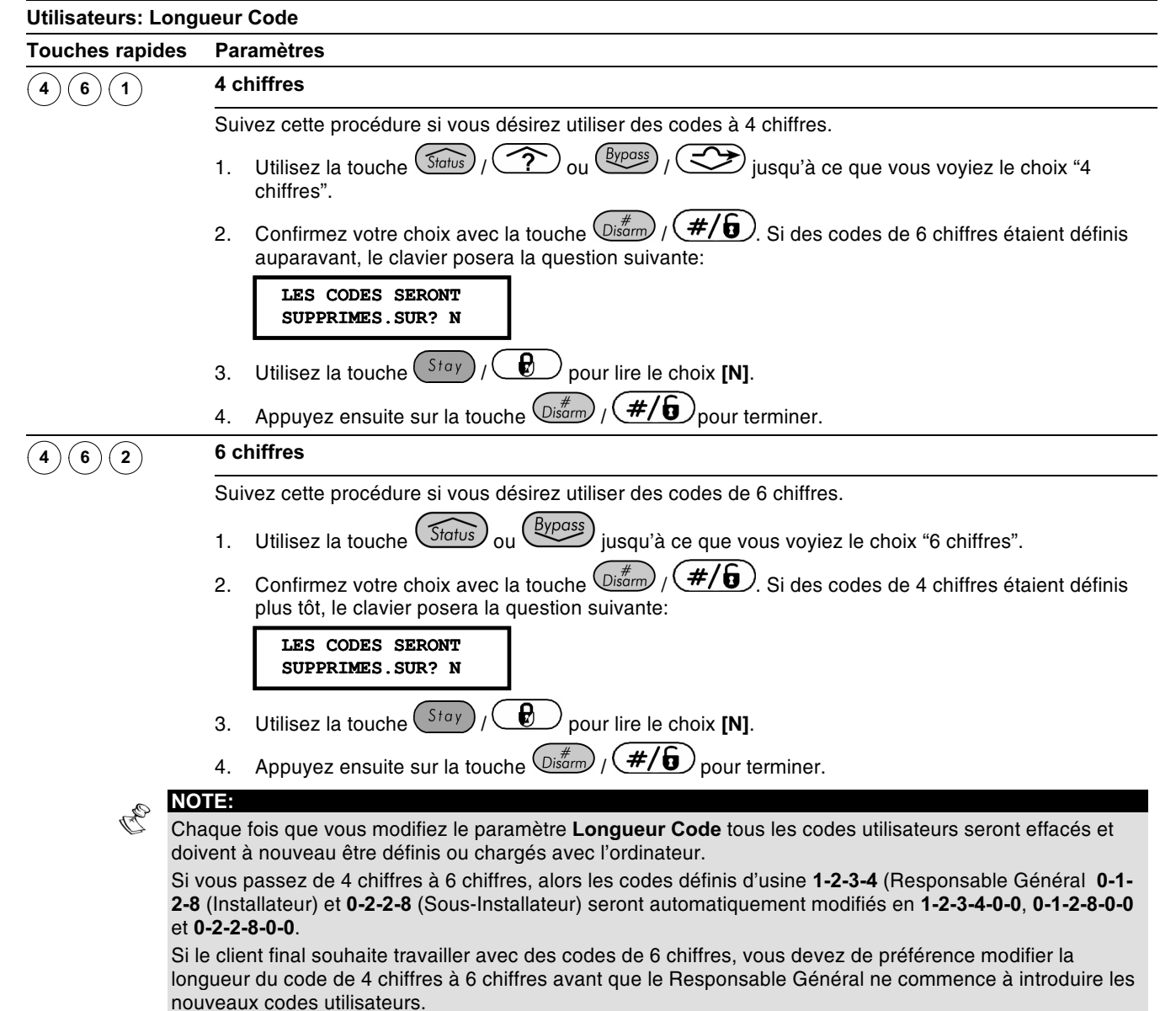

# $(5)$  Dialer

Le menu Dialer donne accès à quelques sous-menus qui permettent de définir le fonctionnement de l'Emetteur et du modem intégrés dans la ProSYS.

Une fois que vous vous trouvez dans le menu Numeroteur, vous pouvez entrer dans les sous-menus suivants:

 $(5)(1)$ Numéros Tél., page 5-50

 $(5)(2)$ Numéros Prom, page 5-52

 $(5)(3)$ Protocole, page 5-53

 $(5)(4)$ Code d'Acces & ID, page 5-55

 $(5)(5)$ Fonctions, page 5-56

 $(5)(6)$ Paramètres, page 5-59

 $(5)(7)$ Assignation, page 5-61

 $(8)$ Rétablissement alarme, page 5-64

 $(9)$ Message Test, page 5-64

 $(5)(0)$ Codes Autom, page 5-66

## $\triangleright$  Pour entrer dans le menu Dialer, vous devez:

Vous trouver d'abord dans la structure menu principal et appuyer sur la touche rapide [5] ou utiliser la touche  $\circled{500}$  /  $\circled{?}$  ou  $\circled{8y\text{eas}}$  /  $\circled{?}$  jusqu'à ce que l'option [5] Emetteur apparaisse au clavier et ensuite appuyer sur la touche  $\left(\frac{m}{\text{Dissim}}\right)$  /  $\left(\frac{\#}{\text{D}}\right)$ . Le premier sousmenu (Numéros Tél.) s'affiche:

### **NUMEROTEUR** 1) NUMEROS TELP

Vous vous trouvez maintenant dans les sous-menus du menu principal Emetteur et vous pouvez entrer dans ces sous-menus et en définir les paramètres comme décrit dans les rubriques suivantes.

# $(5)(1)$  Dialer: Numéros Tél.

Le menu Numéros Tél. contient les paramètres qui vous permettent d'attribuer les numéros de téléphone suivant au ProSYS :

- ◆ Les numéros de téléphone du centre de surveillance
- ← Le numéro de téléphone callback qui permet au ProSYS de rappeler le PC de l'installateur si l'installateur a d'abord fait un appel vers le ProSYS

### > Pour entrer dans le menu Numéros Tél. Vous devez:

1) Vous trouver dans le menu Dialer, comme décrit page 5-49.

2) Dans le menu Emetteur, appuyer sur la touche [1] pour accéder au sous-menu<br>Numéros Tél. Le clavier affiche le texte suivant:

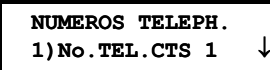

3) Vous pouvez définir les paramètres numéros Tél. de la manière suivante:

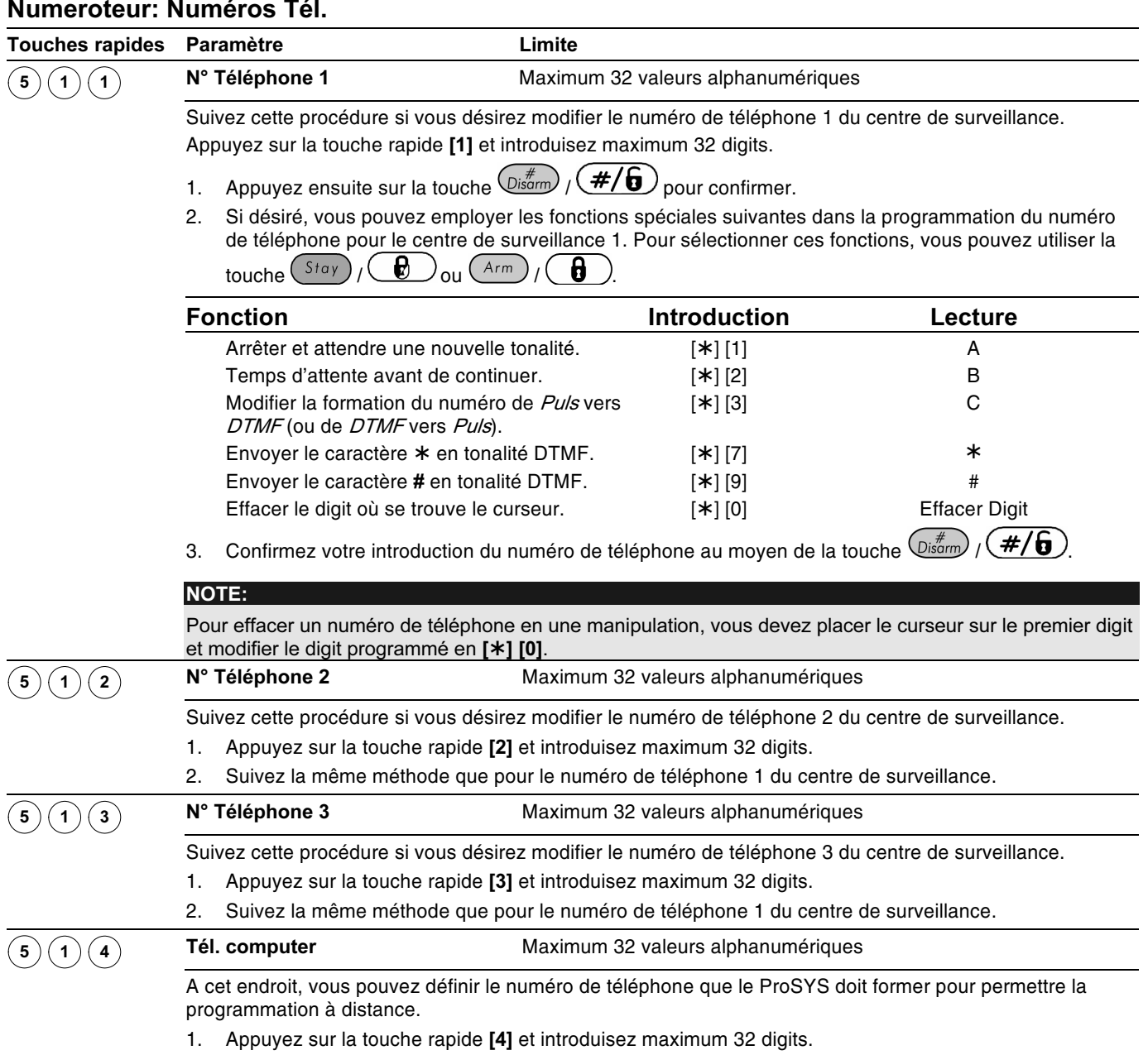

2. Suivez la même méthode que pour le numéro de téléphone 1 du centre de surveillance.

# Lettres Spéciales

Pour sélectionner les lettres spéciales, vous devez maintenir la touche  $(*)$  enfoncée et ensuite vous pouvez appuver sur le bouton de lettre souhaitée. Pour éventuellement

sélectionner une autre lettre vous devez d'abord relâcher la touche  $(*)$  et ensuite répéter la même procédure que ci-dessus.

- A [Appuyez sur : \* + 1]: Arrêter la formation du numéro et attendre une tonalité.
- **B [Appuvez sur : \* + 2]:** Introduire un temps d'attente avant de continuer la formation du numéro.

C [Appuyez sur : \* + 3]: Modifier la formation du numéro de DTMF vers puls.

- [Appuyez sur :  $*$  + 5]: Entrer trait d'union.

\* [Appuyez sur : \* + 7]: Envoyer le caractère \* en tonalité DTMF.

# [Appuyez sur : \* + 9]: Envoyer le caractère # en tonalité DTMF.

[Appuyez sur : \* + 8]: Placer un espace dans l'introduction du numéro.

[Appuyez sur : \* + 0]: Effacer le digit où le curseur se trouve.

# $(5)(2)$ Dialer: Numéros Prom

Le menu Numéros Prom permet de définir un numéro de prom (aussi connu sous le nom code client) par partition. Il s'agit d'un code à 6 chiffres qui vous sera donné par le centre de surveillance chaque fois que vous demandez un nouveau raccordement. Le nombre de numéros prom disponible dépend du modèle de ProSYS que vous avez choisi:

- ← ProSYS 16: Permet le choix automatique d'un numéro prom par partition.
- ← ProSYS 40: Les deux premières partitions peuvent utiliser chacune 3 numéros prom différents. Chaque numéro prom est en relation avec le numéro de téléphone du centre de surveillance. Les deux premières partitions restantes peuvent chacune utiliser un numéro prom.
- ← ProSYS 128: Les deux premières partitions peuvent utiliser chacune 3 numéros prom différents. Chaque numéro prom est en relation avec le numéro de téléphone du centre de surveillance. Les 6 partitions restantes peuvent chacune utiliser un numéro prom.

Pour plus d'informations, voir tableau dans Limitations selon Type au Chapitre 1, Introduction au système ProSYS.

# > Pour entrer dans le menu Numéros Prom, vous devez:

- 1) Vous trouver dans le menu Dialer, comme décrit page 5-49.
- 2) Dans le menu Emetteur, appuyer sur la touche [2] pour accéder au sous-menu Numéros Prom. Le clavier affiche le texte suivant:

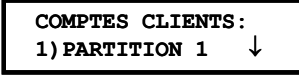

3) Utiliser la touche  $\widehat{\text{Stabs}}$  /  $\widehat{\text{Stab}}$  ou  $\widehat{\text{Stabs}}$  /  $\widehat{\text{Stab}}$  pour faire un choix parmi les partitions disponibles et appuyer ensuite sur la touche  $\binom{#}{\text{Dism}}$  ( $\#/\mathbf{G}$ ). Si vous choisissez partition 1 ou 2 dans le ProSYS 40 o ProSYS 128, le clavier affiche le texte suivant:

```
COMPTE PARTIT.:1
1) POUR CTS 1
                 ↓
```
4) Choisir ensuite le numéro du centre de surveillance que vous désirez attribuer à la partition choisie (vous pouvez choisir entre trois numéros de téléphone) et appuyer ensuite sur la touche  $\left(\mathbb{D}_{\text{sigmo}}^{*}/(H/\mathbf{G})\right)$  pour confirmer. L'écran affiche alors le texte suivant:

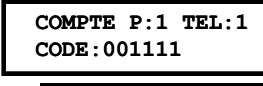

**NOTE:** 

Ce texte apparaîtra également si vous choisissez partition 3-8 comme signalé à l'étape 3 ci-dessus.

5) Ensuite vous pouvez introduire le numéro de prom souhaité comme numéro de téléphone choisi.

 $\mathbb{R}^{\bigotimes}$  NOTE:

Pour les partitions 3-8 le même numéro prom sera envoyé vers les trois numéros de téléphone.

6) Utiliser la touche  $(\overline{\mathcal{S}_{\text{totus}}})$  ( $\overline{\mathcal{S}_{\text{tot}}}\$  ou  $(\overline{\mathcal{S}_{\text{totus}}})$  ( $\overline{\mathcal{S}_{\text{tot}}}$ ) et les touches **[0 à 9]** pour introduire un numéro prom et confirmer ensuite votre choix au moyen de la touche  $\frac{p}{\text{Disom}}$  /  $\frac{p}{\text{Disom}}$ . Le clavier affiche le texte suivant:

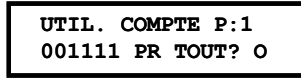

7) Sélectionner **[O] Oui** pour associer le même numéro prom à tous les numéros de téléphone du centre de surveillance que cette partition appellera,

 $-OU -$ 

Sélectionner [N] Non pour associer un numéro prom différent à chaque numéro de téléphone du centre de surveillance.

- 8) Répéter les étapes de 3 à 7 pour associer d'autres numéros prom aux numéros de téléphone du centre de surveillance.
- 9) Appuyer ensuite sur la touche  $\frac{4}{2}$  (#/6) suivie de la touche  $(*)$  pour quitter ce  $m<sub>enii</sub>$

# $\left( 5\right) \left( 3\right)$  Emetteur: Protocole

Le menu Protocole contient les paramètres qui permettent de sélectionner un format de transmission par numéro de téléphone du centre de surveillance.

Vous retrouvez les formats de transmission possible dans la colonne de droite du tableau Formats de Communication Centre de Surveillance (CS) page 5-54.

# $\triangleright$  Pour entrer dans le menu Protocole, vous devez:

- 1) Vous trouver dans le menu Dialer, comme décrit page 5-49.
- 2) Dans le menu Emetteur, appuyer sur la touche [3] pour accéder au sous-menu Protocole, L'écran affiche alors le texte suivant:

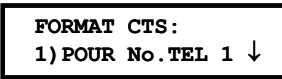

3) Utiliser la touche  $\overline{\text{Słolus}}$  /  $\overline{\text{Sylos}}$  ou  $\overline{\text{Bylos}}$  /  $\overline{\text{Sylos}}$  pour choisir un numéro de téléphone suivi par  $\overline{\mathbb{O}^{m}$  /  $\overline{\mathscr{H}/\mathbb{G}}$ .

 $-0U -$ 

Utiliser les touches rapides [1,2 ou 3] qui correspondent aux trois numéros de téléphone programmables du centre de surveillance (CS). L'écran affiche alors le texte suivant:

POUR No. TEL 1: FORMAT: 0000

- 4) Utiliser les touches [0 à 9] pour attribuer un format de transmission à un numéro de téléphone (par ex : 0420 pour le format Contact ID ADEMCO).
- 5) Appuyer sur la touche  $\left(\frac{\#}{\mathbf{G}}\right)$ , pour confirmer votre choix.
- 6) Appuver ensuite à nouveau sur la touche  $\left(\frac{f}{\text{D}}\right)$   $\left(\frac{f}{f}(\mathbf{f})\right)$  suivi de la touche  $\left(\frac{f}{f}\right)$  pour quitter ce menu.

 $\mathbb{R}^{\mathbb{C}}$  Note:

- Pour le format SIA et Contact ID référez-vous aussi au chapitre Emetteur: Codes Automatiques, page 5-66.
- 7) Ci-dessous vous retrouvez un aperçu plus détaillé de la façon d'associer un format de transmission à un numéro de téléphone d'un centre de surveillance:

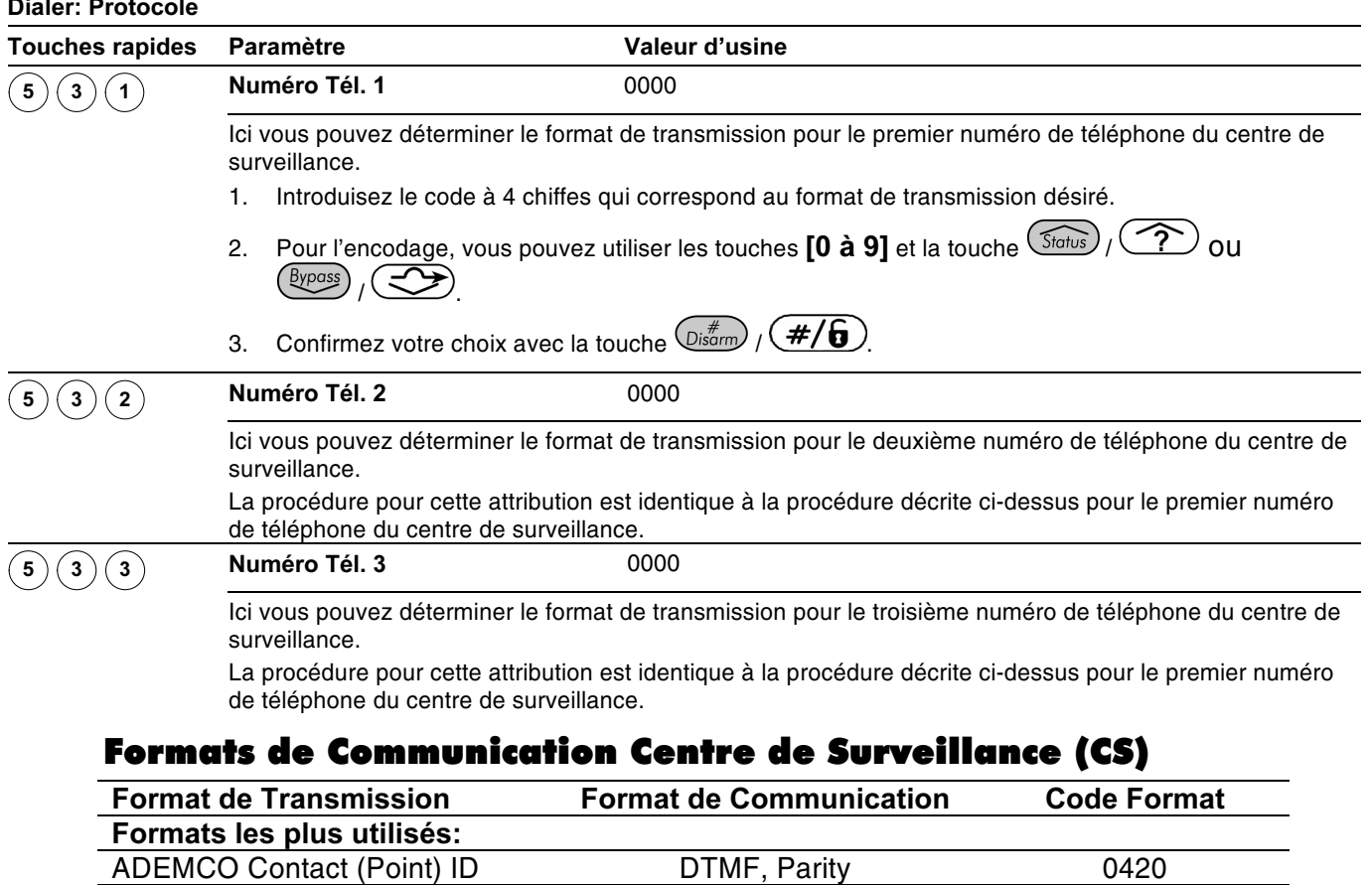

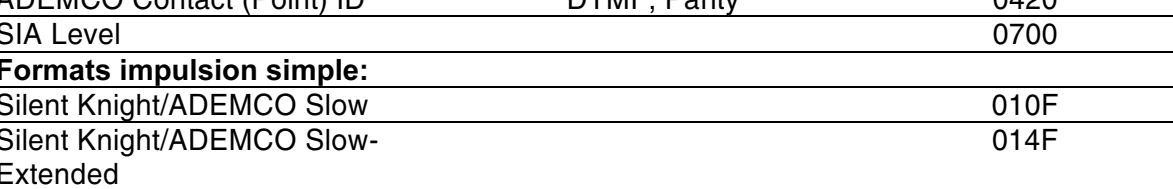

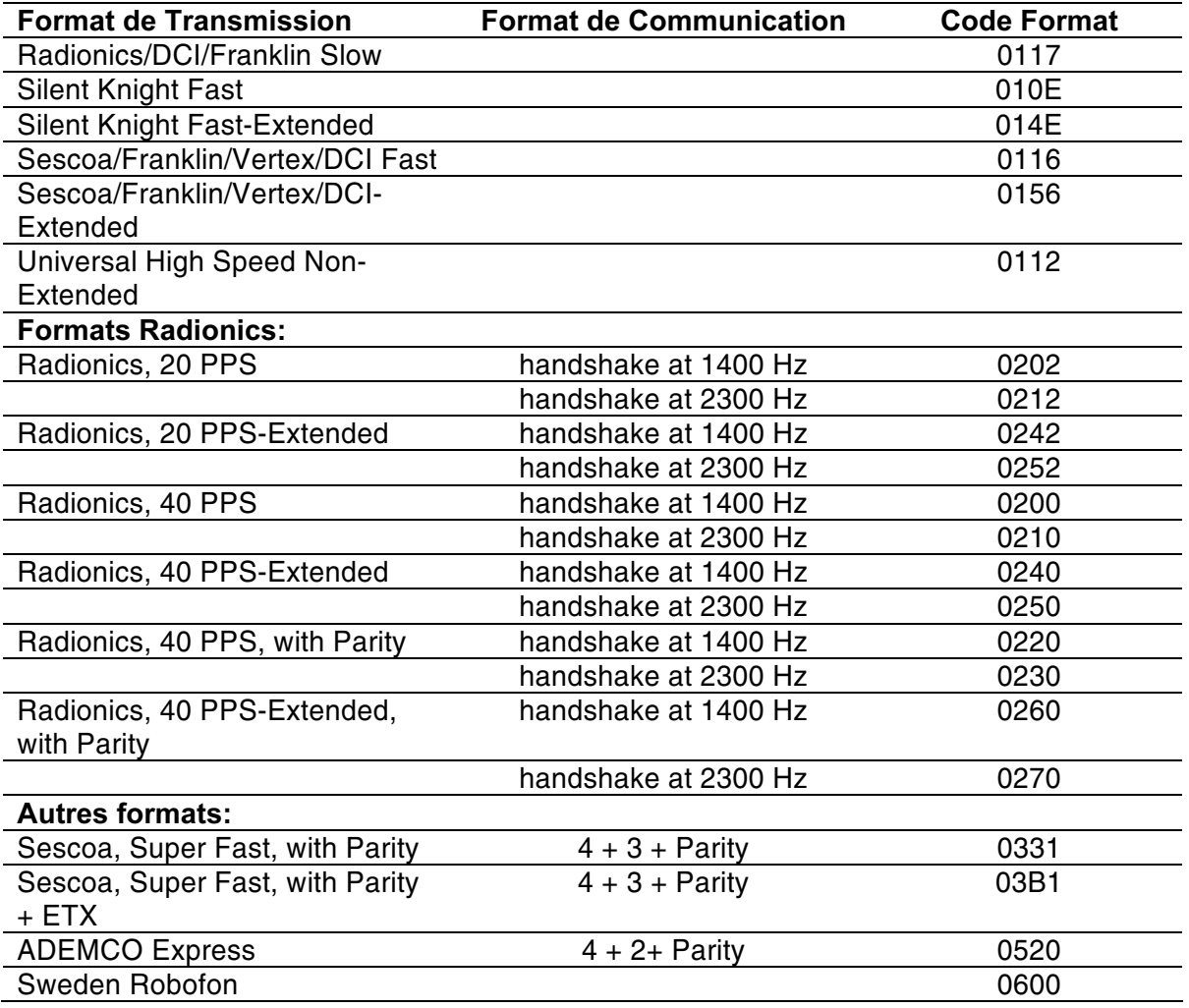

# $(5)(4)$  Dialer: Code d'Accès & ID

Le menu Code d'Accès & ID permet de définir des codes de protection d'Accès et ID qui doivent être identiques dans la ProSYS et le programme « Upload/Download » pour assurer une bonne communication entre la ProSYS et le programme « Upload/Download ».

## > Pour entrer dans le menu Code d'Accès & ID vous devez:

- 1) Vous trouver dans le menu Dialer, comme décrit page 5-49.
- 2) Dans le menu Emetteur, appuyer sur la touche [4] pour accéder au sous-menu Accès & ID. L'écran affiche le texte suivant:

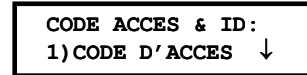

3) Définir une combinaison de chiffres Accès et ID comme décrit ci-dessous:

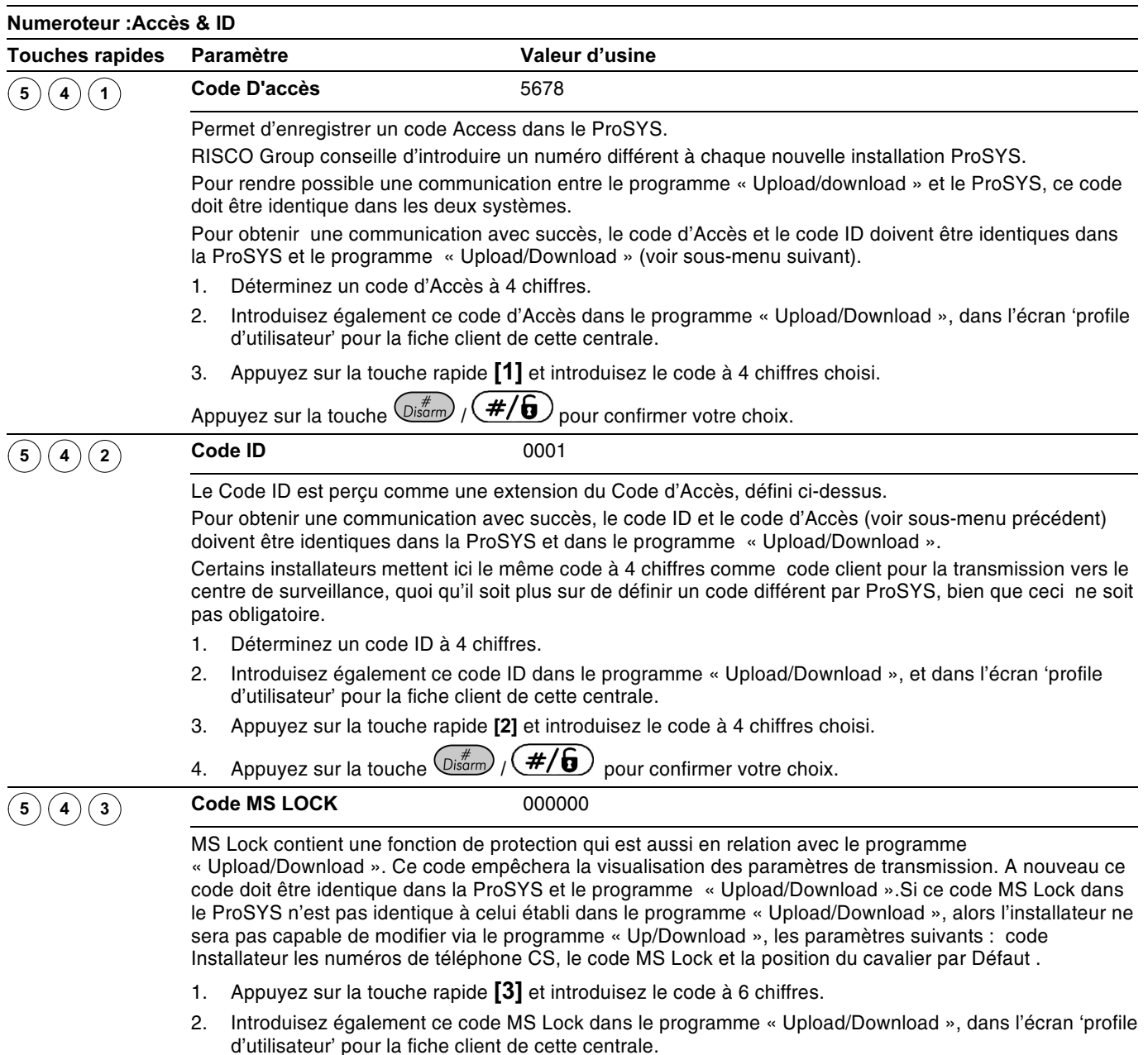

# $(5)(5)$  Dialer: Fonctions

Le menu Fonctions permet d'adapter les paramètres qui sont en rapport avec le contrôle des fonctions Emetteur du ProSYS.

# Suivez-Moi

En plus d'une transmission vers un centre de surveillance, le ProSYS peut aussi effectuer une transmission « Suivez-moi ». Pour cela le ProSYS exécutera la transmission d'un événement vers un numéro de téléphone standard.

Ce type de transmission est idéal pour signaler une condition d'alarme au propriétaire du système lorsqu'il est à son travail, ou, au propriétaire d'un magasin lorsqu'il est chez lui. Il y a deux variantes au fonctionnement « Suivez-Moi »:

← Appel téléphonique standard: L'appel « Suivez-Moi » émettra une série de bips comme signalement d'une condition d'alarme (intrusion ou incendie). Les numéros de téléphone « Suivez-Moi » sont indépendants des numéros de téléphone du centre de surveillance et peuvent être définis dans le menu utilisateur (voir rubrique Fonctions Utilisateurs dans le Manuel Utilisateur ProSYS).

← Appel vers un système de radiomessagerie: Le système d'appel « Suivez-moi » peut aussi être configuré pour accéder à un système de radiomessagerie (numérique ou alphanumérique) et par conséquent afficher un événement spécifique à l'écran (alarme ou armement/désarmement) ainsi que l'information des partitions. (Voir rubrique Radiomessagerie, page 5-56). Tenez compte que cette forme de transmission n'est pas prévue pour transmettre vers des systèmes de radiomessagerie dans certains pays et qu'il est donc possible que cette fonction puisse ne pas fonctionner.

### $\triangleright$  Pour entrer dans le menu Fonctions, vous devez:

- 1) Vous trouver dans le menu Dialer, comme décrit page 5-49.
- 2) Dans le menu Emetteur, appuyer sur la touche [5] pour accéder au sous-menu Fonctions. L'écran affichera le texte suivant:

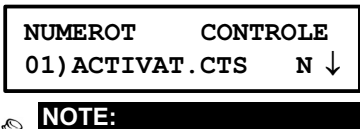

Ce sous-menu demande une confirmation par [O] Oui ou [N] Non.

- 3) Dans le sous-menu Fonctions vous pouvez retrouver et définir les paramètres cidessous:
	- ◆ Vous pouvez parcourir la liste des paramètres disponibles avec les touches  $\left(\widehat{\mathsf{Status}}\right)$   $\left(\widehat{\mathsf{f}}\right)$   $\left(\text{or} \left(\frac{\mathsf{Bypass}}{\mathsf{By}}\right)$   $\left(\widehat{\mathsf{f}}\right)$
	- ◆ Utilisez la touche  $(\overline{s_{\text{toy}}})/\sqrt{Q}$  pour choisir entre [O] Oui et [N] Non et confirmez toujours votre choix au moven de la touche  $\left(\overline{\mathbb{G}_{\text{isarm}}^*}\right)$  ( $\overline{\mathcal{H}}$ ) (vous pouvez adapter tous les paramètres de la même façon).

# Appuyez ensuite sur la touche  $(*)$  pour quitter ce menu.

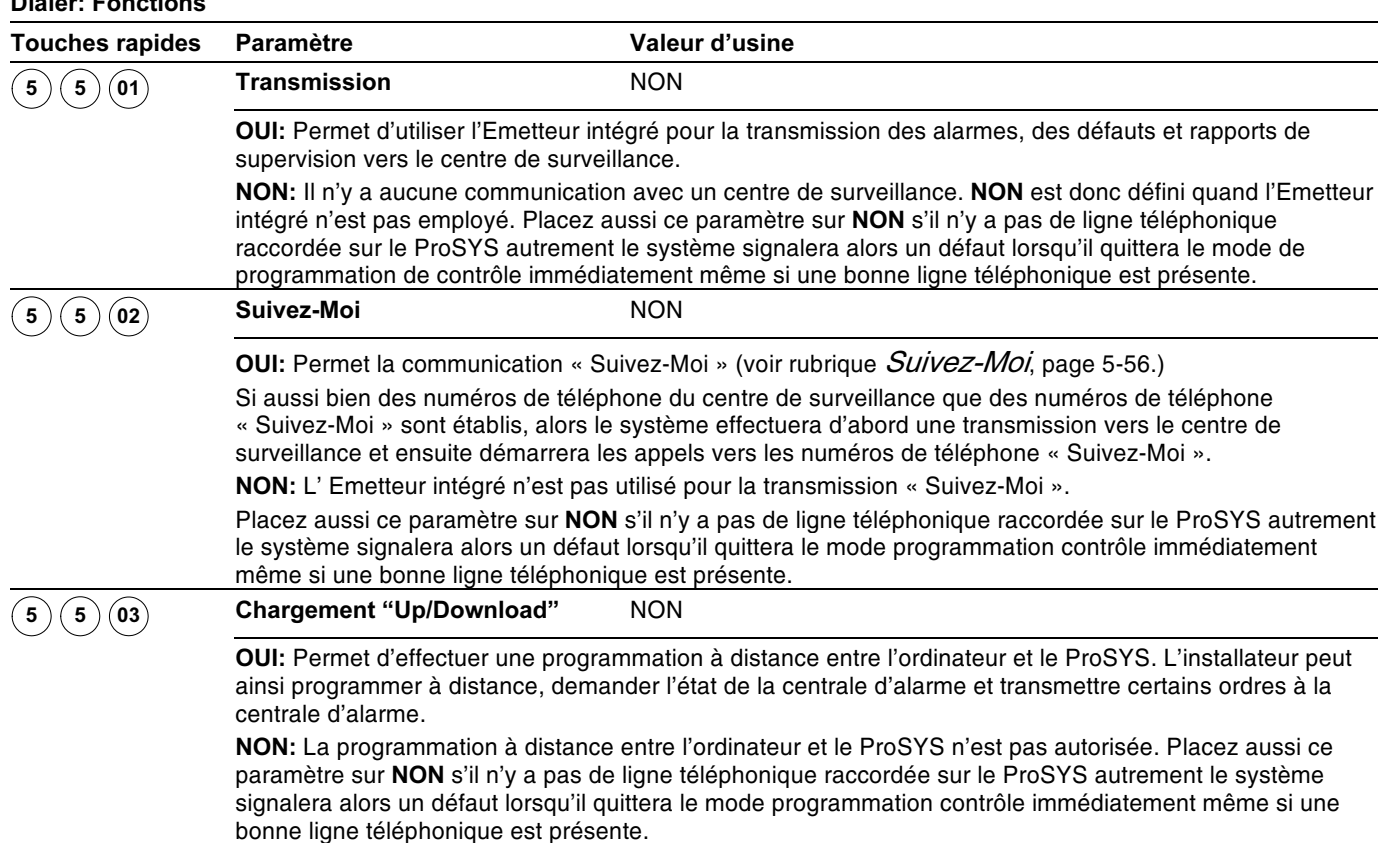

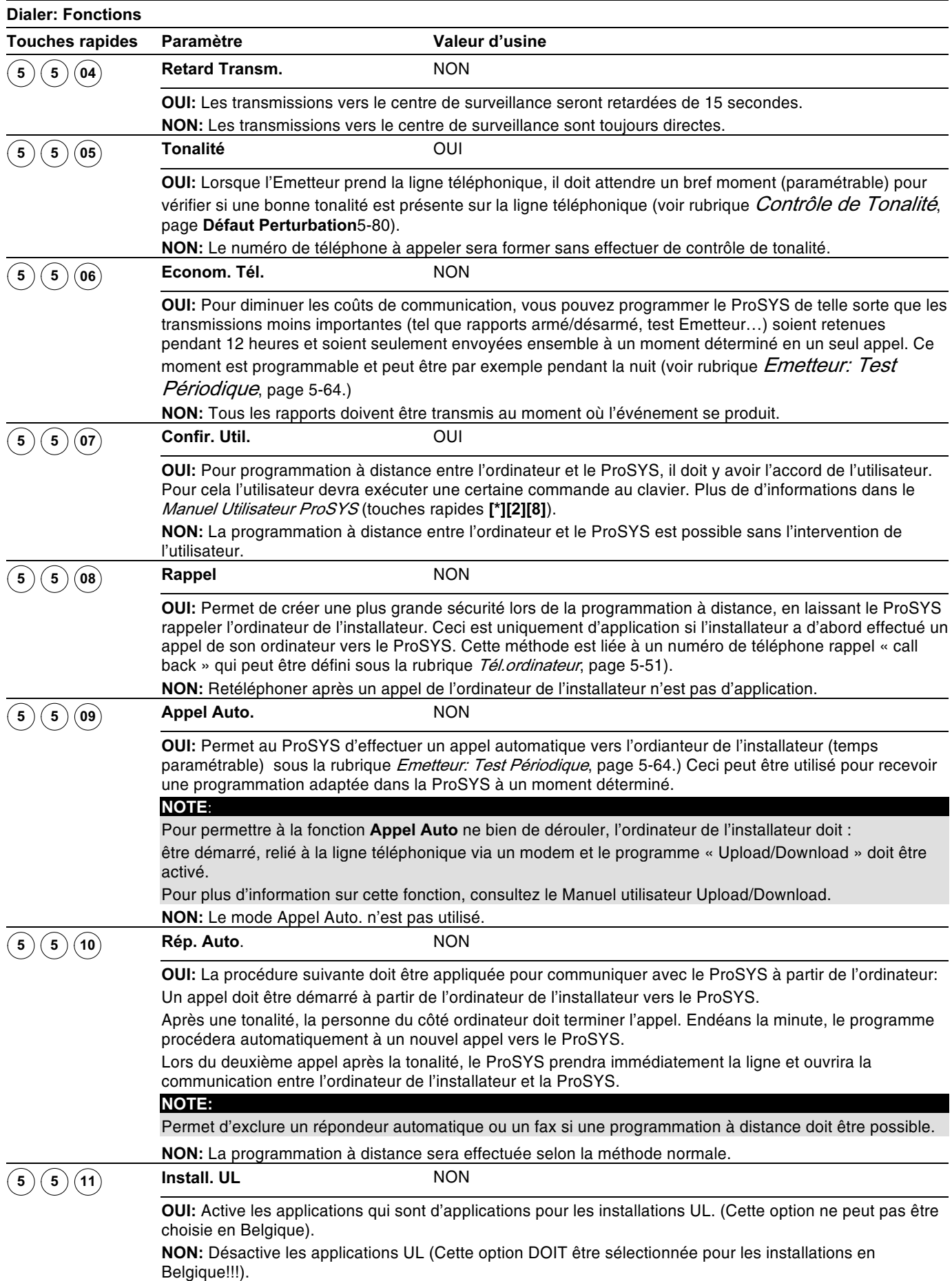
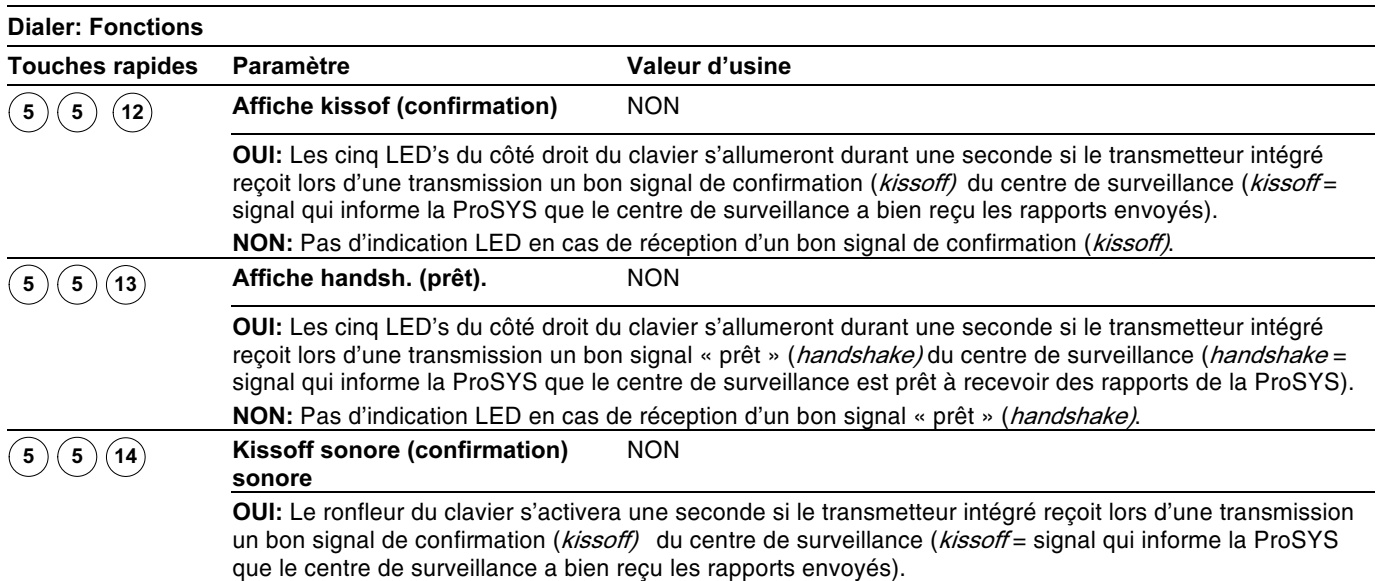

NON: Pas d'indication ronfleur en cas de réception d'un bon signal de confirmation (kissoff).

### (5)(6) Dialer: Paramètres

Le menu Paramètres permet de définir des paramètres complémentaires de l'émetteur.

#### $\triangleright$  Pour entrer dans le menu Paramètres vous devez:

- + Vous trouver dans le menu Dialer, comme décrit page 5-49.
- + Dans le menu Emetteur, appuyer sur la touche [6] pour accéder au sous-menu Paramètres. L'écran affichera le texte suivant:

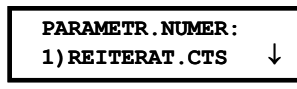

- ◆ Dans le sous-menu Paramètres vous pouvez retrouver et définir les paramètres complémentaires ci-dessous.
- ◆ Vous pouvez parcourir la liste des paramètres disponibles avec les touches  $\frac{1}{\frac{1}{\sqrt{2}}}\int \frac{1}{\sqrt{2}}$  ou  $\frac{y_{\text{p}}}{y_{\text{p}}}\int \frac{1}{\sqrt{2}}$ .
- + Introduisez la valeur désirée et confirmez votre choix avec la touche  $\frac{p}{\sqrt{2}}$  /  $\frac{f}{f}$  /  $\frac{f}{f}$
- ◆ Appuyez ensuite sur la touche → pour quitter ce menu.

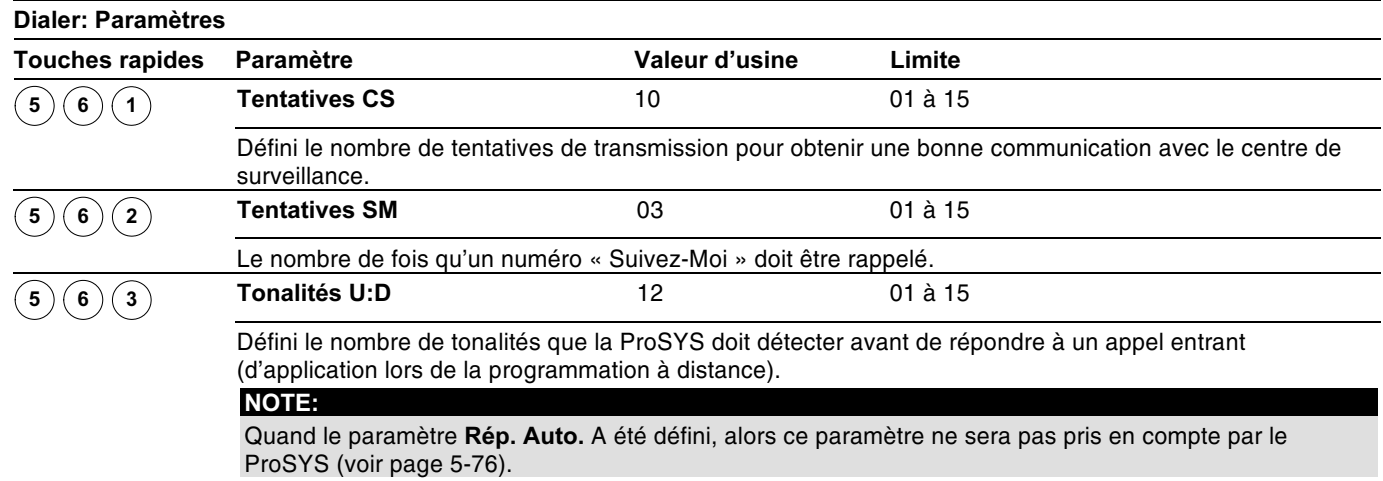

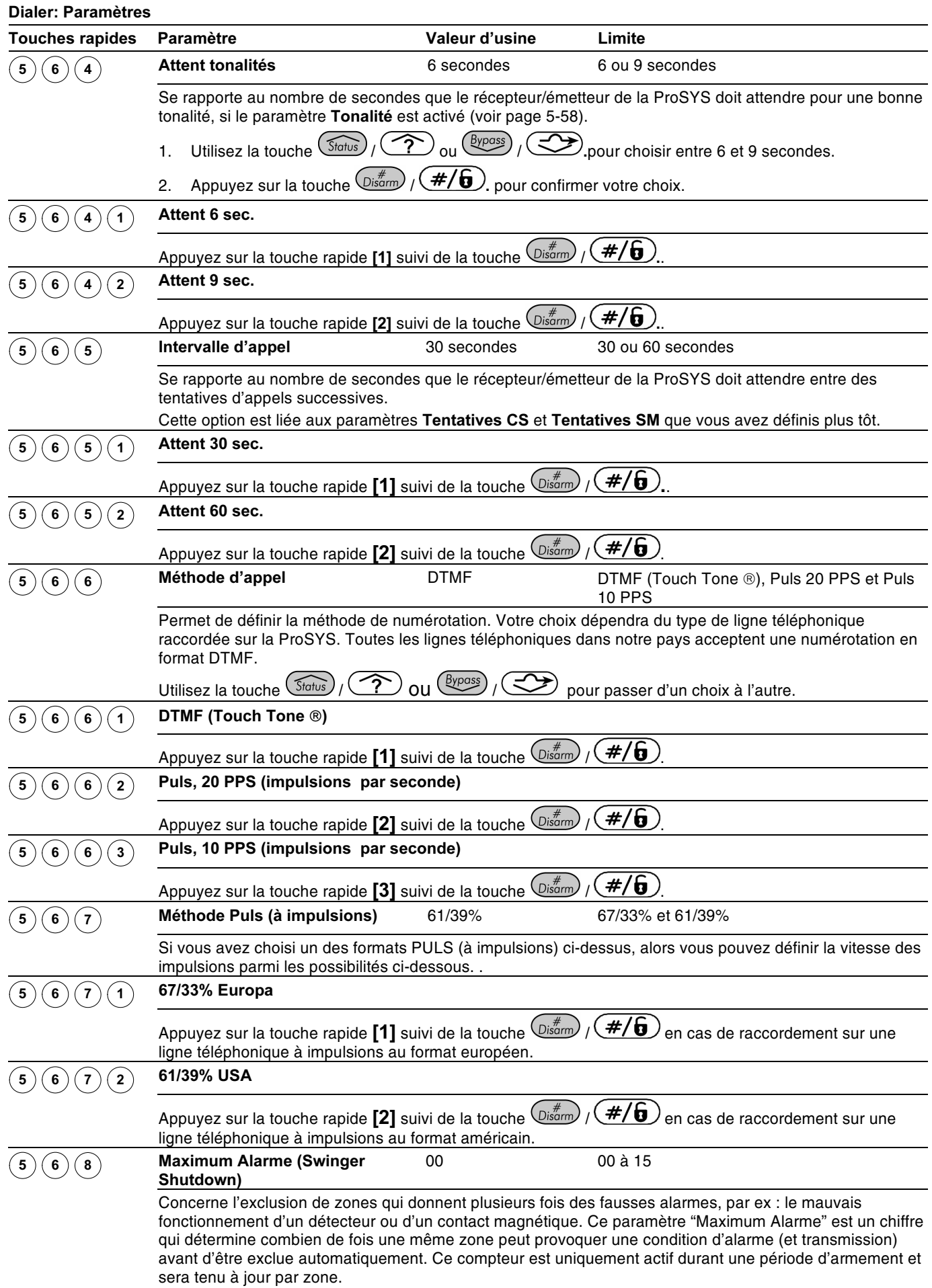

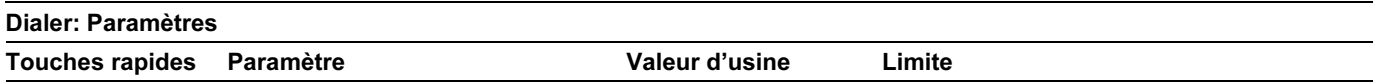

NOTE:

Placez la valeur sur 00 si vous ne désirez pas d'exclusion automatique de zones.

## $(5)$  Dialer: Assignation

Le menu Assignation permet d'attribuer les rapports de transmission aux trois numéros de téléphone pour appeler le (les) locaux de surveillance.

#### $\triangleright$  Pour entrer dans le menu Assignation vous devez:

- 1) Vous trouver dans le menu Dialer, comme décrit page 5-49.
- 2) Dans le menu Emetteur, appuyer sur la touche [7] pour accéder au sous-menu Assignation. L'écran affichera le texte suivant:

SENS TRANSM.CTS: 1) RAPP. SERV/ARR $\downarrow$ 

- 3) Dans le sous-menu Assignation vous pouvez retrouver et définir les paramètres cidessous.
	- Appuyez sur la touche chiffre [1 à 4] pour entrer dans une catégorie de rapport.  $\ddot{\bullet}$
	- Pour chaque catégorie vous pouvez choisir parmi différentes assignations en  $\bigstar$ utilisant la touche  $(\widehat{\mathcal{S}}_{\text{tatus}})$  ( $\widehat{\mathcal{S}}$ ) ou  $(\widehat{\mathcal{S}}_{\text{ypass}})$  ( $\widehat{\mathcal{S}}$ ).
	- Confirmez votre choix au moven de la touche  $(\mathbb{D}^*_{\text{st}}/(\mathbf{H}/\mathbf{G}))$  et appuyez ensuite sur  $\ddot{\bullet}$ la touche  $(*)$  pour quitter ce menu.

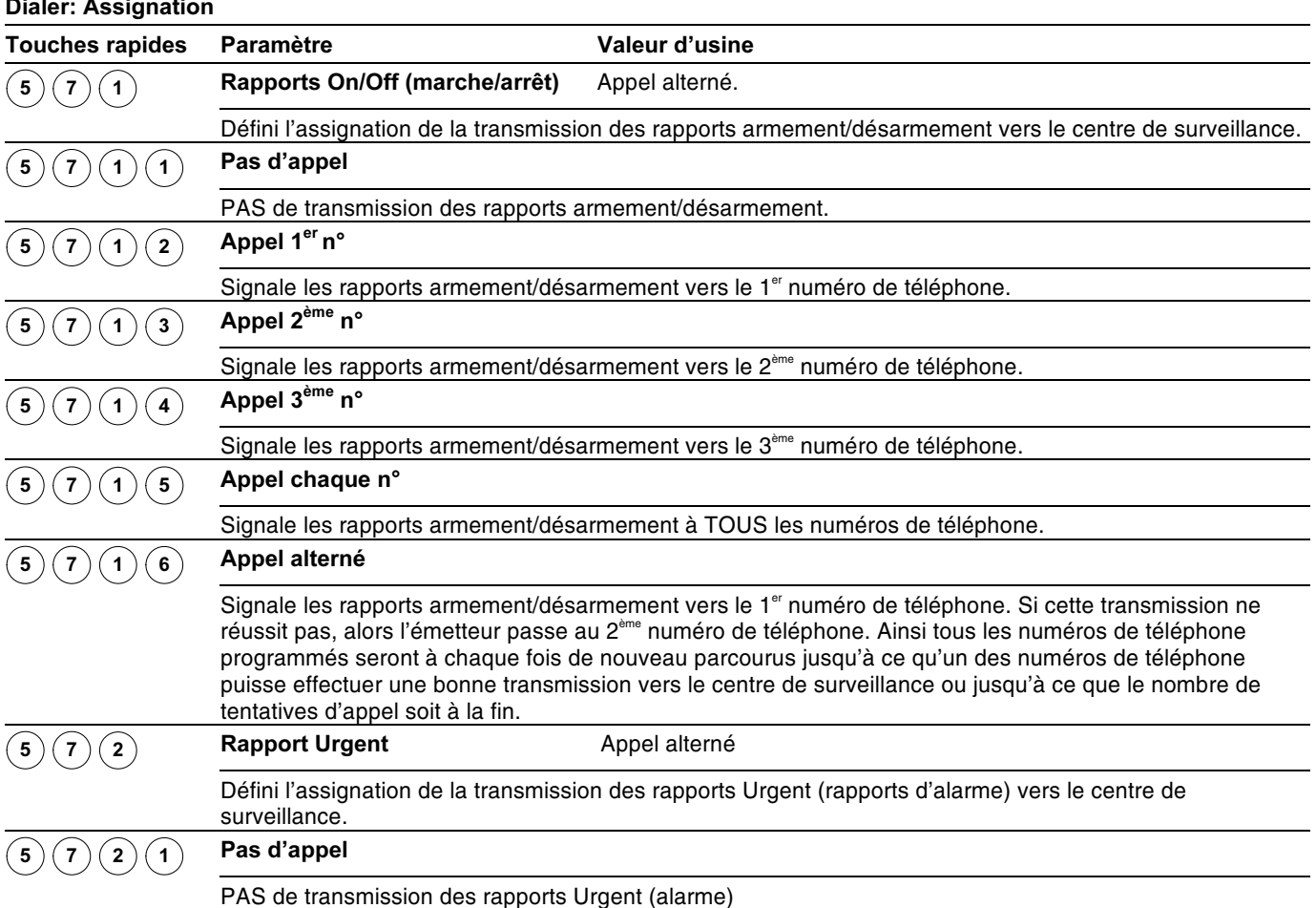

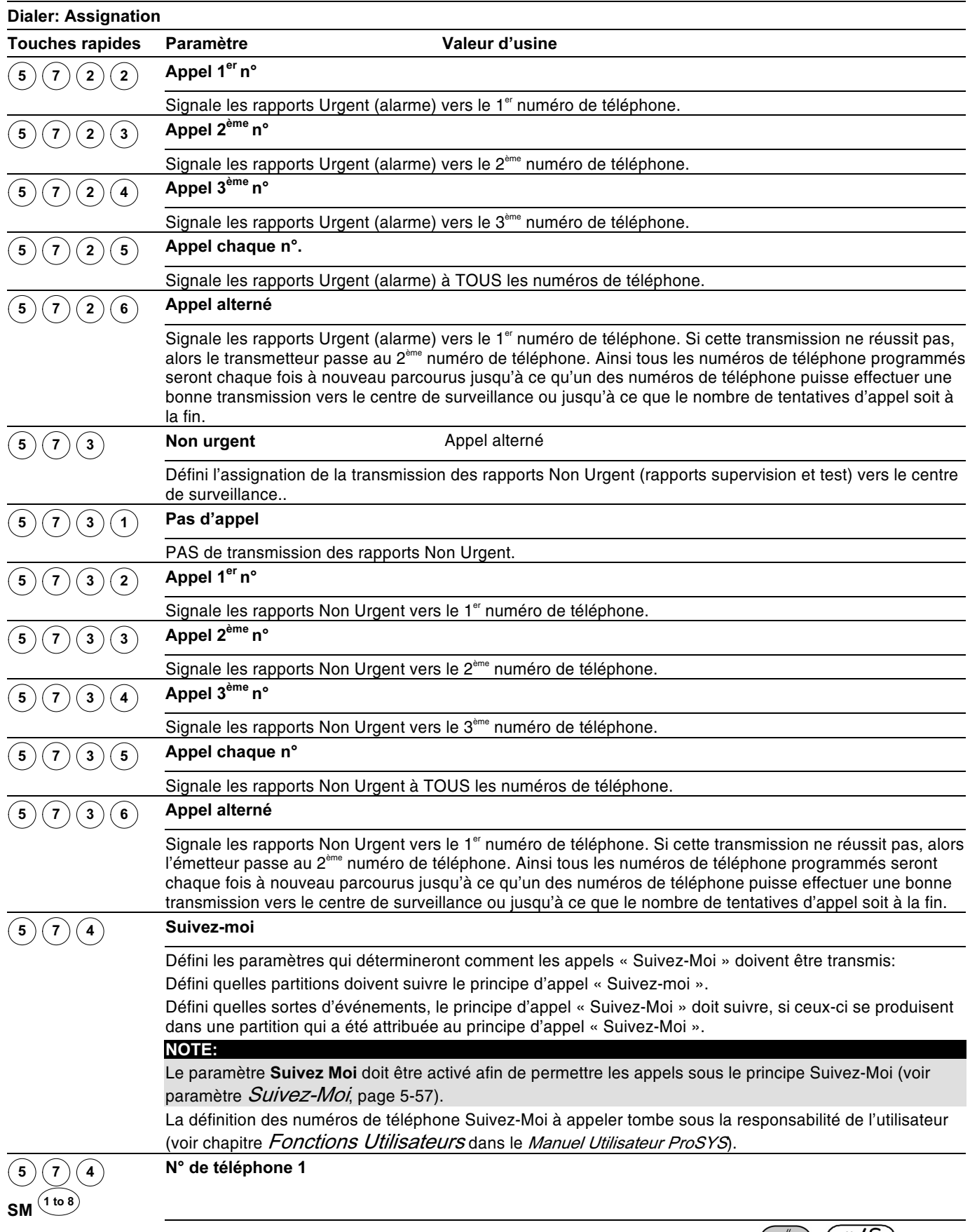

Sélectionnez le numéro « Suivez-Moi » désiré et appuyez ensuite sur la touche  $\binom{m}{D}$  ( $\#/\bigodot$ )

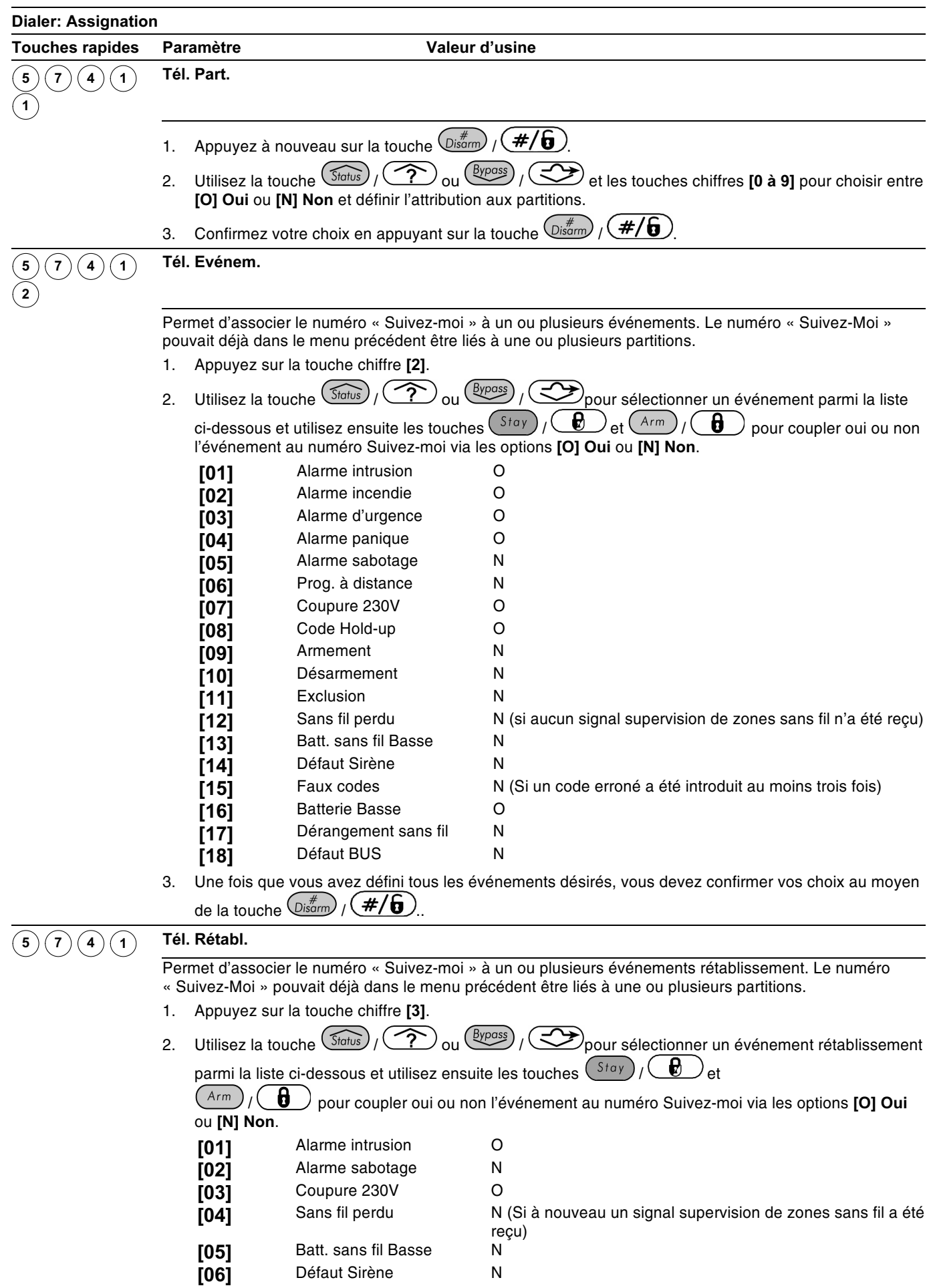

| <b>Dialer: Assignation</b> |           |                       |   |  |  |
|----------------------------|-----------|-----------------------|---|--|--|
| <b>Touches rapides</b>     | Paramètre | Valeur d'usine        |   |  |  |
|                            | [07]      | <b>Batterie Basse</b> |   |  |  |
|                            | [08]      | Dérangement sans fil  | N |  |  |
|                            | [09]      | Défaut Bus            | N |  |  |

<sup>3.</sup> Une fois que yous avez défini tous les événements désirés, yous devez confirmer vos choix au moven de la touche  $(\overline{\mathbb{G}}^{\#})/\sqrt{\#/\mathbf{G}}$ 

# $\overline{\textcircled{\tiny{5}}\textcircled{\tiny{8}}}$  Dialer: Rétablissement Alarme

Le menu Rétablissement Alarme déterminera quand le ProSYS doit transmettre la fin d'une condition d'alarme au centre de surveillance. Pour réussir cette transmission, vous devez être certains que les rapports de rétablissement aient été complétés (voir rubrique *Codes* Rapport, page 5-68).

#### $\triangleright$  Pour entrer dans le menu Rétablissement Alarme vous devez:

- 1) Vous trouver dans le menu Dialer, comme décrit page 5-49.
- 2) Dans le menu Emetteur, appuyer sur la touche [8] pour accéder au sous-menu Rétablissement Alarme, Le clavier affiche le texte suivant:

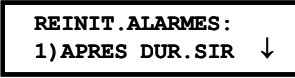

3) Faire un choix parmi les possibilités suivantes:

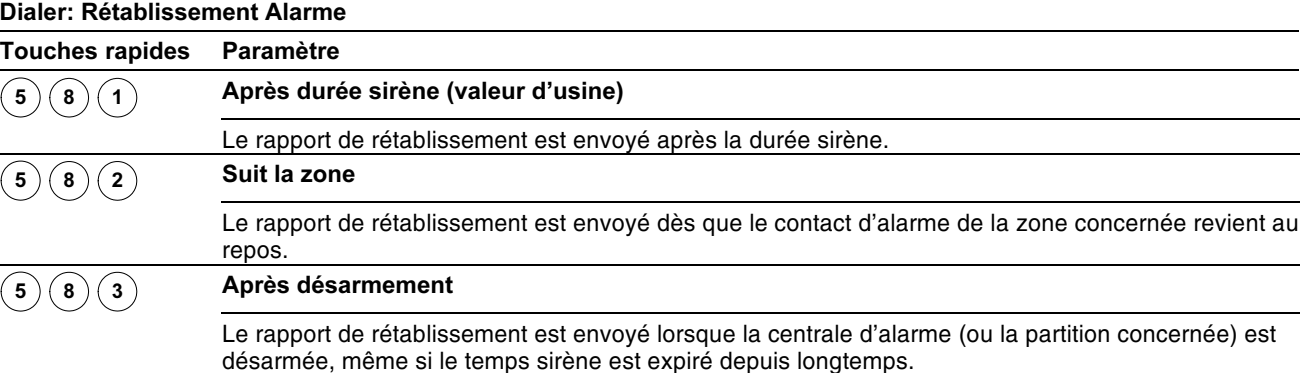

### **(5)** Dialer : Rapport de Test

Le menu Rapport de Test permet de définir le moment auquel le ProSYS enverra un appel de test automatique au centre de surveillance. Les rapports Non Urgents seront envoyés en même temps au centre de surveillance uniquement dans le cas où le paramètre Appel Sauvegardé « Call Save » aurait été placé sur OUI (voir rubrique *Econom. Tél.* page 5-58). Vous pouvez aussi définir dans ce menu le moment auquel le ProSYS démarrera un appel automatique vers l'ordinateur « Upload/Download » de l'installateur.

#### $\triangleright$  Pour entrer dans le menu Rapport de Test vous devez :

- 1) Vous trouver dans le menu Dialer, comme décrit page 5-49.
- 2) Dans le menu Emetteur, appuyer sur la touche [9] pour accéder au sous-menu Rapport de Test. L'écran affichera le texte suivant:

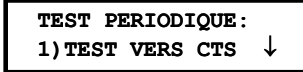

3) Vous pouvez définir les paramètres ci-dessous:

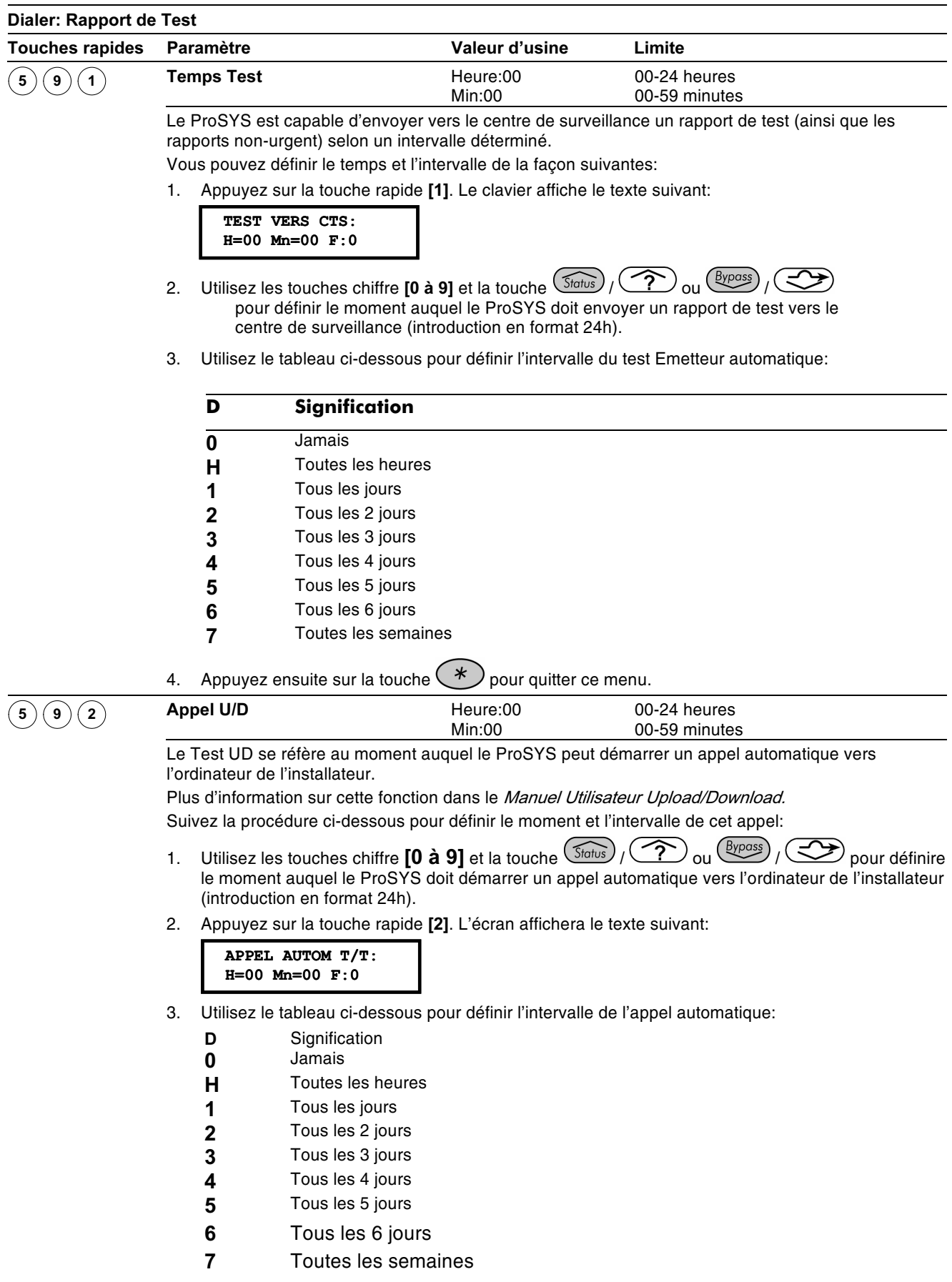

4. Appuyez ensuite sur la touche  $\bigotimes$  pour quitter ce menu.

### $(5)(0)$  Dailer: Codes Autom.

Le menu Codes Autom, permet de compléter automatiquement tous les rapports du centre de surveillance pour la transmission en format SIA ou Contact ID ADEMCO. Vous pouvez aussi dans ce menu désactiver tous les rapports du centre de surveillance en une étape (en remettant 00) sans pour cela devoir ramener le ProSYS en valeur d'usine.

- $\div$  SIA
- ← Contact ID ADEMCO

#### $\triangleright$  Pour entrer dans le menu Codes Autom. vous devez:

- 1) Vous trouver dans le menu Dialer, comme décrit page 5-49.
- 2) Dans le menu Transmetteur, appuyer sur la touche [0] pour accéder au sous-menu Codes Autom. L'écran affichera le texte suivant:

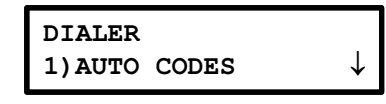

3) Vous pouvez définir les paramètres Codes Autom. de la manière suivante:

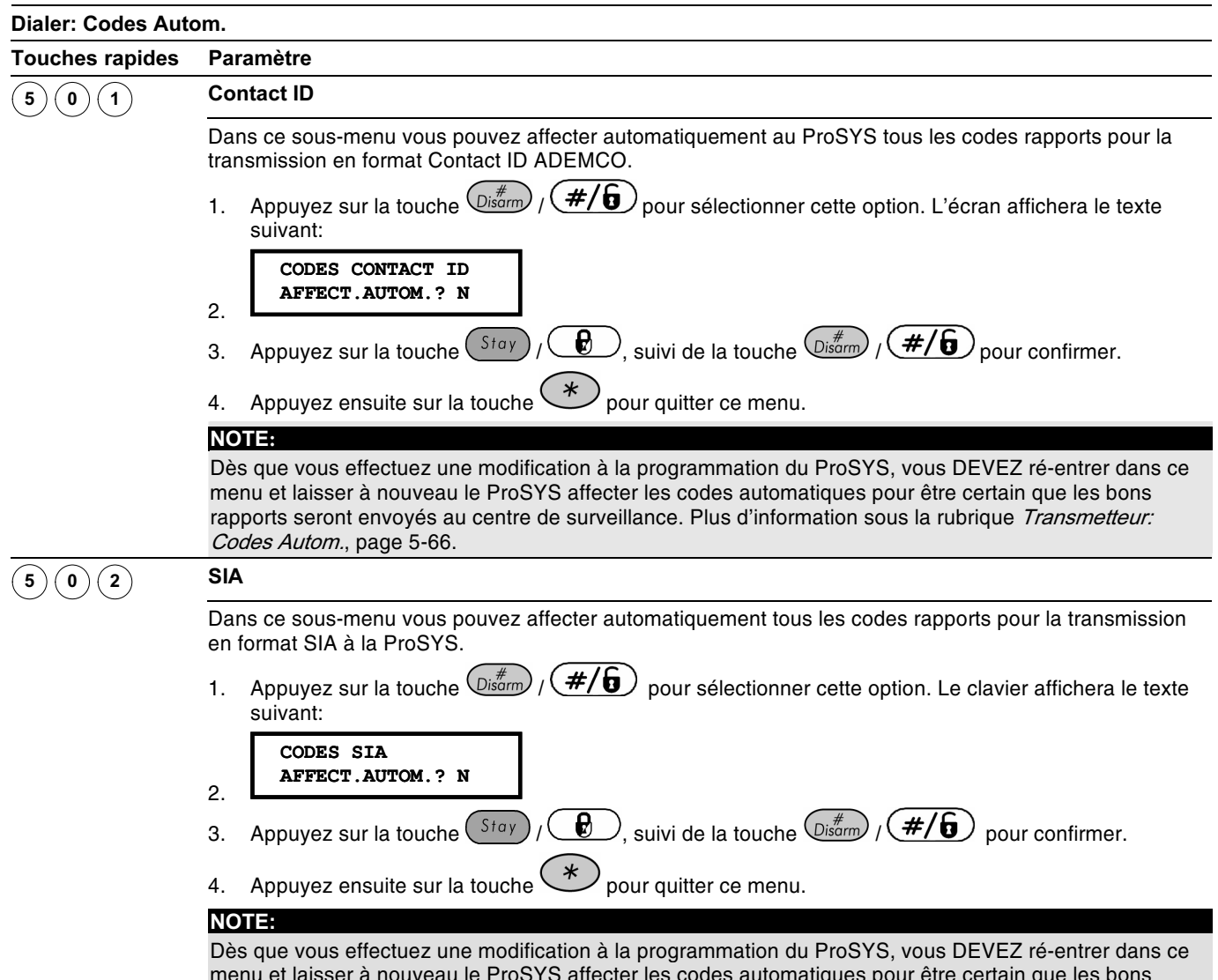

rapports seront envoyés au centre de surveillance.

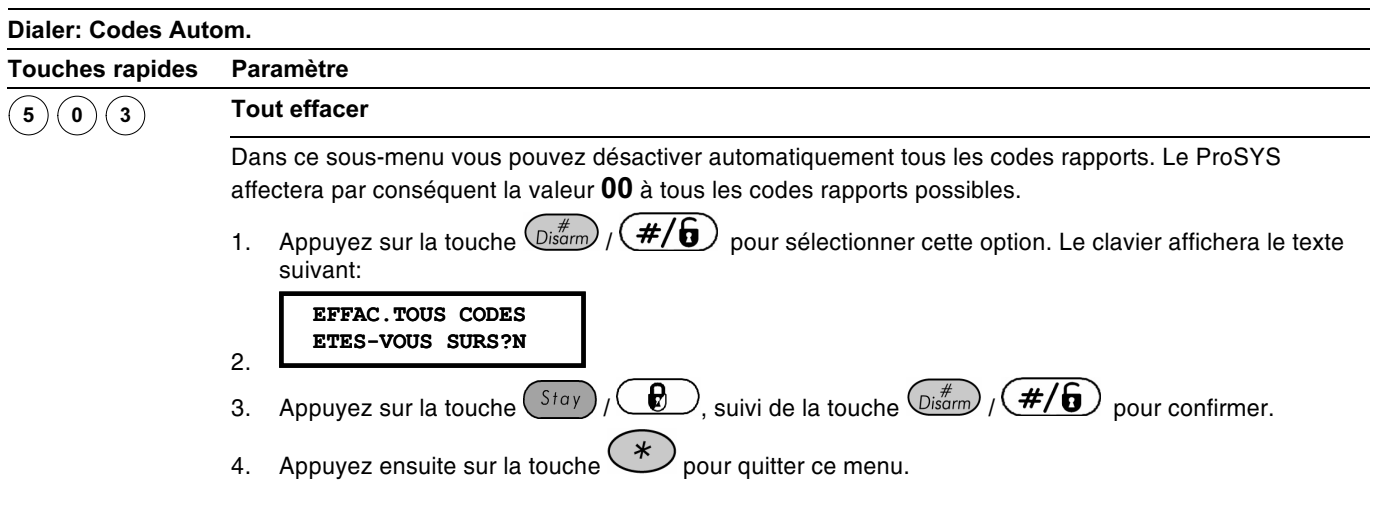

### 6 Codes Transmis

Le menu Codes Transmis permet d'établir les différents codes pour les rapports que le ProSYS doit transmettre au centre de surveillance.

- ◆ Dans le cas de vieux formats de transmission, le centre de surveillance attendra un code de transmission spécifique par événement. Si vous utilisez un vieux protocole de transmission (tel que Scancom, Silent Knight, ...), alors vous devez demander au centre de surveillance quel code ils souhaitent recevoir par événement.
- + La plupart des centres de surveillance peuvent recevoir la liste des rapports d'événements ci-dessous. Il peut arriver que certains centres de surveillance ne puissent pas recevoir tous les événements envoyés par le ProSYS. Dans ce cas, vous serez limités dans la transmission des événements.

Les formats de transmission plus modernes ADEMCO Contact (Point) ID et SIA utilisent des rapports standardisés. Si vous utilisez un de ces formats de transmission plus modernes, alors les étapes de programmation mentionnées ci-dessous ne sont pas d'applications.

- Si vous définissez un rapport avec la valeur (00), alors le ProSYS ne transmettra pas cet événement.
- + Pour plus de données, référez-vous à l'Appendix C, Codes Transmis.

Une fois que vous vous trouvez dans le menu Codes Transmis, alors vous avez accès aux sous-menus cités ci-dessous:

6 1 Touches d'urgence, page 5-69

 $(6)(2)$ Zones, page 5-70

- $\binom{6}{3}$ Sab. Modules. page 5-71
- $(6)(4)$ Défauts Syst., page 5-73
- $(5)$ Défaut Alim. Suppl., page 5-74
- $(6)(6)$ Armement, page 5-76
- $(6)(7)$ Désarmement, page 5-77
- $\textcircled{\scriptsize{8}}$  Divers, page 5-78
- $(6)(9)$ Spécial, page 5-79

 $(6)(0)$ Accessoires, page 5-79

#### $\triangleright$  Pour entrer dans le menu Codes Transmis vous devez:

A partir du mode Programmation Installateur appuyer sur la touche [6] ou utiliser la touche (Status) / (CD) ou (Byposs) / (CD) jusqu'à ce que le menu [6] Codes Transmis apparaisse et appuver ensuite sur la touche  $\left(\frac{m}{\text{D}}\right)^*$ 

Le premier sous-menu (Touches d'urgence) s'affiche:

CODES RAPPORTS 1) TCHE DETRESSE  $\downarrow$ 

Vous vous trouvez maintenant dans le menu Codes Transmis et vous pouvez donc entrer dans les différents sous-menus disponibles décrits ci-dessous:

# $\circledcirc \circlearrowleft$  Codes Transmis: Touches d'Urgence

Ce sous-menu vous permet de définir les codes rapports des alarmes d'urgence qui sont générées sur un clavier (tel qu'alarme panique, incendie et médicale).

#### $\triangleright$  Pour entrer dans le menu Touches d'Uraence vous devez:

- 1) Vous trouver dans le menu Codes Transmis, comme décrit page 5-68.
- 2) Dans le menu Codes Transmis, appuyer sur la touche [1] pour accéder au sous-menu Touches d'urgence. Le clavier affiche le texte suivant:

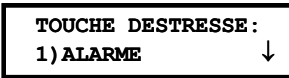

- 3) Vous pouvez maintenant suivre la procédure ci-dessous pour attribuer les différents codes rapports:
	- ◆ Appuyez sur [1] pour définir le rapport d'alarme de l'événement ou appuyez sur [2] pour définir le rapport de rétablissement de l'événement.
	- + Introduisez ensuite les deux chiffres du code rapport pour l'événement.
	- ◆ Vous pouvez introduire les deux chiffres du code rapport au moyen des touches chiffres [0 à 9] ou en utilisant la touche  $\widehat{\text{Sheis}}$  /  $\widehat{\text{C2}}$  ou  $\left(\frac{\beta y \text{pass}}{\beta y}\right)$   $\left(\frac{\gamma}{\gamma}\right)$
	- Appuyez après cela sur la touche  $\left(\frac{m}{\text{cos}^2 m}\right)$  /  $\left(\frac{\#}{6}\right)$  pour confirmer votre choix.
	- Appuyez ensuite sur la touche  $(*)$  pour quitter ce menu.

**Codes Transmis: Touches d'Urgence** 

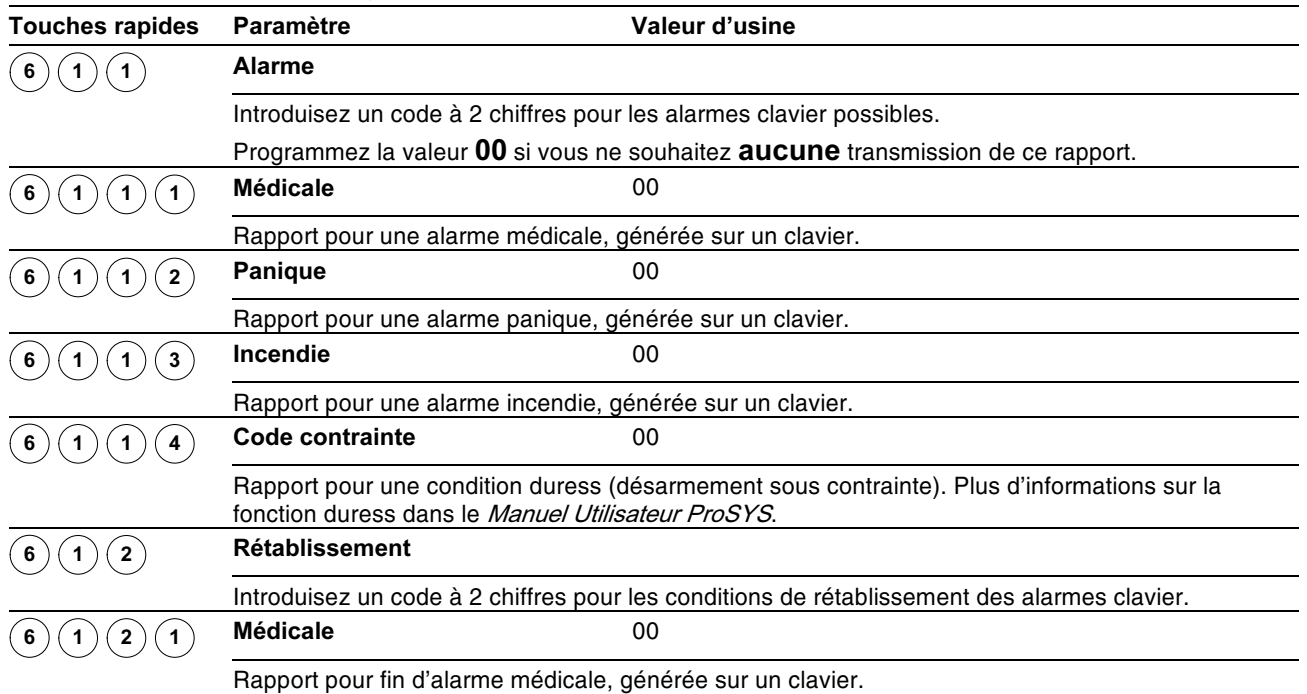

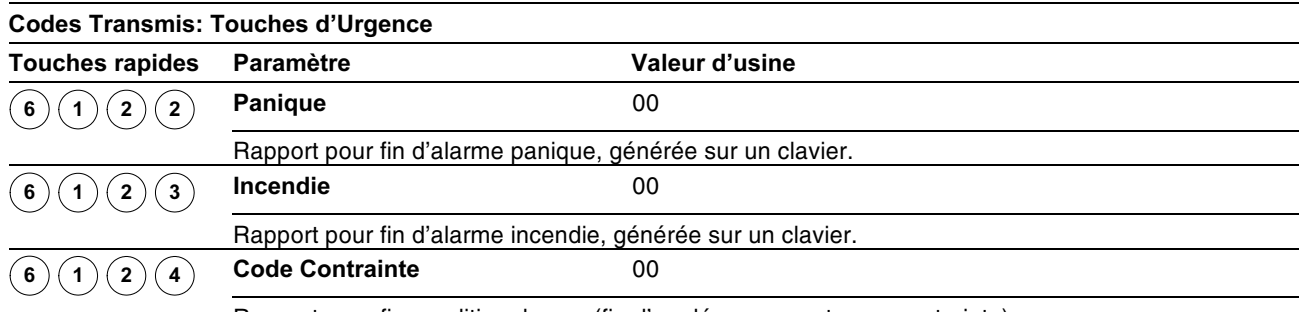

Rapport pour fin condition duress (fin d'un désarmement sous contrainte).

# $\circledcirc$  Codes Transmis: Zones

Ce sous-menu vous permet de définir les codes rapports des alarmes de zones et de fins des alarmes de zones.

#### $\triangleright$  Pour entrer dans le menu Zones vous devez :

- 1) Vous trouver dans le menu Codes Transmis, comme décrit page 5-68.
- 2) Dans le menu Codes Transmis, appuyer sur la touche [2] pour accéder au sous-menu Zones. Le clavier affichera le texte suivant:

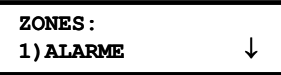

- 3) Vous pouvez maintenant suivre la procédure ci-dessous pour attribuer les différents codes rapports:
	- + Utilisez les touches [1 à 9] pour sélectionner le rapport de zone désiré (Alarme, Trouble etc.).
	- $\overline{\bullet}$  Vous pouvez introduire les deux chiffres du code rapport au moyen des touches chiffres [0 à 9] ou en utilisant la touche  $\widehat{\mathbb{S}^{adv}}$  /  $\widehat{\mathbb{C}^{2}}$  ou

 $\frac{\text{Eypos}}{k}$  /  $\text{C}$ . Si une zone ne doit effectuer aucune transmission vers le centre de surveillance, alors vous devez mettre le rapport sur la valeur oo.

Appuyez sur la touche  $\frac{\sqrt{t^2+1}}{2}$  pour continuer ou appuyez sur la touche  $(\mathscr{L})$  pour quitter ce menu.

#### Codes Transmis: Zones

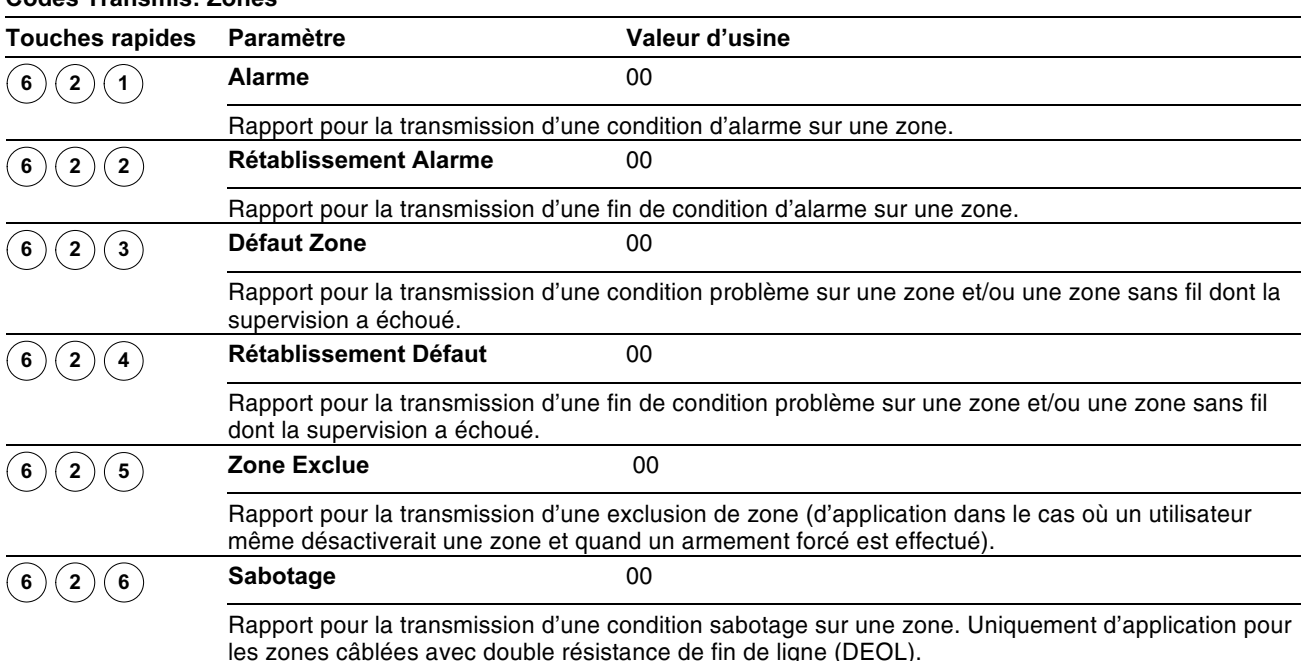

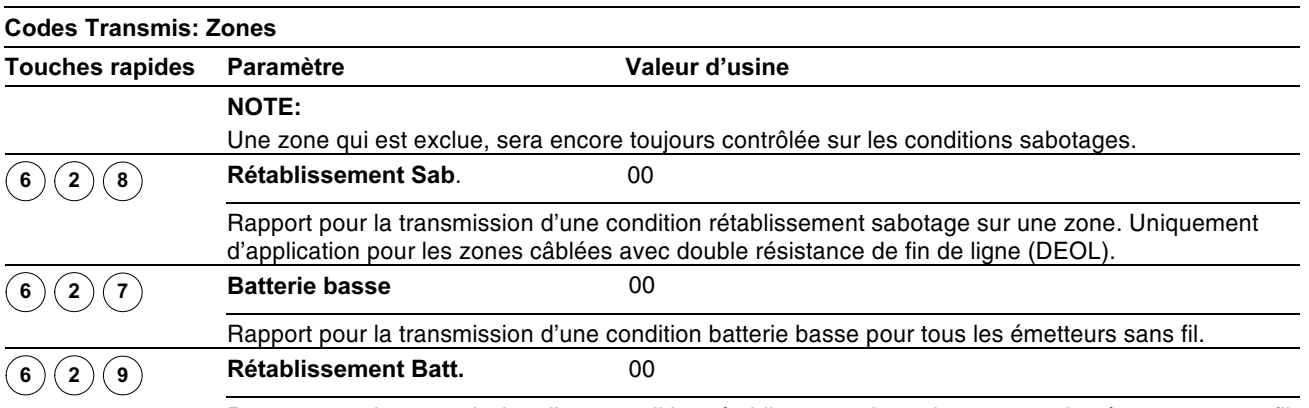

Rapport pour la transmission d'une condition rétablissement batterie pour tous les émetteurs sans fil

### $^{(6)(3)}$  Codes Transmis: Sab. Modules

Ce sous-menu vous permet de définir les codes rapports des alarmes sabotage et des rétablissements alarmes sabotage sur les modules d'extension tel que claviers et modules d'extension de zones.

Chaque clavier dispose d'un interrupteur sabotage. Plusieurs modules d'extension (par ex : modules de sorties et alimentations supplémentaires) possèdent aussi des bornes de raccordement pour un contact sabotage.

#### $\triangleright$  Pour entrer dans le menu Sab. Modules, vous devez:

- 1) Vous trouver dans le menu Codes Transmis, comme décrit page 5-68.
- 2) Dans le menu Codes Transmis, appuyer sur la touche [3] pour accéder au sous-menu Sab. Modules. Le clavier affiche le texte suivant:

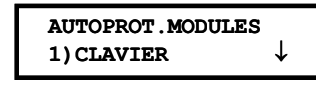

- 3) Vous pouvez maintenant suivre la procédure ci-dessous pour attribuer les différents codes rapports:
	- + Utilisez les touches [1 à 7] pour choisir parmi les rapports sabotage ci-dessous (claviers, modules de sorties, etc.).

◆ Vous pouvez introduire les deux chiffres du code rapport au moyen des touches chiffres **[0 à 9]** ou en utilisant la touche  $\frac{\text{Słatus}}{\text{Słatus}}$  ( $\frac{\text{Słatus}}{\text{Sł}}$  ou (Byposs) / (CD). Si un contact sabotage d'un module ne doit effectuer aucune transmission vers le centre de surveillance, alors vous devez mettre le rapport sur la valeur 00.

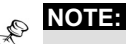

Si un module d'extension n'a pas été raccordé ou programmé sur la ProSYS, alors le texte (--) s'affichera pour le code rapport et pas la valeur 00.

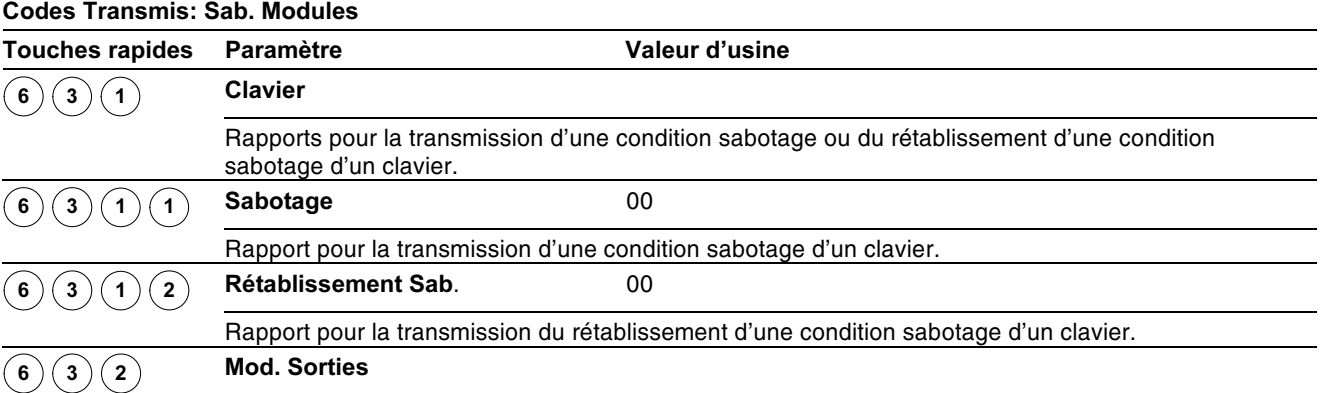

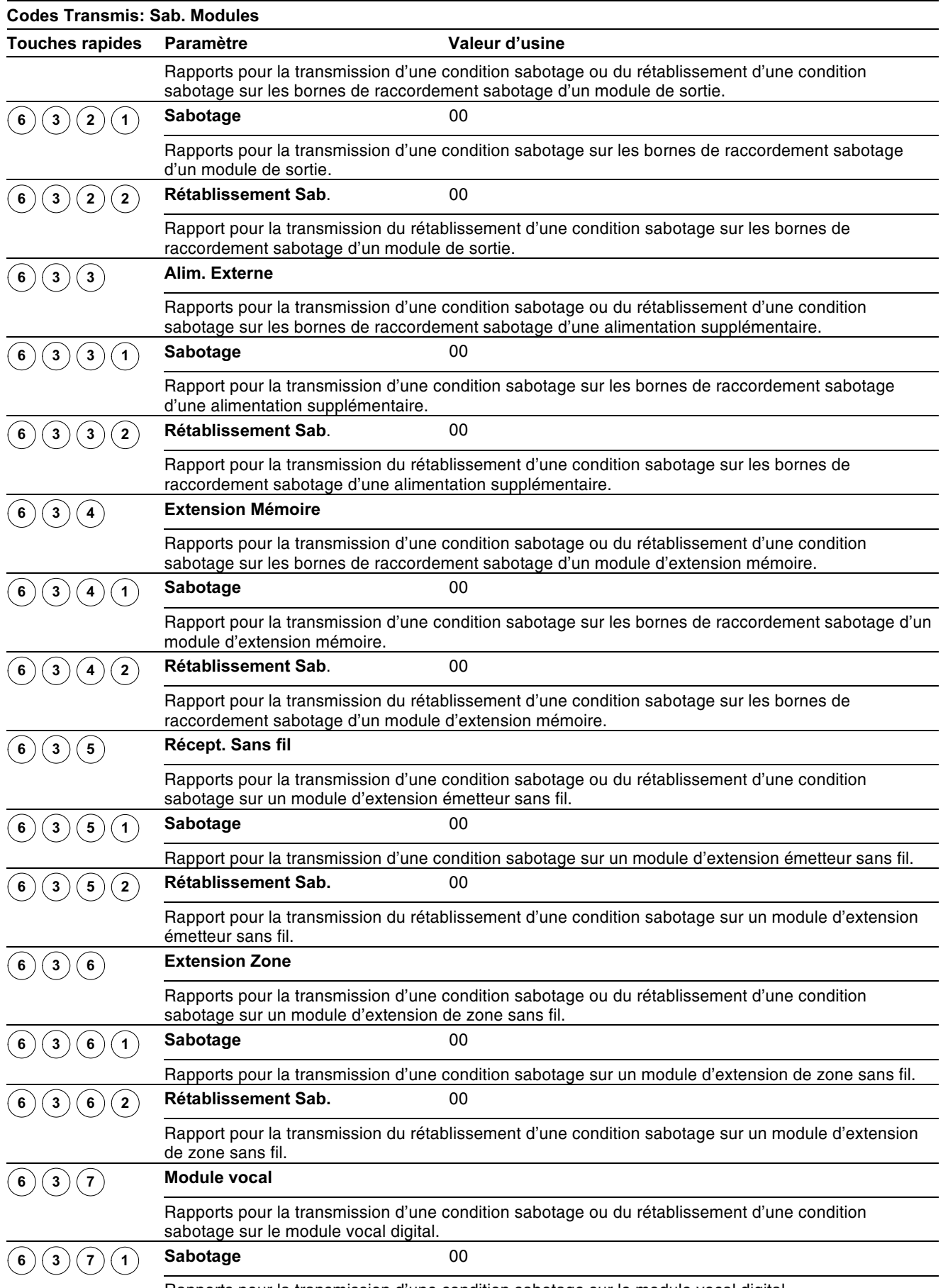

Rapports pour la transmission d'une condition sabotage sur le module vocal digital.

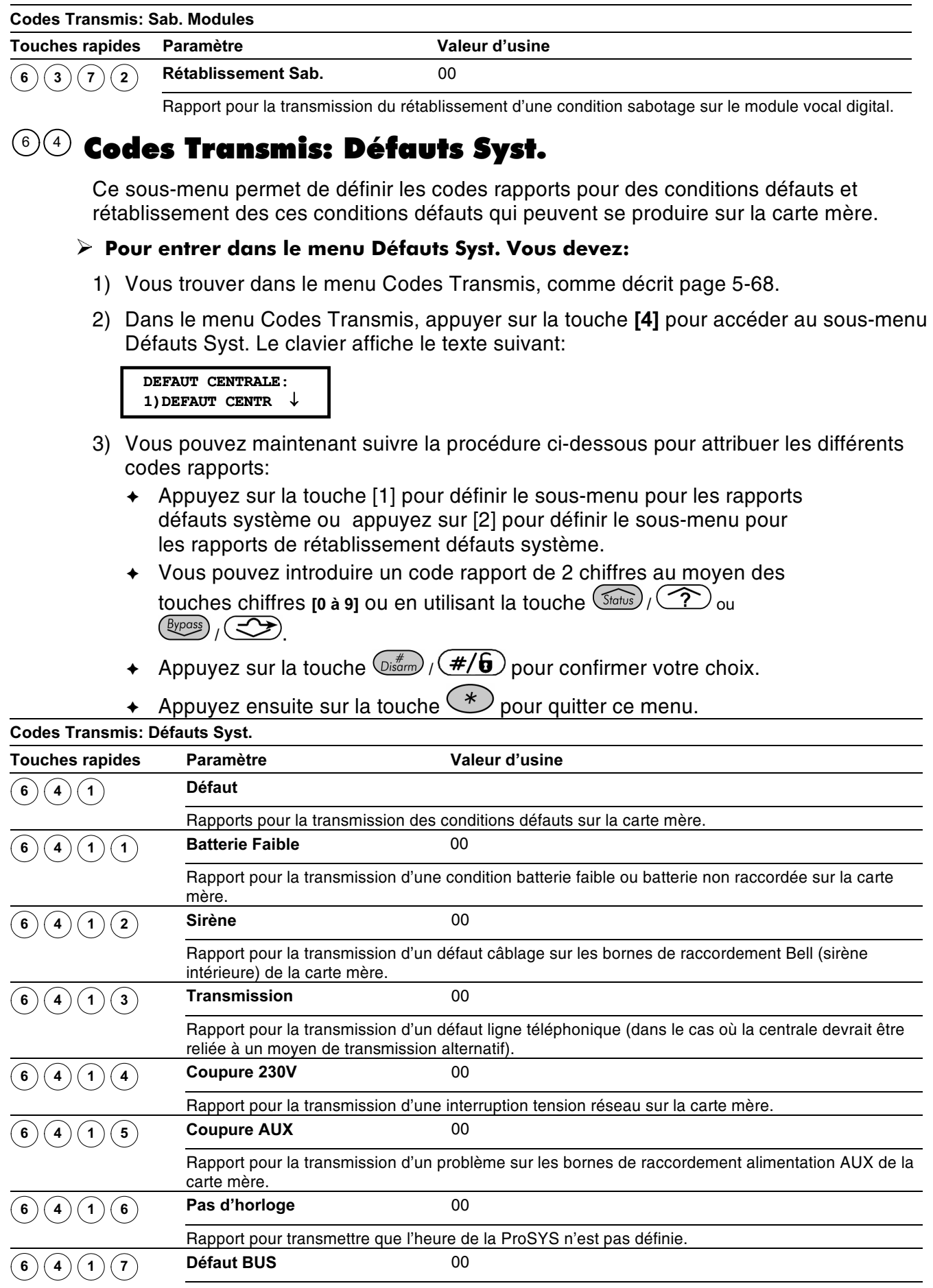

Rapport pour la transmission d'un défaut câblage sur le BUS 4 fils de la ProSYS.

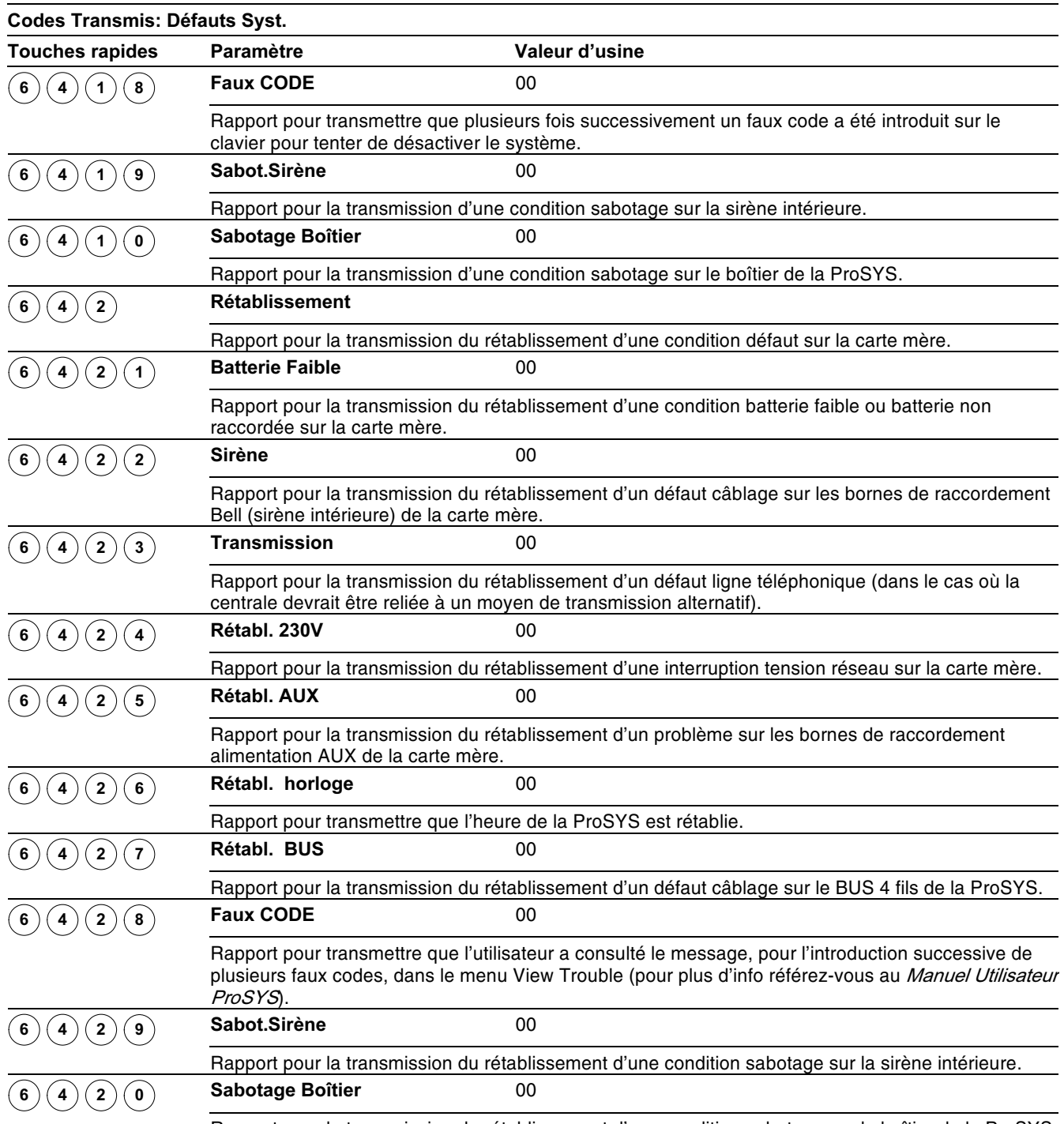

Rapport pour la transmission du rétablissement d'une condition sabotage sur le boîtier de la ProSYS.

# **6 6 Codes Transmis: Défaut Alim. Ext.**

#### Valeur d'usine: 00

Ce sous-menu permet de définir les codes rapports pour des conditions par défauts et rétablissement des ces conditions par défauts qui peuvent se produire sur l' (les)  $a$ limentation(s) supplémentaire(s).

#### $\triangleright$  Pour entrer dans le menu Défaut Alim. Ext. Vous devez:

1) Vous trouver dans le menu Codes Transmis, comme décrit page 5-68.

2) Dans le menu Codes Transmis, appuyer sur la touche [5] pour accéder au sous-menu Défaut Alim. Ext. Le clavier affiche le texte suivant:

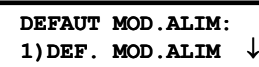

- 3) Vous pouvez maintenant suivre la procédure ci-dessous pour attribuer les différents codes rapports:
	- ◆ Appuyez sur la touche [1] pour définir le sous-menu pour les rapports défauts ou appuyez sur [2] pour définir le sous-menu pour les rapports de rétablissement défauts.
	- + Introduisez le numéro ID (1 chiffre) de l'alimentation supplémentaire sur lequel le rapport de transmission doit être d'application.
	- ◆ Vous pouvez introduire un code rapport de 2 chiffres au moyen des touches [0 à 9] ou en utilisant la touche  $\widehat{\mathbb{S}_{\text{totus}}}/\widehat{\mathbb{C}_{\text{out}}}\$ <sub>ou</sub>  $\widehat{\mathbb{C}_{\text{Proess}}}/\widehat{\mathbb{C}_{\text{out}}}\$ .
	- Appuyez sur la touche  $\frac{\sqrt{t^2 + 6}}{2}$  pour confirmer votre choix.
- ← Appuyez ensuite sur la touche <br>
→ pour quitter ce menu.  $\begin{array}{ccccccccccccccccc}\n\hline\n\end{array}$

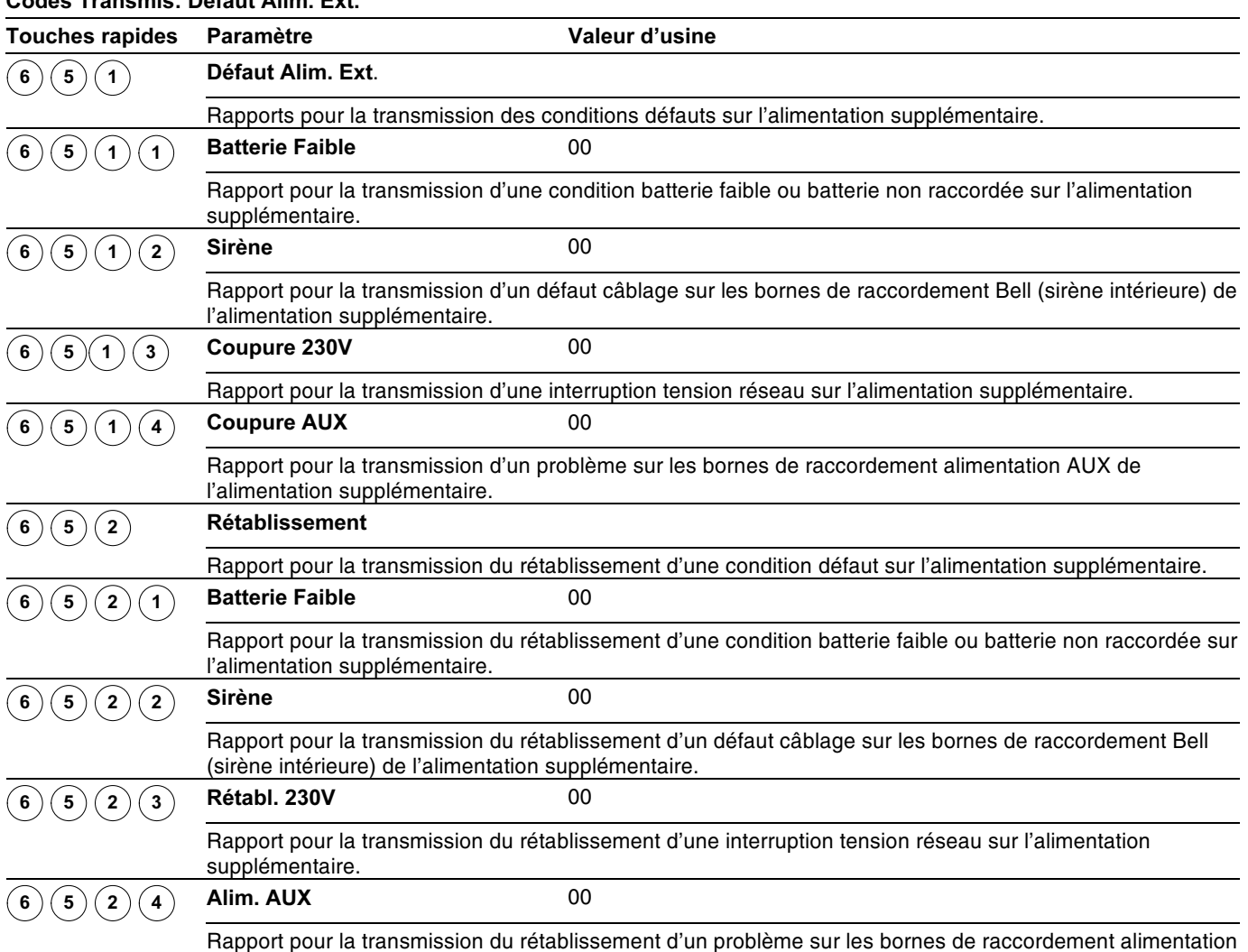

AUX de l'alimentation supplémentaire.

# $(6)$  Codes Transmis: Armement

Ce sous-menu permet de définir les codes rapports qui doivent être envoyés au centre de surveillance lorsque le système est armé (différents rapports peuvent être définis car le système peut être armé de diverses manières).

#### $\triangleright$  Pour entrer dans le menu Armement, vous devez:

- 1) Vous trouver dans le menu Codes Transmis, comme décrit page 5-68.
- 2) Dans le menu Codes Transmis, appuyer sur la touche [6] pour accéder au sous-menu Armement. Le clavier affichera le texte suivant:

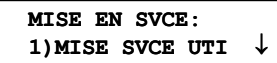

- 3) Vous pouvez maintenant suivre la procédure ci-dessous pour attribuer les différents codes rapports:
	- ◆ Sélectionnez l'événement auquel vous désirez définir un code rapport.
	- ◆ Vous pouvez introduire un code rapport de 2 chiffres au moyen des touches [0 à 9] ou en utilisant la touche (Status) / (2) ou (Byposs) / (2)
	- Appuvez sur la touche  $\frac{f}{g}$  ( $\frac{f}{f}$ ) pour confirmer votre choix.
	- ← Appuyez ensuite sur la touche <br>→ pour quitter ce menu.

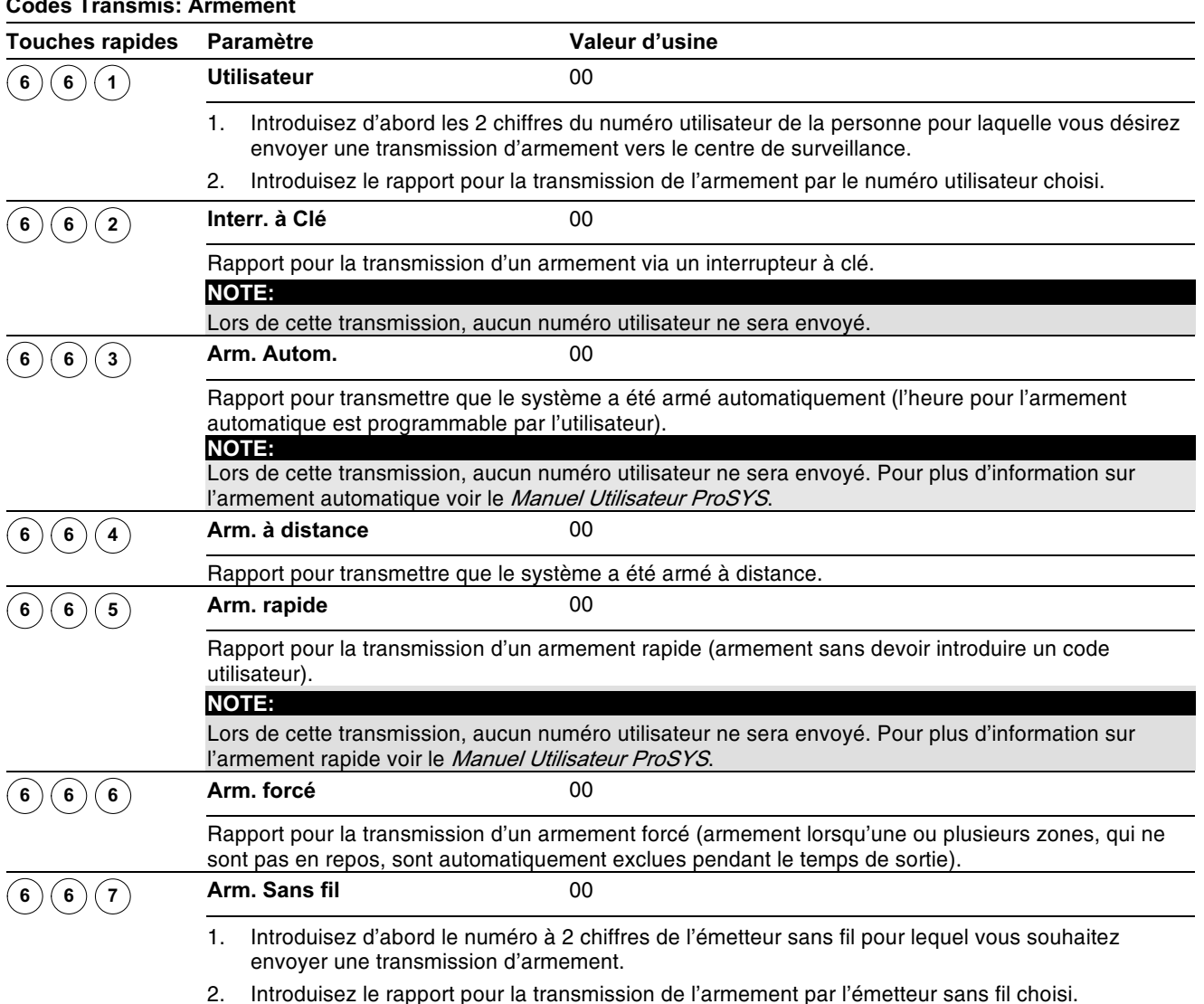

# $\left(\begin{smallmatrix} 0 & \mathbf{0} & \mathbf{0}$

Ce sous-menu permet de définir les codes rapports qui doivent être envoyés au centre de surveillance lorsque le système est désarmé (différents rapports peuvent être définis car le système peut être désarmé de diverses manières).

#### $\triangleright$  Pour entrer dans le menu Désarmement, vous devez :

- 1) Vous trouver dans le menu Codes Transmis, comme décrit page 5-68.
- 2) Dans le menu Codes Transmis, appuyer sur la touche [7] pour accéder au sous-menu Désarmement. Le clavier affichera le texte suivant:

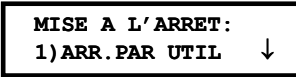

- 3) Vous pouvez maintenant suivre la procédure ci-dessous pour attribuer les différents codes rapports:
	- ◆ Sélectionnez l'événement auguel vous désirez définir un code rapport.
	- + Vous pouvez introduire un code rapport de 2 chiffres au moyen des touches [0 à 9] ou en utilisant la touche  $(\overbrace{\mathcal{S}_{\text{fatus}}}/\overbrace{\mathcal{P}})_{\text{ou}}$  ( $\overbrace{\mathcal{S}_{\mathcal{V}}^{\text{BCSS}}}/\overbrace{\mathcal{S}_{\mathcal{V}}^{\text{BCSS}}}.$
	- Appuyez sur la touche  $\left(\frac{m}{\text{log}(m)}\right)$   $\left(\frac{\#}{6}\right)$  pour confirmer votre choix.
	- Appuyez ensuite sur la touche  $(*)$  pour quitter ce menu.

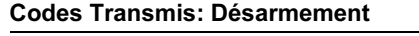

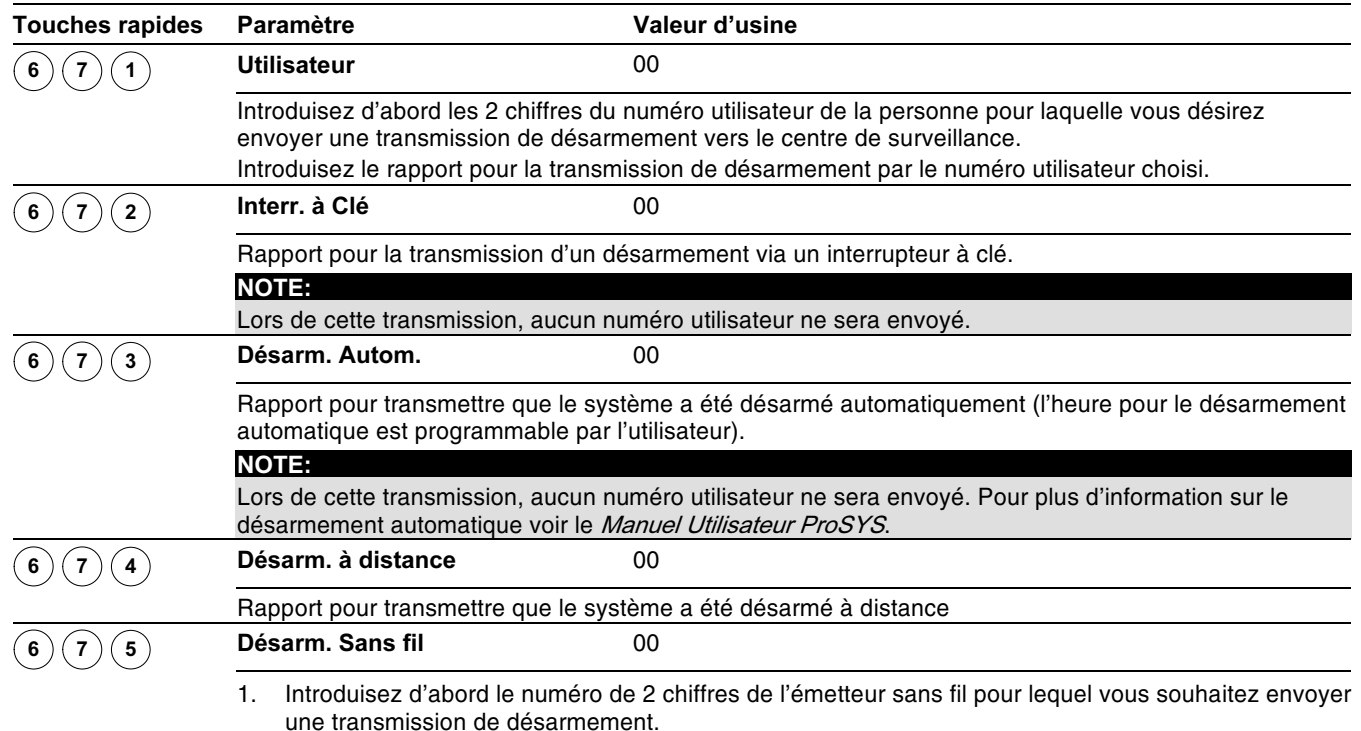

2. Introduisez le rapport pour la transmission de désarmement par l'émetteur sans fil choisi.

#### $^\circledR$ Codes Transmis: Divers  $6^{\circ}$

Ce sous-menu permet de définir des codes rapports divers qui peuvent être envoyés au centre de surveillance.

#### $\triangleright$  Pour entrer dans le menu Divers vous devez:

- 1) Vous trouver dans le menu Codes Transmis, comme décrit page 5-68.
- 2) Dans le menu Codes Transmis, appuyer sur la touche [8] pour accéder au sous-menu Divers. Le clavier affiche le texte suivant:

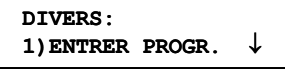

- 3) Vous pouvez maintenant suivre la procédure ci-dessous pour attribuer les différents codes rapports:
	- + Sélectionnez l'événement auquel vous désirez définir un code rapport.
	- ◆ Vous pouvez introduire un code rapport de 2 chiffres au moyen des touches [0 à 9] ou en utilisant la touche  $(\widehat{\mathcal{S}_{\text{totus}}})$  ( $\widehat{\curvearrowright}$ ) ou  $(\widehat{\mathcal{S}_{\text{YPOSS}}})$  ( $\widehat{\curvearrowright}$ ).
	- Appuyez sur la touche  $\frac{\sqrt{t^2 + 6}}{2}$  pour confirmer votre choix.
	- Appuyez ensuite sur la touche  $\bigotimes$  pour quitter ce menu.

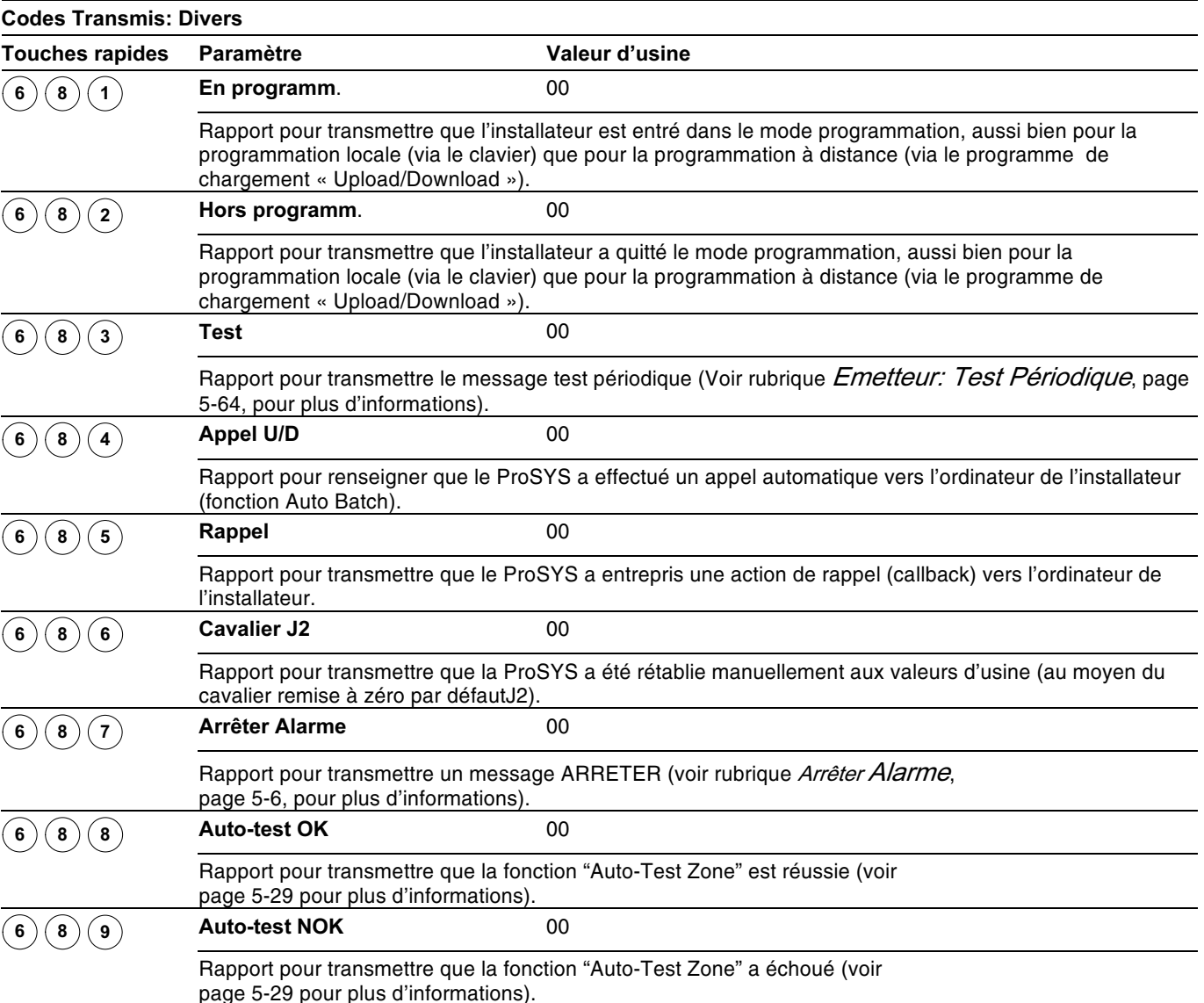

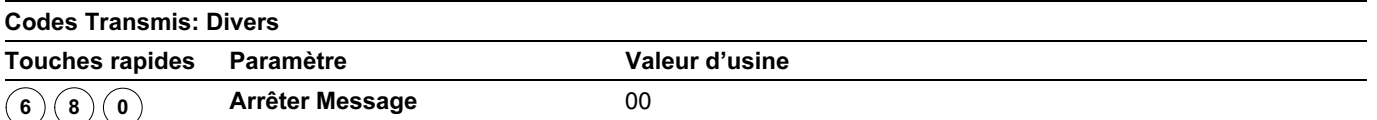

Rapport pour transmettre qu'une condition d'alarme a été arrêtée par un code utilisateur (pour plus d'informations référez-vous au Manuel Utilisateur ProSYS).

# $\widehat{\mathbb{S}^{(9)}}$  Codes Transmis: Spécial

Le menu Spécial vous permet d'effectuer une transmission vers le centre de surveillance au moyen de codes rapports à 3 chiffres. Cela concerne la transmission avec le format 4/3 qui n'est pratiquement jamais appliqué dans notre pays.

Vous pouvez vous référer au Feuilles de Programmation pour Installateur du ProSYS pour plus d'informations.

#### $\triangleright$  Pour entrer dans le menu Spécial vous devez:

- 1) Vous trouver dans le menu Codes Transmis, comme décrit page 5-68.
- 2) Dans le menu Codes Transmis, appuyer sur la touche [9] pour accéder au sous-menu Spécial. Le clavier affichera le texte suivant:

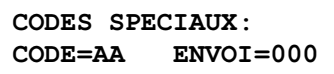

- 3) Introduisez les 2 chiffres du code qui servira de référence pour la transmission d'un autre code à 3 chiffres. Le code de référence à 2 chiffres doit être complété à l'emplacement où vous voyez le CODE = AA dans l'indication au clavier.
- 4) Introduisez ensuite le code à 3 chiffres à envoyer réellement. Le code à 3 chiffres effectif doit être complété à l'emplacement **SEND=000** dans l'indication clavier.
- 5) Appuvez sur la touche  $\frac{D(\frac{m}{m})}{\sqrt{m}}$   $\frac{m}{m}$  pour confirmer votre choix.
- 6) Appuyez ensuite sur la touche  $(*)$  pour quitter ce menu.

### $\hat{f}^{(6)(0)}$ Codes Transmis: Accessoires

Ce sous-menu permet de définir les codes rapports qui concernent les accessoires ProSYS suivants:

- ← Module d'extension de zones sans fil
- ← Récepteur émetteur sans fil
- $\leftarrow$  Emetteur sans fil
- + Module Imprimante

#### $\triangleright$  Pour entrer dans le menu Accessoires vous devez :

- 1) Vous trouver dans le menu Codes Transmis, comme décrit page 5-68.
- 2) Dans le menu Codes Transmis, appuyer sur la touche [0] pour accéder au sous-menu Accessoires. Le clavier affichera le texte suivant:

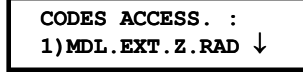

3) Vous pouvez maintenant définir les rapports de transmission pour les Accessoires:

| <b>Touches rapides</b>            | Paramètre<br>Valeur d'usine                                                                                                    |  |  |  |  |
|-----------------------------------|----------------------------------------------------------------------------------------------------|--|--|--|--|
| $\mathbf 0$<br>6                  | Récept. Sans fil                                                                                                    |  |  |  |  |
|                                   | Appuyez sur [1] pour définir les rapports de transmission concernant le module d'extension de zone sans                                                                                                    |  |  |  |  |
|                                   | fil.                                                                                                    |  |  |  |  |
| 0<br>$\mathbf{1}$<br>$\mathbf 1$  | <b>Défaut Perturbation</b><br>00                                                                                                    |  |  |  |  |
|                                   | Introduisez d'abord le numéro (1 chiffre) du module d'extension de zones sans fil pour lequel vous<br>1.<br>désirez envoyer un problème brouillage vers le centre de surveillance. Brouilllage est un terme<br>désignant les signaux étrangers qui peuvent influencer le bon fonctionnement du récepteur sans fil.                            |  |  |  |  |
|                                   | Introduisez le rapport pour la transmission d'une condition brouillage sur le numéro récepteur sans fil<br>2.<br>choisi (le paramètre brouillage se définit à la<br>page 5-3).                                                                                                    |  |  |  |  |
| $\overline{2}$<br>0<br>1          | Rétabl. Perturbation<br>00                                                                                                    |  |  |  |  |
|                                   | Introduisez d'abord le numéro (1 chiffre) du module d'extension de zones sans fil pour lequel vous<br>1.<br>désirez envoyer une condition rétablissement brouillage vers le centre de surveillance.<br>Introduisez le rapport pour la transmission d'une condition rétablissement brouillage sur le numéro<br>2.<br>récepteur sans fil choisi |  |  |  |  |
| $\mathbf{2}$<br>0                 | 00<br>Récept. MARCHE/ARRET                                                                                                    |  |  |  |  |
|                                   | Appuyez sur [2] pour définir les rapports de transmission concernant le récepteur émetteur sans fil.                                                                                                    |  |  |  |  |
| $\mathbf{2}$<br>0<br>$\mathbf{1}$ | <b>Défaut Perturbation</b><br>00                                                                                                    |  |  |  |  |
|                                   | Introduisez d'abord le numéro (1 chiffre) du récepteur émetteur sans fil pour lequel vous désirez<br>1.<br>envoyer un problème brouillage vers le centre de surveillance. Brouillage est un terme désignant les<br>signaux étrangers qui peuvent influencer le bon fonctionnement du récepteur émetteur sans fil.                             |  |  |  |  |
|                                   | Introduisez le rapport pour la transmission d'une condition brouillage sur le numéro de<br>2.<br>l'émetteur/récepteur sans fil choisi (le paramètre brouillage se définit à la page 5-3).                                                                                                    |  |  |  |  |
|                                   | Si vous ne souhaitez pas transmettre cette condition vous devez mettre ce rapport sur la valeur 00.<br>З.                                                                                                    |  |  |  |  |
|                                   | $\ast$<br>Appuyez ensuite sur la touche<br>pour quitter ce menu.<br>4.                                                                                                    |  |  |  |  |
| 0<br>$\mathbf{2}$<br>2            | <b>Rétabl. Perturbation</b><br>00                                                                                                    |  |  |  |  |
|                                   | Introduisez d'abord le numéro (1 chiffre) du récepteur émetteur sans fil pour lequel vous désirez<br>1.<br>envoyer le rétablissement d'une condition brouillage vers le centre de surveillance.                                                                                                    |  |  |  |  |
|                                   | Introduisez le rapport pour la transmission du rétablissement d'une condition brouillage sur le<br>2.<br>numéro récepteur émetteur sans fil choisi.                                                                                                    |  |  |  |  |
|                                   | Si vous ne souhaitez pas transmettre cette condition vous devez mettre ce rapport sur la valeur 00.                                                                                                    |  |  |  |  |
|                                   | Appuyez ensuite sur la touche<br>pour quitter ce menu.<br>4.                                                                                                    |  |  |  |  |
| $\mathbf{3}$<br>$\mathbf 0$       | <b>Bouton sans fil</b><br>00                                                                                                    |  |  |  |  |
|                                   | Appuyez sur [3] pour définir les rapports de transmission concernant les conditions qui peuvent se                                                                                                    |  |  |  |  |
| $\mathbf 3$<br>$\mathbf 1$<br>0   | produire sur un émetteur sans fil.<br><b>Bouton sans fil Batterie Faible</b><br>00                                                                                                    |  |  |  |  |
|                                   |                                                                                                    |  |  |  |  |
| 3<br>$\mathbf{2}$<br>0            | Rapport pour la transmission d'une condition batterie faible sur un émetteur sans fil.<br>Bouton sans fil Rétabl. Batterie<br>00<br>Faible                                                                                                    |  |  |  |  |
|                                   | Rapport pour la transmission d'un rétablissement d'une condition batterie faible sur un émetteur sans fil.                                                                                                    |  |  |  |  |
| 0<br>4                            | 00<br>Module Impr.                                                                                                    |  |  |  |  |
|                                   | Appuyez sur [4] pour définir les rapports de transmission concernant les conditions qui peuvent se<br>produire sur un module imprimante.                                                                                                    |  |  |  |  |
| 0                                 | 00<br>Défaut Impr.                                                                                                    |  |  |  |  |
|                                   | Introduisez d'abord le numéro (1 chiffre) du module imprimante pour lequel vous désirez envoyer<br>1.<br>une condition problème vers le centre de surveillance.                                                                                                    |  |  |  |  |
|                                   | Introduisez le rapport pour la transmission d'une condition problème imprimante sur le module<br>2.<br>imprimante choisi.                                                                                                    |  |  |  |  |

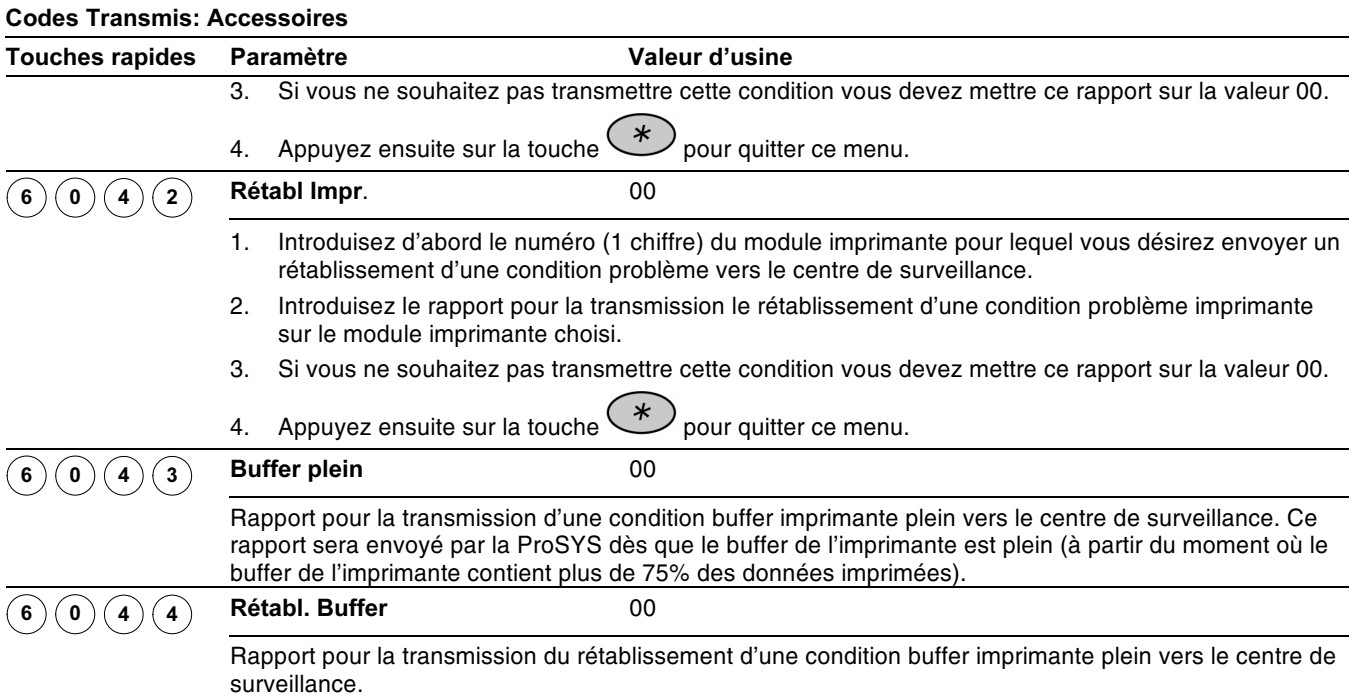

## **Accessoires**

 $\overline{7}$ 

Le menu Accessoires permet à la ProSYS de reconnaître si des claviers et des modules d'extension sont ajoutés ou retirés du système. Dans cette partie de la programmation, il est aussi possible de tester la qualité de communication entre la ProSYS et les claviers et/ou modules d'extension. Les sous-menus suivants sont disponibles:

Modifier module, page 5-82

- $\frac{2}{3}$  Contr. module, page 5-90
- Tester BUS, page 5-91
- Scanner BUS, page 5-91
- Install. Auto, page 5-92

Le test de marche ne se trouve pas dans ce menu de programmation mais est cependant disponible dans les possibilités utilisateurs (voir Manuel Utilisateur ProSYS pour plus d'informations).

#### $\triangleright$  Pour entrer dans le menu Accessoires, vous devez:

A partir du mode Programmation Installateur, appuyer sur la touche [7] ou utiliser les touches  $\overline{\text{Słatus}}$  /  $\overline{\text{O}}$  ou  $\overline{\text{Bypass}}$  /  $\overline{\text{O}}$  jusqu'à ce que vous arriviez au menu [6]

**Accessoires.** Appuyez ensuite sur la touche  $\left(\sum_{i=1}^{m} / \left(\frac{H}{B}\right)\right)$ . Le premier sous-menu (Modifier module) apparaît:

```
ACCESSOIRES:
1) AJ./SUPR.MDL.
                 T
```
Vous vous trouvez maintenant dans le menu Accessoires et vous pouvez donc accéder aux différents sous-menus comme mentionné ci-dessous.

# $\mathbb{O}^{(1)}$  Accessoires: Modifier module

Valeur d'usine: AUCUNE

Le menu Modifier module contient les paramètres qui vous permettent d'ajouter ou de supprimer des claviers et des modules d'extension sur le système ProSYS.

#### $\triangleright$  Pour entrer dans le menu Modifier module, vous devez:

- 1) Vous trouver dans le menu Accessoires, comme décrit ci-dessus.
- 2) Dans le menu Accessoires appuyer sur la touche [1] pour accéder au sous-menu Modifier module. Le clavier affichera le texte suivant:

```
AJ./SUPR.MODULE:
1) CLAVIER
```
3) Vous pouvez maintenant ajouter ou enlever claviers et modules d'extension:

#### **Accessoires: Modifier module**

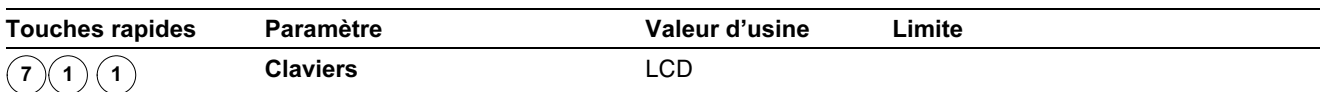

#### ETAPE 1: CHOISISSEZ UN TYPE DE CLAVIER:

1. Appuyez sur la touche rapide [1]. Le clavier affichera le texte suivant:

#### **Accessoires: Modifier module Paramètre** Limite **Touches rapides** Valeur d'usine CLAVIERS:  $TD=1$ TYPE=LCDP  $\int_{\text{OU}} \left(\frac{\text{Bypass}}{\text{Bypass}}\right)$  /  $\left(\frac{\text{by pass}}{\text{By}}\right)$ Utilisez la touche  $(S<sub>tatus</sub>)$  /  $(S<sub>tatus</sub>)$  $\mathcal{Z}_{\text{pour déplace}}$  le curseur vers le  $\mathcal{P}$ numéro ID clavier et introduisez ensuite le numéro du clavier que vous désirez ajouter ou supprimer. Le premier clavier raccordé doit toujours être couplé au numéro ID 01. **NOTE:** Veillez à ce que chaque clavier ait un numéro ID différent. Vous pouvez obtenir cela au moyen du bloc de "micro-interrupteurs" qui se trouve à l'intérieur de chaque clavier. Plus d'information sur le bloc de "micro-interrupteurs" au Chapitre 3, Définition Modules Externes et appareils. Ensuite vous pouvez déplacer le curseur vers le Type. Utilisez la touche  $1.$  $($  Stay) pour faire défiler les cinq types de claviers affichés ci-dessous: Aucun  $\bullet$ LCD (clavier texte) KP08 (clavier avec indication 8-LED zone) KP16 (clavier avec indication 16-LED zone) LCDP (clavier texte avec lecteur de proximité intégré) Appuvez sur la touche  $\frac{m}{\frac{1}{2}}$  /  $\frac{m}{\sqrt{1-\frac{1}{2}}}$  pour confirmer votre choix et passez à l'*ETAPE 2:*  $2^{+}$ Attribuer part., décrite ci-dessous. Si vous ramenez le clavier d'un certain type vers le type **Aucun**, alors le clavier affichera le texte suivant: \*\*\*SUPPRIMER\*\*\* ETES-VOUS SURS? N Appuyez sur la touche  $\left(\frac{m}{\text{log}(m)}\right)$   $\left(\frac{\#}{\mathbf{G}}\right)$  pour ne pas définir le type de clavier 3. comme **ALICUM**  $-OU Stay$ ) ₿  $\overline{\mathcal{C}}$  pour passer à [O] Oui et appuyez ensuite sur la touche Appuyez sur la touche  $\binom{4}{\text{Disorm}}$  /  $\left(\frac{\#}{\bm{\theta}}\right)$  pour confirmer la suppression d'un type de clavier. ETAPE 2: ATTRIBUER UN CLAVIER A UNE PARTITION: 'n. pour définir un type de clavier, le clavier Après avoir utiliser la touche  $1<sub>1</sub>$ affichera le texte suivant: **AFFECTE A PART.:** CLAV=01 PAR=1 2. Vous pouvez dans l'exemple ci-dessus attribuer le clavier 01 à une partition en utilisant les touches chiffres [1 à 8]. **NOTE:** Les systèmes qui n'utilisent pas plusieurs partitions sont définis comme une application sous Partition 1. La partition attribuée déterminera dans quelle partie (partition) du bâtiment se trouve le clavier et est essentiellement destiné pour permettre au ProSYS de savoir quelle partition doit être activée en cas d'utilisation de la méthode d'armement rapide. En appuyant seulement sur la touche Arm d'un clavier, le ProSYS saura quelle partition doit être activée. Appuyez sur la touche  $\binom{m}{2}$  ( $\#/\bigcirc$ ) pour confirmer votre attribution partition. 3. ETAPE 3: ATTRIBUER QUELLE(S) PARTITION(S) EST (SONT) ACCESSIBLE(S) A PARTIR **DUCLAVIER**

Ici vous pouvez définir quelle(s) partition(s) est (sont) accessible(s) si un code est présenté. Cette fonction permet de visualiser ou de commander une partition à distance ou à partir d'un clavier,.

1. Après avoir appuyé sur la touche  $\binom{#}{p}$  ( $\#/\mathbf{G}$ ) pour définir l'accessibilité de la partition, le clavier affichera le texte suivant:

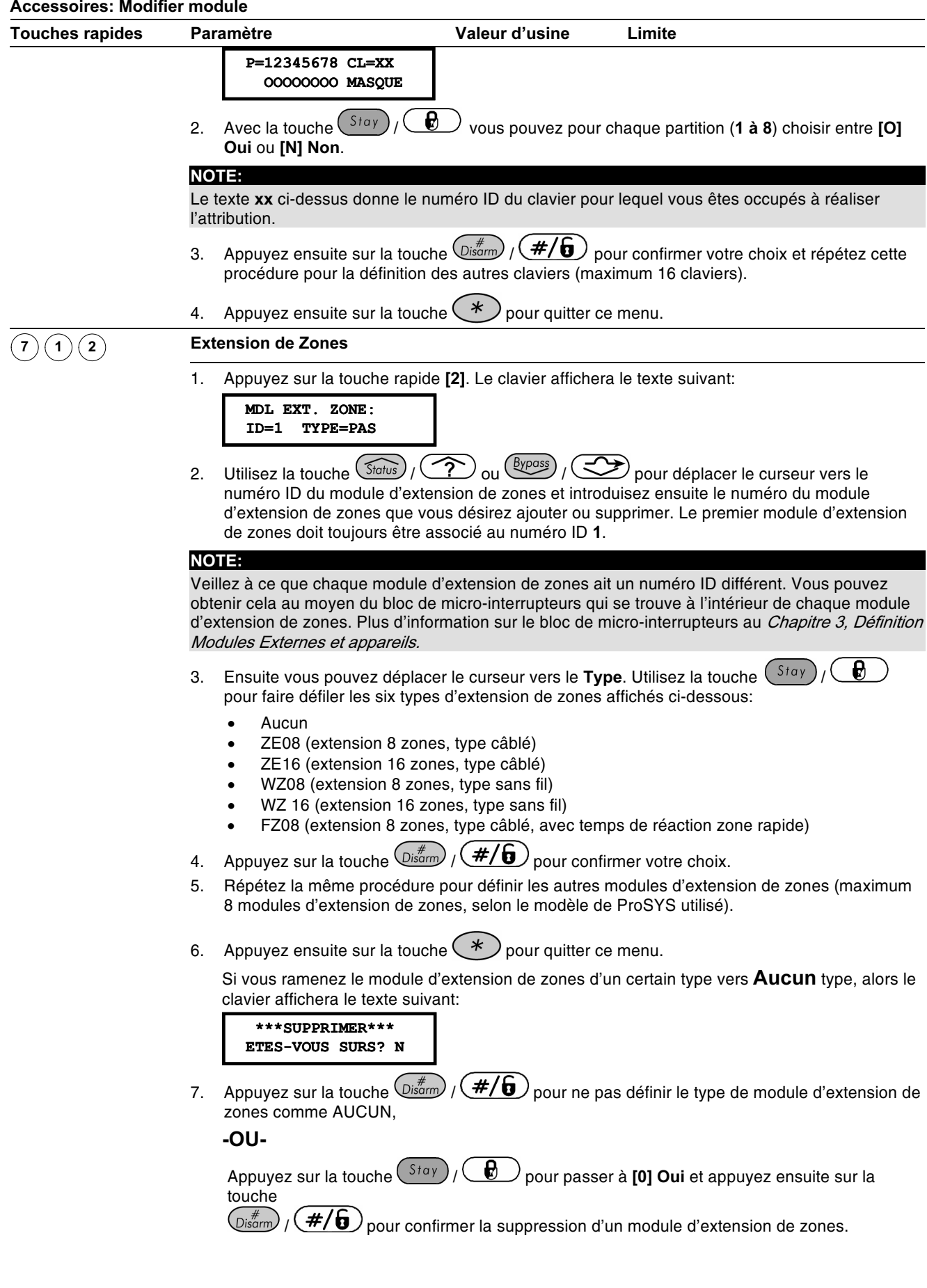

#### **Accessoires: Modifier module**

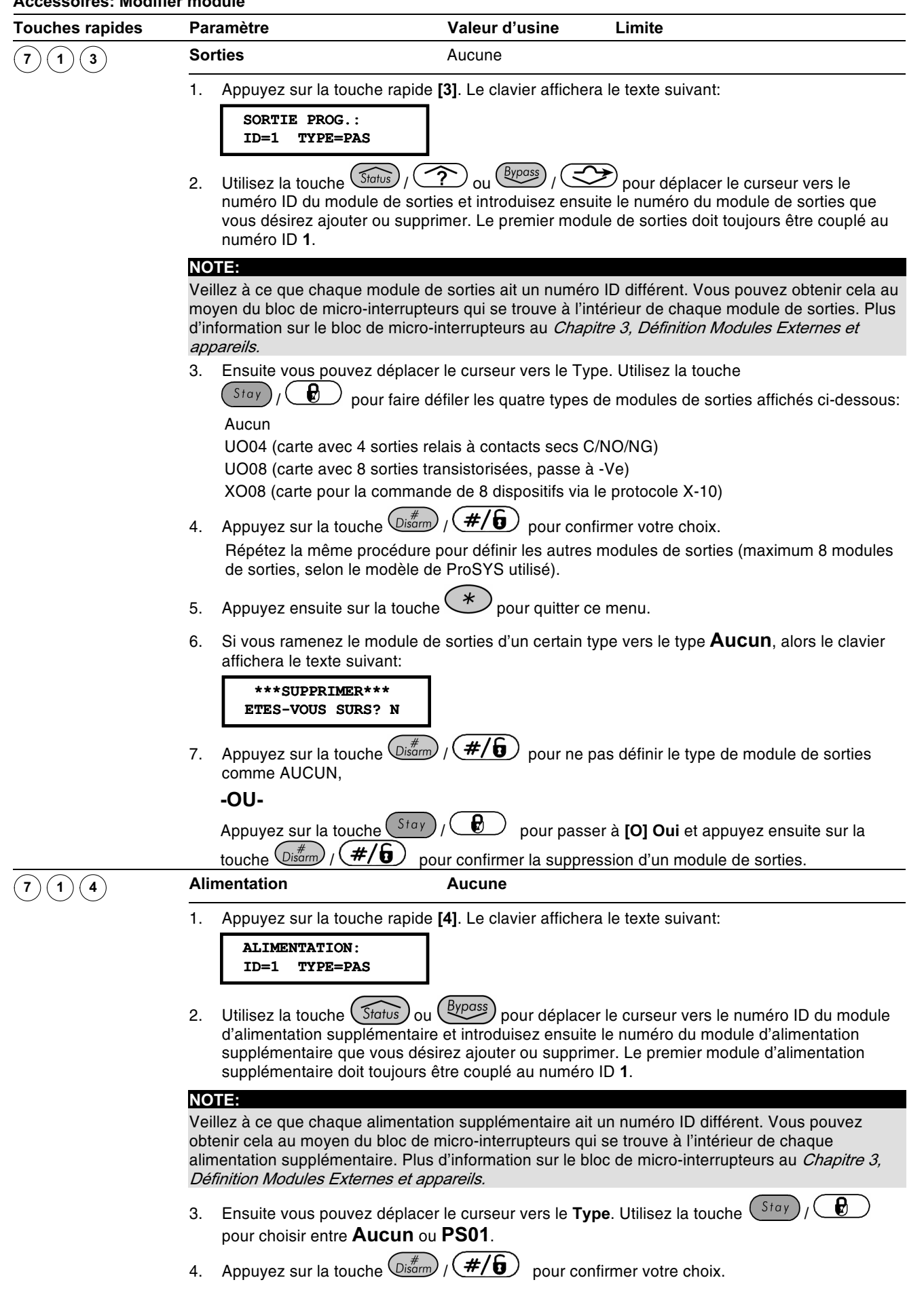

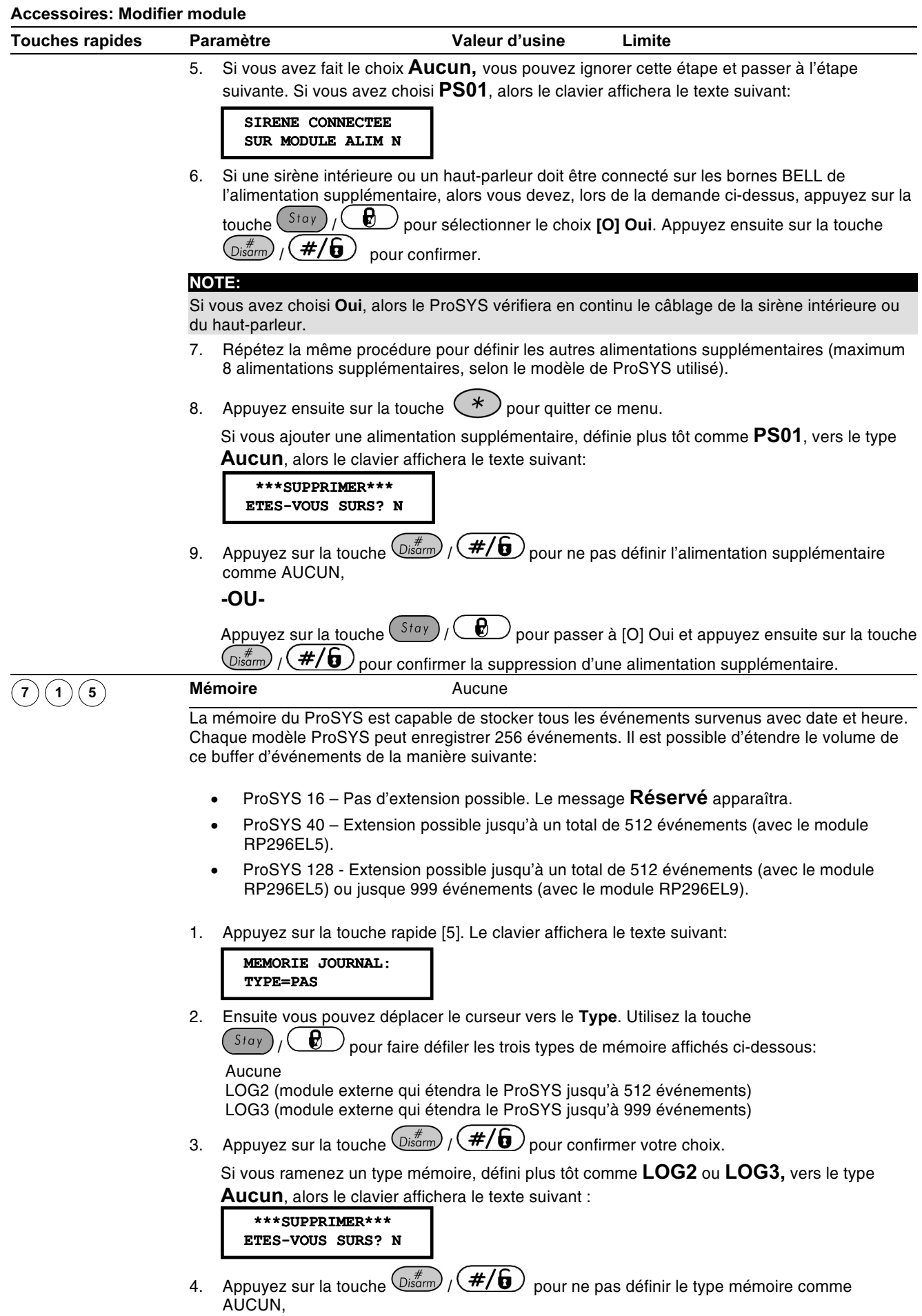

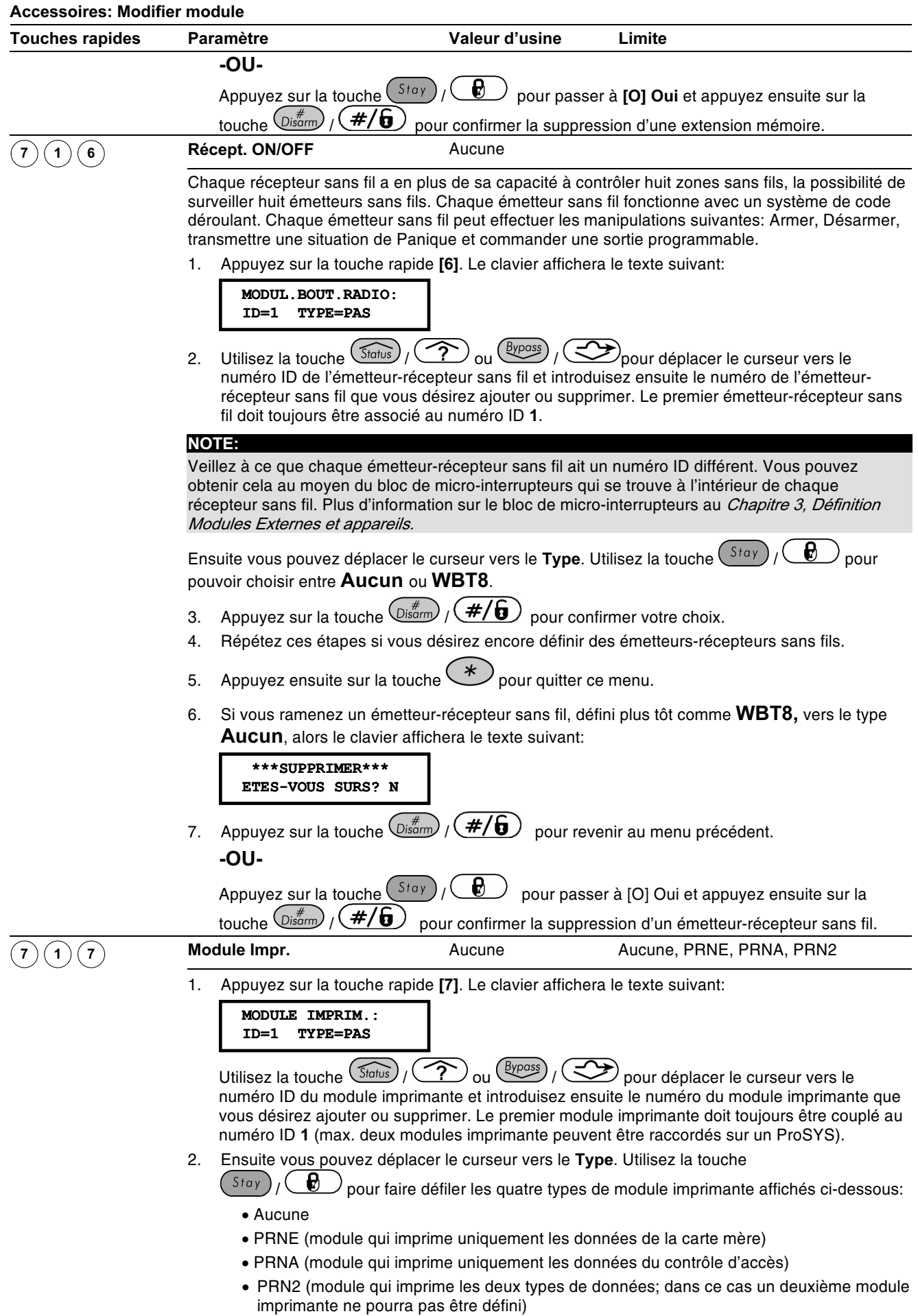

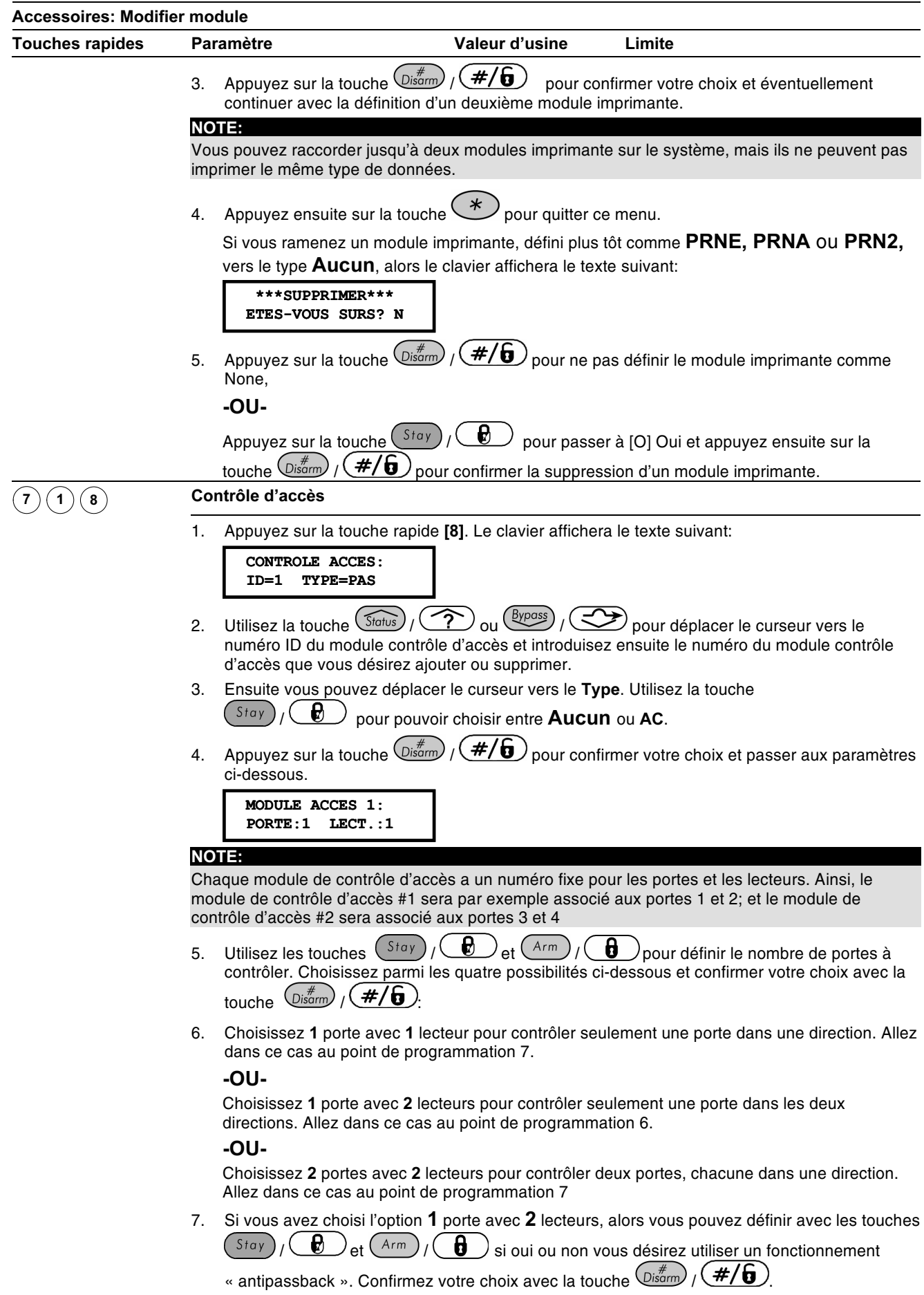

8. Choisissez [O] pour bien utiliser le fonctionnement « antipassback ».

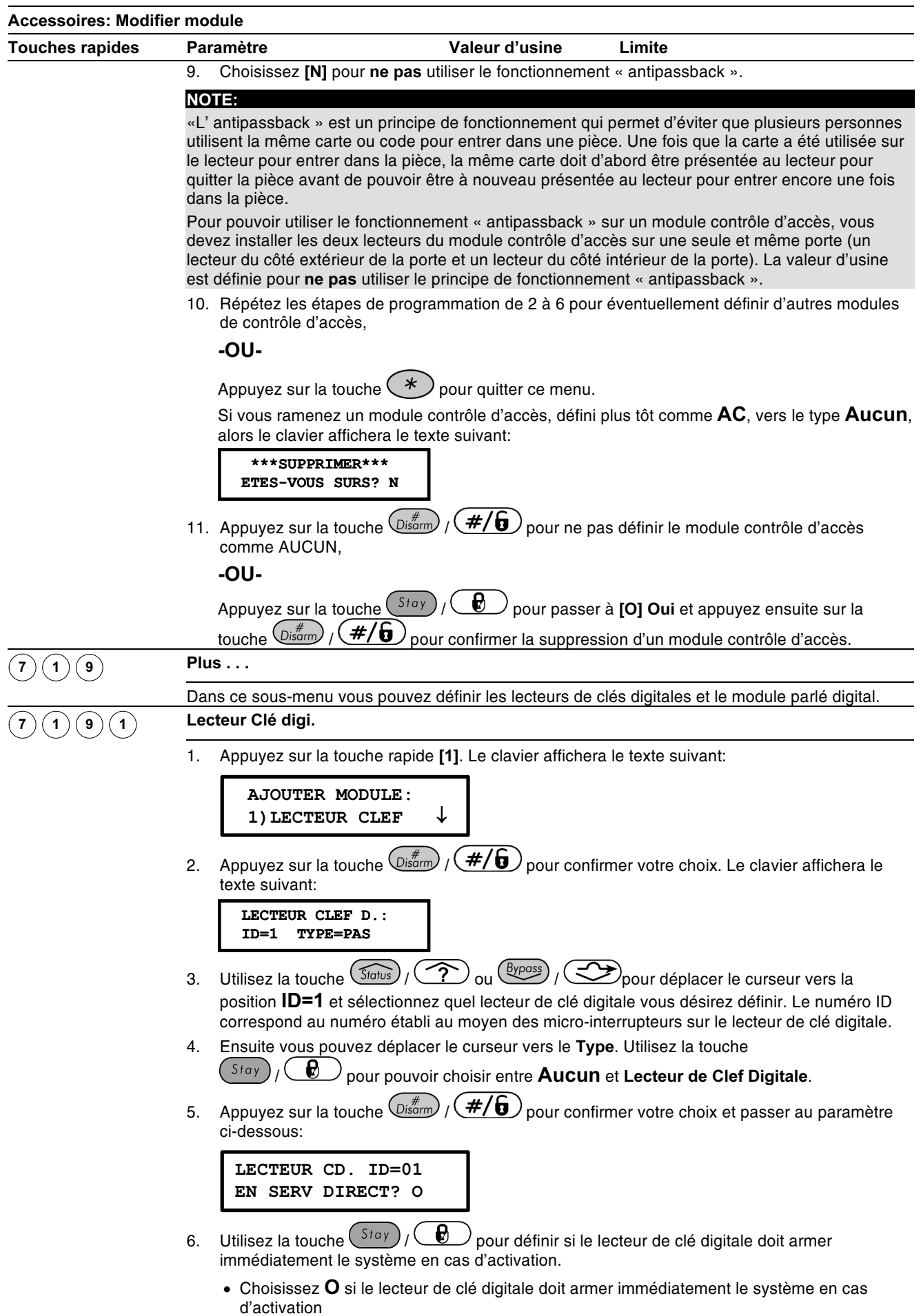

• Choisissez N si le lecteur de clé digitale ne doit pas armer immédiatement le système en

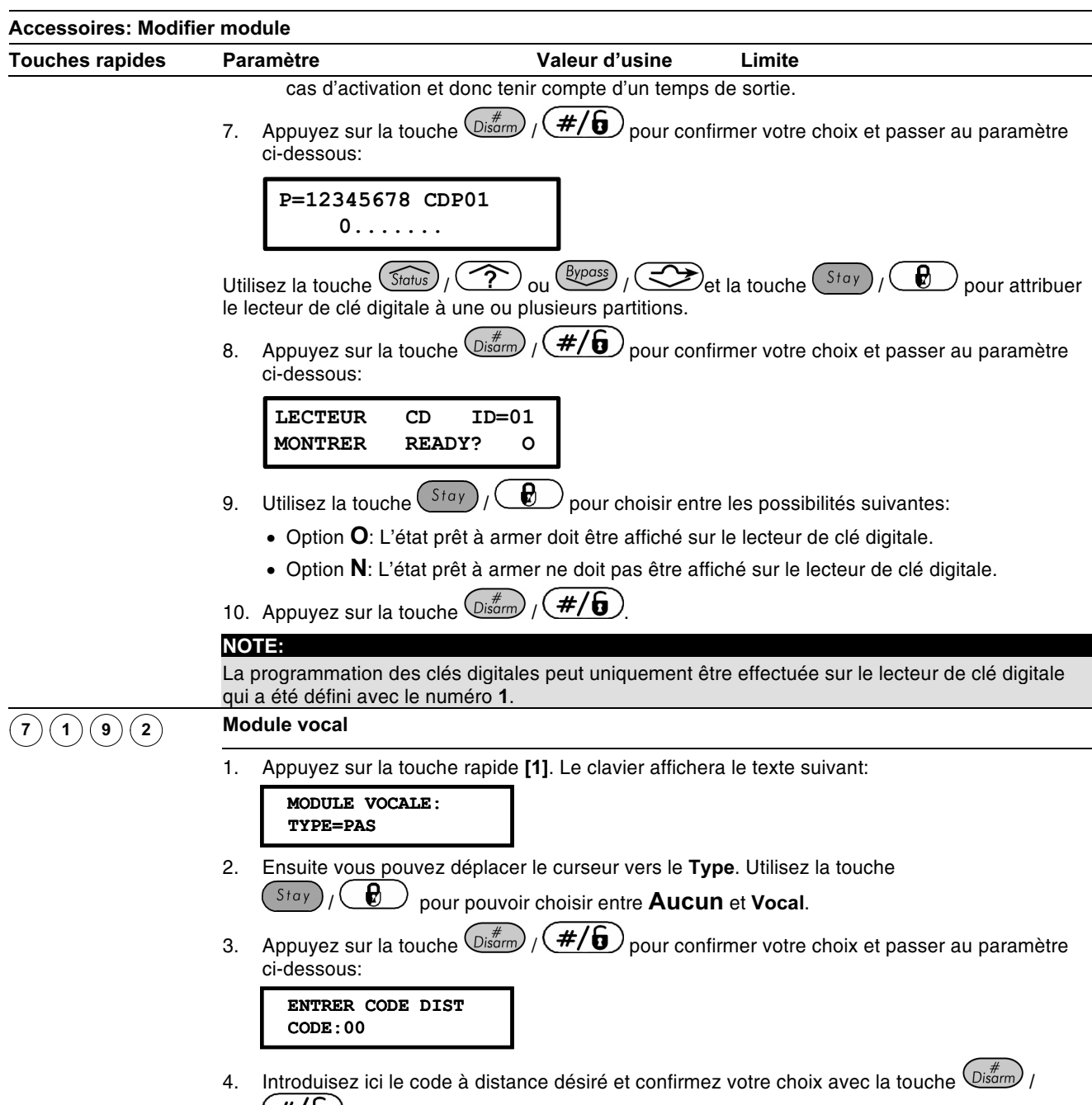

 $(\mathcal{H}/\bullet)$ . Le code à distance est d'application si vous désirez appeler le module vocal digital à partir d'un appareil téléphonique. Plus de données sur cette procédure dans le Manuel Utilisateur ProSYS.

# $\widehat{\ }^{(7)(2)}$  Accessoires: Contr. Module

Le menu Contr. Module donne une liste de tous les modules programmés. Cette liste affichera quels modules ont été définis dans le sous-menu précédent Modifier module (voir page 5-82) ou dans le menu Install. Auto (page 5-92).

#### $\triangleright$  Pour entrer dans le menu Contr. Module vous devez:

- 1) Vous trouver dans le menu Accessoires, comme décrit 5-82.
- 2) Dans le menu Accessoires appuyer sur la touche [2] pour accéder au sous-menu Contr. Module. Le clavier affichera le texte suivant:

```
VERIFIER MODULE:
                ↓
LCD:01 = LCD
```
3) Utilisez la touche  $(\overline{\mathcal{S}_{\text{totus}}})/\sqrt{\hat{\mathcal{S}}}_{\text{out}}$  ou  $(\overline{\mathcal{S}_{\text{topus}}})/\sqrt{\hat{\mathcal{S}}}_{\text{non}}$  bour visualiser la liste des modules qui ont été programmés sur le ProSYS. Avec cette liste, vous pouvez vérifier si vous n'avez pas oublié de programmer des modules et si des modules ont été définis avec un mauvais type.

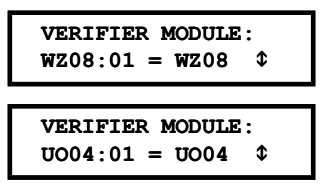

La liste donne par module le nom et l'adresse du type de module et indique si la module a oui ou non été trouvé sur le BUS.

# $\widehat{\mathbb{C}^{(3)}}$ Accessoires: Tester BUS

Le menu Tester BUS permet à la ProSYS d'effectuer un test de communication entre la carte mère, chaque clavier et module d'extension que vous avez défini.

#### $\triangleright$  Pour entrer dans le menu Tester BUS vous devez :

- 1) Vous trouver dans le menu Accessoires, comme décrit 5-82.
- 2) Dans le menu Accessoires appuyer sur la touche [3] pour accéder au sous-menu Tester BUS. Le clavier affichera le texte suivant:

```
TEST DU BUS:
>--XXXXXXXXX--<
```
Ensuite, le système affichera une liste des claviers de modules d'extension que vous avez définis avec l'adresse du module et la qualité de communication entre la platine mère et ce module. La qualité de communication sera donnée au moyen d'un pourcentage. L'affichage sera dans le même style que celui donné dans l'exemple cidessous:

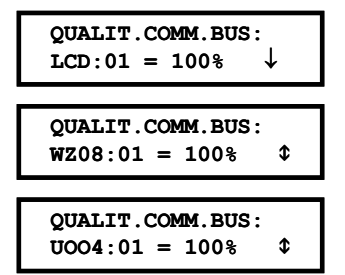

Si le résultat pour un module est moins de 100%, alors cela signifie que vous avez une mauvaise liaison BUS entre la carte mère et le module en question (par exemple si un câble BUS trop fin a été utilisé, si le câble BUS côtoient des câbles de haute tension ou si deux modules de même type ont été défini avec le même numéro ID).

### $(7)(4)$  Accessoires: Scanner BUS

Le menu Scanner BUS scanne le BUS et affiche une liste des modules rencontrés, même si ces modules n'ont pas encore été programmés.

#### $\triangleright$  Pour entrer dans le menu Scanner BUS vous devez:

- 1) Vous trouver dans le menu Accessoires, comme décrit 5-82.
- 2) Dans le menu Accessoires appuyer sur la touche [4] pour accéder au sous-menu Scanner BUS, Le ProSYS commence alors le scan du BUS et le clavier affiche le texte suivant:

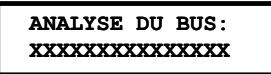

3) Parcourez la liste des modules trouvés pour vous assurer que tous les claviers et modules raccordés sur l'installation ont été découverts pendant le scan du BUS. L'affichage sera dans le même style que celui donné dans l'exemple ci-dessous:

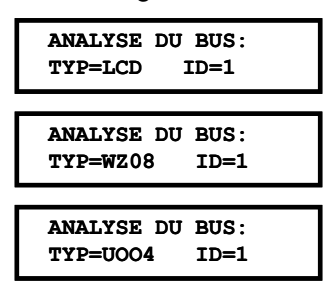

Le clavier affichera chaque module trouvé avec le numéro ID défini pour ce module.

#### **Test de marche**

Le test de marche est un élément très important pour l'entretien du système. Le test de marche doit être effectué après une mise en service ainsi que périodiquement par la suite. Le test de marche peut être effectué aussi bien par l'installateur que par l'utilisateur.

Pendant un test de marche, le ronfleur des claviers s'enclencheront brièvement chaque fois qu'une zone est activée. Tenez compte que dans ce cas le ronfleur clavier ne peut pas être désactivé par l'utilisateur (voir Manuel Utilisateur ProSYS). Une fois le test de marche terminé, l'utilisateur ou l'installateur peut retrouver sur le clavier une liste des zones qui ont

bien été testées. Cette liste peut être parcourue via la touche  $\overline{\mathbb{S}_{\text{no}}}/\overline{\mathbb{C}_{\cdot}}$  ou  $\left(\frac{Bypass}{f}\right)$   $\left(\frac{dy}{f}\right)$ 

# $\mathcal{O}\textcircled{s}$ Accessoires: Install. Auto

Le menu Install. Auto permet au ProSYS de définir lui-même tous les modules raccordés en cela au moyen de la procédure Scanner BUS. Le ProSYS effectuera cette procédure si la centrale est mise sous tension alors qu'il se trouve avec les valeurs par défaut de l'usine (voir rubrique Accès au Menu Programmation Installateur au Chapitre 4, Programmation du ProSYS pour plus d'information).

#### $\triangleright$  Pour entrer dans le menu Install. Auto vous devez :

- 1) Vous trouver dans le menu Accessoires, comme décrit 5-82.
- 2) Dans le menu Accessoires appuyer sur la touche [5] pour accéder au sous-menu Install. Auto. Le processus Install. Auto démarrera un scanning du BUS (voir Accessoires: Scanner BUS, page 5-91). Comme résultat, vous verrez une liste des modules trouvés. Par module, vous pouvez immédiatement définir les paramètres.
- 3) Parcourir module par module et adapter éventuellement les paramètres selon vos désirs. Utilisez la touche  $\frac{\log m}{\log m}$  /  $\frac{H}{B}$  pour accepter chaque module trouvé et conserver les paramètres définis.

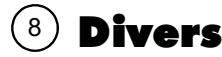

#### Valeur d'usine: AUCUNE

Le menu Divers contient les paramètres qui permettent au ProSYS d'associer les émetteurs sans fils aux récepteusr sans fil et d'attribuer à chaque émetteur à une partition et de définir également quelles touches parmis les 4 seront attribuées.

L'émetteur qui fonctionne sur le principe d'un code déroulant avec les propriétés suivantes: Armer. Désarmer. Transmettre une situation de Panique et commander une sortie programmable.

Pour obtenir une commande émetteur sans fil, vous devez avoir raccordé et défini un récepteur sans fil sur le Bus. Vous devez ensuite programmer l'émetteur sans fil sur le récepteur sans fil. Pour plus de données, référez-vous aux manuels du récepteur sans fil et de l'émetteur sans fil.

Une fois que vous vous trouvez en mode programmation dans le menu Divers, vous pouvez accéder aux sous-menus ci-dessous:

Param. Bouton sans fil. page 5-93

Prog. Bouton sans fil. page 5-95

 $\triangleright$  Pour entrer dans le menu Divers vous devez:

A partir du mode Programmation Installateur appuyez sur la touche [8] ou utilisez la touche  $\widehat{\binom{Stot{Id}}{stot{Id}}}$  ( $\widehat{\binom{Stot{Id}}{stot{Id}}}$  ou  $\widehat{\binom{Byposs}{st}}$  /  $\widehat{\binom{Stot{Id}}{stot{Id}}}$ jusqu'à ce que vous arriviez au menu [8] Divers et ensuite appuyez sur la touche  $\frac{m}{\text{Dissim}}$  /  $\frac{m}{m}$  ( $\frac{m}{m}$ ). Le premier sous-menu (Param. Bouton Sans fil) apparaît:

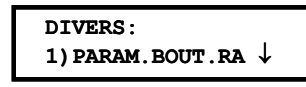

• Vous vous trouvez maintenant dans le menu Divers et vous pouvez accéder aux deux sous-menus disponibles.

### $\left( 1\right)$  Divers: Param Bouton Sans fil

Le menu Param. Bouton Sans fil permet d'attribuer chaque émetteur à une partition et de définir lesquelles des quatre touches doivent être utilisées.

 $\triangleright$  Pour entrer dans le menu Param. Bouton Sans fil, vous devez:

- 1) Vous trouver dans le menu Divers, comme décrit ci-dessus.
- 2) Dans le menu Divers appuyer sur la touche [1] pour accéder au sous-menu Param. Bouton Sans fil. Le clavier affichera le texte suivant:

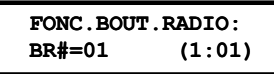

- 3) Utilisez la touche  $(\widehat{\mathcal{S}_{\text{totus}}})$  ( $\widehat{\mathcal{S}_{\text{tot}}}\$   $(\widehat{\mathcal{S}_{\text{totus}}})$  ( $\widehat{\mathcal{S}_{\text{tot}}}\$  pour déplacer le curseur et introduisez le numéro de l'émetteur sans fil que vous désirez définir.
- 4) Appuyez sur la touche  $\left(\frac{m}{\text{Disom}}\right)$   $\left(\frac{\#}{6}\right)$  pour confirmer votre choix.

### Définir les paramètres de l'émetteur sans fil

Chaque émetteur sans fil possède 4 touches qui peuvent chacune être définies pour exécuter une action différente.

#### $\triangleright$  Pour définir les touches des émetteurs sans fil vous devez:

1) Attribuer une ou plusieurs partitions à l'émetteur sans fil.

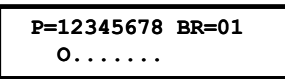

- 2) Définir la touche armement de l'émetteur sans fil (§ touche #1) pour exécuter une des actions ci-dessous:
	- + Aucun: La touche est désactivée (valeur d'usine).
	- ← Armement: La touche est utilisée pour l'armement total des partitions attribuées.
	- ← Arm. partiel: La touche est utilisée pour l'armement partiel des partitions attribuées.
	- ← Groupe: La touche est utilisée pour l'armement GROUPE des partitions attribuées.
- 3) Confirmez votre choix au moyen de la touche  $\overline{\mathbb{O}^{*\#}_{\text{sigma}}}$  /  $(\overline{\#}/\overline{\mathbf{6}})$ . Ensuite le système passera à la définition de la touche suivante de l'émetteur sans fil:

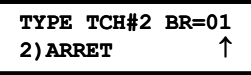

- 4) Définir la touche désarmement de l'émetteur sans fil (§ touche #2) pour exécuter une des actions ci-dessous:
	- + Aucun: La touche est désactivée (valeur d'usine).
	- ← Désarmement: La touche est utilisée pour le désarmement des partitions attribuées.
- 5) Confirmez votre choix au moyen de la touche  $\frac{\binom{m}{\text{Disorm}}}{\binom{m}{\text{Disorm}}}$ . Ensuite le système passera à la définition de la touche suivante de l'émetteur sans fil:

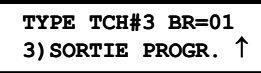

- 6) Définir la touche la touche panique de l'émetteur sans fil (touche #3) pour exécuter une des actions ci-dessous:
	- + Aucun: La touche est désactivée (valeur d'usine).
	- + Panique: La touche est utilisée pour générer une condition panique.
	- ◆ Sortie: La touche est utilisée pour commander une sortie programmable. Lorsque vous prenez cette option, le système vous demandera quelle sortie programmable vous désirez associer à la touche #3 de l'émetteur sans fil. Le clavier affiche dans ce cas le texte suivant:

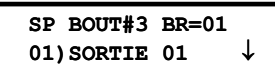

7) Confirmez votre choix au moyen de la touche  $\frac{m}{2}$  ( $\frac{\#}{\theta}$ ). Ensuite le système passera à la définition de la touche suivante de l'émetteur sans fil:

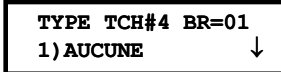
- 8) La touche #4 de l'émetteur sans fil peut être définie pour exécuter une des actions cidessous:
	- + Aucun: La touche est désactivée (valeur d'usine).
	- ◆ Sortie: La touche est utilisée pour commander une sortie programmable. Lorsque vous prenez cette option, le système vous demandera quelle sortie programmable vous désirez associer à la touche #4 de l'émetteur sans fil.

9) Confirmez votre choix au moyen de la touche  $\frac{m}{\sqrt{2}}$  (#/6).

10) Répétez éventuellement ces étapes pour définir un autre émetteur sans fil.

### $^{(8)(2)}$  Divers: Prog. Bouton sans fil

Valeur d'usine: Aucun

La procédure ci-dessous décrit la facon dont vous devez programmer un émetteur sans fil sur un récepteur sans fil. Cette procédure est essentielle si vous désirez utiliser un émetteur sans fil.

#### $\triangleright$  Pour entrer dans le menu Prog. Bouton sans fil, vous devez:

- 1) Vous trouver dans le menu Divers, comme décrit page 5-93.
- 2) Dans le menu Divers appuyer sur la touche [2] pour accéder au sous-menu Prog. Bouton Sans fil. Le clavier affiche le texte suivant:

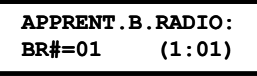

- 3) Utilisez la touche  $(\overbrace{\text{Stolus}})$  ( $\overbrace{?}$ ) ou  $(\overbrace{\text{Stpos}})$   $(\overbrace{>}$  pour déplacer le curseur et introduisez le numéro de l'émetteur sans fil que vous désirez programmer.
- 4) Appuyez sur la touche  $\frac{\log m}{\log m}$  ( $\frac{\#}{\theta}$  pour confirmer votre choix.
- 5) Faites votre choix parmi les possibilités suivantes:
	- Appuyez sur la touche  $\frac{m}{2}$  ( $\frac{\#}{6}$ ) ou appuyez sur la touche rapide [1] pour passer à l'émetteur sans fil suivant. Le clavier affichera le texte suivant:

$$
BOUT=01 (APPR.):
$$
  
1) IGNORER  $\downarrow$ 

 $-OU -$ 

Appuyez sur la touche  $\left(\frac{m}{\text{logram}}\right)$  ( $\frac{\#}{\text{G}}$ ) ou appuyez sur la touche rapide [2] pour programmer le code de l'émetteur sans fil choisi dans le récepteur sans fil. Le clavier affichera le texte suivant:

 $BOUT=01 (APPR.)$ :  $\triangle$ 2) (RE) ECRIRE

 $-OU -$ 

← Appuyez sur la touche [3] pour retirer du récepteur sans fil le code de l'émetteur sans fil choisi (code effacer du récepteur sans fil). Le clavier affichera le texte suivant:

```
BOUT=01 (APPR.):
                      \uparrow3) EFFACER
```
6) Appuyez sur la touche  $\frac{f_{\text{sigma}}}{f}$  (#/ $\frac{f}{f}$ ) pour confirmer votre choix.

## **Contrôle d'Accès**

#### Valeur d'usine : Aucun

Le menu Contrôle d'accès vous permet de définir tous les paramètres concernant le module contrôle d'accès.

Une fois que vous vous trouvez en mode programmation dans le menu Contrôle d'accès, vous pouvez accéder aux sous-menus ci-dessous:

Program. Porte, page 5-96 Position Code Carte, page 5-99 Code Spécial, page 5-99

Pour entrer dans le menu Contrôle d'accès vous devez:

A partir du mode Programmation Installateur appuyez sur la touche [9] ou utilisez la touche  $\widehat{\mathbb{S}_{\text{totus}}}$  /  $\widehat{\mathbb{C}_{\text{totus}}}$  ou  $\widehat{\mathbb{B}_{\text{Y}}^{\text{BCM}}}$  /  $\widehat{\mathbb{C}_{\text{Y}}^{\text{D}}}$  jusqu'à ce que vous arriviez au menu [9] Contrôle d'accès et ensuite appuyez sur la touche **Disamm**  $\int$  (#/b). Le premier sous-menu (Program. Porte) apparaît:

CONTROL ACCES: 1) PROGR. PORTE

Vous vous trouvez maintenant dans le menu Contrôle d'accès et vous pouvez accéder aux sous-menus disponibles.

### $\left( \cdot \right)$  Contrôle d'accès: Program. Porte

Le menu Program. Porte permet de définir les paramètres en rapport avec les portes.

 $\triangleright$  Pour entrer dans le menu Program. Porte, vous devez:

- 1) Vous trouver dans le menu Contrôle d'accès, comme décrit page 5-96.
- 2) Dans le menu Contrôle d'accès appuyer sur la touche [1] pour accéder au sous-menu Program. Porte. Le clavier affichera le texte suivant:

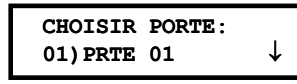

- 3) Utilisez la touche  $\overline{\text{Słatus}}$  /  $\overline{\text{Sylguss}}$  /  $\overline{\text{Sylguss}}$  pour sélectionner le numéro de porte à définir. Appuvez ensuite sur la touche  $\frac{\log m}{\log m}$  /  $\frac{H}{B}$  pour confirmer votre choix.
- 4) Vous pouvez maintenant définir les paramètres Porte ci-dessous:

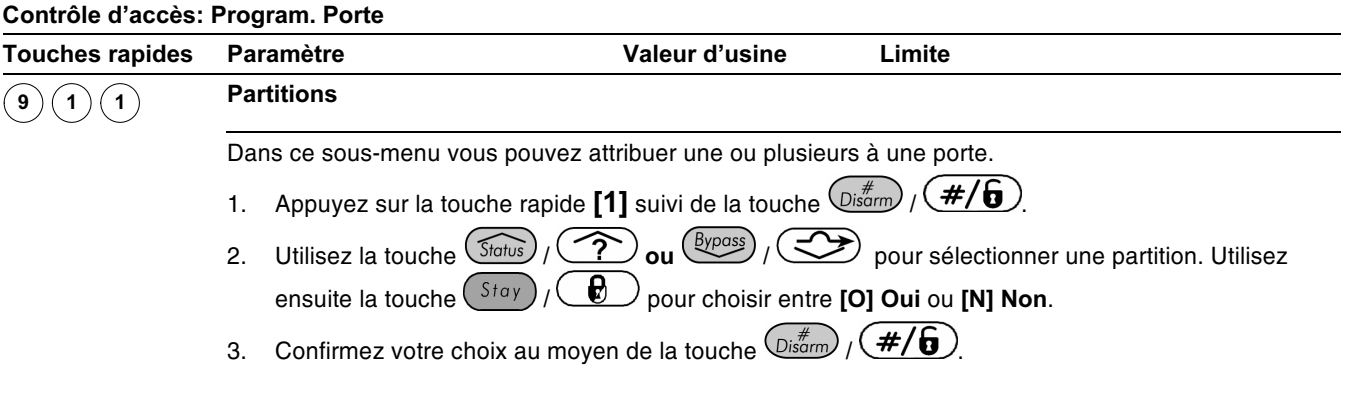

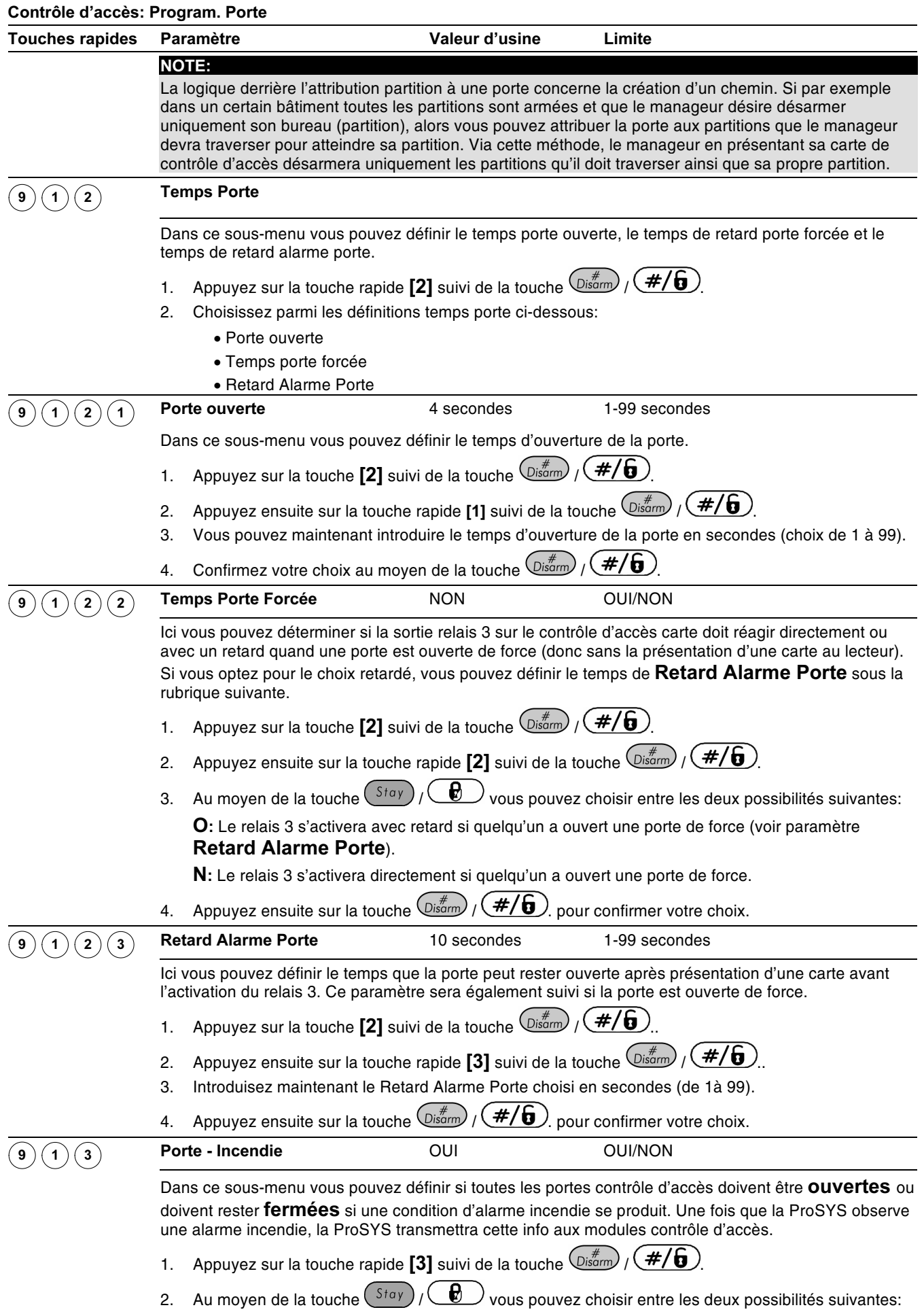

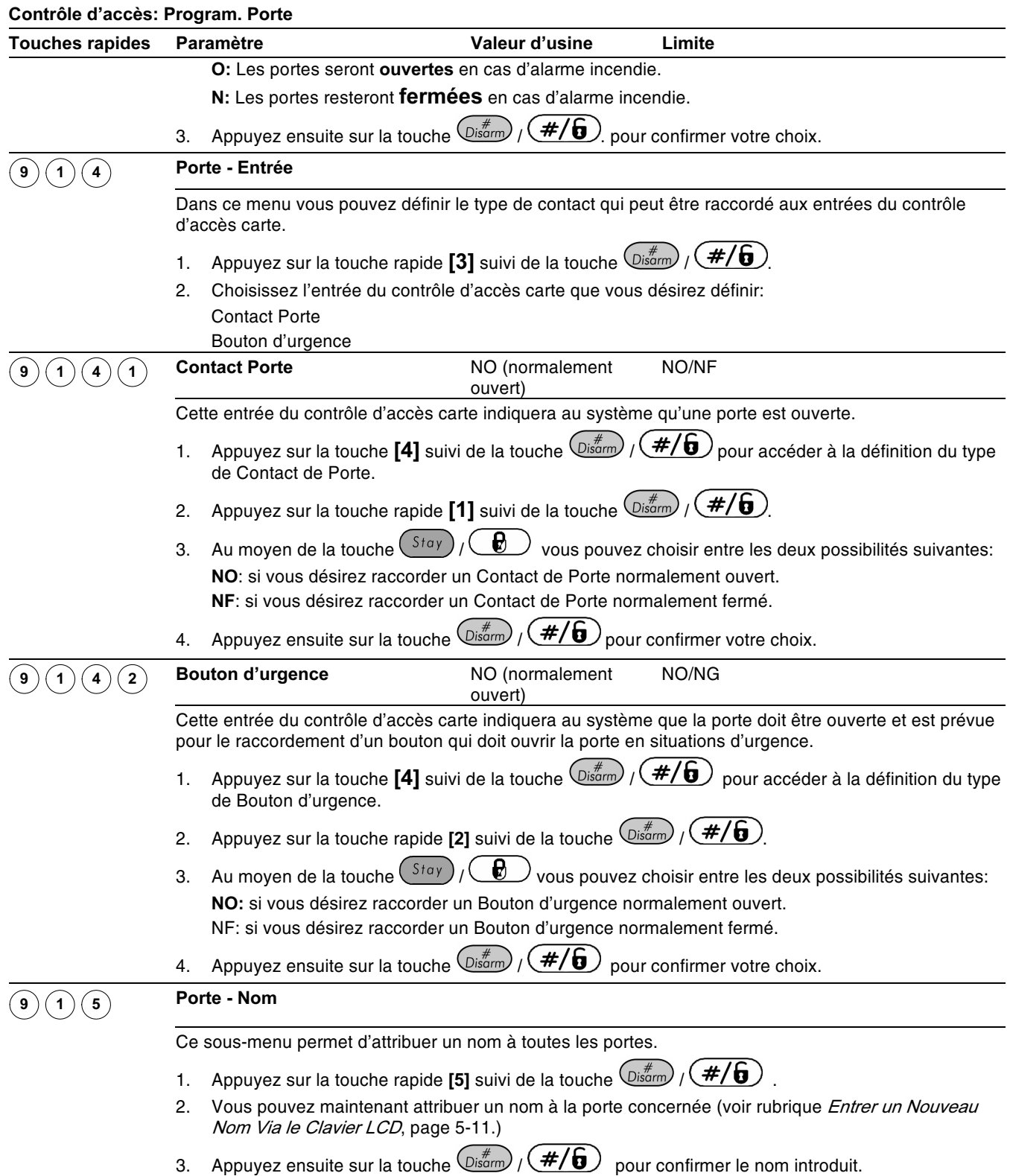

# $\left( 2\right)$  Contrôle d'accès : Position Code Carte

Valeur d'usine: 00

Limite: 00-37

Le menu Position Code Carte permet de définir à partir de quelle position le lecteur contrôle d'accès doit commercer à lire le code à 8 chiffres sur les cartes à bande magnétique ou cartes à code barre. La position à partir de laquelle le lecteur doit lire le code à 8 chiffres est d'application pour toutes les cartes qui sont attribuées aux modules contrôle d'accès.

D'usine, chaque module de contrôle d'accès lira le code à 8 chiffres à partir du premier digit sur la carte. Dans le cas où les 8 premiers chiffres des cartes seraient identiques (cela peut arriver sur des cartes de banque sur lesquelles par exemple le nom de la banque ou le code de la banque se retrouve sur les premiers digits de la carte). Il est donc nécessaire dans ce cas de lire les 8 digits à partir d'une autre position.

```
NOTE:
```
La possibilité de définir la position du code de la carte n'est pas d'application pour les cartes qui fonctionnent avec la Technologie Wiegand.

Si vous modifiez la position du code carte, alors les cartes déjà programmées ne fonctionneront plus et devront être à nouveau attribuées au système.

Pour plus d'information sur le format code carte renseignez-vous auprès du fabricant des cartes utilisées.

#### $\triangleright$  Pour entrer dans le menu Position Code Carte, vous devez :

- 1) Vous trouver dans le menu Contrôle d'accès, comme décrit page 5-96.
- 2) Dans le menu Contrôle d'accès appuyer sur la touche [2] pour accéder au sous-menu Position Code Carte. Le clavier affiche le texte suivant:

```
FORMAT DE CARTE:
POSIT:00
            (00 - 37)
```
- 3) Introduire une valeur en 2 chiffres (de 00 à 37) pour définir à partir de quelle position les 8 chiffres du code carte doivent être lus.
- 4) Appuyez ensuite sur la touche  $\frac{1}{\left(\frac{m}{m}\right)}$   $\frac{1}{\left(\frac{m}{m}\right)}$  pour confirmer votre choix.

# $\widehat{\mathbb{P}}^{(3)}$  Contrôle d'accès: Code Spécial

Le menu Code Spécial permet de coupler des combinaisons-code à des cartes qui en plus d'ouvrir une porte doivent être capables d'armer le système.

Les utilisateurs peuvent seulement armer le système après avoir introduit leur combinaison code. Cette option sera donc uniquement possible s'il y a un lecteur de carte raccordé avec un clavier intégré. Les deux lecteurs combinés suivants peuvent être utilisés:

Clavier et lecteur de proximité

Clavier et lecteur de bande magnétique

#### $\triangleright$  Pour entrer dans le menu Code Spécial, vous devez:

- 1) Vous trouver dans le menu Contrôle d'accès, comme décrit page 5-96.
- 2) Dans le menu Contrôle d'accès appuyer sur la touche [2] pour accéder au sous-menu Code Spécial. Le clavier affichera le texte suivant:

```
CODE SPECIAL:
1) CODE
         EN
               SERV
                     J.
```
3) Vous pouvez maintenant définir les paramètres ci-dessous:

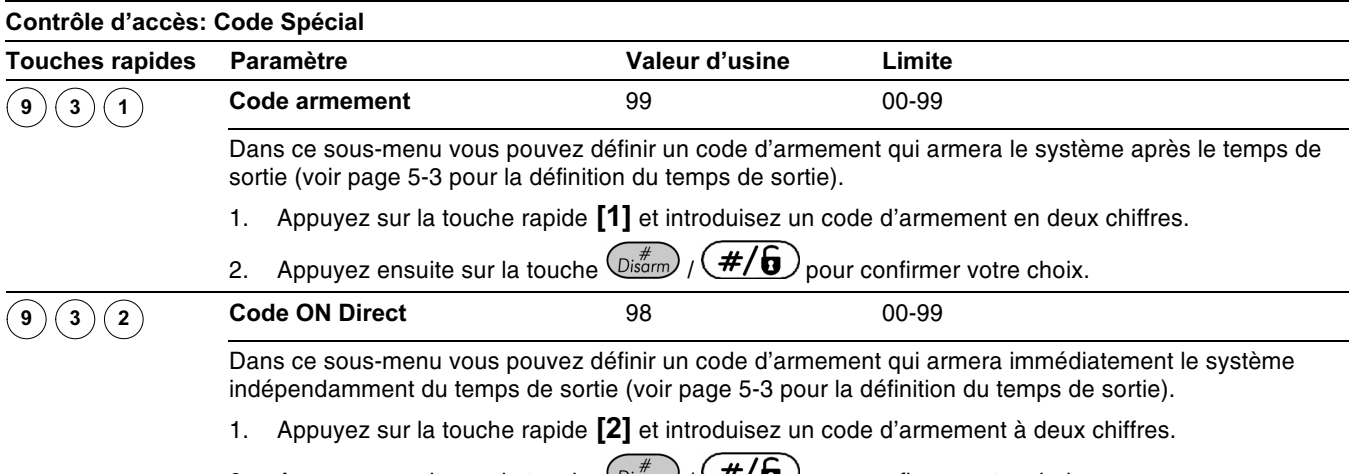

2. Appuyez ensuite sur la touche  $\frac{\log \pi}{\log n}$  /  $\frac{\#}{\log n}$  pour confirmer votre choix.

### **Fin programmation**

Le menu Fin Programmation permet de sauvegarder les paramètres modifiés et de quitter le mode programmation installateur.

Important: Tous les paramètres modifiés ne seront pas sauvegardés aussi longtemps que vous ne terminez pas le mode programmation de la manière ci-dessous.

#### $\triangleright$  Pour entrer dans le menu Fin programmation, vous devez:

1) A partir du mode Programmation Installateur appuyer sur la touche [0] ou utiliser la touche  $\widehat{\text{Słatus}}$  /  $\widehat{\text{Sylows}}$  /  $\widehat{\text{Sylows}}$  jusqu'à ce que vous arriviez au menu [0] Fin Programmation et appuyer ensuite sur la touche  $\left(\mathcal{D}_{\text{b}}\right)$  ( $\neq$ / $\left(\frac{1}{2}\right)$ ). Le clavier affichera le texte suivant.

PROGRAMMATION: ↑ 0) OUITTER PROG.

Ce menu est le dernier menu principal que vous pouvez sélectionner dans le mode programmation installateur.

Après avoir appuyé sur la touche  $\frac{m}{s}$  (#/ $\frac{f}{s}$ ) le clavier affichera le texte suivant:

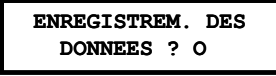

- 2) Choisissez l'option désirée pour accepter et sauvegarder les modifications ou refuser les modifications et retourner au mode programmation des paramètres.
	- Vous pouvez accepter et sauvegarder les modifications en appuyant sur la touche  $\left(\frac{m}{\text{log}m}\right)$  ( $\frac{\#}{6}$ ). Le clavier affichera le texte suivant:

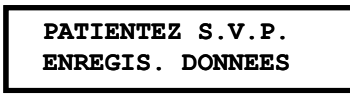

Dès que le ProSYS aura bien enregistré vos modifications, le clavier affichera le texte suivant:

```
ENREGIST. TERMINE
PATIENTEZ S.V.P.
```
Le ProSYS retournera après cela au mode utilisateur normal.

 $-0U -$ 

◆ Vous pouvez aussi refuser vos modifications en utilisant la touche Stay (CD) et ainsi passer de [O] Oui à [N] Non. Appuyez ensuite sur la touche  $\left(\frac{m}{2}\right)$  /  $\left(\frac{\#}{6}\right)$  pour confirmer votre choix. Le clavier affichera le texte suivant:

```
RECHARGEMENT
PATIENTEZ SVP.
```
Le ProSYS retournera après cela au mode utilisateur normal.

# Chapitre 6: Utilisation du PTM, essai, et dépannage

Ce chapitre décrit les différentes utilisations du module de transfert de programme (PTM), comment copier d'une centrale d'alarme programmée dans le PTM, et comment charger la configuration stockée du module de transfert de programme dans une centrale d'alarme, aussi bien qu'examiner le système et dépanner, comme suit :

- Utilisation du module de transfert de programme (PTM), ci-dessous.
- Essai du système, page 6-2.
- Dépannage, page 6-3.

### Utilisation du module de transfert de programme (PTM)

Le module de transfert de programme (PTM) est utilisé pour créer et appliquer une programmation standard.

De plus, vous pouvez employer le PTM sur les centrales d'alarme existante, qui ont été précédemment programmées.

- $\blacktriangleright$ Pour créer un modèle de programmation en copiant d'une centrale d'alarme programmée :
	- Utilisez une centrale programmée pour créer un modèle de programmation à appliquer à d'autres centrales d'alarme. La programmation sur la centrale est prête à être copiée.
- $\blacktriangleright$ Pour installer un modèle de programmation sur une centrale:
	- Utilisez un modèle de programmation existant sur un PTM pour installer la programmation sur une centrale. Au moins un clavier LCD doit être installé sur la centrale.
- $\blacktriangleright$ Pour copier d'une centrale d'alarme programmée vers le PTM :
	- 1) Placez le PTM sur le connecteur J1 de la centrale avec la LED rouge faisant face à la rangée des bornes de la centrale. Après 15 secondes la LED rouge clignotera lentement.
	- 2) Enlevez le cavalier 'défaut J2' de sa position du connecteur J2.
	- 3) Placez le cavalier 'défaut J2' sur les deux broches du connecteur J2.
	- 4) A partir d'un clavier LCD, accédez au menu de programmation installateur en appuyant  $(*)$  [7] [1]. La première option du menu de programmation d'installateur apparaîtra.
	- 5) Sans faire aucun changement, sortez du menu de programmation installateur en appuyant [0] et accepter sur le message [ENREGISTREM. DES DONNEES ? O]. La LED sur le module de transfert de programme clignote rapidement, et le clavier montre ce qui suit :

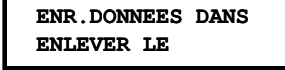

6) Quand la LED cesse de clignoter rapidement après  $\pm$  3 minutes, le clavier bip une fois et affiche ce qui suit :

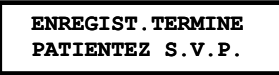

- 7) Ensuite le clavier revient à l'affichage initial normal.
- 8) Enlevez le PTM du connecteur J1 et enlevez le cavalier J2.
- 9) Mettez le cavalier J2 sur une des broches du connecteur J2.
- 10) Le PTM contient maintenant une copie de la configuration de la centrale.

 $\blacktriangleright$ Pour charger le programme mémorisé dans le PTM vers une centrale d'alarme :

- 1) Placez le PTM sur le connecteur J1 sur la centrale (ou J5 ou J8 dans le ProSYS 128) avec la LED rouge faisant face à la rangée des bornes sur la centrale. La LED rouge clignote alors lentement.
- 2) Enlevez le cavalier J2 de sa position du connecteur J2.
- 3) Placez le cavalier J2 sur les deux broches du connecteur J2.
- 4) Coupez momentanément toute l'alimentation de la centrale, le secteur et la batterie.
- 5) Restaurer toute l'alimentation au panneau. Après un moment, la LED sur le module de transfert de programme clignote rapidement, indiquant que l'information est copiée du PTM au panneau. Le clavier LCD affiche ce qui suit :

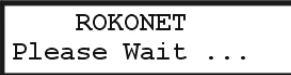

Quand la LED arrête de clignoter rapidement, le clavier bip une fois, et l'écran retourne à l'affichage initial normal.

- 6) Enlevez le PTM du connecteur J1 et enlevez le cavalier J2.
- 7) Placez le cavalier J2 sur une des broches du connecteur J2.
- 8) A partir d'un clavier LCD, accédez au menu de programmation installateur en appuyant  $(*)$  [7] [1]. La première option du menu de programmation d'installateur est affichée.
- 9) Sans faire aucun changement, sortez du menu de programmation installateur en appuyant [0]. La LED sur le module de transfert de programme clignotera rapidement, et le clavier affiche ce qui suit :

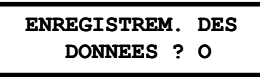

**10)** Appuyez  $\left(\mathcal{D}^{*}_{\text{isarm}}\right)$ . Le clavier bip deux fois et affiche ce qui suit :

ENREGIST.TERMINE PATIENTEZ S.V.P.

Le clavier revient ensuite à l'affichage initial normal, et la configuration de la centrale égale à celui du PTM.

11) Reprogrammer l'HEURE et la DATE, qui ont été perdues quand l'alimentation a été coupée. (Référez-vous au manuel d'utilisateur de ProSYS.)

### Testez le système

Quand vous programmez complètement la centrale en utilisant n'importe laquelle des méthodes détaillées dans le Chapitre 4, Programmez le ProSYS, vous pouvez commencer à tester le système, comme décrit dans les procédures dans cette section.

#### $\blacktriangleright$ Pour tester le système utilise le clavier LCD:

- 1) A partir du menu, appuyez [1] pour entrer dans la programmation installateur, qui vous permet d'utiliser le BUS test et le BUS scan.
- 2) Appuyez <sup>[7]</sup> pour entrer dans le menu Accessoires.
- 3) Appuyez [2] pour vérifier la liste des modules programmés (Vérifier MDL) dans la centrale et pour s'assurer qu'ils sont programmés correctement.
- 4) Appuyez [3] pour tester le BUS. Un nombre apparaît, c'est le pourcentage représentant la qualité de communication entre la centrale et tous les modules que vous avez programmés. Les modules existants non programmé ne sont pas vérifiés.
- 5) Appuyez [4] pour lancer une analyse du BUS qui fournira des informations sur tous les modules reliés au BUS. Cela inclut les modules connectés au BUS mais pas encore programmés.
- 6) Sortez du menu de programmation d'installateur.

D'autres essais sont suggérés ci-dessous comme requirent minimum. Les tests inclus, mais ne sont pas limités :

- Essai du BUS (référez-vous aux Accessoires : BUS Test section dans le Chapitre 5, Utilisation des menus de programmation d'installateur).
- Vérifiez les modules (référez-vous aux Accessoires : section vérification module dans le chapitre 5, Utilisation des menus de programmation d'installateur).
- Exécuté un test de marche pour toutes les zones de mouvement afin de vérifié leurs communication avec la centrale d'alarme (référez-vous au manuel utilisateur du ProSYS).
- Exécutez des tests de transmission d'alarme vers le centre de télésurveillance (armez le système, créez l'alarme, désarmez le système, et appelez le centre de télésurveillance pour vérifier la signalisation correcte).
- Vérifiez la tension de charge de la batterie. Ajustez le potentiomètre P1 sur la carte du ProSYS pour une tension de 13,8V.
- Testez la batterie (référez-vous au manuel utilisateur du ProSYS).
- Examinez le fonctionnement correct des sirènes et flash (référez-vous au manuel utilisateur du ProSYS).
- Testez le fonctionnement correct de tous les composants sans fil.
- Testez les numéros d'appel 'suivez-moi'.

### Dépannage

Cette section décrit les problèmes possibles du système et leurs solutions

### Sabotage sirène

Problème: Aucune sirène intérieure ou haut-parleur n'est connecté au système, mais sabotage sirène est présent.

Solution: Installez une résistance 2.2k Ohms sur les terminaux Bell/LS de la centrale d'alarme (ou alimenté la sortie sirène).

### Dérangement téléphone

Problème: Aucune ligne téléphonique n'est reliée à la centrale d'alarme, mais un dérangement de la ligne téléphonique est affiché.

Solution : Exécutez ce qui suit

- 1) A partir du Clavier, accédez au menu de programmation d'installateur.
- 2) Appuyez [5] Dialer.
- 3) Appuyez [5] Contrôle.
- 4) [01] Activation CTS N(on) et [02] Activation TA O(ui) et [03] Activation T/T O(ui). CTS : Centre de Télésurveillance

TA : Transmission Alternative

T/T : Téléparamètrage

- 5) Valider ces changements en appuyant $\left(\overline{\mathbb{O}_{ssam}}\right)^*$ .
- 6) Appuyez sur la touche  $\gg$  à plusieurs reprises jusqu'à ce que vous sortiez du menu de programmation installateur.
- 7) Sauvez les changements si cela vous est demandé.

### Message Clavier : ENLEVER LE CAVALIER J2 SVP

Problème: En sortant du menu de programmation d'installateur, le clavier montre le message ENLEVER LE CAVALIER J2 SVP

Solution: Si le cavalier 'défaut J2' est placé sur les deux broches J2, mais qu'aucun module de transfert de programme n'est en position, ce message est affiché. Mettez le module de transfert de programme en position, ou replacez le cavalier 'défaut J2' sur juste une des broches J2.

## Message Clavier : Appuyer  $\heartsuit$  pour installer

Problème: En sortant du menu de programmation installateur, le clavier affiche le message Appuyé  $(*)$  pour installer.

Solution: Le clavier n'a pas été correctement défini dans le système. Suivez la procédure d'installation du clavier au Chapitre 3, Installation des modules et des dispositifs externes.

Si vous avez essayé de programmer le système sur un clavier qui n'a pas été correctement installé, la programmation ne peut pas être sauvée. Ajoutez le clavier au système et programmez-le à nouveau.

NOTE:  $\mathcal{Q}_{\mathbf{k},n}$ 

### LED 'POWER' clignote rapidement indiquant un défaut système.

Problème: Si la LED 'POWER' clignote rapidement, cela indique un défaut du système. Pour analyser le défaut, appuyez rapidement sur les touches  $(*)$  [3] [1] et entrez le code. S'il y a plus d'une condition défaut, la touche  $\left(\frac{\beta y \rho \sigma ss}{\rho}\right)$  peut être utilisée pour voir les autres messages.

Solution: Les erreurs du système peuvent être traitées comme suite :

- ALIM: BATT FAIBLE: Indique qu'il n'y a pas de batteries ou que la batterie est défectueuse ou a besoin d'être rechargée. Un nouvel essai de la batterie peut être forcé comme décrit dans le manuel d'utilisateur du ProSYS
- ALIM: DEFAUT SECTEUR: Indique que l'alimentation générale est déconnectée. Vérifiez le secteur et ses fusibles. Rectifiez si nécessaire.
- ALIM: SIRENE: Indique que la sirène intérieure est défectueuse ou non reliée. Si une sirène intérieure n'est pas exigée, alors une résistance 2K2 doit être adaptée à travers les terminaux BELL/LS pour supprimer la faute.
- ALIM: DEFAUT AUX: Indique un défaut d'alimentation auxiliaire. Vérifiez les courts-circuits sur les sorties d'alimentation et sur le BUS.
- FAUX CODE P=X: Indique qu'un code incorrect a été introduit à plusieurs reprises. Le mauvais code sera automatiquement supprimé après avoir été détecter.

# **Appendix A : Données techniques**

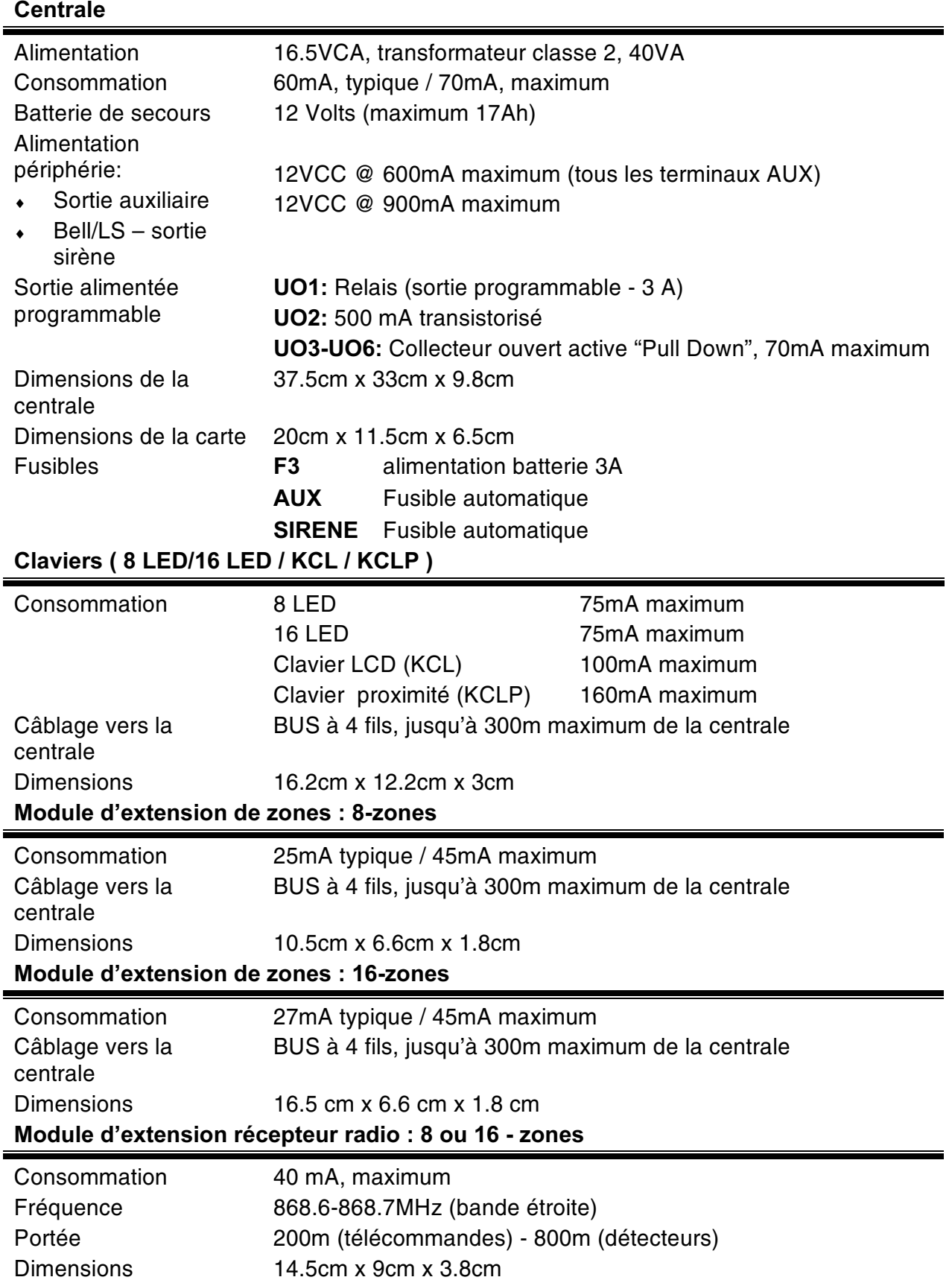

### Module d'extension sortie : 4 sorties

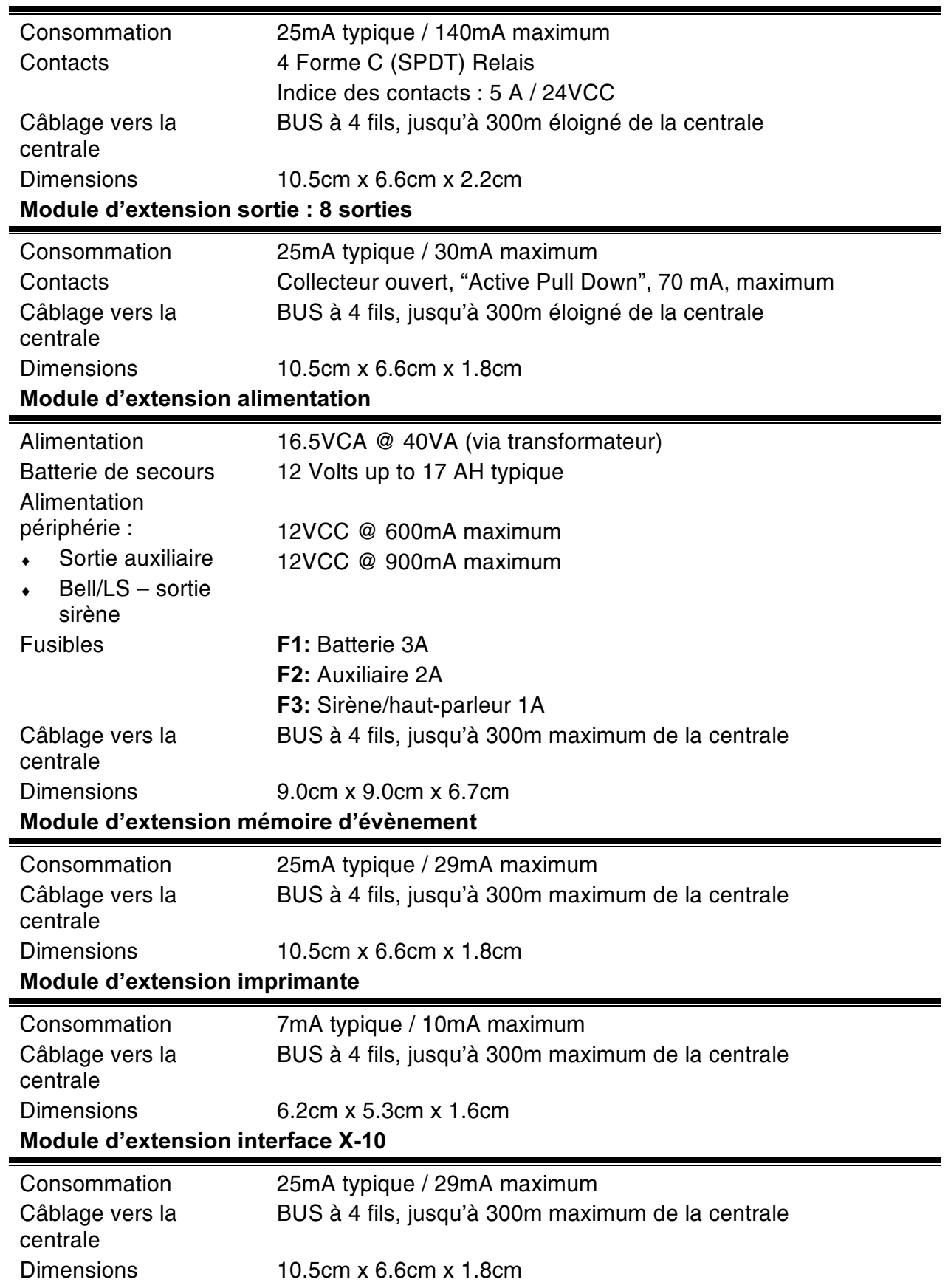

### Module d'extension contrôle d'accès

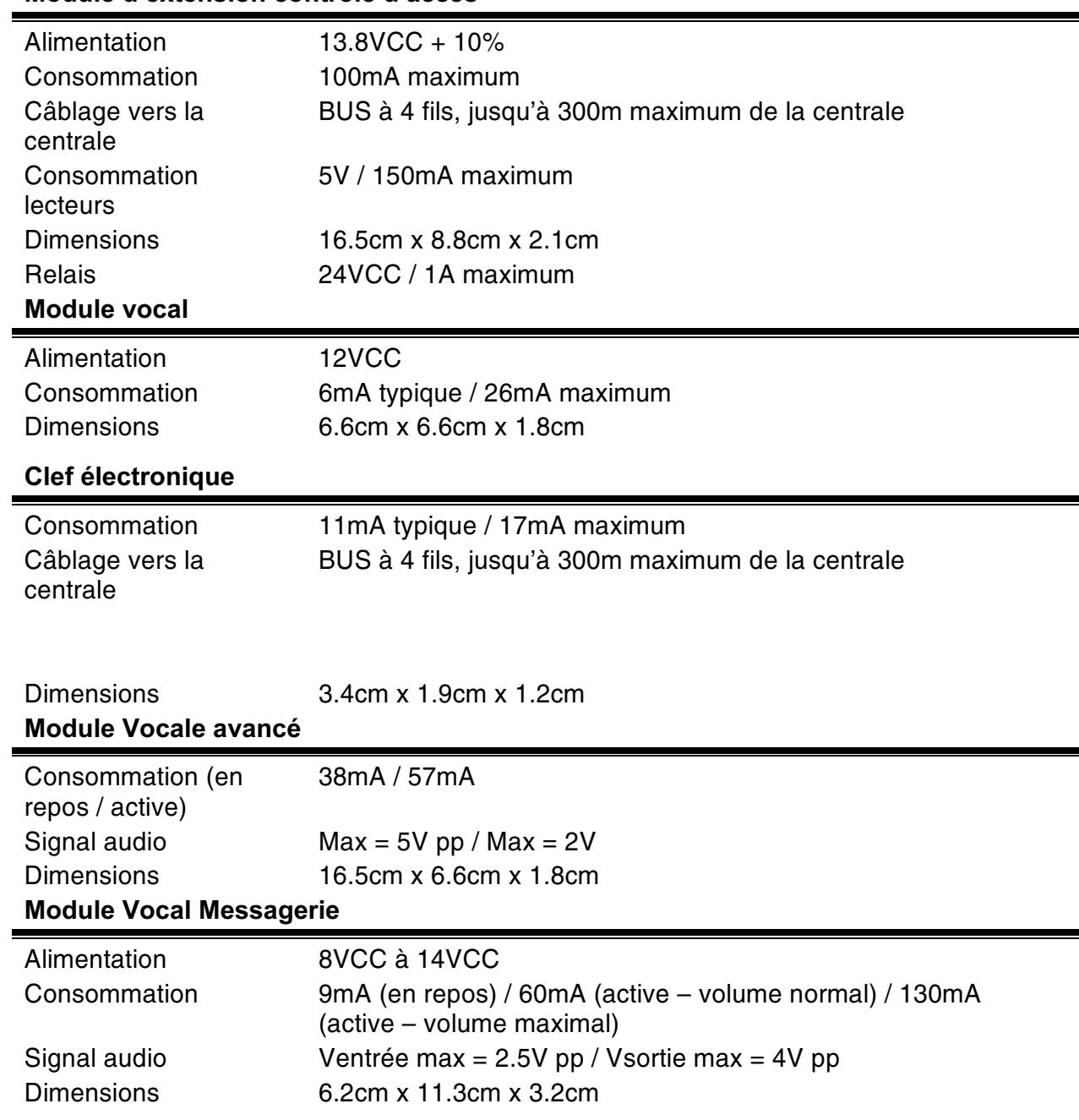

# **Appendix B: Accessoires ProSYS**

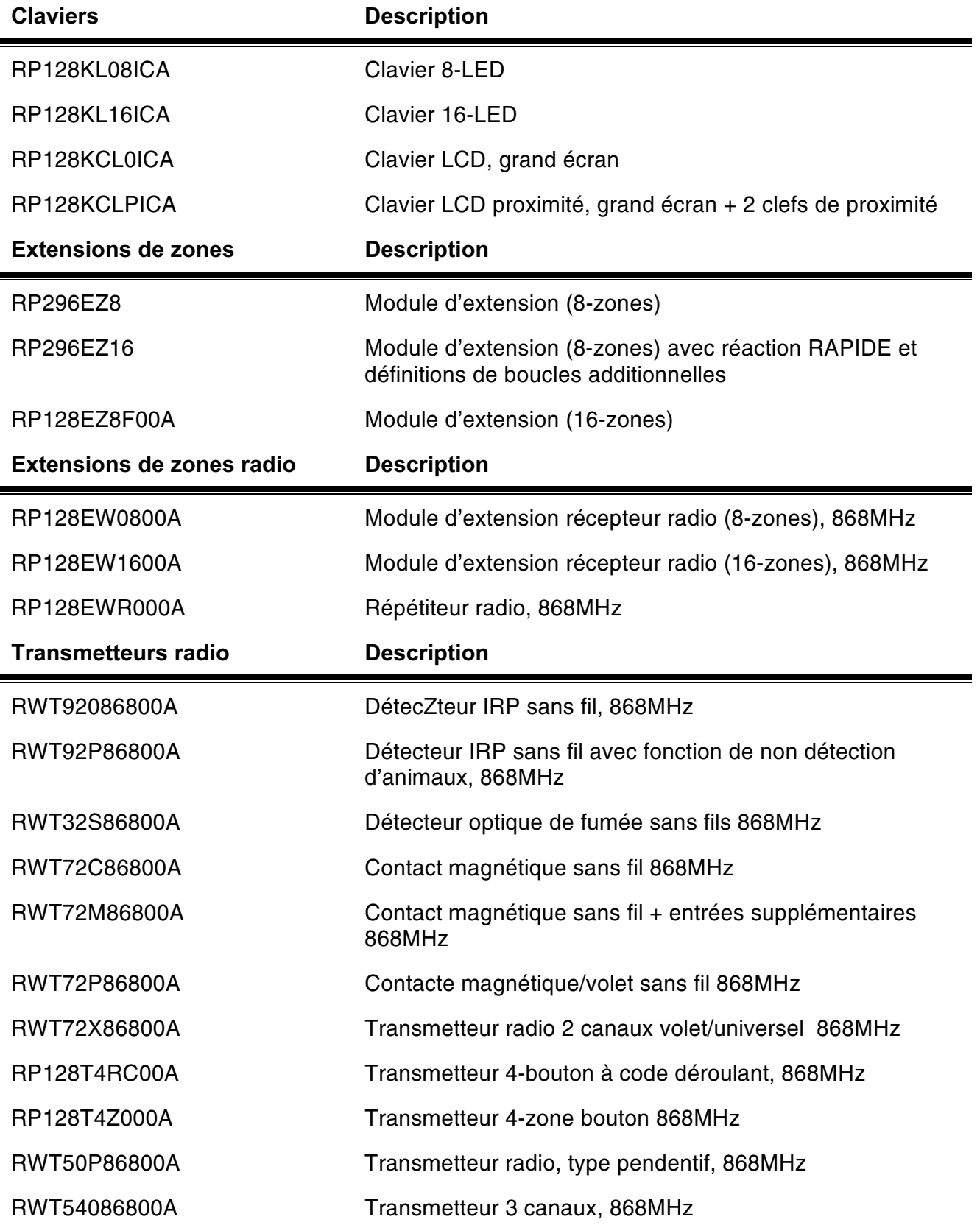

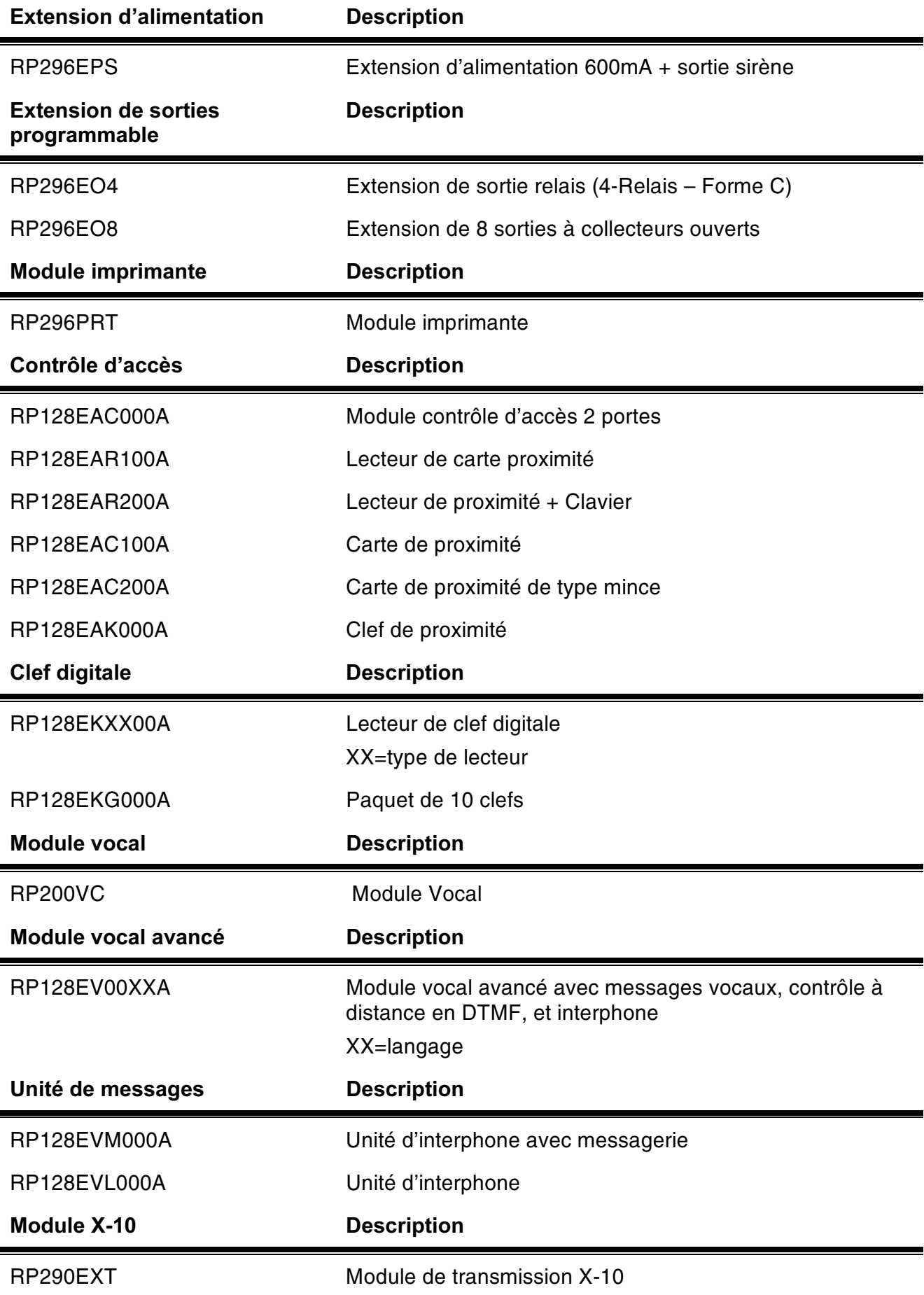

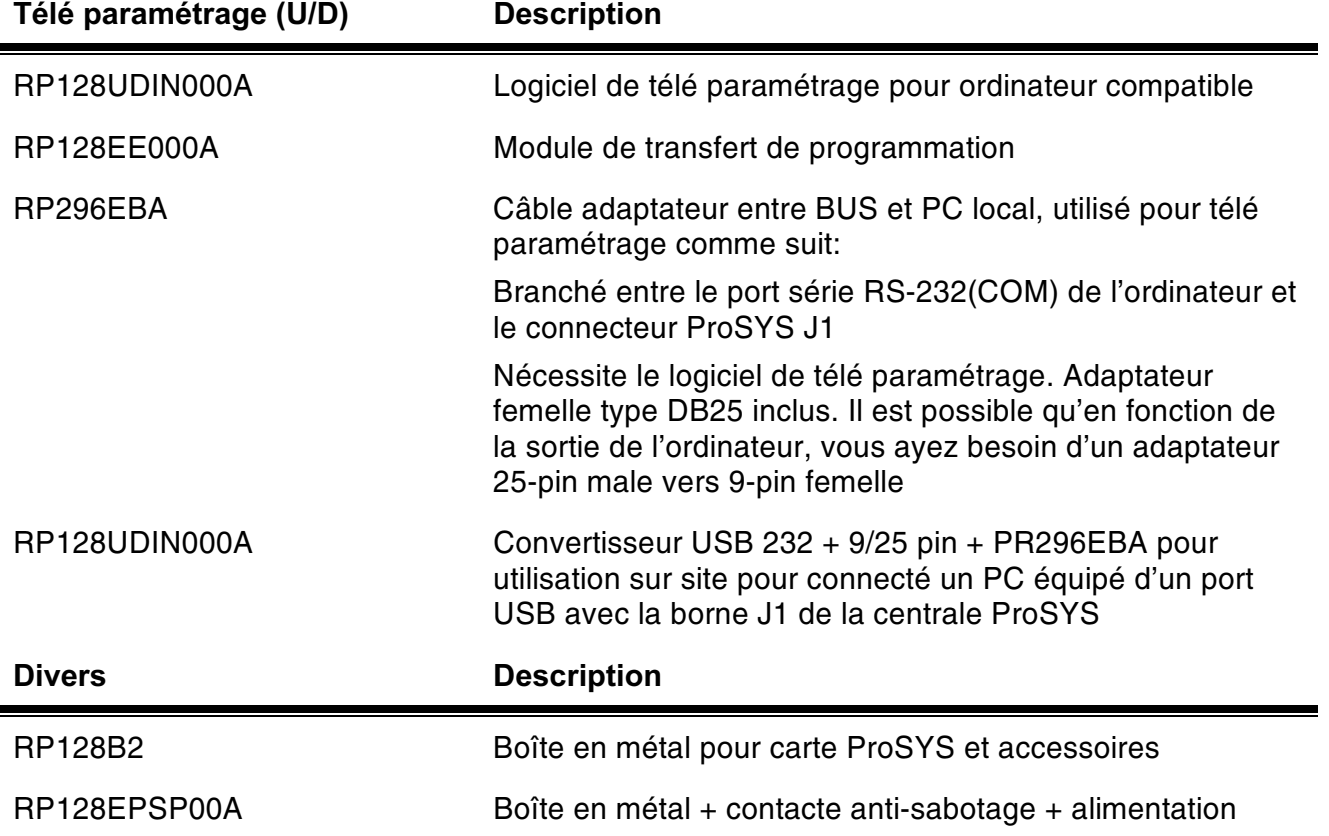

# **Appendix C: Codes de transmission**

L'appendice C donne une description de tous les codes de transmission vers un centre de télésurveillance.

# **Protocole RAPIDE SESCOA (03B1)**

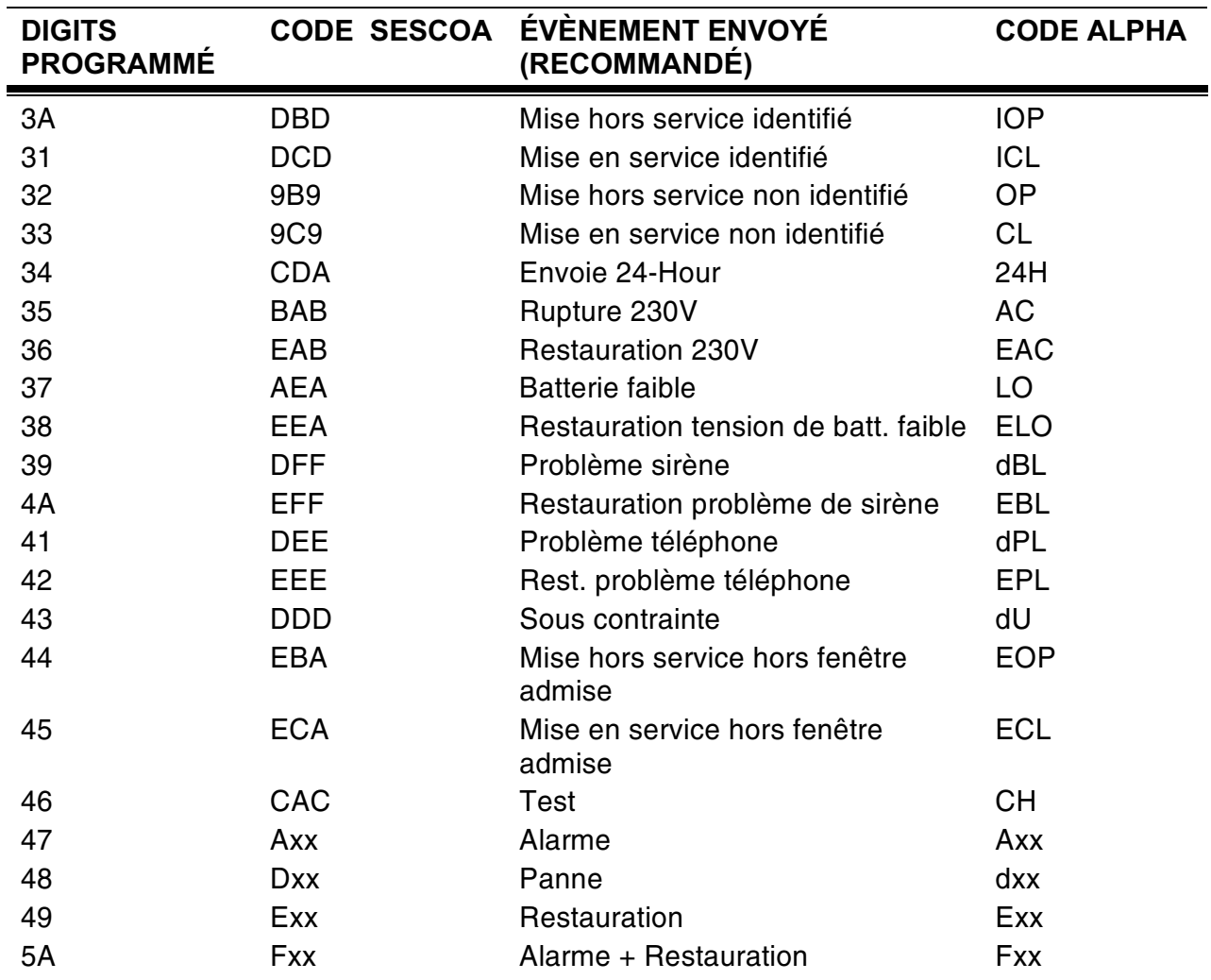

### **Nouveaux Codes**

Si un nouveau code non supporté par la centrale est requis, il est possible de ajouter ce code à la liste en utilisant la fonction de programmation 'SPECIAL' (jusqu'à 30 codes additionnel).

# Protocole ADEMCO : POINT ID (CONTACT-ID)  $(0420)$

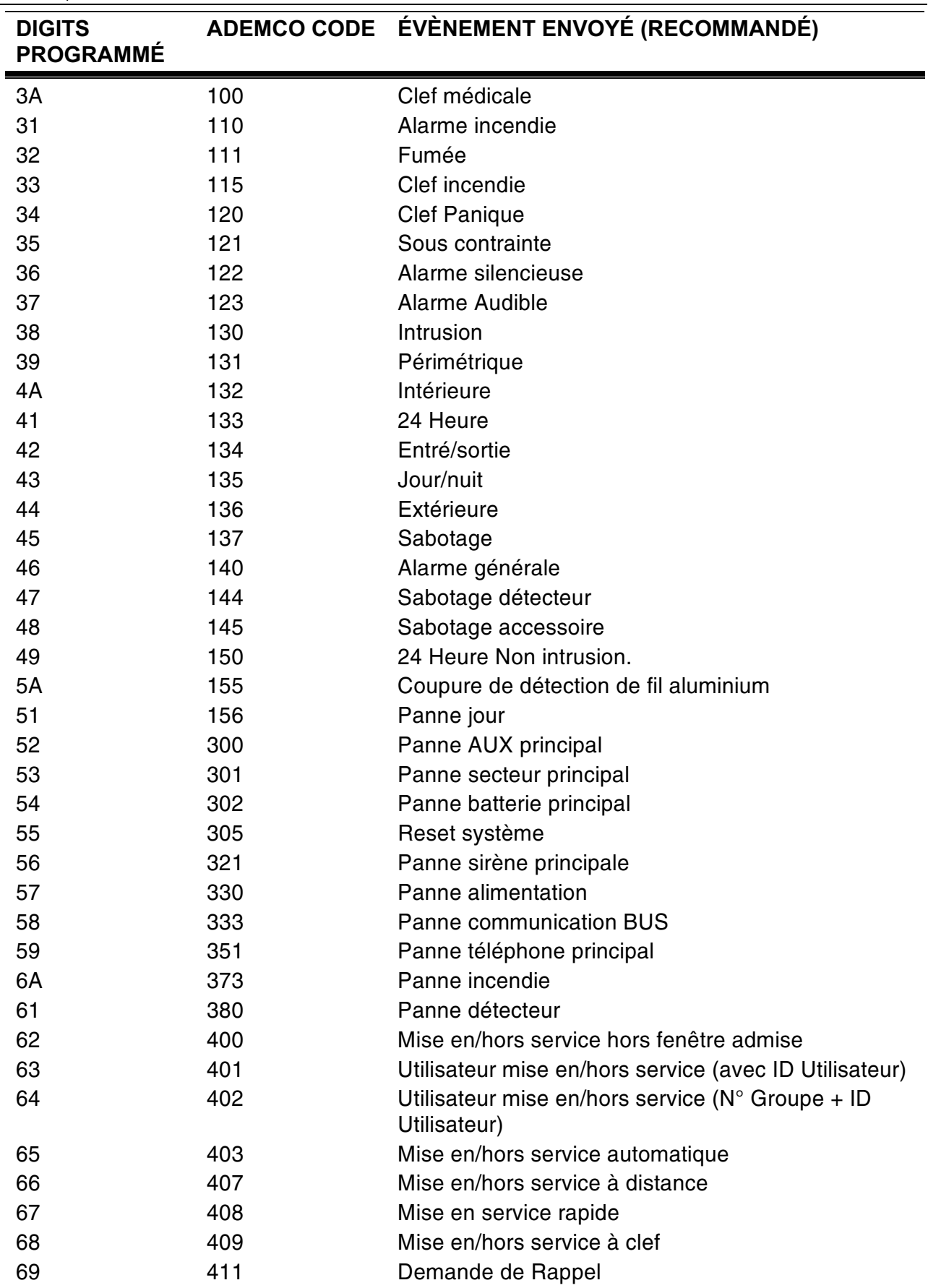

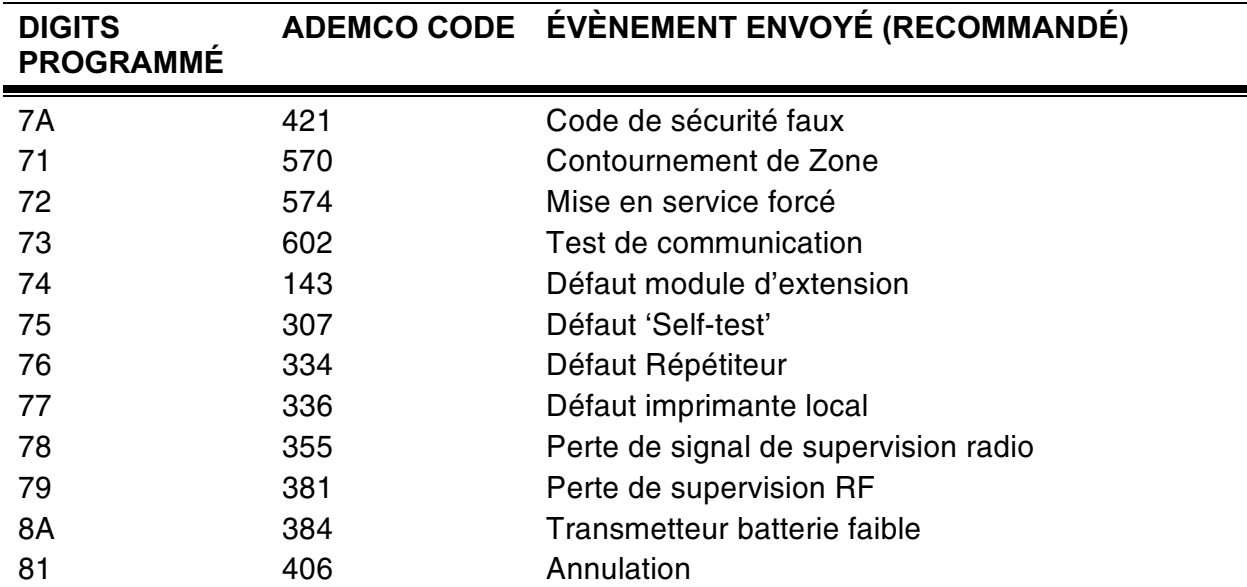

# Protocole SIA (0700)

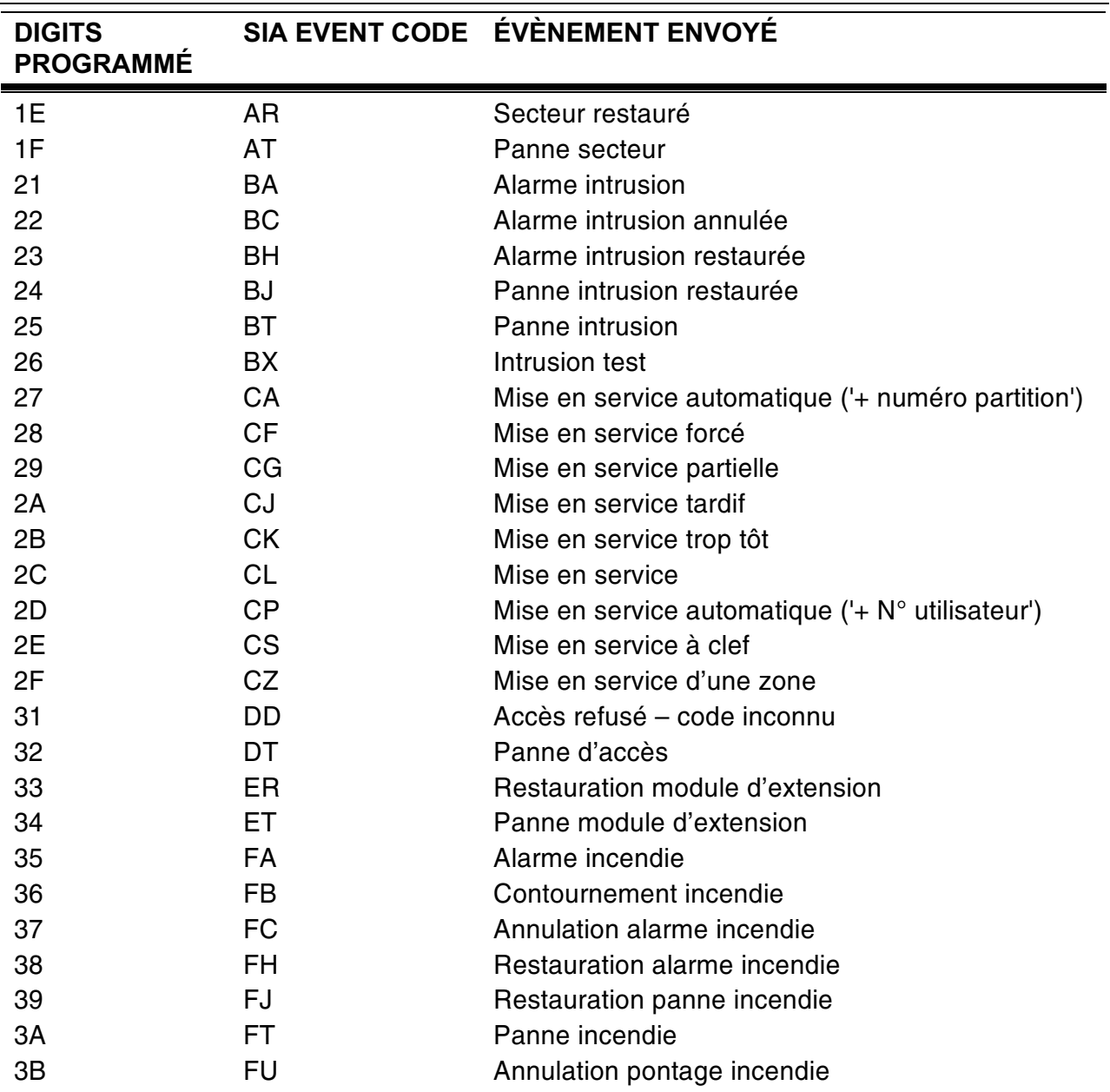

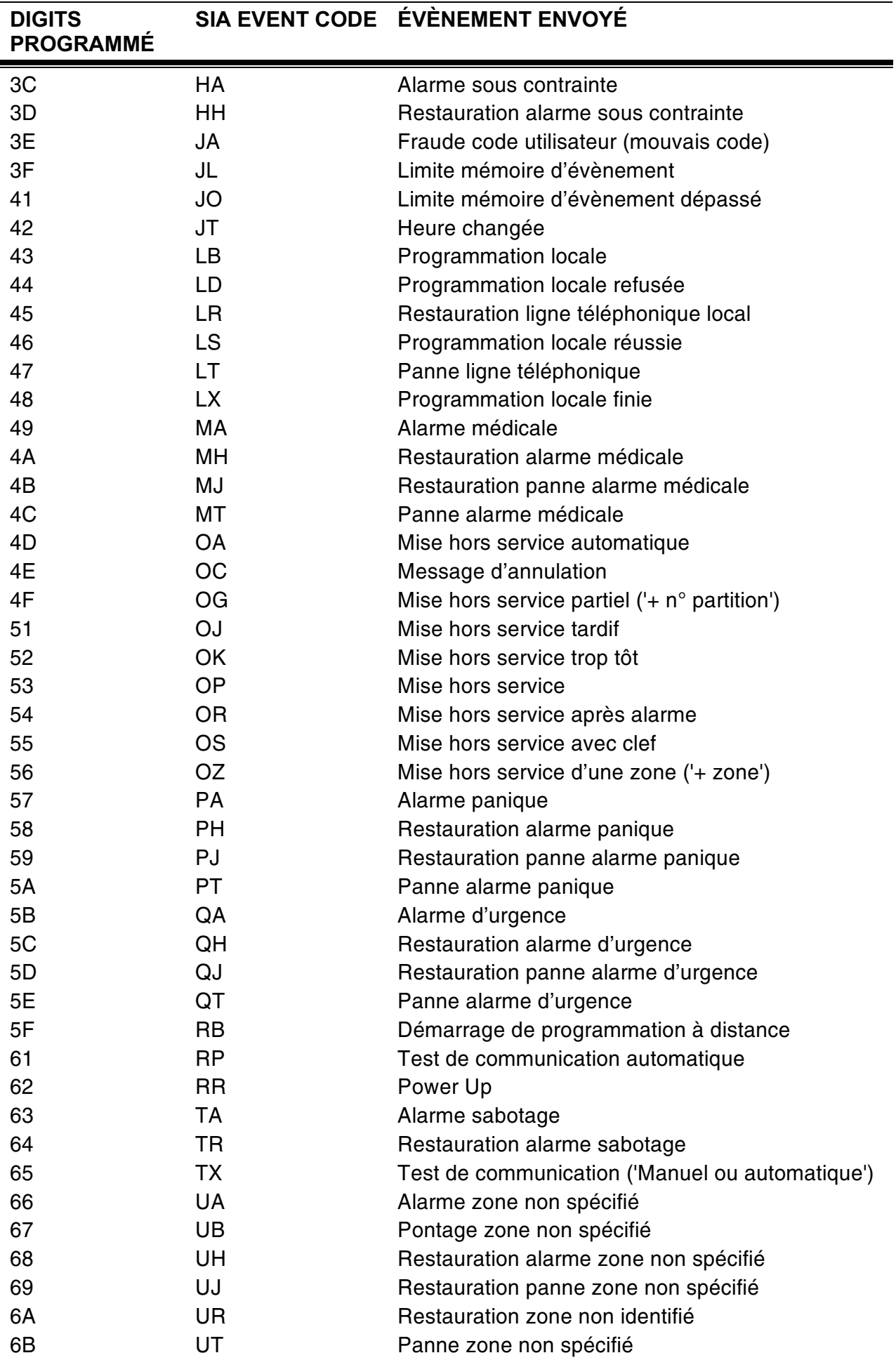

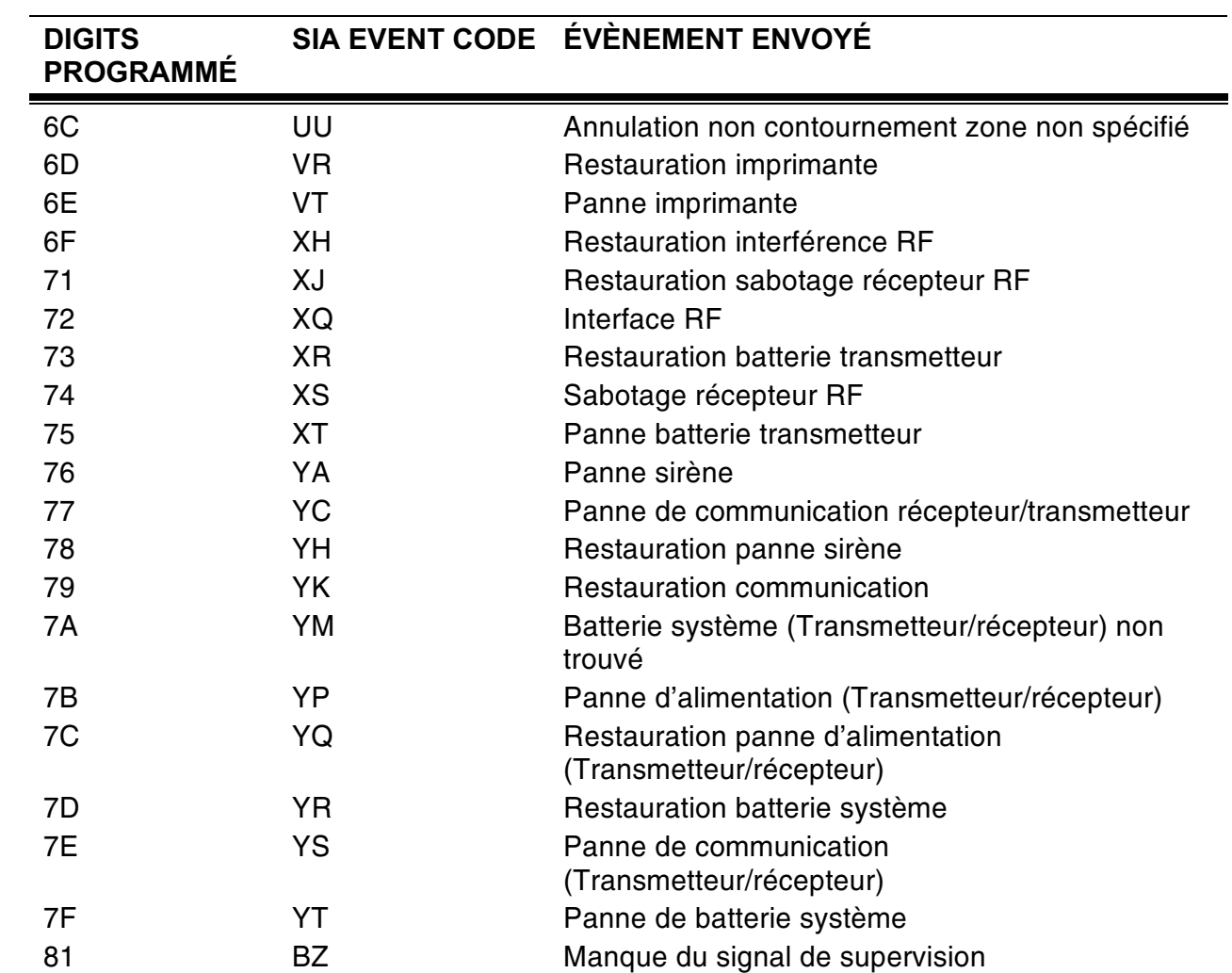

# **Appendix D: Messages mémoire** d'évènements

L'appendice D donne une description de tous les messages possibles dans la mémoire d'évènements.

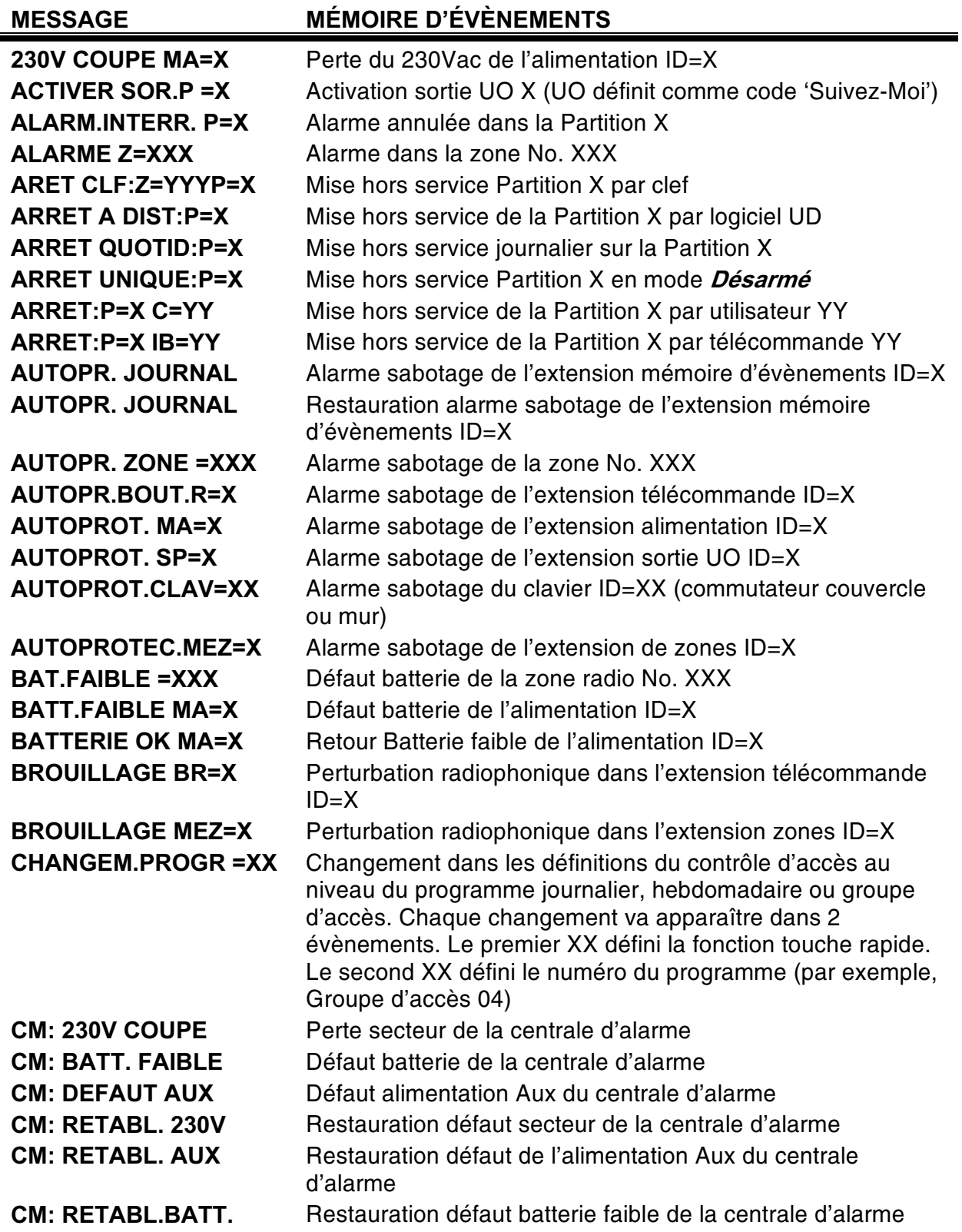

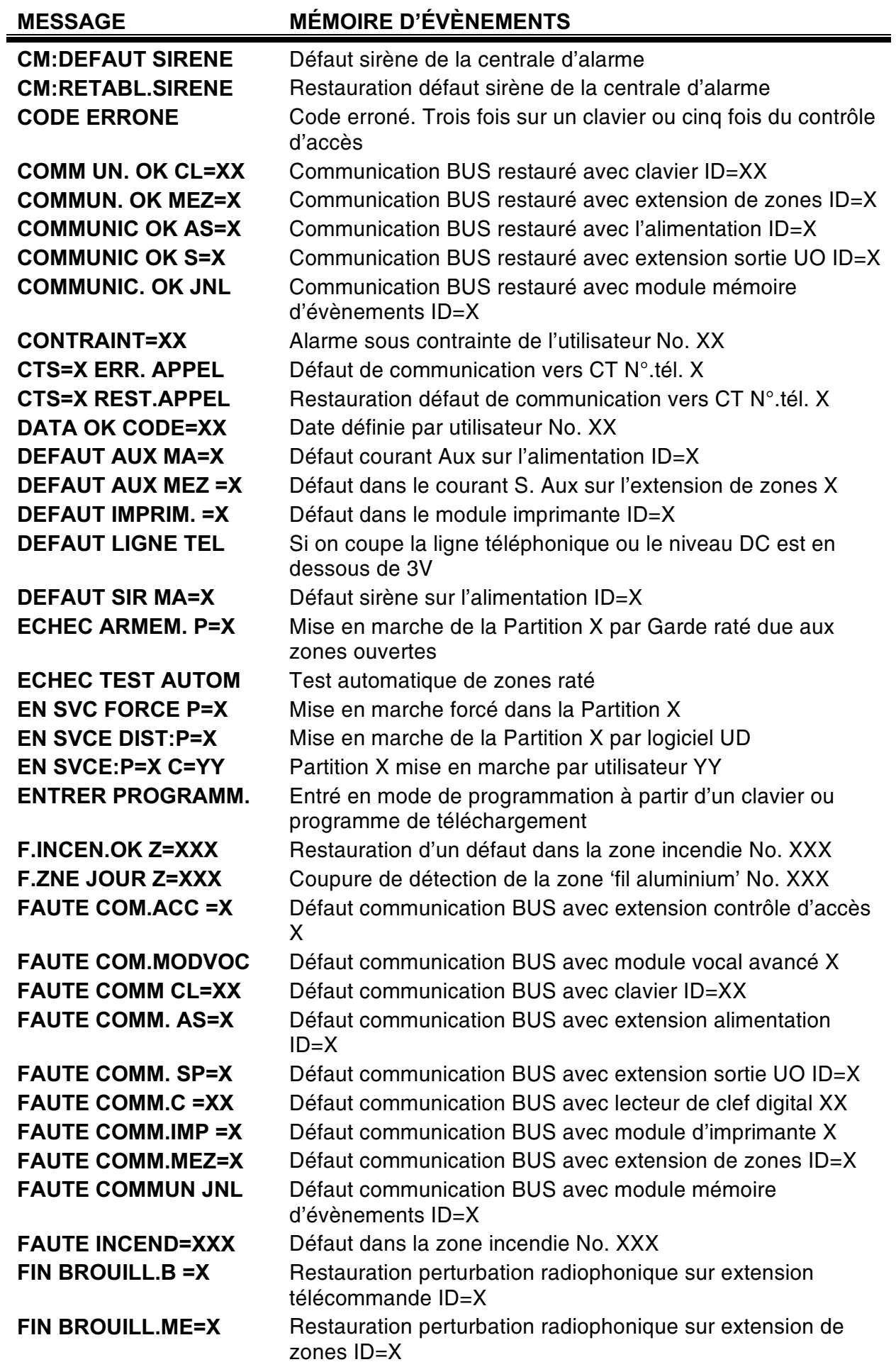

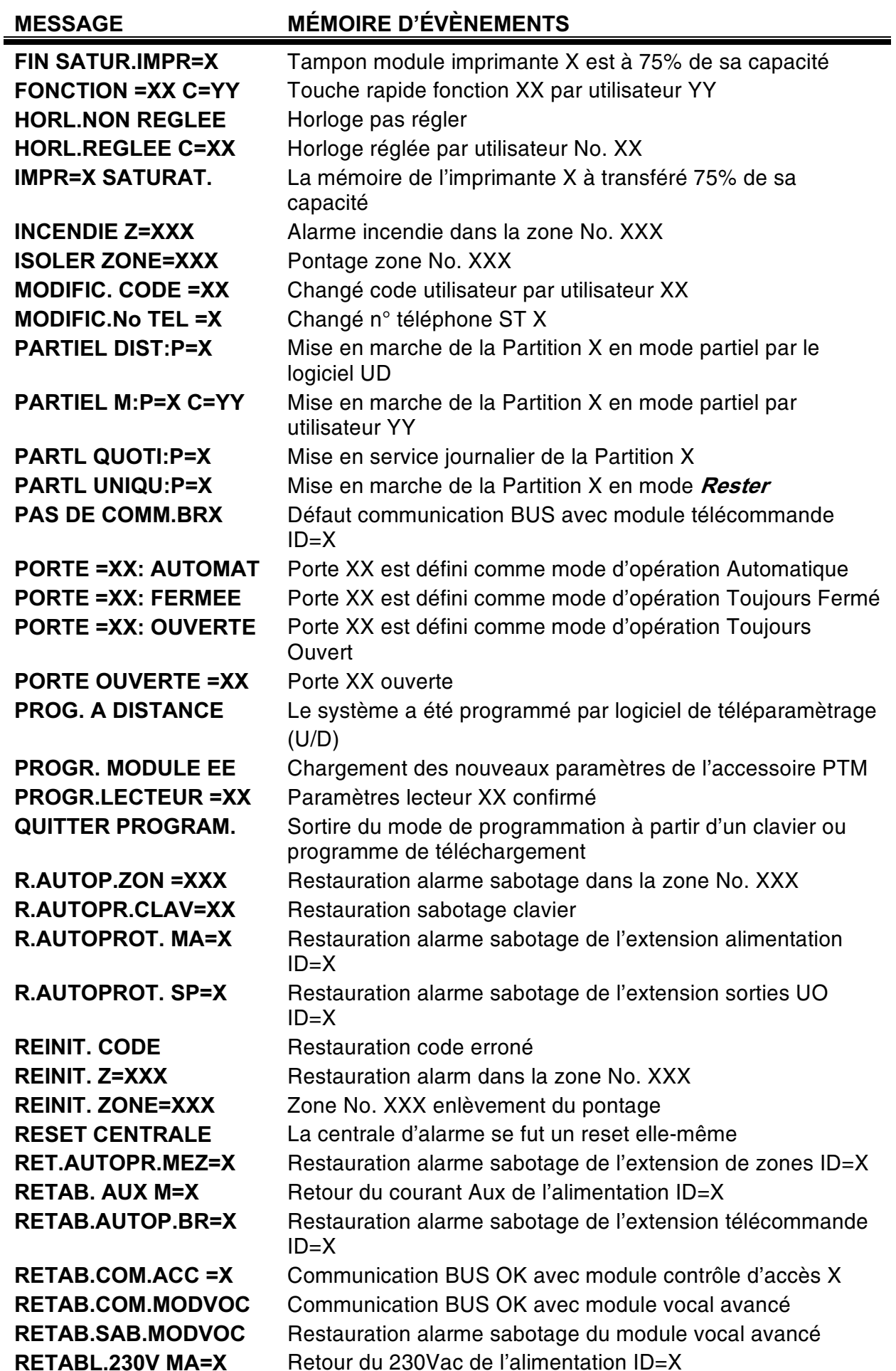

#### **MESSAGE**

### **MÉMOIRE D'ÉVÈNEMENTS**

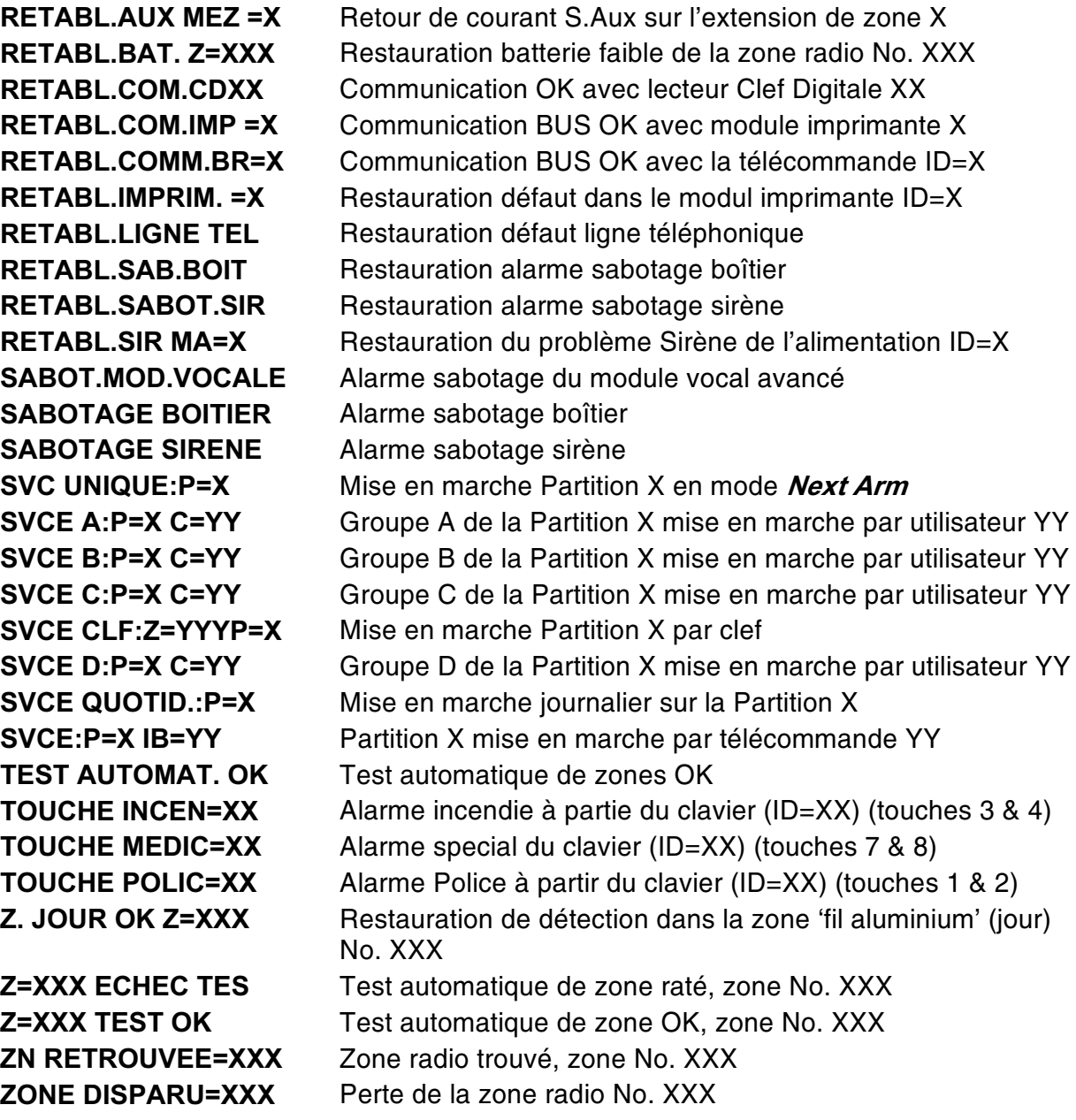

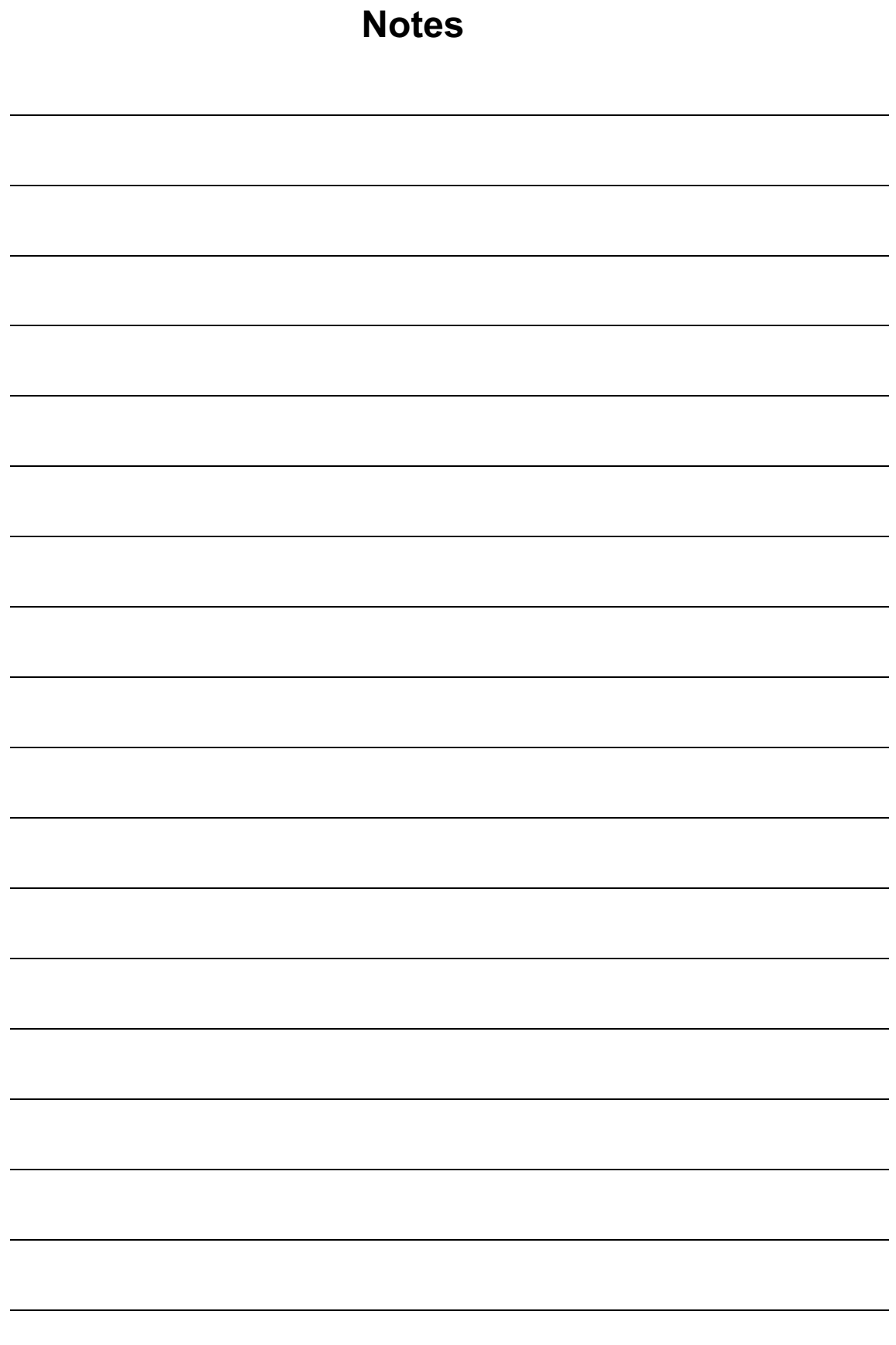

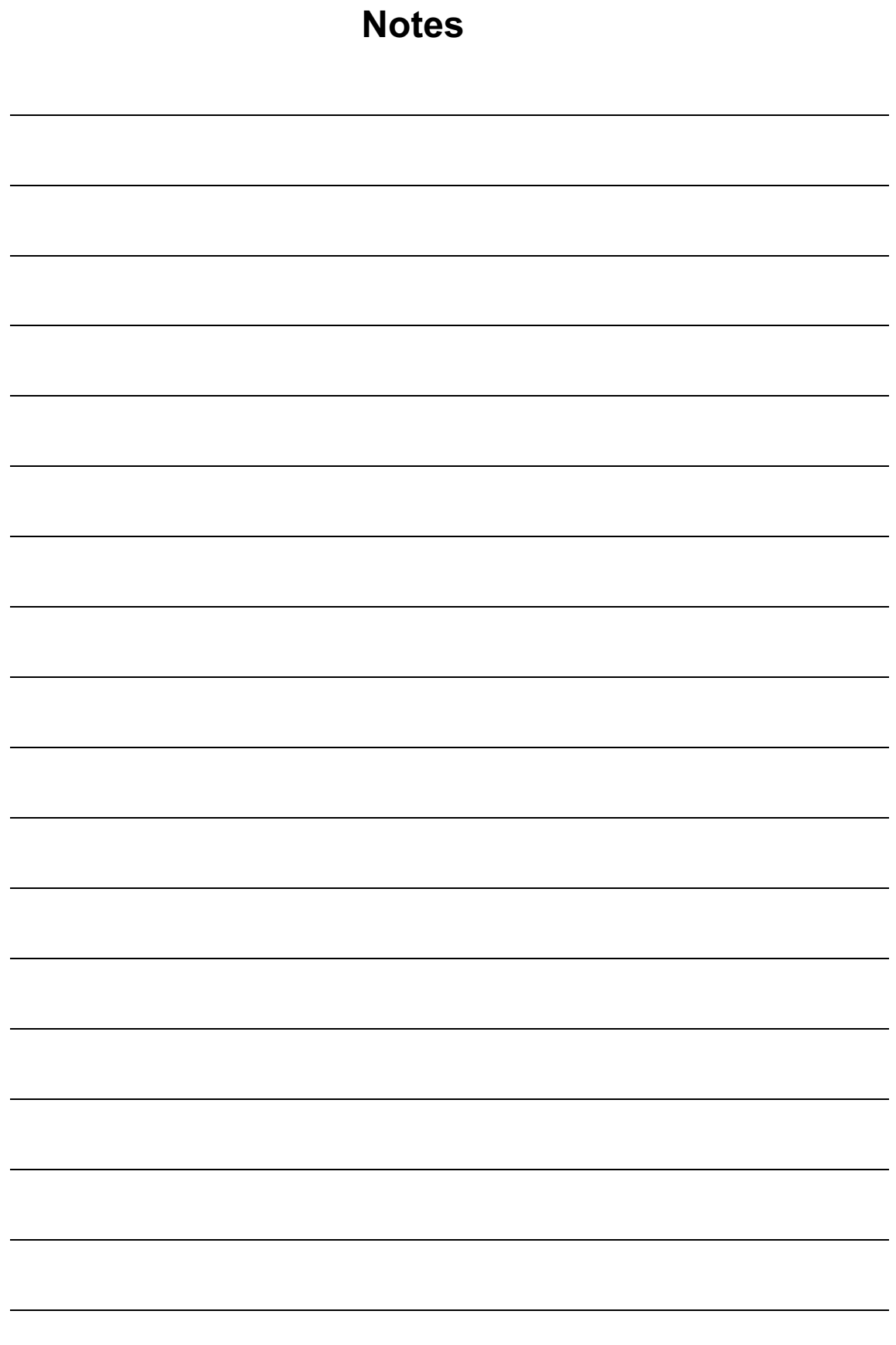

# **RISCO Group Garantie Limitée**

RISCO Group ses sous-traitants et filiales ("Vendeur") garantissent que leurs produits sont sans défaut en ce qui concerne le matériel et la finition pour un usage normal pendant 24 mois à partir de la date de production. Parce que le vendeur n'installe pas, ne raccorde pas lui-même le produit et parce que le produit peut être utilisé en liaison avec des produits qui ne sont pas fabriqués par le vendeur, le vendeur ne peut pas garantir le fonctionnement du système de protection qui utilise ce produit. L'obligation et la responsabilité du vendeur sur le plan de cette garantie sont expressément limitées aux réparations et aux remplacements, selon le choix du Vendeur, endéans un temps raisonnable selon la date de livraison, d'un seul produit qui ne satisfait pas aux spécifications. Le vendeur n'offre aucune autre garantie, explicite ou implicite, et ne donne pas de garantie en vue de débit facile ou d'opportunité pour un but spécifique.

En aucun cas le vendeur ne sera tenu responsable pour d'éventuels dommages accidentels, pour tentative de violation de cette garantie, explicite ou implicite, ou en raison d'autre base de responsabilité.

L'obligation du vendeur sur le plan de cette garantie ne comprendra pas de frais de transport ou de frais installation ou de responsabilité directe et indirecte ou de dommage ou retard.

Le vendeur ne déclare pas que son produit ne peut pas être mis en erreur ou doublé, que le produit prévient les dommages personnels ou perte de biens par vol, pillage, incendie ou autre; ou que le produit dans chaque cas offrira un avertissement ou protection adéquate. C'est l'acheteur qui peut diminuer le risque de vol. pillage ou incendie sans avertissement par une alarme correctement installée et entretenue, mais il n'y a aucune assurance ou garantie que cela ne surviendra pas ni qu'aucun dommage personnel ou perte de biens n'en résultera.

Comme conséquence de cela. le vendeur ne porte aucune personnalité dans le cas d'éventuels dommages personnels, dégâts aux biens ou perte de ceux-ci, venant d'une réclamation signifiant que le produit n'a pas donné d'avertissement. Si cependant le vendeur a une responsabilité, une garantie limitée sera appliquée pour perte ou dommage direct ou indirect, malgré la cause ou l'origine, la responsabilité maximale du vendeur ne sera pas plus élevée que le prix de vente du produit, qui sera le seul moyen de recours contre le vendeur.

Aucun collaborateur ou représentant du vendeur n'est autorisé à modifier cette garantie de quelque manière que ce soit ni à offrir une autre garantie.

AVERTISSEMENT: Ce produit doit au moins être testé une fois par semaine.

# **Contactez RISCO Group**

RISCO Group offre un service clientèle et un support produit. Vous pouvez nous contacter via notre website (www.riscogroup.com) ou via les numéros de téléphone et de fax suivants:

#### **Rovaume Uni**

National Sales: 0870 60 510000 Tel: +44-161-655-5500 sales@riscogroup.co.uk technical@riscogroup.co.uk

#### **Italie**

Tel: +39-02-66590054 info@riscogroup.it support@riscogroup.it

### **Suisse**

Tel: +41-27-452-24-44 sales-ch@riscogroup.com support-ch@riscogroup.com

### **USA**

Toll Free: 1-800-344-2025 Tel: +305-592-3820 sales-usa@riscogroup.com support-usa@riscogroup.com

### **Espagne**

Tel: +34-91-490-2133 sales-es@riscogroup.com support-es@riscogroup.com

### **France**

Tel: +33-164-73-28-50 sales-fr@riscogroup.com support-fr@ riscogroup.com

### **Belgique**

Tel: +32-2522-7622 sales-be@riscogroup.com support-be@riscogroup.com

Tous droits réservés.

### **Brésil**

Tel: +55-11-3661-8767 sales-br@riscogroup.com support-br@riscogroup.com

### **Chine**

sales-cn@riscogroup.com support-cn@riscogroup.com

### **Israël**

Tel: +972(0)3-963-7777 info@riscogroup.com support@riscogroup.com

Aucune partie de ce document ne peut être copié de quelque façon que ce soit sans avoir reçu au préalable l'autorisation écrite de l'éditeur.

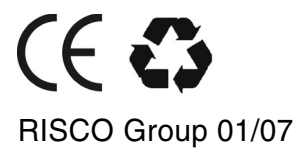

5IN128IMFR
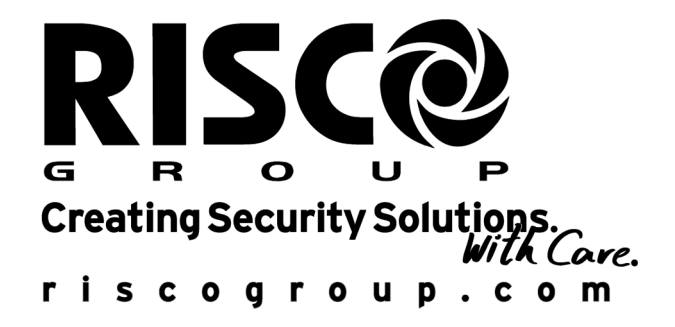

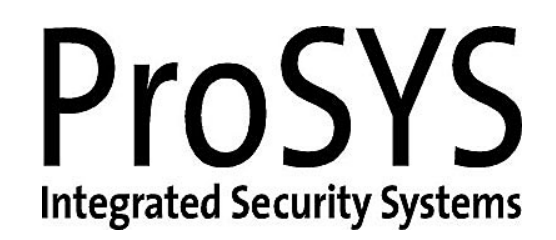

ProSYS Version 5.xx

Instructions complémentaires

# Table des matières

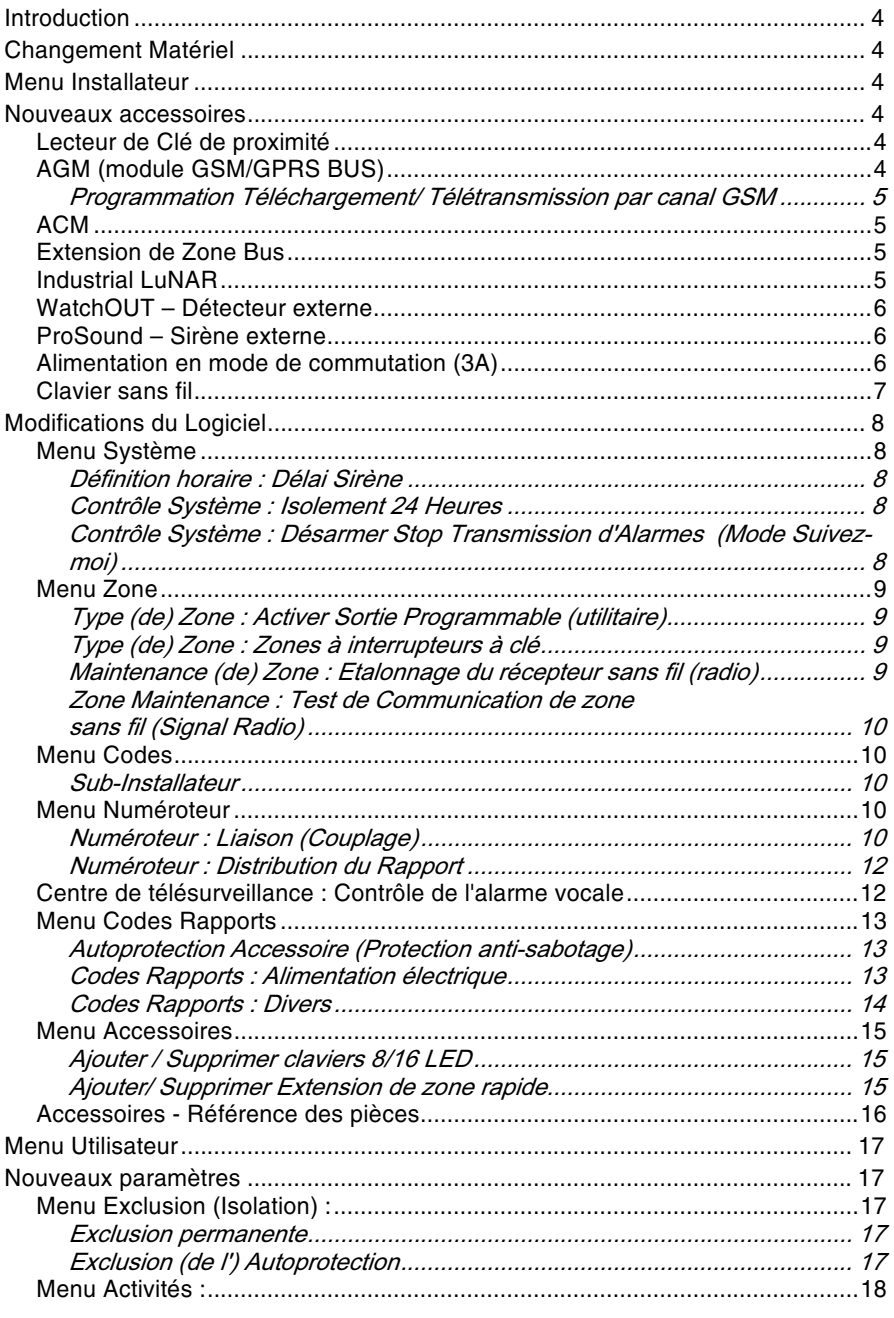

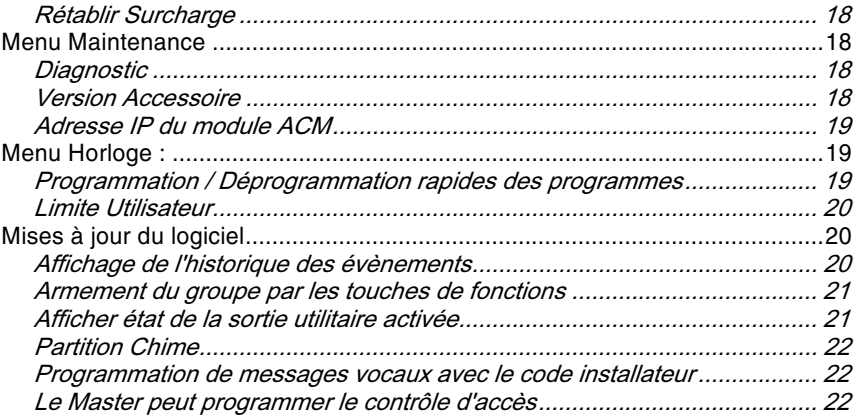

#### **Introduction**

Ce document a pour but de décrire les progrès et modifications qui ont été apportés au ProSYS dans sa version 5.xx, en tenant compte des exigences du marché, de l'amélioration de la qualité et de l'intégration de nouveaux accessoires. Veuillez suivre les instructions ci-dessous et vous reporter aux documents indiqués pour plus de détails sur toutes les nouveautés du logiciel.

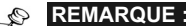

47

 $\overline{\mathbf{4}}$ 

Le ProSYS version 5.xx est compatible avec le Upload / Download version 3.xx et supérieure.

#### **Changement Matériel**

Les centrales ProSYS 16 et ProSYS 40 comprennent deux BUS redondants avec un terminal supplémentaire BUS 2 pour "Connecteurs rapides" (le même que pour le ProSYS 128).

#### **Menu Installateur**

Ce chapitre décrit les modifications et améliorations relatives aux caractéristiques du menu de l'installateur du ProSYS.

#### **Nouveaux accessoires**

#### Lecteur de Clé de proximité

Le ProSYS Version 5.xx est compatible avec l'intégration d'un lecteur de clé de proximité, offrant un mode rapide et facile d'armement et de désarmement du système de sécurité.

Le système peut recevoir jusqu'à 16 lecteurs de clés de proximité.

Chaque système Utilisateur peut être muni d'une clé individuelle, en plus du code Utilisateur.

Pour plus d'information sur le fonctionnement et la programmation du Lecteur de Clé de proximité, veuillez consulter les Instructions fournies avec le produit.

#### **AGM (module GSM/GPRS BUS)**

Le ProSYS Version 5.xx est compatible avec l'intégration du module GSM/GPRS BUS.

Le module GSM/GPRS BUS est un module de communication cellulaire qui peut être mis en réserve ou se substituer à une ligne RTPC (PSTN) normale.

Rapports au CTS - ils peuvent être transmis par canal Voix, SMS ou GPRS grâce au récepteur IP du Groupe RISCO sur le site CTS.

Rapports à l'Utilisateur - ils peuvent être transmis par message vocal, SMS ou courriel (par le biais d'un canal GPRS).

#### Programmation Téléchargement/ Télétransmission par canal GSM :

Les Téléchargement/ Télétransmission (Upload/Download) à distance peuvent être réalisés grâce au canal de données GSM à 9600 bps. Deux options de Téléchargement/Télétransmission sont disponibles :

- Si une carte SIM avec numéro de téléphone pour transmission de  $1 -$ Données est installée sur le site du client, le CTS ou l'installateur peut utiliser l'un des modems répertoriés dans la liste correspondante du logiciel T/T version 3 pour effectuer la programmation des Téléchargement/Télétransmission par le biais du canal de transmission de Données.
- 2. Si une carte SIM normale ou prépayée est installée sur le site du client, le CTS ou l'installateur doit utiliser un modem GSM du même fournisseur de réseau pour effectuer la programmation des Téléchargement/ Télétransmission par le biais du numéro de téléphone (canal Voix).

Pour plus d'information concernant l'installation et la programmation de l'AGM à partir du ProSYS, veuillez consulter les instructions fournies avec le module AGM.

#### **ACM**

Le ProSYS Version 5.xx est compatible avec l'intégration du module ACM (Module de communication avancé). L'ACM est un accessoire de communication qui s'adapte au tableau de contrôle (ou centrale) du ProSYS pour améliorer la connectivité du matériel et du logiciel. Il permet la connectivité TCP/IP ainsi que l'utilisation d'infrastructures LAN et WAN existantes pour la transmission de données de sécurité. L'ACM garantit la pleine fonctionnalité du ProSYS sur TCP/IP tout en fournissant un interface Ethernet et Modem rapide. Pour une description détaillée de la procédure d'installation de l'ACM et de programmation de ses caractéristiques à partir du ProSYS, veuillez consulter les instructions (p/n 5IN128ACM) fournies avec le produit.

#### **Extension de Zone Bus**

Le ProSYS Version 5.xx est compatible avec l'intégration d'un nouveau type d'extension de zone - zone BUS (BZ08, BZ16).

Grâce à cette extension, le ProSYS peut être relié à 32 détecteurs adressables (WatchOUT ou Industrial LuNAR) sans nécessiter l'ajout d'un quelconque élément matériel d'extension de zone (zones virtuelles).

L'extension de zone BUS virtuelle ne s'utilise qu'avec les détecteurs de zone BUS, (WatchOUT et Industrial Lunar).

Pour plus d'information, veuillez consulter les instructions fournies avec les détecteurs.

#### **Industrial LuNAR**

L'Industrial LuNAR est un détecteur à double technologie qui s'installe au plafond. Sa hauteur de montage va jusqu'à 8,6 m (28ft). Il est équipé de la technologie révolutionnaire Anti-Cloak™ (ACT™) de RISCO.

L'Industrial LuNAR peut fonctionner comme un simple détecteur relais connecté à une centrale quelconque, ou comme une zone BUS ProSYS, offrant ainsi des capacités de contrôle à distance et de diagnostic.

#### Instructions complémentaires ProSYS

Pour une description détaillée des options de programmation ajoutées au logiciel ProSYS, concernant la connexion de l'Industrial LuNAR comme détecteur BUS, veuillez consulter les instructions fournies avec le produit : p/n 5IN128LUM.

#### WatchOUT - Détecteur externe

Le détecteur externe WatchOUT de RISCO est unique par ses capacités de traitement numérique des signaux, basées sur deux technologies : la technologie infrarouge (PIR) et la technologie micro-onde (MW), assurant un dispositif de sécurité haute performance contre toute effraction ou intrusion de l'extérieur tout en sachant neutraliser les sources de fausses alarmes.

Cet appareil est capable de fonctionner comme simple détecteur relais connecté à une centrale quelconque, ou comme une zone BUS ProSYS, offrant ainsi des capacités de contrôle à distance et de diagnostic.

Pour une description détaillée des options de programmation ajoutées au logiciel ProSYS, concernant la connexion du WatchOUT comme détecteur BUS, veuillez consulter les instructions fournies avec les produits respectifs:

1. WatchOUT - Double technologie : p/n 5IN315DTFR,

2. WatchOUT - Technologie PIR : p/n 5IN315PRFR.

#### ProSound - Sirène externe

Le ProSound est une sirène externe qui peut être reliée à tout système d'alarme, ou au ProSYS comme accessoire de BUS.

Le ProSYS peut recevoir jusqu'à 8 sirènes, chacune étant attribuée à une partition différente. La connexion au BUS procure à la sirène les capacités de contrôle à distance et de diagnostic.

Pour une description détaillée des options de programmation ajoutées au logiciel ProSYS, concernant la connexion du ProSound comme accessoire de BUS, veuillez consulter les instructions fournies avec le produit : p/n 5IN200RS.

#### Alimentation en mode de commutation (3A)

Le ProSYS Version 4.xx est compatible avec l'intégration d'un nouvel accessoire d'alimentation à découpage 3A. Il est possible de connecter jusqu'à 8 modules d'alimentation (1.5A ou 3A).

Chaque alimentation en mode de commutation (3A) comprend deux sorties utilitaires qui peuvent être programmées séparément par le ProSYS. Ces sorties sont définies comme nouveau type d'extension de sortie utilitaire : UO02 (2 x sortie relais 3A).

Pour une description détaillée des options de programmation ajoutées au logiciel ProSYS, concernant la connexion de l'accessoire d'alimentation à découpage, veuillez consulter les instructions fournies avec le produit : p/n 5IN128EPS.

Instructions complémentaires ProSYS

#### **Clavier sans fil**

Le ProSYS Version 4.xx est compatible avec l'intégration d'un nouveau type de clavier - clavier sans fil à code aléatoire (Rolling-code) (WLKP). Le système peut recevoir jusqu'à 8 claviers sans fil avec identification ID de 1 à 8. Chaque clavier sans fil est reconnu par le système comme clavier et comme bouton sans fil.

**REMARQUE:** Le numéro ID du bouton sans fil auquel le clavier est assigné doit être le même que celui du clavier

sans fil.

La procédure d'intégration d'un clavier sans fil au système passe par 2 étapes :

Etape 1 : Ajout d'un clavier sans fil au système.

Etape 2 : Etablissement de la communication Transmetteur / Récepteur.

#### $\blacktriangleright$ Etape 1 : Ajout d'un clavier sans fil :

- A partir du menu de l'Installateur, entrez dans l'option Ajouter/ 1. Supprimer clavier ([7][1][1]).
- Sélectionnez le type WLKP pour un clavier sans fil. Utilisez la touche 2.  $(\frac{\text{Stay}}{\text{Stay}})$  pour passer d'une option à l'autre.
- Appuyez sur la touche  $\left(\frac{m}{\text{log}(m)}\right)$  (#/6) pour valider votre choix. 3.

#### **REMARQUES:**

1. Pour installer le clavier sans fil, vous devez ajouter un module de bouton sans fil au système.

2. Le clavier sans fil n'est pas reconnu par le système lors d'un balayage (scanning) du BUS, d'un test du BUS ou de la vérification du fonctionnement du module.

#### Etape 2 : Etablissement de la communication Transmetteur / **Récepteur (Attribution)**

Le clavier sans fil doit se faire identifier auprès du récepteur du système (processus identique à la télécommande) en inscrivant son numéro ID crypté dans le champ ID du récepteur.

- 1. A partir du menu de l'Installateur, sélectionnez [8][1][2] pour attribuer le clavier sans fil (ou une télécommande).
- 2. Sélectionnez le numéro ID du clavier, et appuyez ensuite sur la touche  $\binom{#}{\text{Disarm}}$  (#/6)

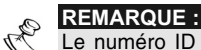

Le numéro ID du bouton sans fil auquel le clavier est assigné doit être le même que celui du clavier sans fil.

Par exemple : si le clavier sans fil (Type WLKP) est défini sous ID 2, vous devez sélectionner le numéro ID 2 pour le bouton de manière à faire correspondre le clavier au récepteur.

3. Sélectionnez le chiffre 2 pour attribuer le clavier sans fil. Envoyez un signal d'écriture (dans un intervalle de 255 secondes) en appuyant DEUX FOIS sur la touche  $\binom{Arm}{f}$  ( $\bigoplus$ ) du clavier. Chaque pression fait entendre un bip sonore.

Instructions complémentaires ProSYS

 $\overline{7}$ 

# Modifications du Logiciel

Ce chapitre décrit les modifications et changements apportés aux paramètres existants dans le menu de l'Installateur.

#### Menu Système

Définition horaire : Délai Sirène

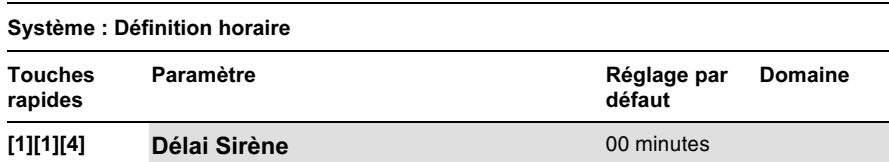

Le délai de la sirène peut être défini en secondes ou en minutes.

#### Contrôle Système : Isolement 24 Heures

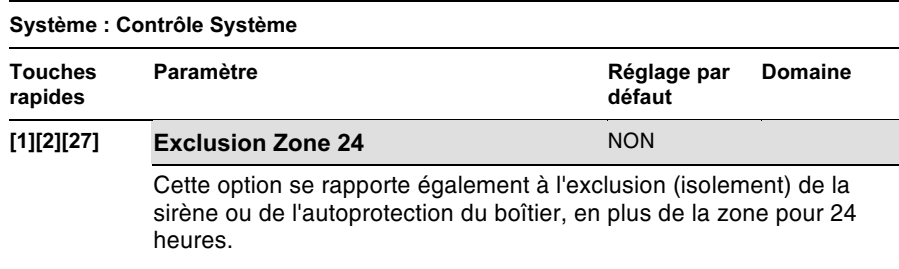

#### Contrôle Système : Désarmer Stop Transmission d'Alarmes (Mode Suivez - moi)

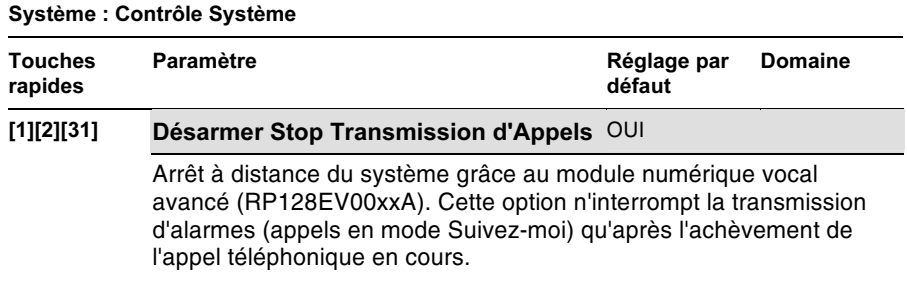

#### Menu Zone

### Type (de) Zone : Activer Sortie Programmable (utilitaire)

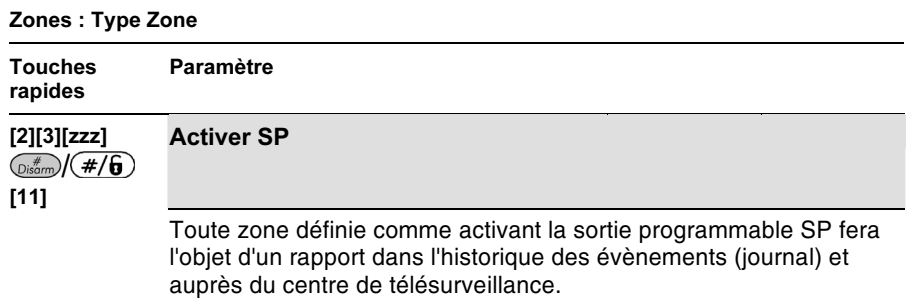

Type (de) Zone : Zones à interrupteurs à clé

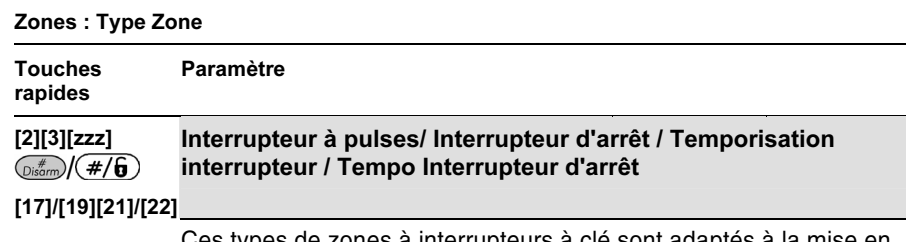

s types de zones à interrupteurs à clé sont adaptés à la mise en service et à l'arrêt (armement et désarmement) du groupe.

#### Maintenance (de) Zone : Etalonnage du récepteur sans fil (radio)

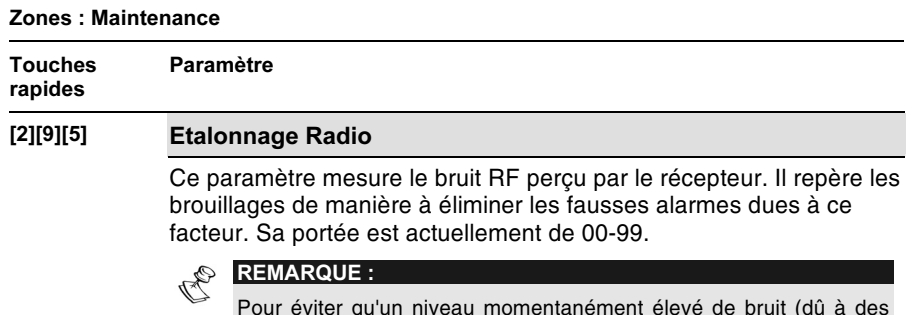

facteurs d'environnement) ne provoque d'alarme due au brouillage, vous pouvez régler manuellement un niveau de bruit supérieur à celui mesuré.

#### Zone Maintenance : Test de Communication de zone sans fil (Signal Radio)

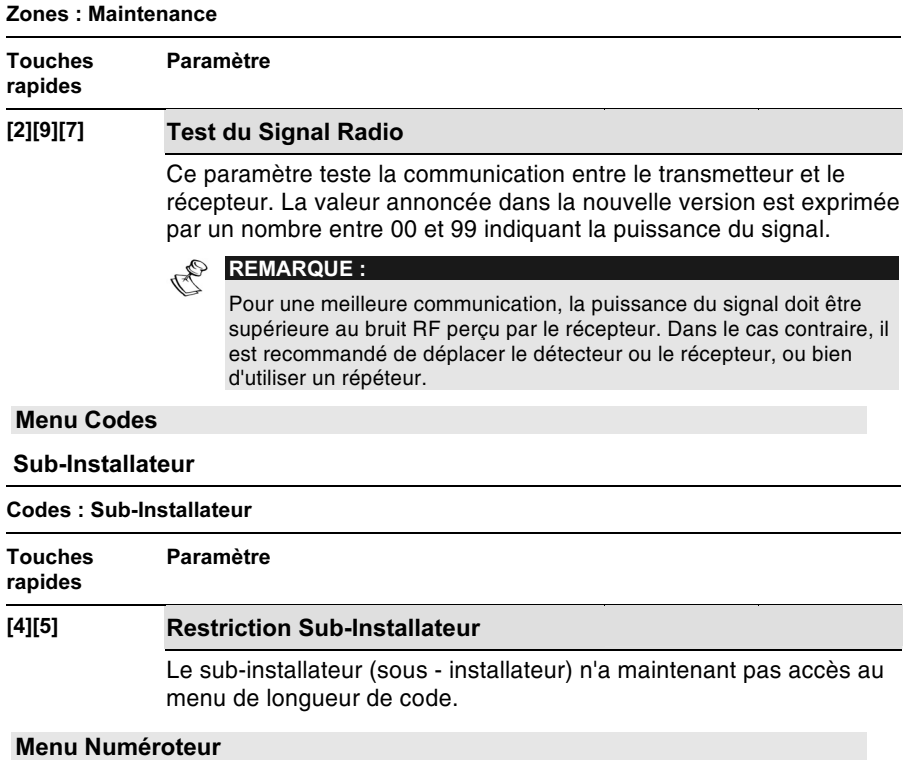

L'intégration du module ACM (Module de Communication Avancé) dans le ProSYS nécessite certaines modifications dans le menu du numéroteur. Le tableau ci-dessous établit une liste des options respectivement modifiées. De nouvelles options de programmation sont définies dans le guide d'installation ACM.

Numéroteur : Liaison (Couplage)

Dialer: Link Up

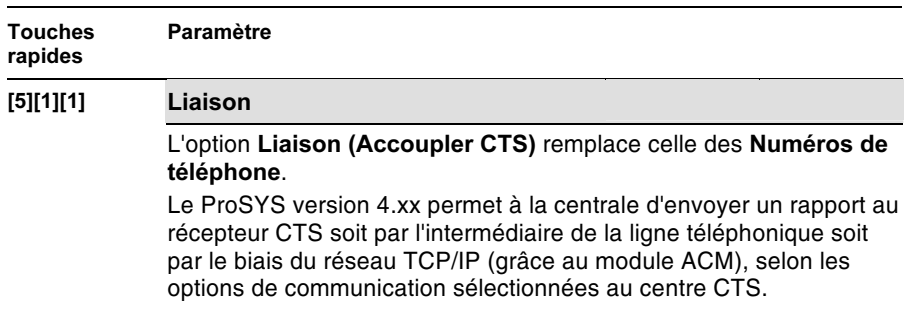

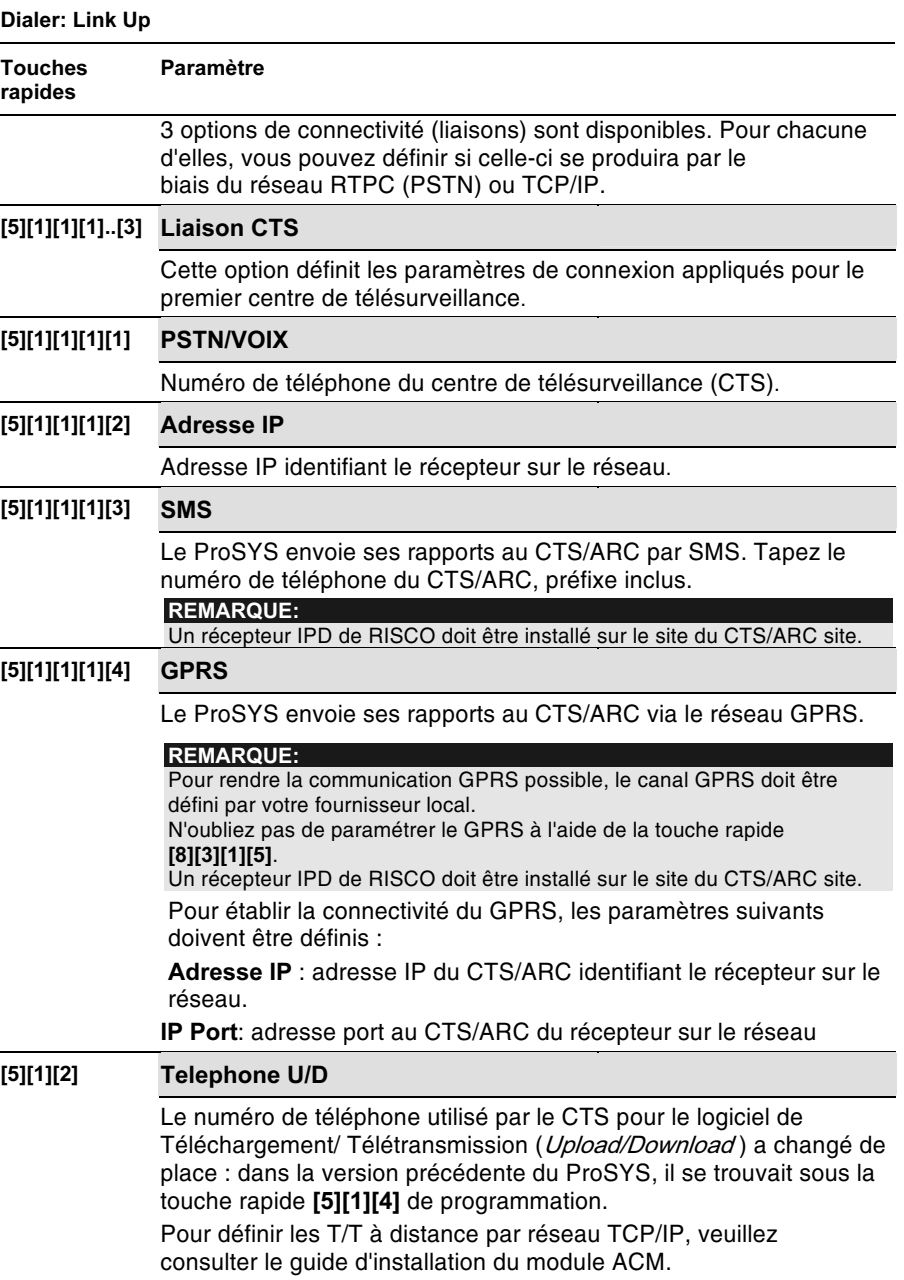

Instructions complémentaires ProSYS

#### Numéroteur : Distribution du Rapport

Les catégories de programmation "Armer/ Désarmer CTS", "Urgent CTS" et "Non urgent CTS" placées sous le menu Distribution (du) Rapport ont été

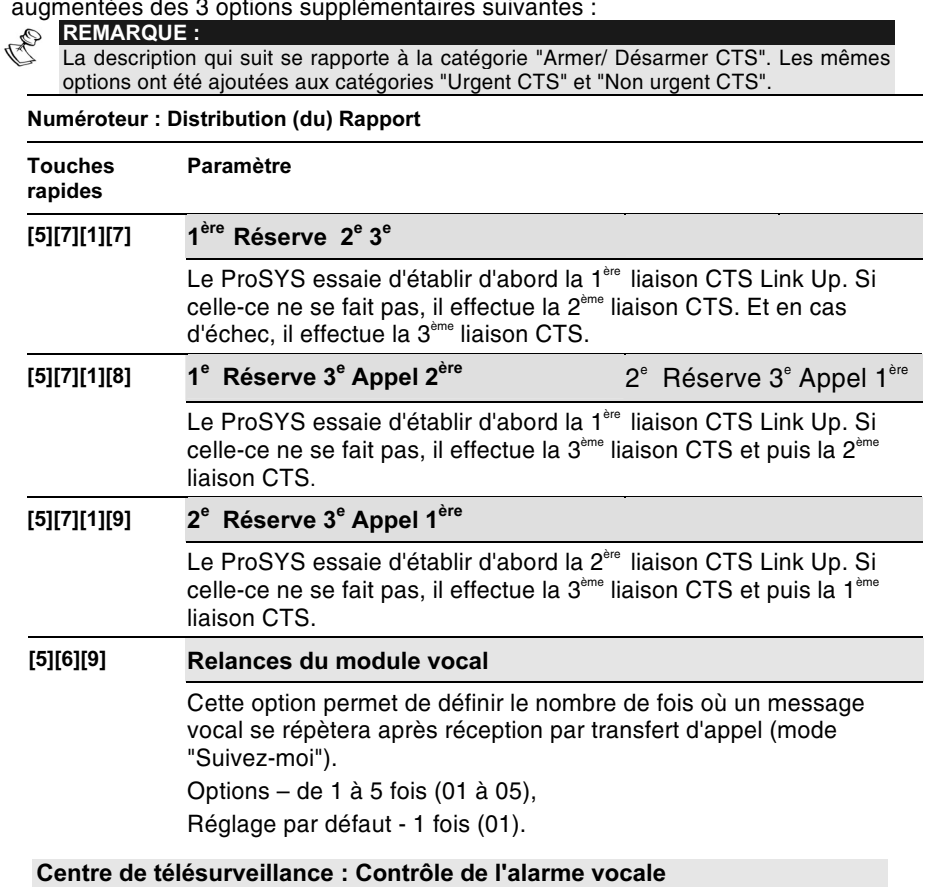

Le ProSYS permet au centre de télésurveillance de faire un contrôle de l'alarme vocale afin de vérifier la cause d'un évènement ou pour guider une personne en détresse.

REMARQUE : Le récepteur situé au centre de télésurveillance doit être compatible avec cette caractéristique et être configuré correctement pour que l'opérateur puisse utiliser les fonctions d'écoute et de parole.

Instructions complémentaires ProSYS

Pour ouvrir le canal de confirmation d'alarme vocale, un rapport d'évènement supplémentaire (faisant suite au rapport d'alarme urgente) est envoyé au centre de télésurveillance. Cet évènement informe le récepteur que le ProSYS (avec module vocal) se mettra automatiquement en mode d'écoute discrète à la fin de la transmission. Le rapport d'évènement supplémentaire doit être attribué manuellement (sous [6][2][7][0][1]). Pour le numéro ID de contact, le code doit être 84 (ID de contact : code d'évènement 606). Pour le SIA, le code doit être 84 (SIA : code d'évènement LF).

La période d'écoute est fixée à 2 minutes. Ensuite, le ProSYS raccroche. Pendant ladite période d'écoute, l'opérateur peut basculer en mode "Parole" en appuyant sur la touche '2', et revenir en mode "Ecoute" en appuyant sur la touche '1'. Chaque fois que la touche " \* " est enfoncée, la centrale raccroche.

#### **Menu Codes Rapports**

Les codes de rapports suivants ont été ajoutés au ProSYS :

Autoprotection Accessoire (Protection anti-sabotage)

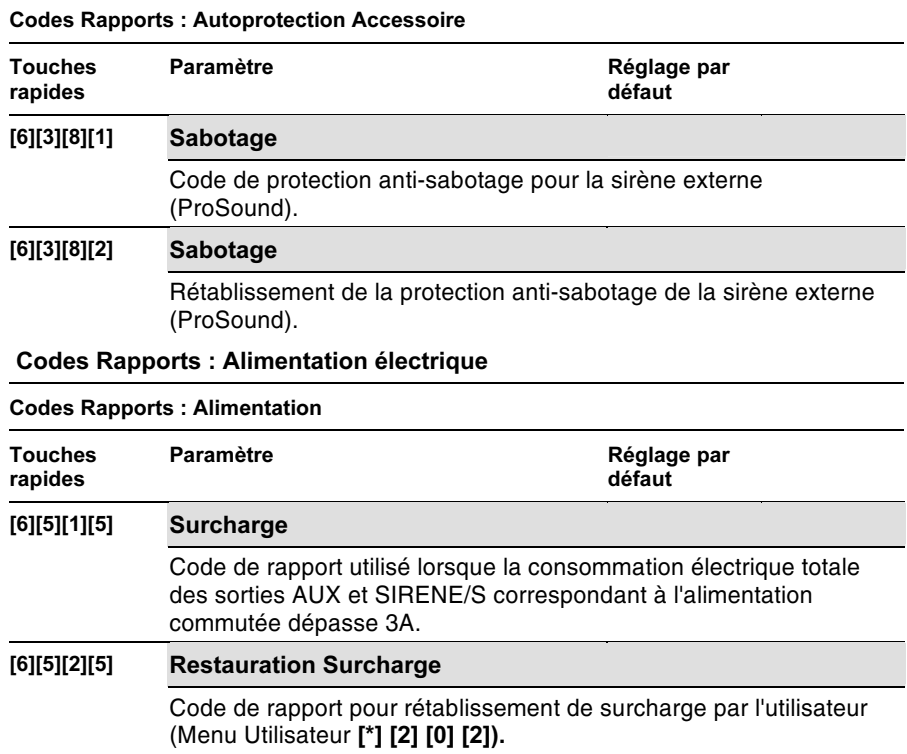

**Instructions complémentaires ProSYS** 

Codes Rapports : Divers

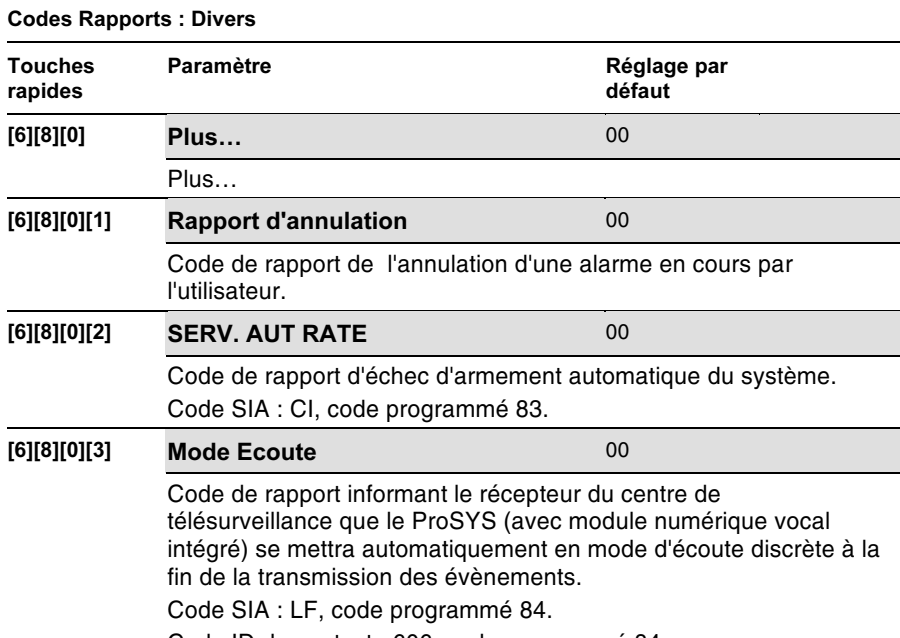

Code ID de contact : 606, code programmé 84.

### **Menu Accessoires**

Ajouter / Supprimer claviers 8/16 LED

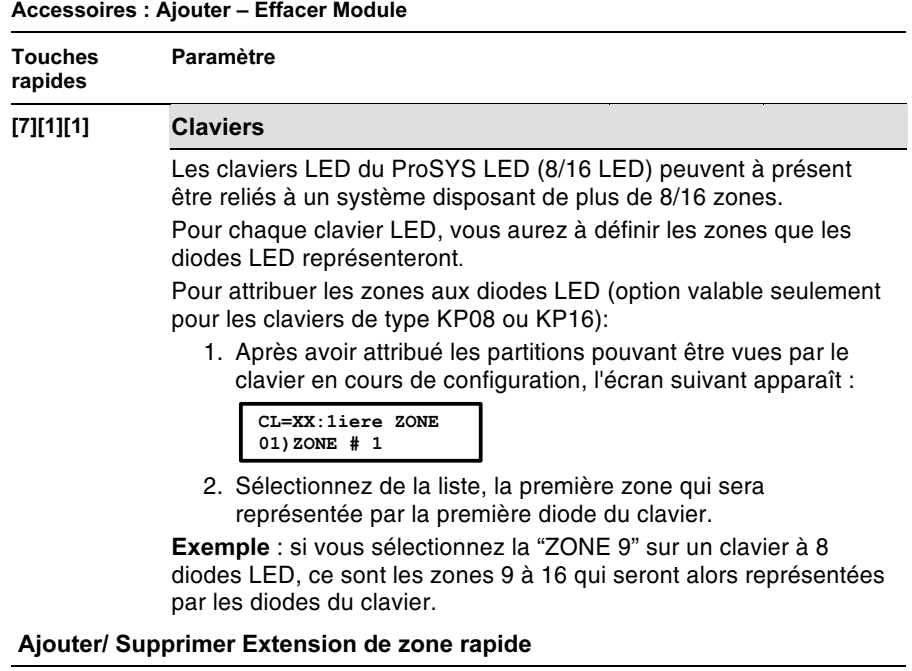

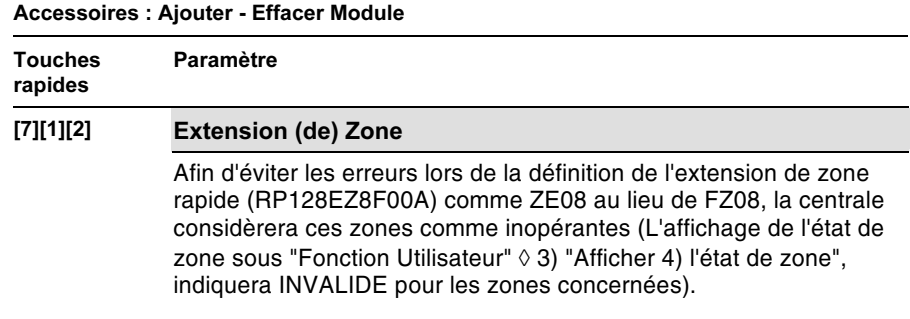

Instructions complémentaires ProSYS

# Accessoires - Référence des pièces

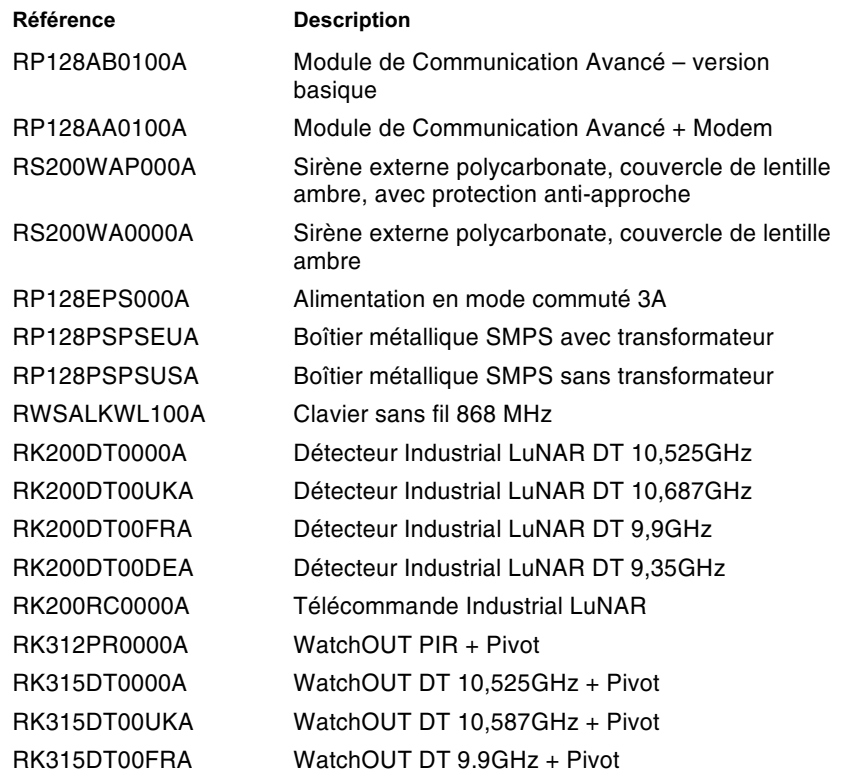

Instructions complémentaires ProSYS

 ${\bf 16}$ 

#### **Menu Utilisateur**

Ce chapitre décrit les modifications et améliorations apportées au niveau du menu de l'utilisateur ProSYS.

#### Nouveaux paramètres

**Menu Exclusion (Isolation):** 

#### **Exclusion permanente**

**Exclusion: Exclusion permanente** 

#### Touches rapides Paramètre

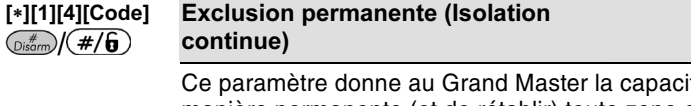

ité d'isoler de manière permanente (et de rétablir) toute zone d'intrusion du système.

Cette caractéristique est différente d'une exclusion de zone ordinaire (Touche rapide [\*][1][1]). Tandis que dans une exclusion ordinaire, la zone se rétablit en mode non isolée après armement, dans le cas d'une exclusion permanente ou continue, la zone reste isolée tant que le Grand Master n'en aura pas modifié le statut.

#### **Exclusion (de l') Autoprotection**

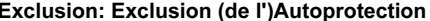

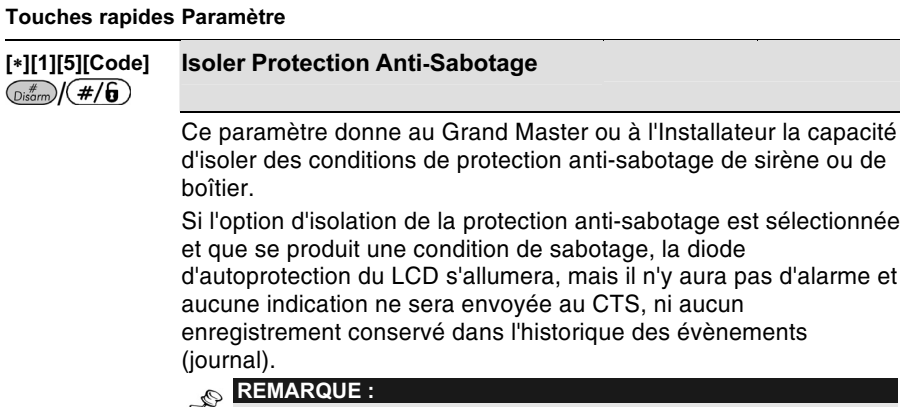

Cette option doit avoir été activée tout d'abord par votre installateur.

**Instructions complémentaires ProSYS** 

### Menu Activités :

Rétablir Surcharge

Activités : Rétablir Surcharge

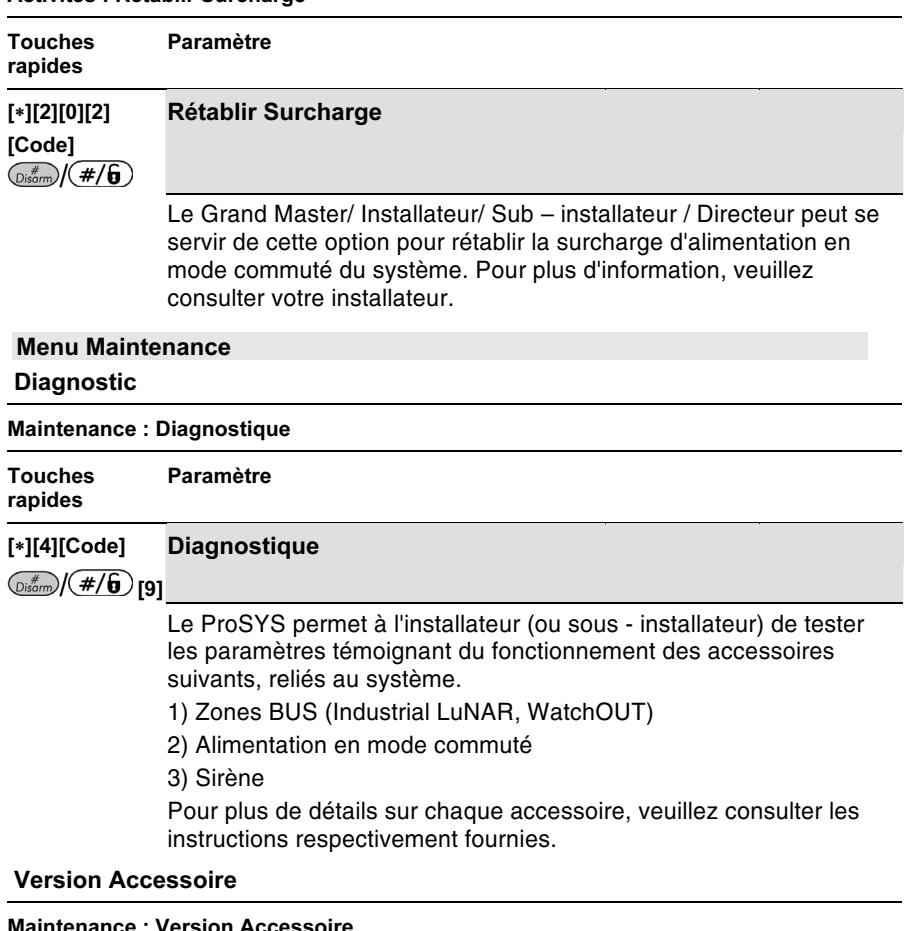

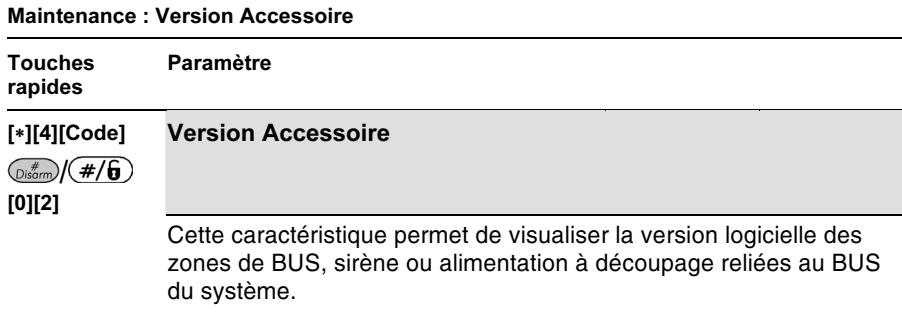

Adresse IP du module ACM

| Maintenance : Diagnostic                                     |                                                                                          |
|--------------------------------------------------------------|------------------------------------------------------------------------------------------|
| <b>Touches</b><br>rapides                                    | Paramètre                                                                                |
| $[*][4][Code]$<br>$\binom{m}{\text{Disorm}}$ (#/6)<br>[0][3] | <b>Montrer IP ACM</b>                                                                    |
|                                                              | Pour plus d'information, veuillez consulter les instructions relatives<br>au module ACM. |

### **Menu Horloge:**

# Programmation / Déprogrammation rapides des programmes

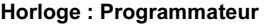

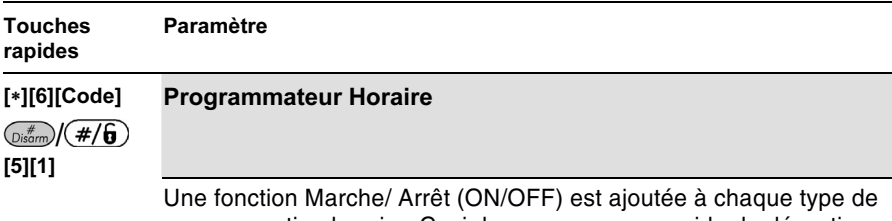

programmation horaire. Ceci donne un moyen rapide de désactiver provisoirement la programmation automatique. Les paramètres à définir pour chaque type de programmation horaire sont à présent ainsi répertoriés :

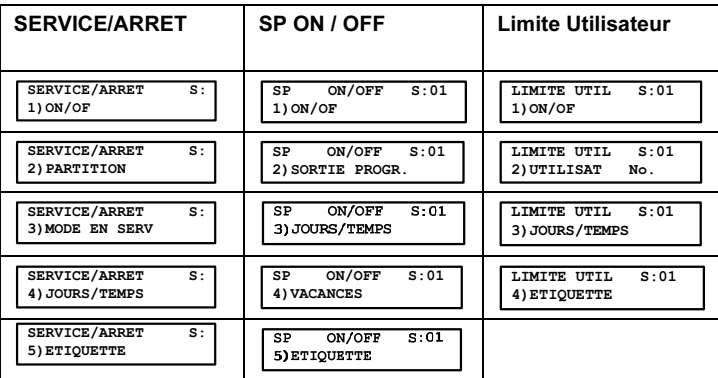

Instructions complémentaires ProSYS

Limite Utilisateur

Horloge : Limite Utilisateur

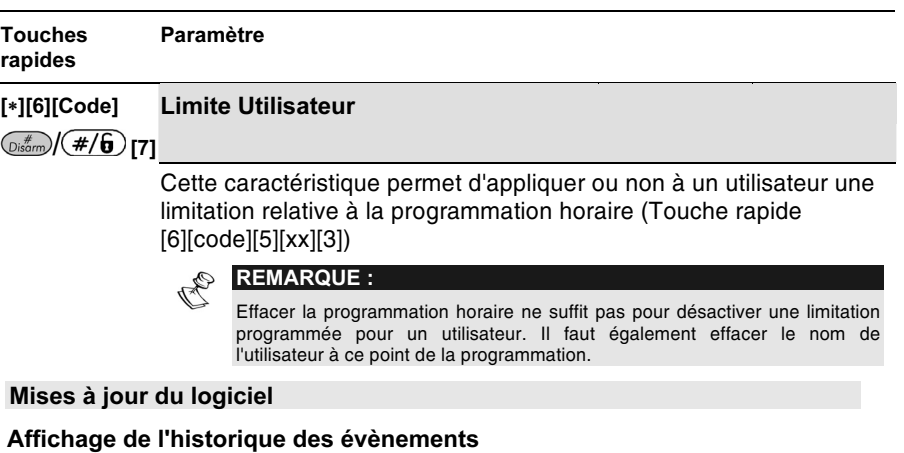

#### Afficher : Journal

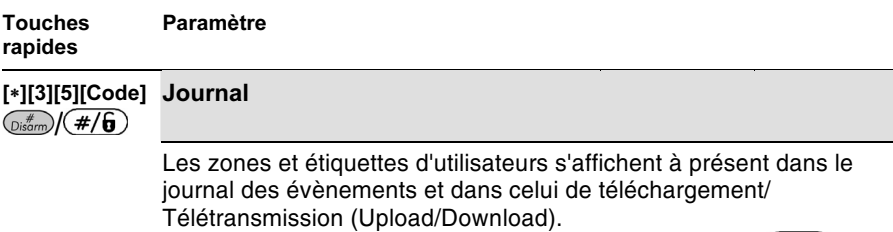

Pour afficher les étiquettes, appuvez sur la touche  $\overline{{\mathbb{Q}^{*\varepsilon}_\text{som}}}/\left( \frac{\#}{\mathbf{6}} \right)$ Une pression sur la touche  $({}^{\text{Stay}})/({}^{\textcircled{\textcircled{\small{e}}}}$  permet de remonter par tranches de 10 évènements.

Un pression sur la touche  $\binom{Arm}{f}$  ( $\bigoplus$  permet de descendre par tranches de 10 évènements.

#### Armement du groupe par les touches de fonctions

#### Divers : Définition des Touches

#### Touches rapides Paramètre

#### [\*][9][Code][#][5] Bouton Rapide

La programmation par touches de fonctions peut assurer la mise en service des groupes.

La liste suivante de caractères indique les touches sur le clavier

ProSYS. A l'aide des touches  $\binom{Arm}{f}$  (  $\bigoplus$  et  $\binom{Stay}{f}$  (  $\bigoplus$  , vous pourrez passer d'une option à l'autre.

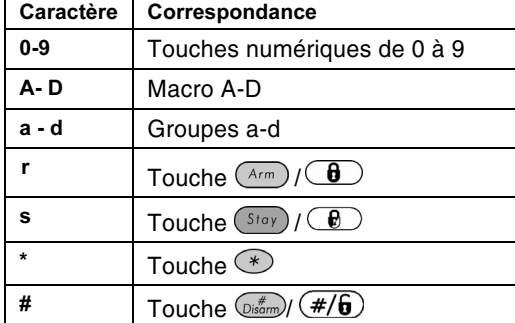

#### **Exemples:**

Pour mettre en service le groupe dont le code est 1234, vous devez appuyer successivement : 1 2 3 4 a.

Pour activer le macro A dont le code est 1234, vous devez appuyer successivement: 1234A.

#### Afficher état de la sortie utilitaire activée

#### Activités : Sorties utilitaires (Sorties Programmables)

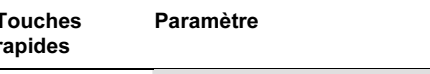

### [\*][2][1][Code] Programme Sortie

 $\binom{m}{\text{Disorm}}$  (#/6)

En accédant à cette option, l'écran indique si la sortie est activée ou désactivée.

OF D **REMARQUE:** 

La liste des sorties indiquée sous cette option se rapporte aux sorties utilitaires activées. Pour plus d'information, veuillez consulter votre installateur.

**Instructions complémentaires ProSYS** 

#### Partition Chime

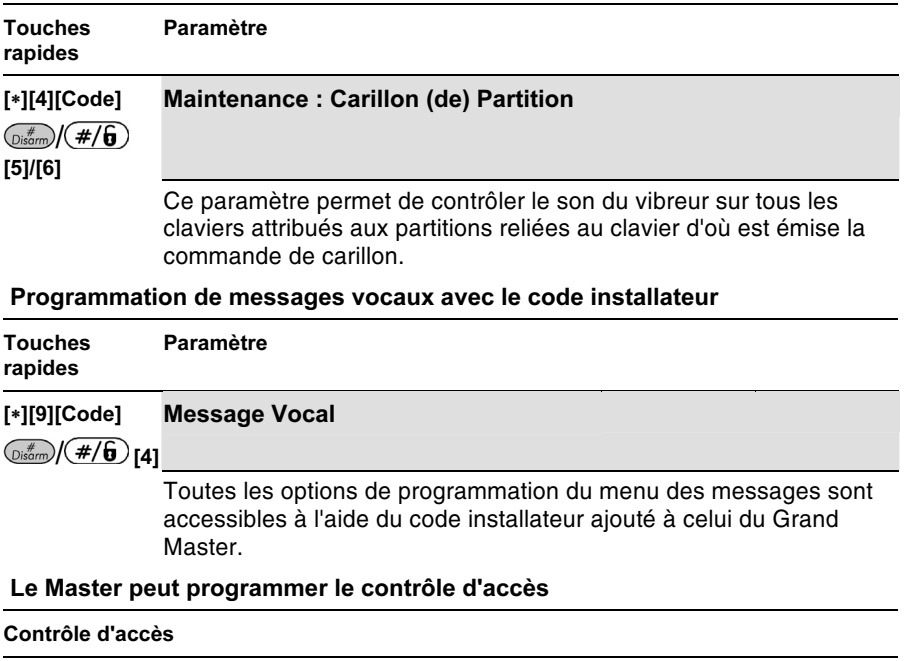

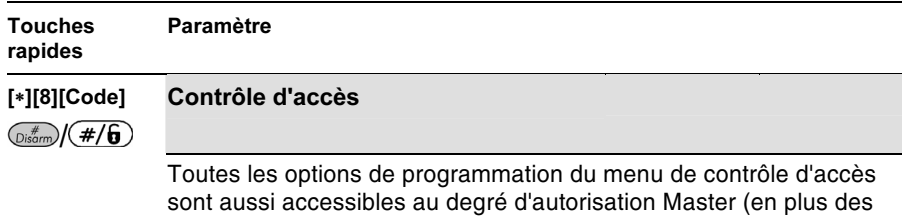

codes Installateur et Grand Master).

# **Contactez RISCO Group**

RISCO Group offre un service clientèle et un support produit. Vous pouvez nous contacter via notre website (www. riscogroup.com) ou via les numéros de téléphone et de fax suivants:

#### Royaume Uni

National Sales: 0870 60 510000 Tel: +44-161-655-5500 sales@riscogroup.co.uk technical@riscogroup.co.uk

# **Italie**

Tel: +39-02-66590054 info@riscogroup.it support@riscogroup.it

#### **Espagne**

Tel: +34-91-490-2133 sales-es@riscogroup.com support-es@riscogroup.com

#### **France**

Tel: +33-164-73-28-50 sales-fr@riscogroup.com support-fr@riscogroup.com

#### **Belgique**

Tel: +32-2522-7622 sales-be@riscogroup.com support-be@riscogroup.com

#### Tous droits réservés.

# **Suisse**

Tel: +41-27-452-24-44 sales-ch@riscogroup.com support-ch@riscogroup.com

### **USA**

Toll Free: 1-800-344-2025 Tel: +305-592-3820 sales-usa@riscogroup.com support-usa@riscogroup.com

## **Brésil**

Tel: +55-11-3661-8767 sales-br@riscogroup.com support-br@riscogroup.com

### **Chine**

sales-cn@riscogroup.com support-cn@riscogroup.com

#### Israël

Tel: +972(0)3-963-7777 info@riscogroup.com support@riscogroup.com

Aucune partie de ce document ne peut être copié de quelque façon que ce soit sans avoir reçu au préalable l'autorisation écrite de l'éditeur.

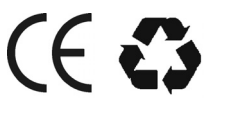

©RISCO Group 01/07

5IN128IMSUPER